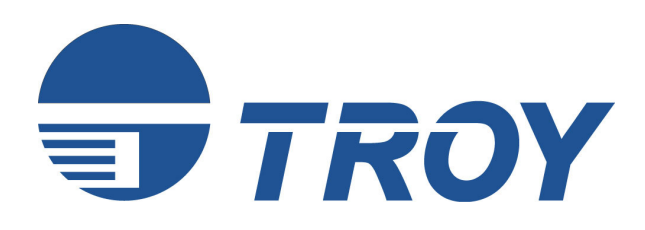

## **PocketPro Administrator's Guide**

*(For use with TROY PocketPro USB Print Servers)* 

**NOTE: For best results, view this document using Adobe Acrobat Reader 5.0 or higher. Click on the main headings in the table of contents to link directly to that section.**

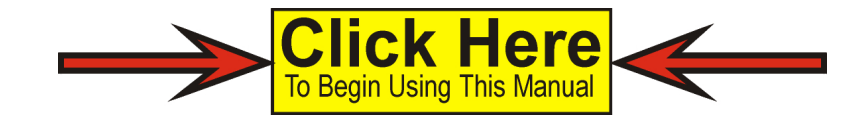

### *Notice*

TROY GROUP, INC. SPECIFICALLY DISCLAIMS THE IMPLIED WARRANTIES OF MERCHANTABILITY AND FITNESS OF THIS PRODUCT FOR A PARTICULAR PURPOSE. TROY shall not be liable for any errors contained in this manual or for any damages resulting from loss of use, data profits, or any incidental or consequential damages arising from the use of TROY products or services.

## *Warning*

This equipment has been tested and found to comply with the limits for a Class A digital device pursuant to Part 15 of FCC Rules. These limits are designed to provide reasonable protection against such interference when operating in a commercial environment. This equipment generates, uses, and can radiate radio frequency energy, and if not installed and used in accordance with this guide, may cause harmful interference to radio communications. Operation of this equipment in a residential area is likely to cause interference in which case the user, at his or her own expense, will be required to take whatever measures will be required to correct the interference.

### *Trademarks*

HP, HP/UX, LaserJet, DesignJet, DeskJet, PaintJet, JetDirect, and JetAdmin are trademarks of Hewlett-Packard Company. DEC, DECserver, VMS, LAT, and ULTRIX are trademarks of Digital Equipment Corporation. UNIX is a trademark of UNIX Systems Laboratories. Ethernet is a trademark of Xerox Corporation. PostScript is a trademark of Adobe Systems Incorporated. NetWare is a trademark of Novell, Inc. Apple, Macintosh, LaserWriter, and AppleTalk are trademarks of Apple Computer, Inc. IBM, LAN Server, and AIX are trademarks of International Business Machines Corporation. LAN Manager, Windows, and MS-DOS are trademarks of Microsoft Corporation. VINES is a trademark of Banyan Systems Inc. PrintKit is a trademark of Northlake Software. QADD is a trademark of Network Compatibility Group. LAN Attached and UNIX Printing for VINES is a trademark of Incognito Software Inc. PocketPro, ExtendNet, XJet, XMark, XConnect, and XAdmin are trademarks of TROY Group, Inc. TROY is a registered trademark of TROY Group, Inc.

### *Warranty*

The TROY print servers are warranted to be free of defects in materials and workmanship for a period of five years. This period begins upon the date of shipment if the hardware is installed by the Purchaser, or upon installation if the Hardware is installed by TROY. During the warranty period, TROY will repair or replace the unit at no charge provided it is returned to TROY with the freight pre-paid. The warranty on repaired products or replacement products is 30 days or the last day of the warranty of the original defective product, whichever is longer. This warranty does not apply if the product has been damaged by accident, misuse, natural catastrophe, modification, improper service, or conditions resulting from causes external to the product. The warranty shall be void if the TROY serial numbers have been removed.

Information and descriptions contained herein are the property of TROY Group, Inc. Such information and descriptions may not be copied, disseminated, or distributed without the express written consent of TROY Group, Inc. This publication is subject to change without notice.

TROY Group, Inc. 2331 S. Pullman Street Santa Ana, CA 92705 TEL: (949) 250-3280 (877) 324-3254 FAX: (949) 250-8972 http://www.troygroup.com sales@troygroup.com

© Copyright 1992-2003 TROY Group, Inc. Printed in the United States of America October 1, 2003

### **Preface**

This manual is designed and formatted for use as an online document (viewable on your computer screen). The document contains electronic links that group applicable information and provide quick access to each section of the manual. For best results, you must use Adobe Acrobat Reader 5.0 or higher to view or print this document. Earlier versions of Adobe Acrobat Reader will not produce a properly formatted document on your computer screen or printer. The latest version of Adobe Acrobat Reader is available as a free download from the Adobe website at http://www.adobe.com.

### **Conventions**

This User's Guide uses these conventions:

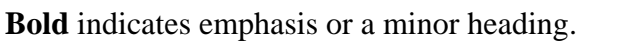

**[CLICK HERE](#page-3-0)to access the Table of Contents** 

*Italic* refers to a document title or is used for emphasis.

COURIER type indicates text visible on a computer screen or keys on your computer keyboard.

**DISPLAY FONT** indicates text visible on the printer control panel display.

The letter  $\ell$  is used in examples to distinguish the small letter I from the numeral 1 (one).

The character  $\emptyset$  is used in examples to distinguish the letter O from the numeral 0 (zero).

<Esc>, <CR>, <LF>, <FF>, etc. are control characters. Use a text editor to enter the equivalent of the character. For example, to get <Esc> using a DOS text editor, hold down the Ctrl key; and press the [ (left square bracket) key. Other text editors may vary.

**NOTE: Notes contain important information set off from the text.** 

- **CAUTION: Caution messages appear before procedures, which, if not observed, could result in loss of data or in damage to equipment.**
- *WARNING: Warning messages alert you to a specific procedure or practice, which, if not followed correctly, could cause serious personal injury.*

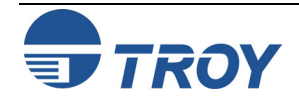

<span id="page-3-0"></span>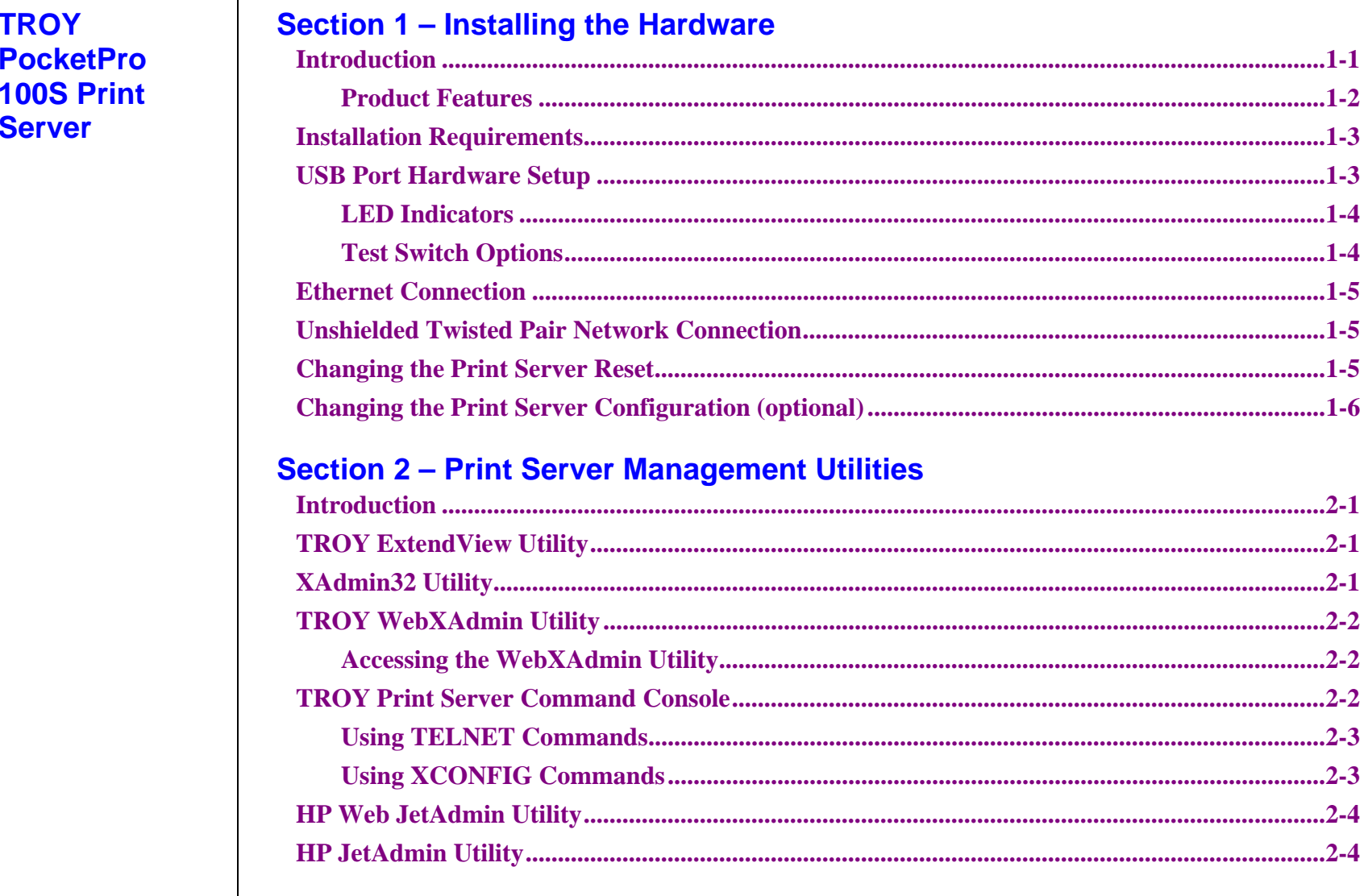

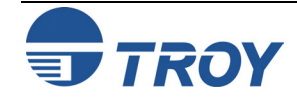

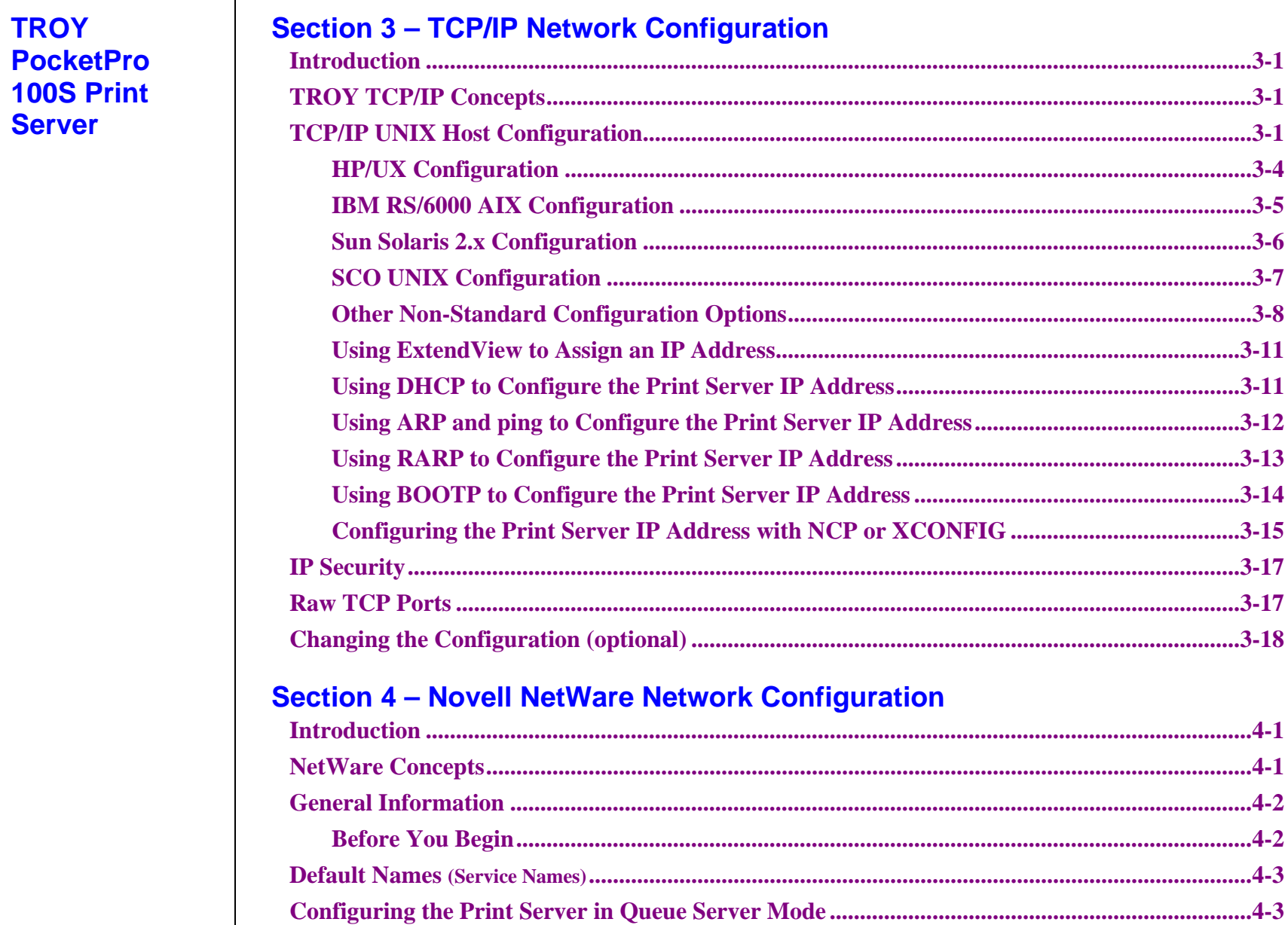

Configuring the Print Server in Bindery Queue Server Mode Using ExtendView...............4-4

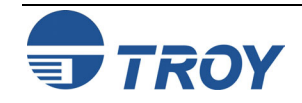

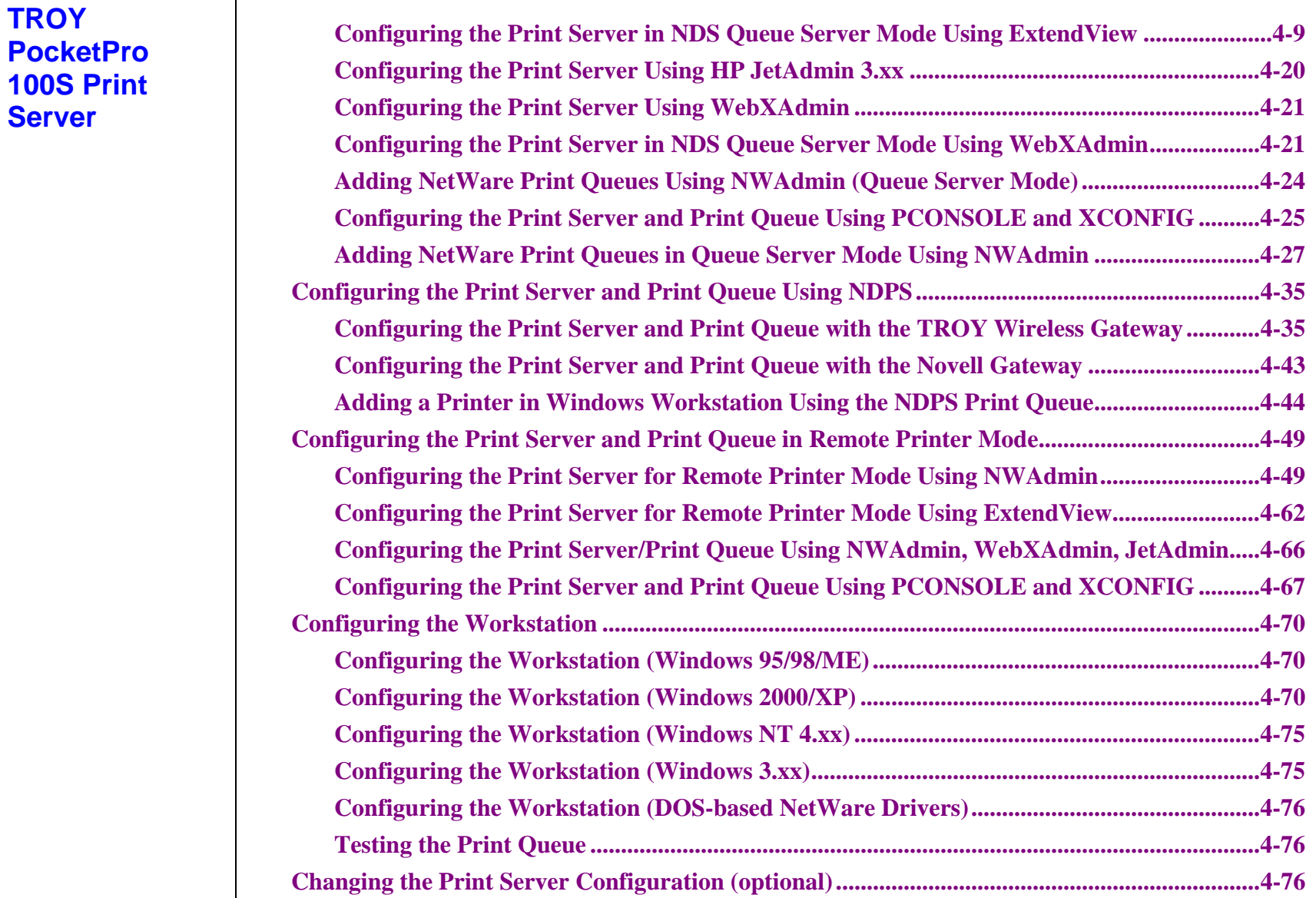

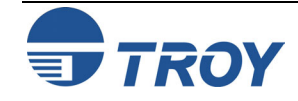

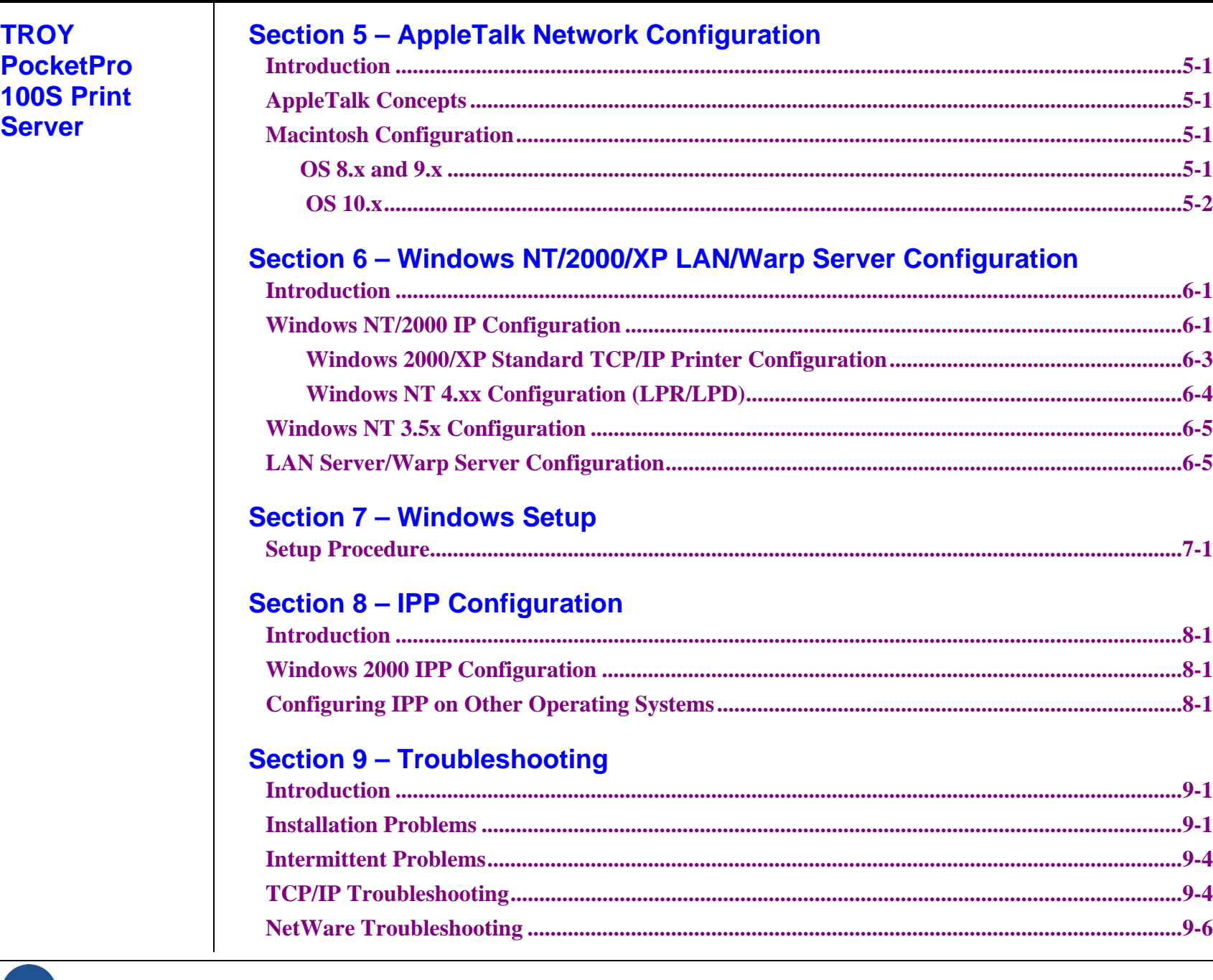

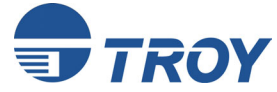

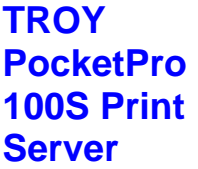

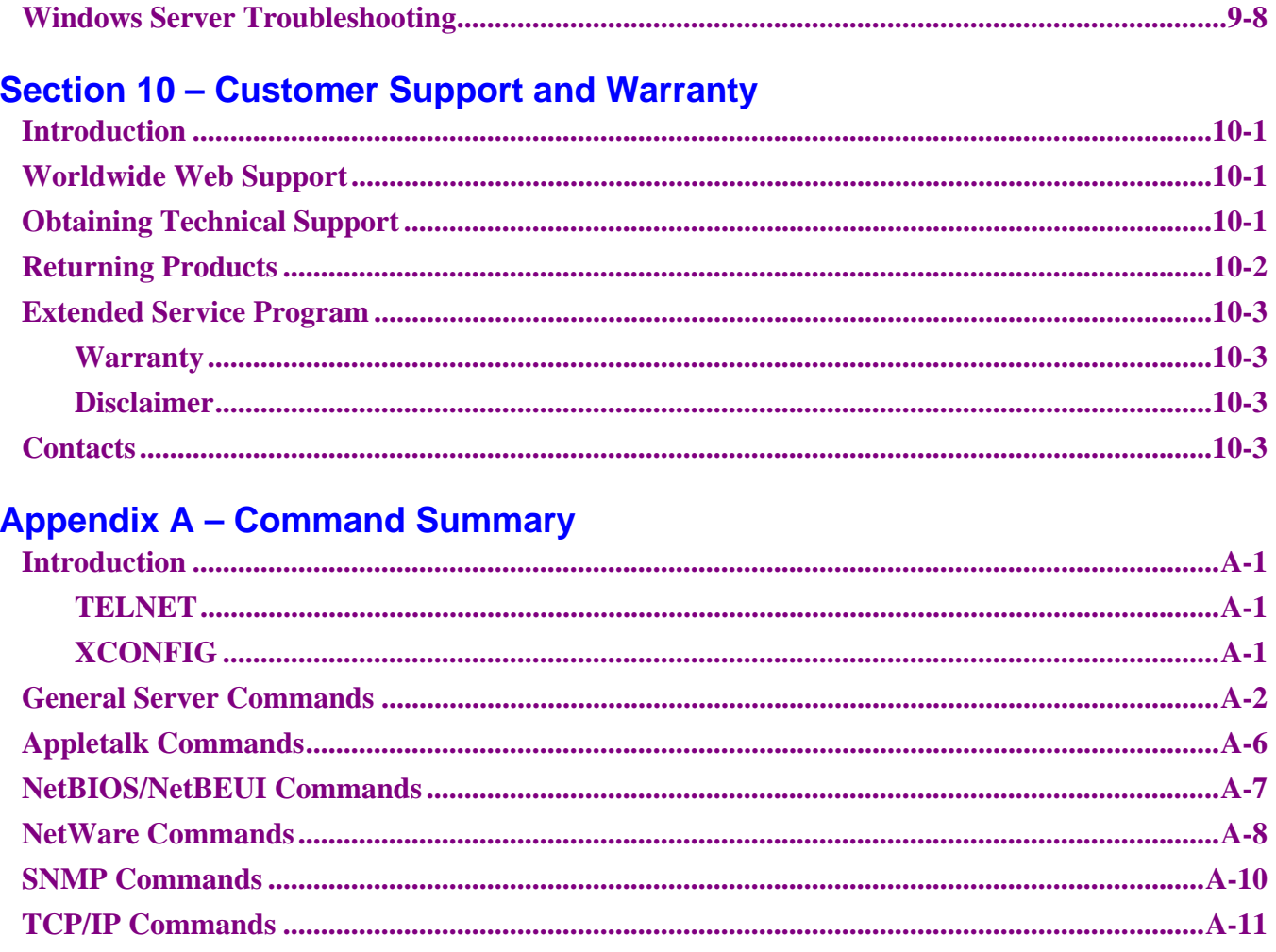

## **Appendix B - Using Services**

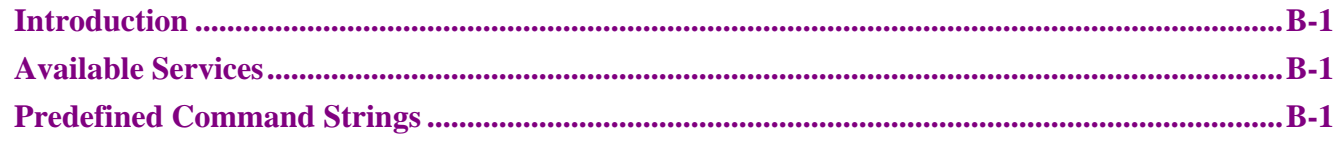

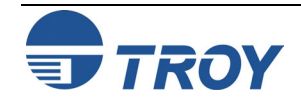

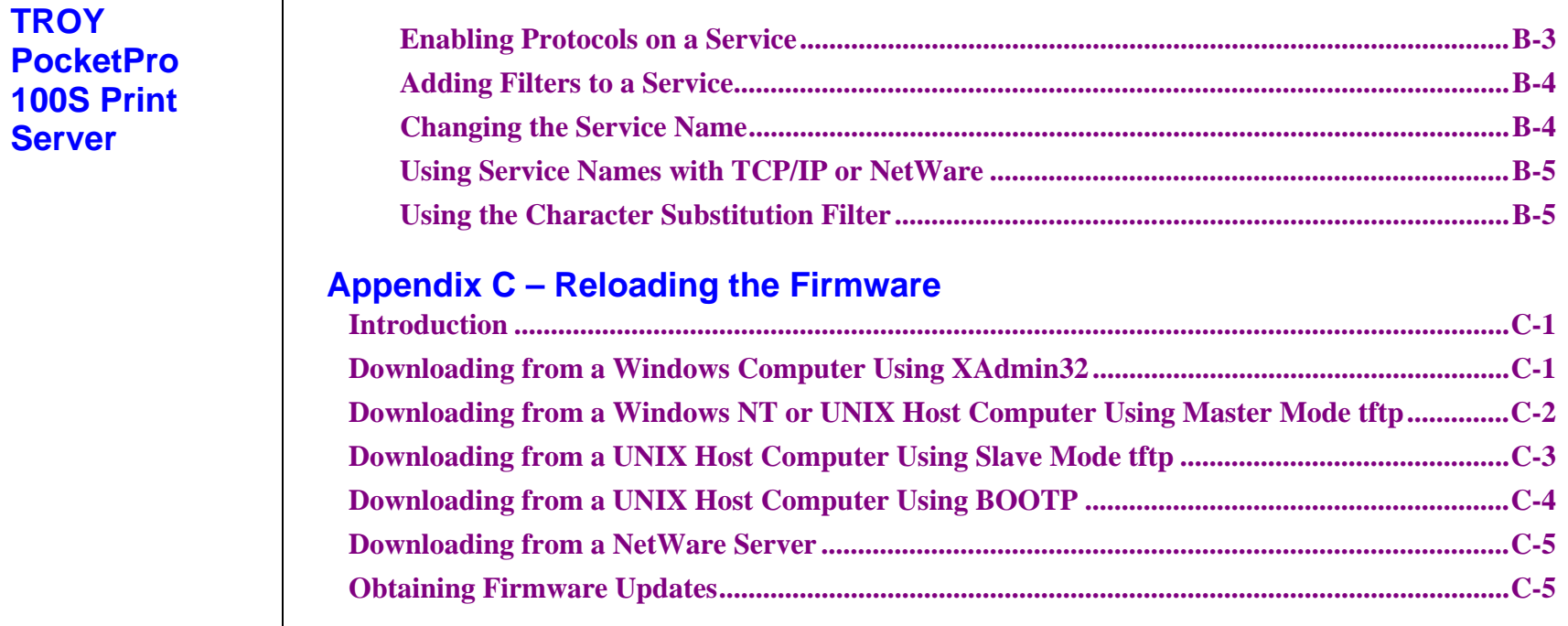

## **[Appendix D – Glossary](#page-170-0)**

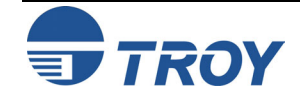

<span id="page-9-0"></span>**Introduction** TROY print servers allow multiple host computers to share virtually any type of printer or plotter on a high-speed local area network (LAN). The PocketPro USB is a compact low-cost Ethernet print server designed to connect a printer with a USB port to an Ethernet (10baseT) or Fast Ethernet (100baseTX) network.

> You can print jobs on a printer or plotter connected to a TROY external print server as if the printer or plotter were attached directly to your computer. No special software is required on the host computers, and application programs run without any modification. Because the TROY PocketPro USB provides multiprotocol capabilities, users on UNIX, Novell, Macintosh, LAN Server, Windows NT/2000/XP, Windows 95/98/ME, and LAN Manager computers can simultaneously access the same printer. The following diagram illustrates how TROY external print servers are used in a typical network.

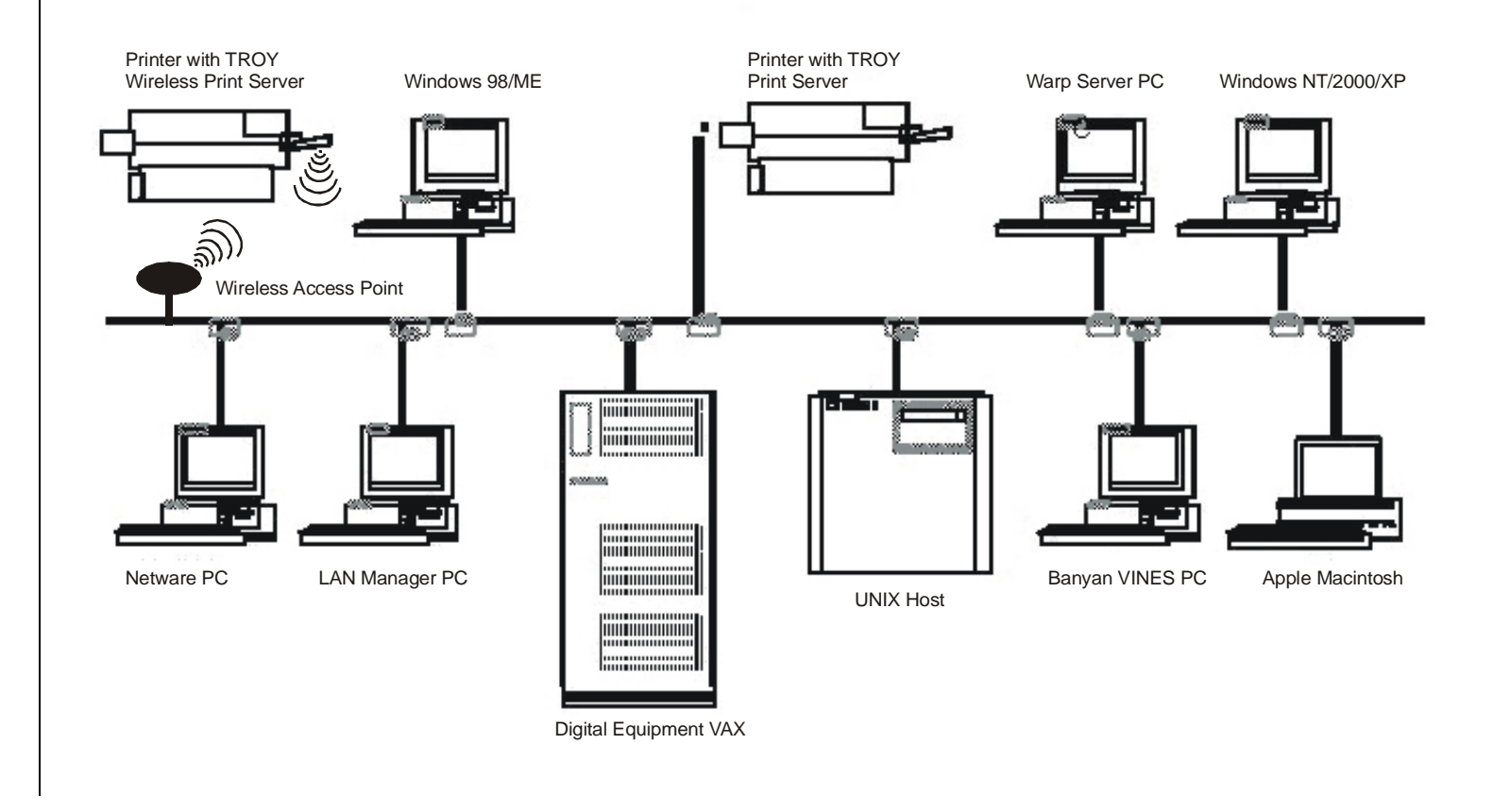

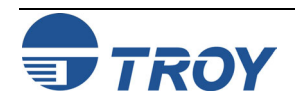

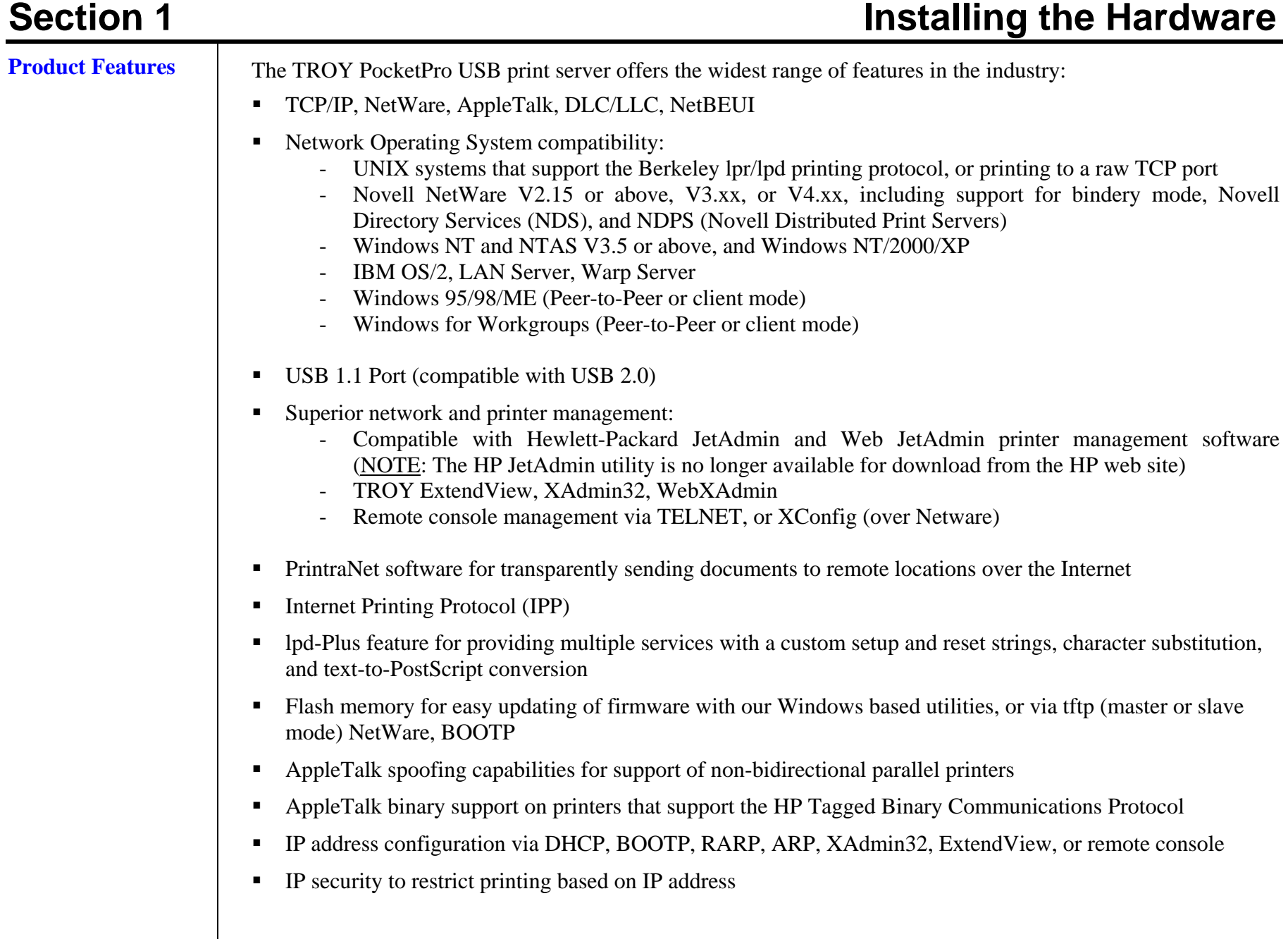

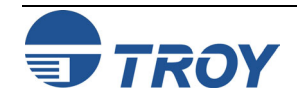

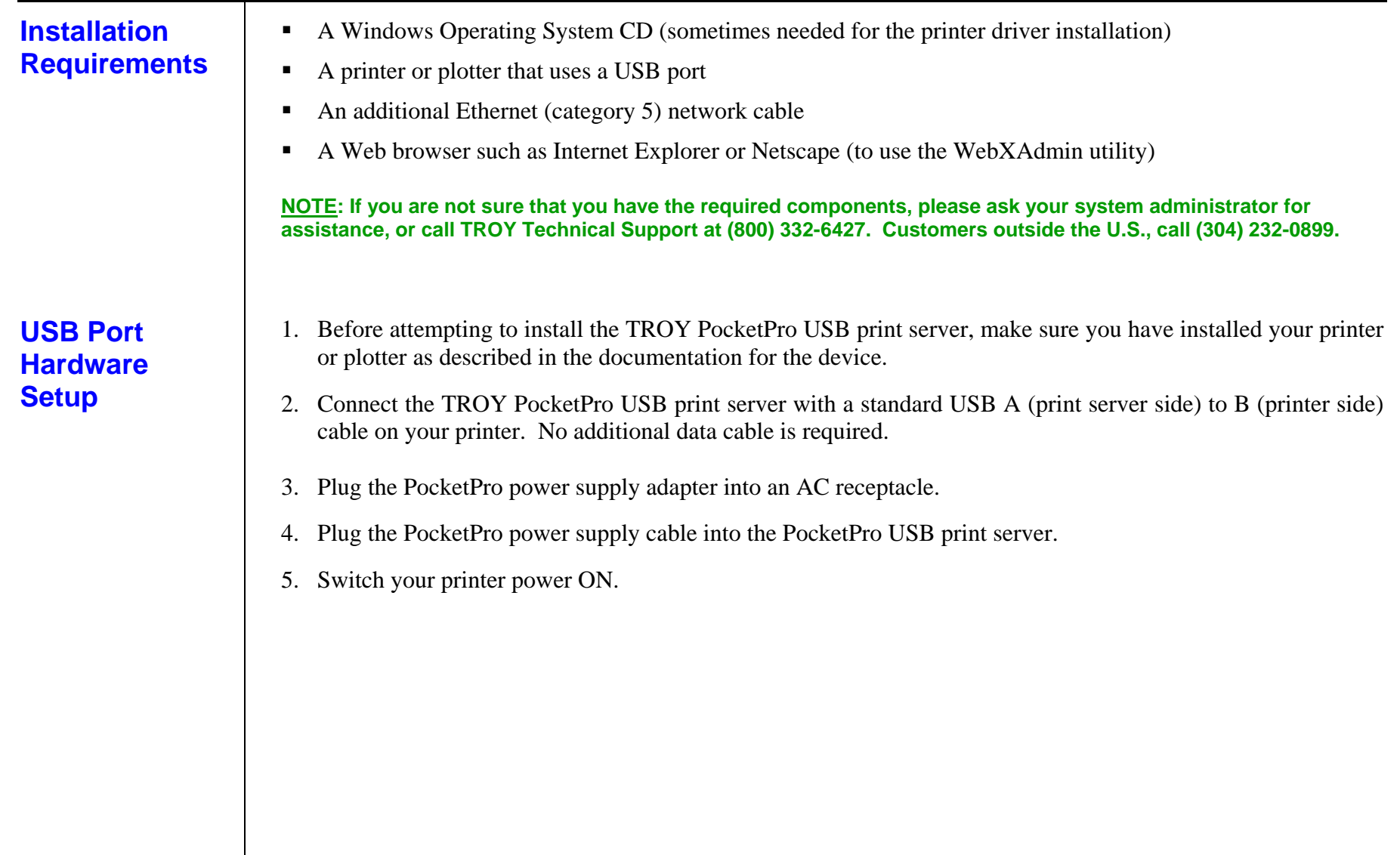

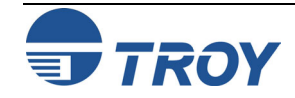

### **LED Indicators**

The back edge of the PocketPro USB provides LED (Light Emitting Diodes) indicators for easy monitoring. The following table defines the function of each LED.

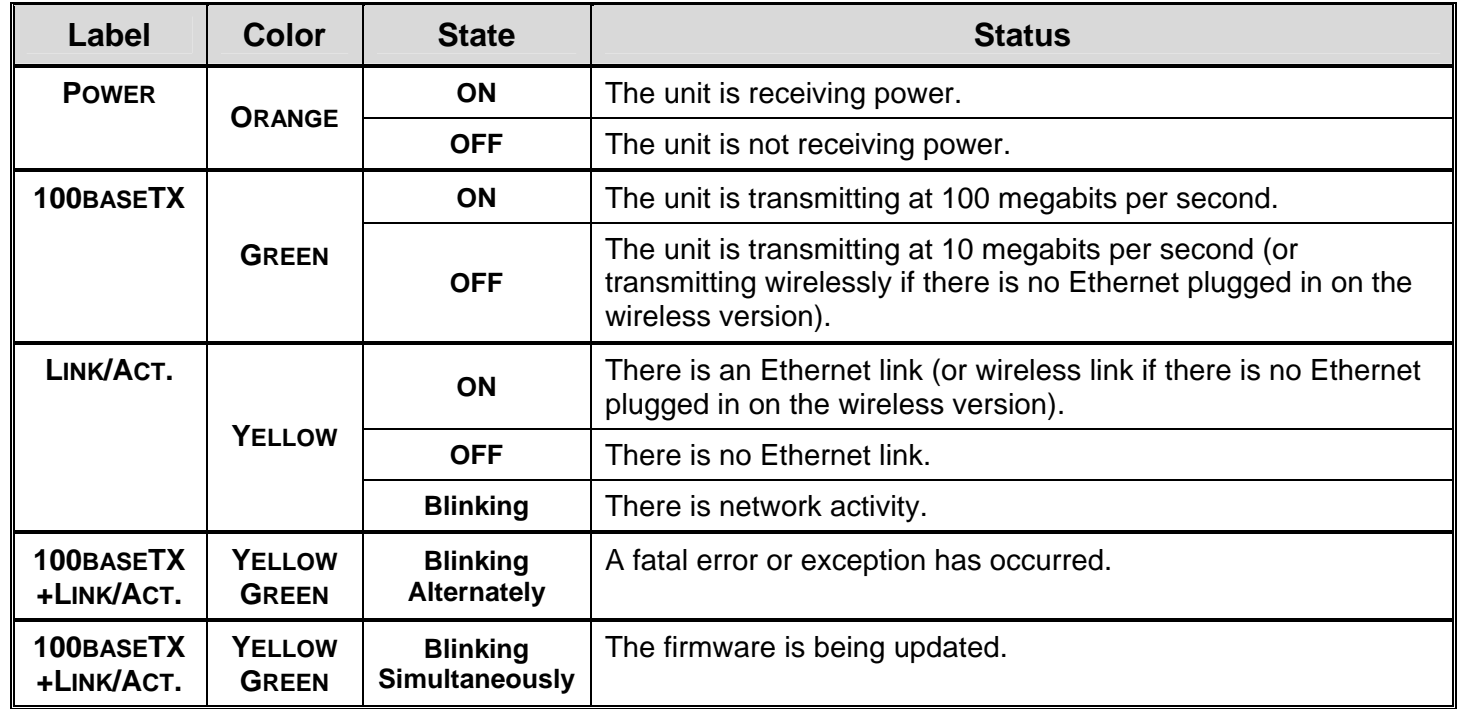

**Test Switch Options**

- To print a self-test page, press the *Test* button on the rear panel of the PocketPro USB for less than five seconds.
- To reset the unit back to factory default settings, press and hold the **Test** button for at least five seconds, when the button is released, the print server will reset.

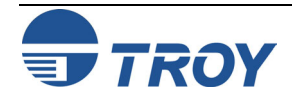

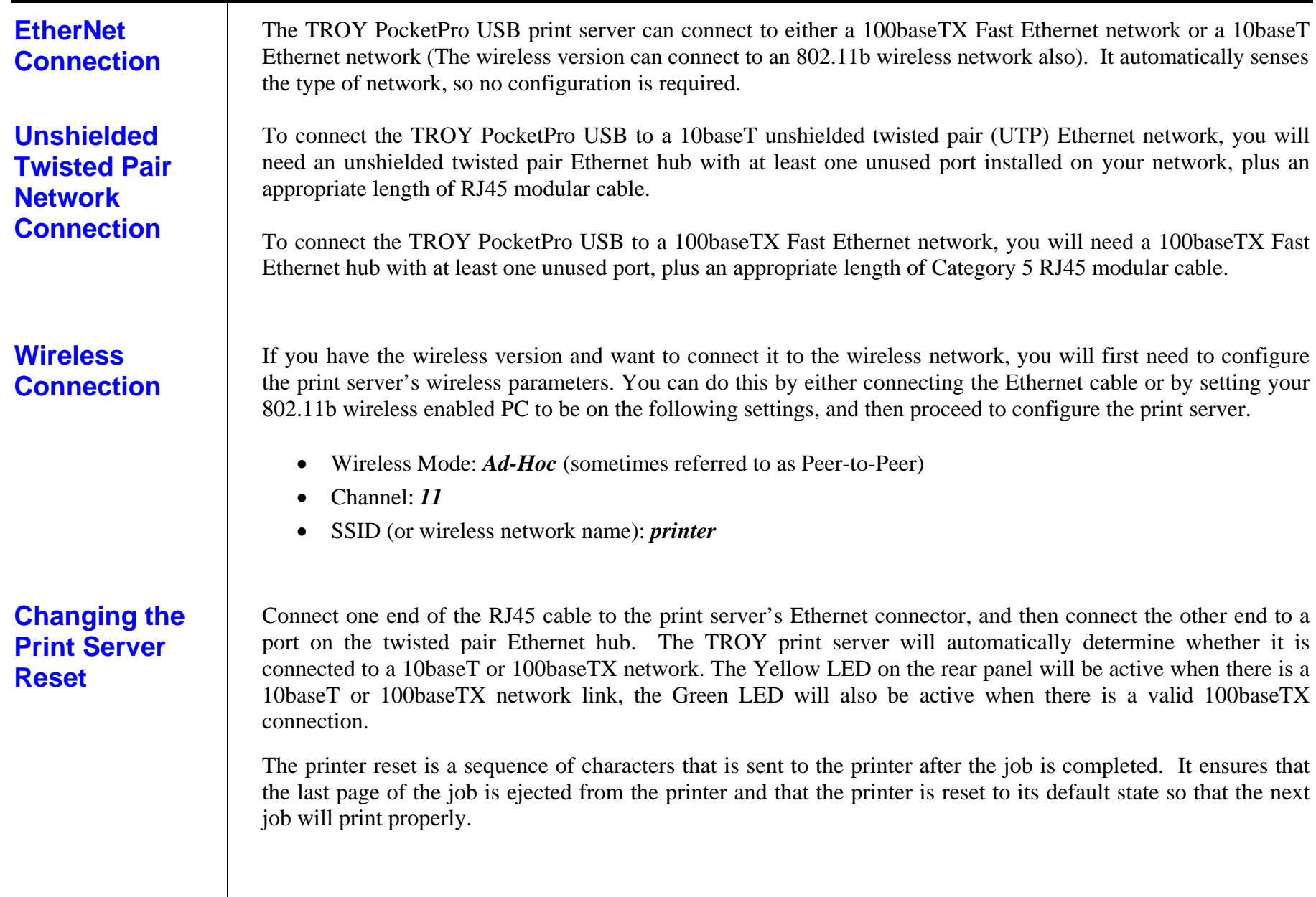

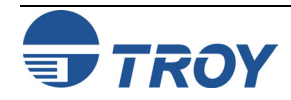

### **Changing the Print Server Reset (cont.)**

The default printer reset for a TROY print server is a null, except on the TCP/IP text service, which has <Formfeed> as the default. A null reset means that some print jobs may not be ejected upon completion. Some operating systems, such as NetWare, provide the ability to insert a reset sequence at the end of each job, in which case the TROY print server null reset is adequate. Also, Microsoft Windows printer drivers typically provide a printer reset at the end of each job. But for those operating systems that do not provide this reset capability, the TROY print server provides the ability to customize the printer reset to meet the requirements of virtually any type of printer. The following predefined reset strings are available:

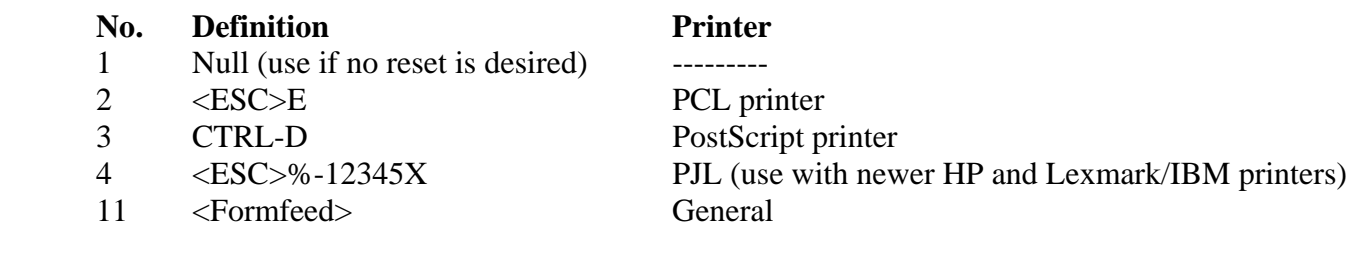

Refer to your printer documentation if you do not know the proper reset string. Use the null string if you are planning to reset the printer from the host software (for example, from a Windows driver). If you want to define a new reset string, refer to Appendix B.

You can insert a printer reset command either before or after each job, although generally the reset goes at the end of the job. TROY print servers allow you to define multiple services for a given port. This is useful, for example, if you want to use different reset strings with the same printer. For example, you might want to define a service for UNIX jobs that contains an <ESC-E> reset, and a different service for NetWare that has no reset.

Print jobs are normally sent to service 1 (TWC\_XXXXXX\_U1, where "XXXXXX" is the last six digits of Ethernet address, for all protocols except TCP/IP and AppleTalk) or service 2 (BINARY\_U1, for TCP/IP). Refer to Appendix B for additional information on using services.

To change the printer reset on a TROY print server using the XAdmin32 utility, double-click on the print server name, enter the password (ACCESS by default), and then click on the *Services* tab, double-click on the desired service, and then select the appropriate *Printer Control String*.

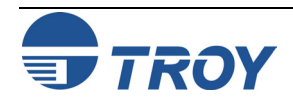

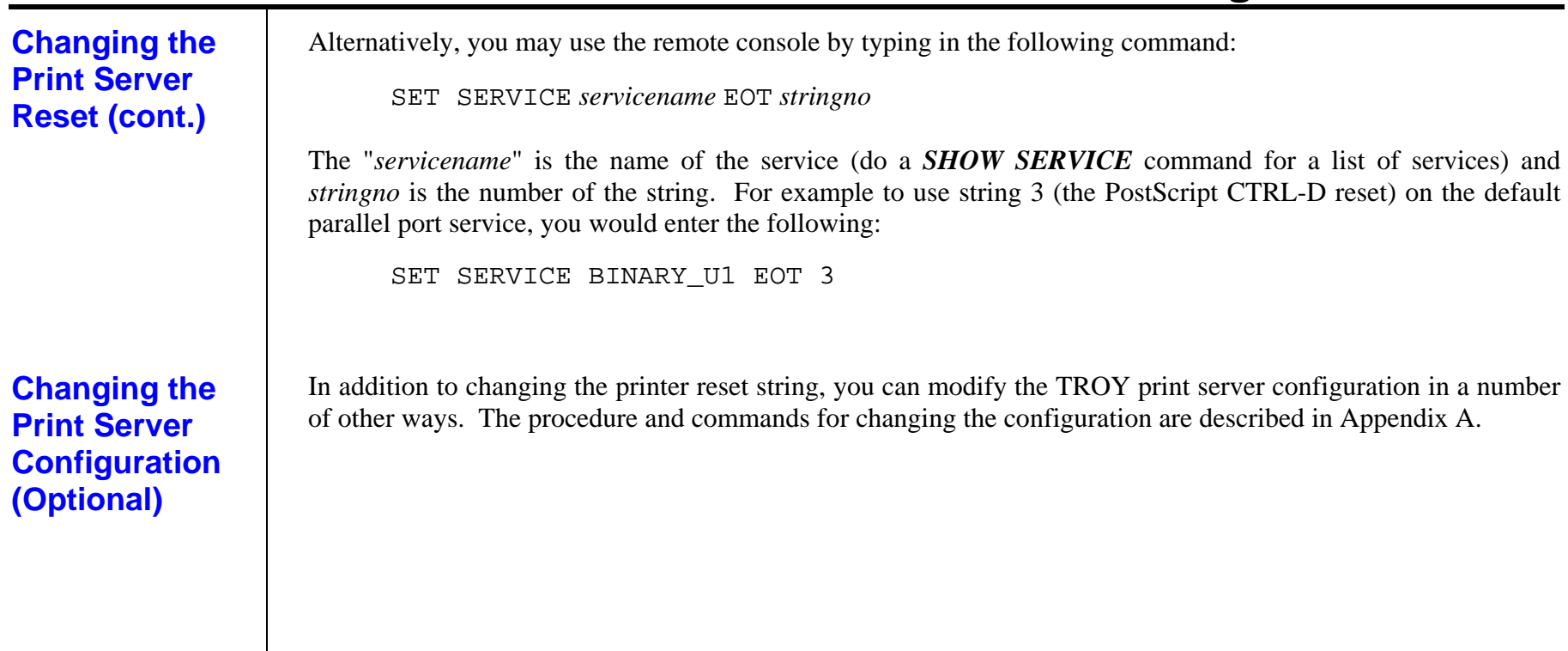

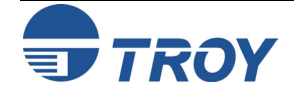

### <span id="page-16-0"></span>**Introduction**

TROY offers a wide variety of ways to configure and monitor the print server. This section discusses the installation and the basic usage of several management utilities. These methods include the use of one or more of the following utilities:

- TROY ExtendView Utility (included on the *Installation* CD)
- TROY XAdmin32 Utility (available for download from the TROY web site)
- **TROY WebXAdmin Web-browser Utility**
- **TROY Print Server Command Console**
- HP JetAdmin Windows-based Utility (no longer available for download from the HP web site)
- HP Web JetAdmin Web-browser Utility

### **TROY ExtendView Utility**

ExtendView is a 32-bit Windows utility using the TCP/IP or IPX/SPX protocols. To take full advantage of the capabilities of ExtendView, you should use the Novell 32-bit client software on the PC workstation that is used for configuring the print queues.

To install ExtendView (designed for Microsoft Windows 95/98/ME/2000/NT/XP operating systems), perform the following steps:

- 1. Insert the CD into the CD-ROM of your computer, and select *Install Software*.
- 2. Select *TCP/IP Management Utilities***,** and then click on *Next*.
- 3. Select *ExtendView*, and then click on *Install*.

**NOTE: For a detailed description of the ExtendView utility, please refer to the Help files provided with the utility.** 

### **XAdmin32 Utility**

XAdmin32 is a 32-bit Windows utility using the TCP/IP or IPX/SPX protocols. To take full advantage of the capabilities of XAdmin32, you should use the Novell 32-bit client software on the PC workstation that is used for configuring the print queues.

To install XAdmin32, download a copy of the software from the TROY web site (http://www.troygroup.com).

**NOTE: For a detailed description of the XAdmin32 utility, please refer to the Help files provided with the utility.** 

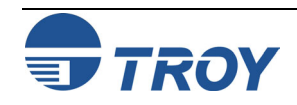

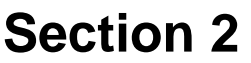

## **Print Server Management Utilities**

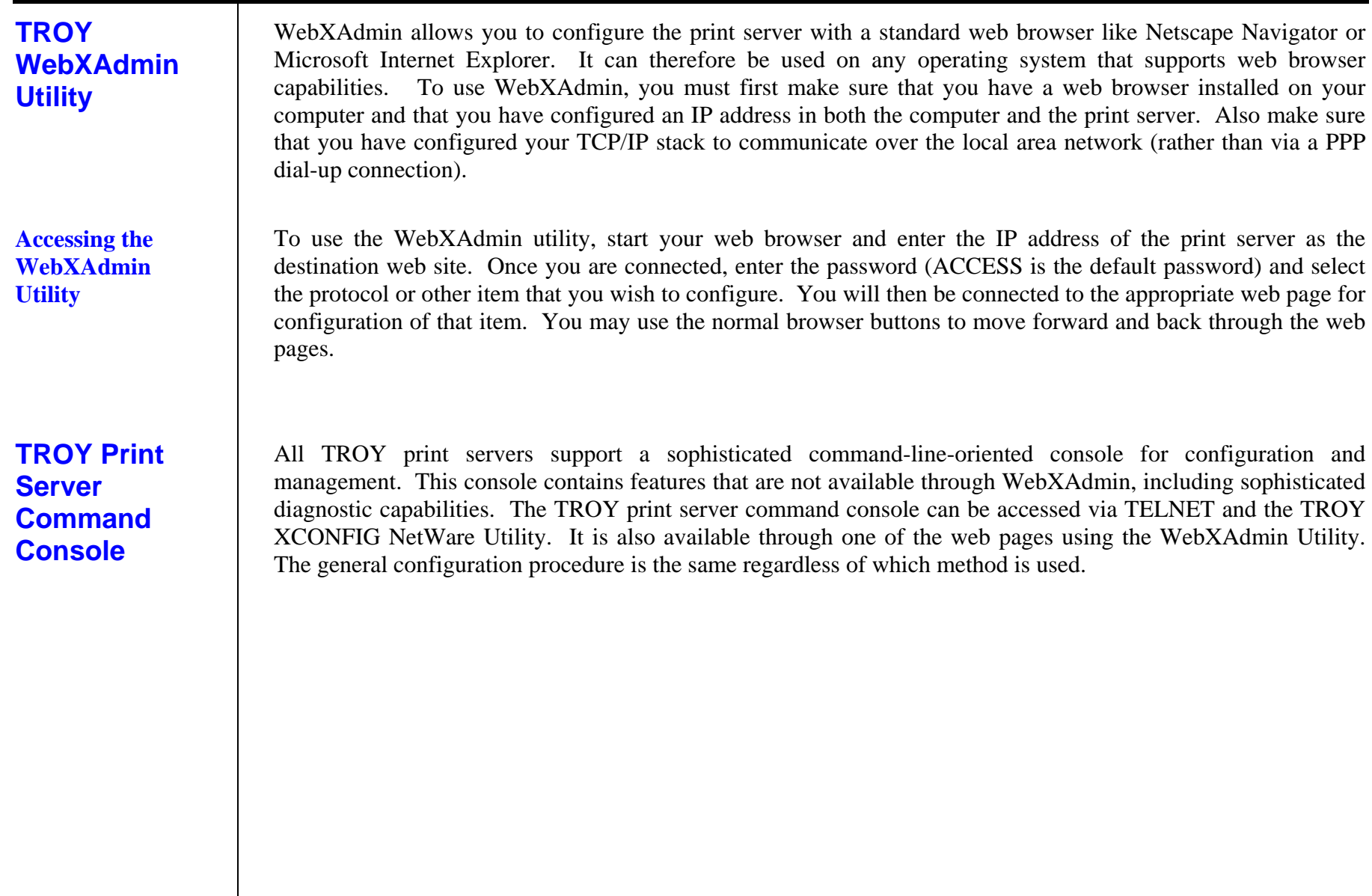

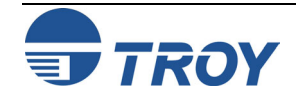

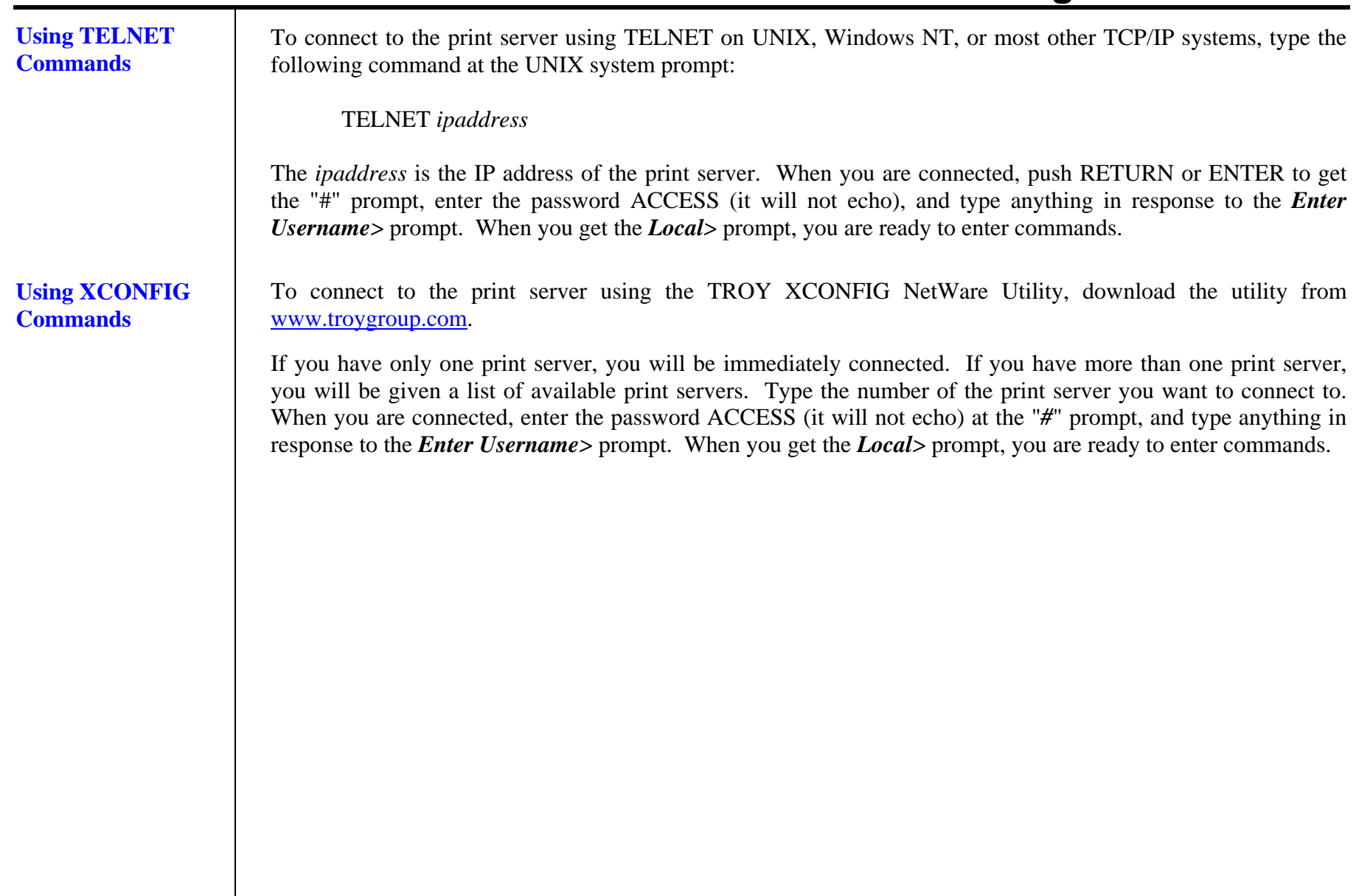

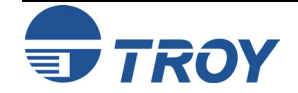

## **Section 2 Print Server Management Utilities**

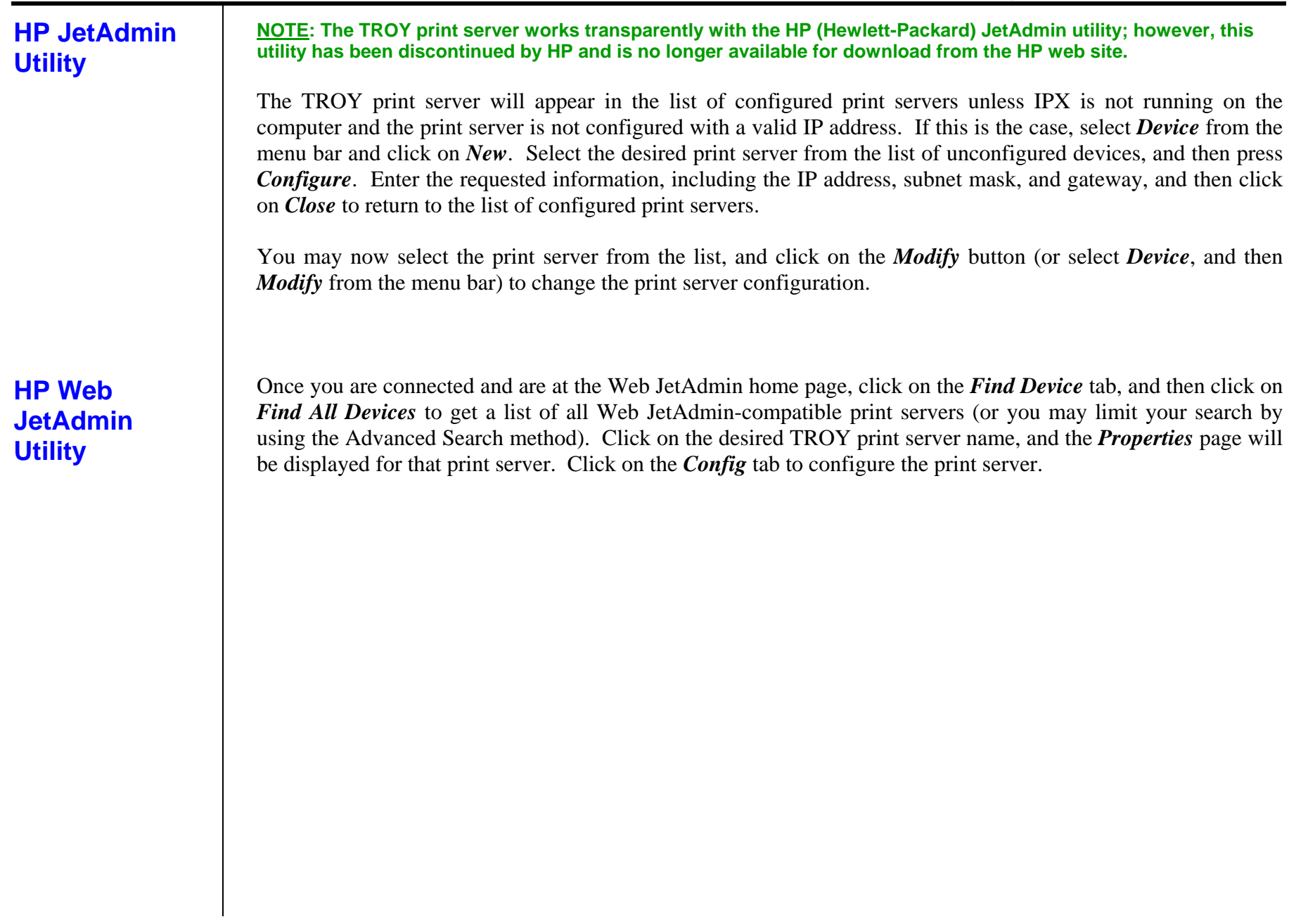

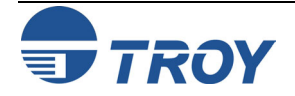

### <span id="page-20-0"></span>**Introduction TROY TCP/IP Concepts TCP/IP UNIX Host Configuration**  TROY print servers include the TCP/IP (Transmission Control Protocol/Internet Protocol) suite. Since virtually all UNIX host computers support TCP/IP, this capability allows a printer to be shared on a UNIX Ethernet network. TCP/IP communications can proceed concurrently with other protocols, which means that UNIX, NetWare, Apple, and other computers can share the same printer over an Ethernet network using a TROY print server. The TROY print server using TCP/IP appears to the network as a UNIX host computer with a unique IP address running the lpd (line printer daemon) protocol. As a result, any host computer that supports the Berkeley remote-LPR command can spool jobs to the TROY print server without the need for any special software on the host computer. Application programs run transparently, and users do not need to learn new procedures to use the printer. TROY print servers also support gateways for communications with hosts on remote networks. In addition, raw TCP ports are available for special applications and compatibility with HP JetDirect print servers. The TROY print server is preconfigured to run on a TCP/IP network with a minimum of setup. The only mandatory configuration in the print server is the entering of an IP address (the TROY print server comes with a default IP address of 192.0.0.192, but this should be changed to meet the addressing requirements of your network. The configuration process for most UNIX systems is described in the following steps. Unfortunately, this process is not entirely standardized, so it is recommended that you refer to your system documentation (or *man* pages) for additional information. 1. Configure the /etc/hosts file (or equivalent local host table) on each UNIX host that needs to communicate with the TROY print server, or provide similar information to a name server on the network. Use your favorite editor to add an entry to the /etc/hosts file containing the IP address and node name of the TROY print server. EXAMPLE: 192.189.207.3 TWC\_00C351 The actual format of the entry may vary depending on your system, so check your system documentation, and also note the format of other entries in the etc/hosts file. **NOTE: The node name in this file does not necessarily need to be the same as the one that is actually configured in the TROY print server (the name that appears on the printer self-test), but it is good practice to make the names the same; however, some operating systems, such as HP/UX, do not accept the "\_" character in the default name, so for these systems you must use a different name. In any case, the node name in the /etc/hosts file must match**

**the node name in the /etc/printcap file. Some systems, such as HP/UX and AIX, allow you to enter the IP address as the host name when setting up the print queue. In this case, you do not need to configure the host file.** 

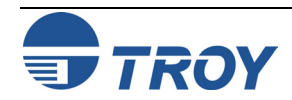

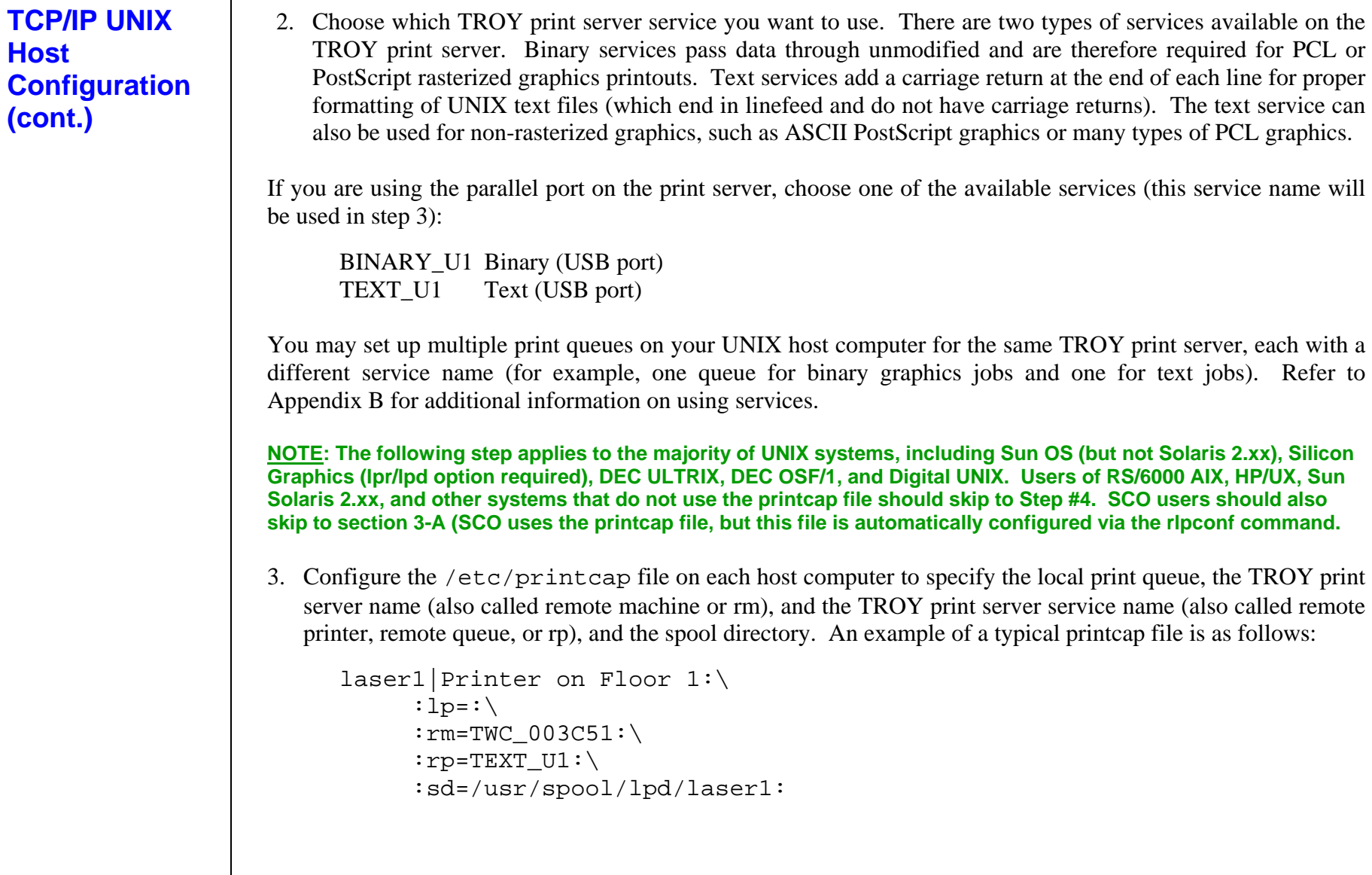

**TCP/IP UNIX Host Configuration (cont.)** 

## **Section 3 TCP/IP Network Configuration**

This will create a queue named laser1 on the host computer that communicates to a TROY print server with a node name (rm) of TWC\_003C51 and a service name (rp) of TEXT\_U1 for printing text files to the printer through the spool directory /usr/spool/lpd/laser1. If you are printing binary graphics files, you would use the service BINARY\_U1 instead of TEXT\_U1.

**NOTE: The rm and rp options are not available on all UNIX systems; so, if necessary, check your documentation (or man pages) to determine the equivalent options.** 

Users of Berkeley-compatible UNIX systems can use the lpc command to obtain the printer status:

%lpc status laser1: queuing is enabled printing is enabled no entries no daemon present

Users of AT&T-compatible UNIX systems can generally use the lpstat or rlpstat commands to obtain similar status information. Because this procedure varies from system to system, refer to your system documentation for the exact usage.

### **NOTE: Skip Step #4 if you have completed Step #3.**

4. If you have an HP/UX system, IBM RS/6000 AIX computer, or Sun Solaris 2.xx, there is no printcap file. This is also true for some other AT&T-based UNIX systems, as well as many VMS-based TCP/IP software packages (for example, UCX, TGV Multinet, etc.). On SCO systems, there is a printcap file, but it is automatically configured by rlpconf command. Most of these systems use a printer setup program to define the service name (remote printer), the TROY print server name (remote machine) or IP address, and the local queue name (spool directory).

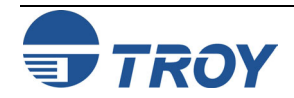

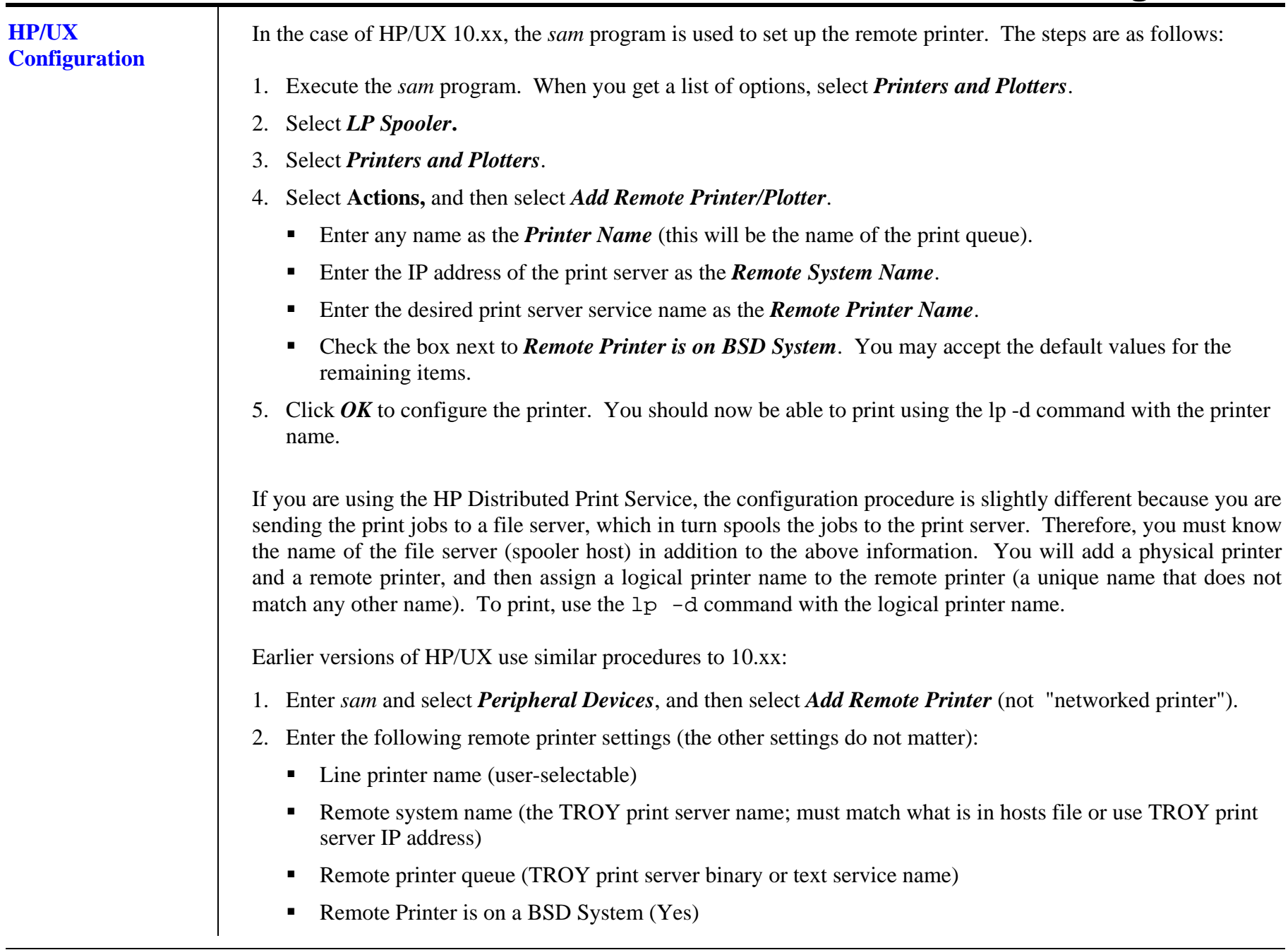

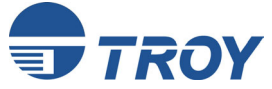

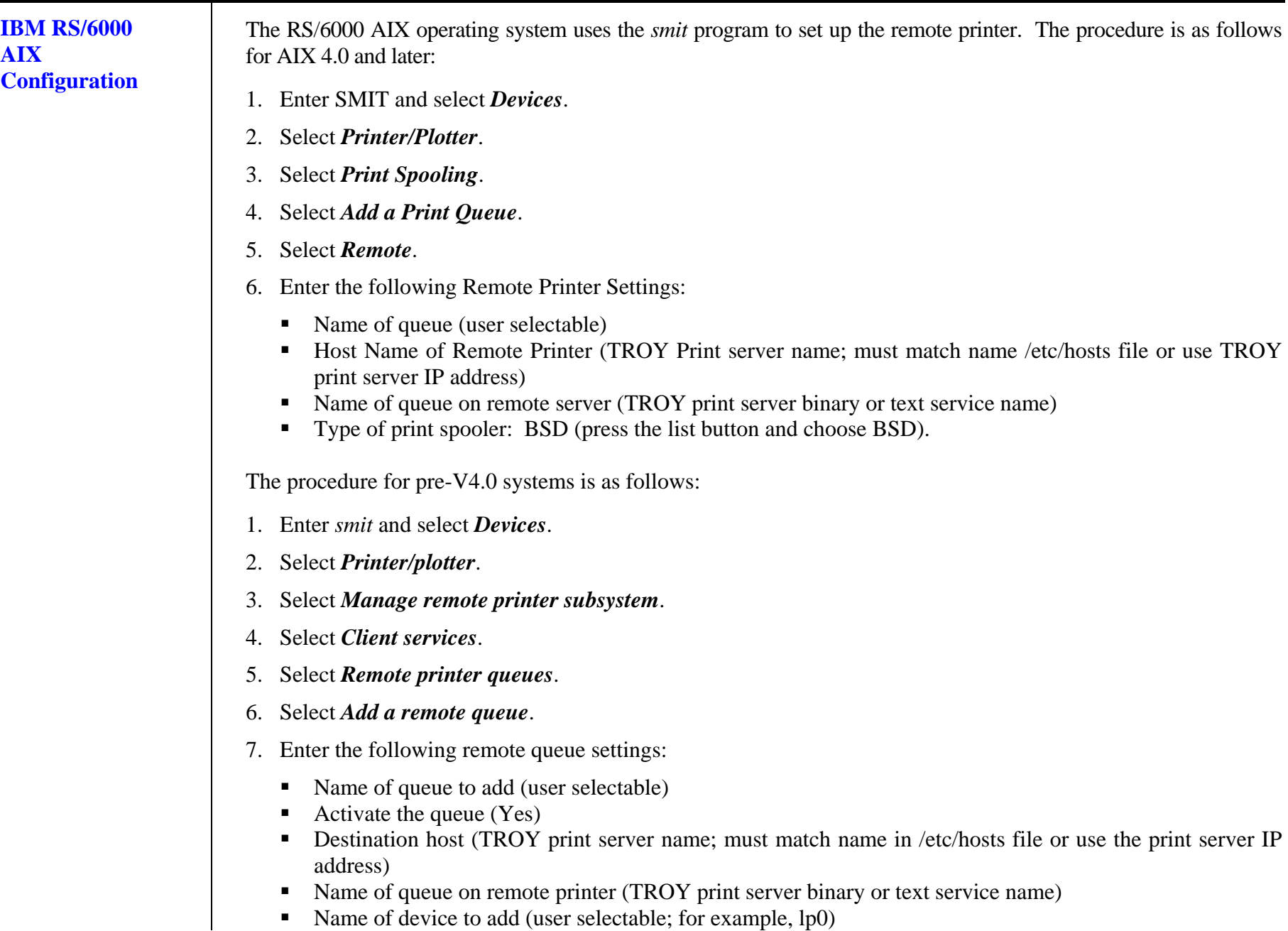

• Name of device to add (user selectable; for example, lp0)

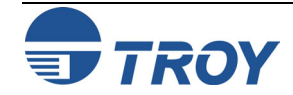

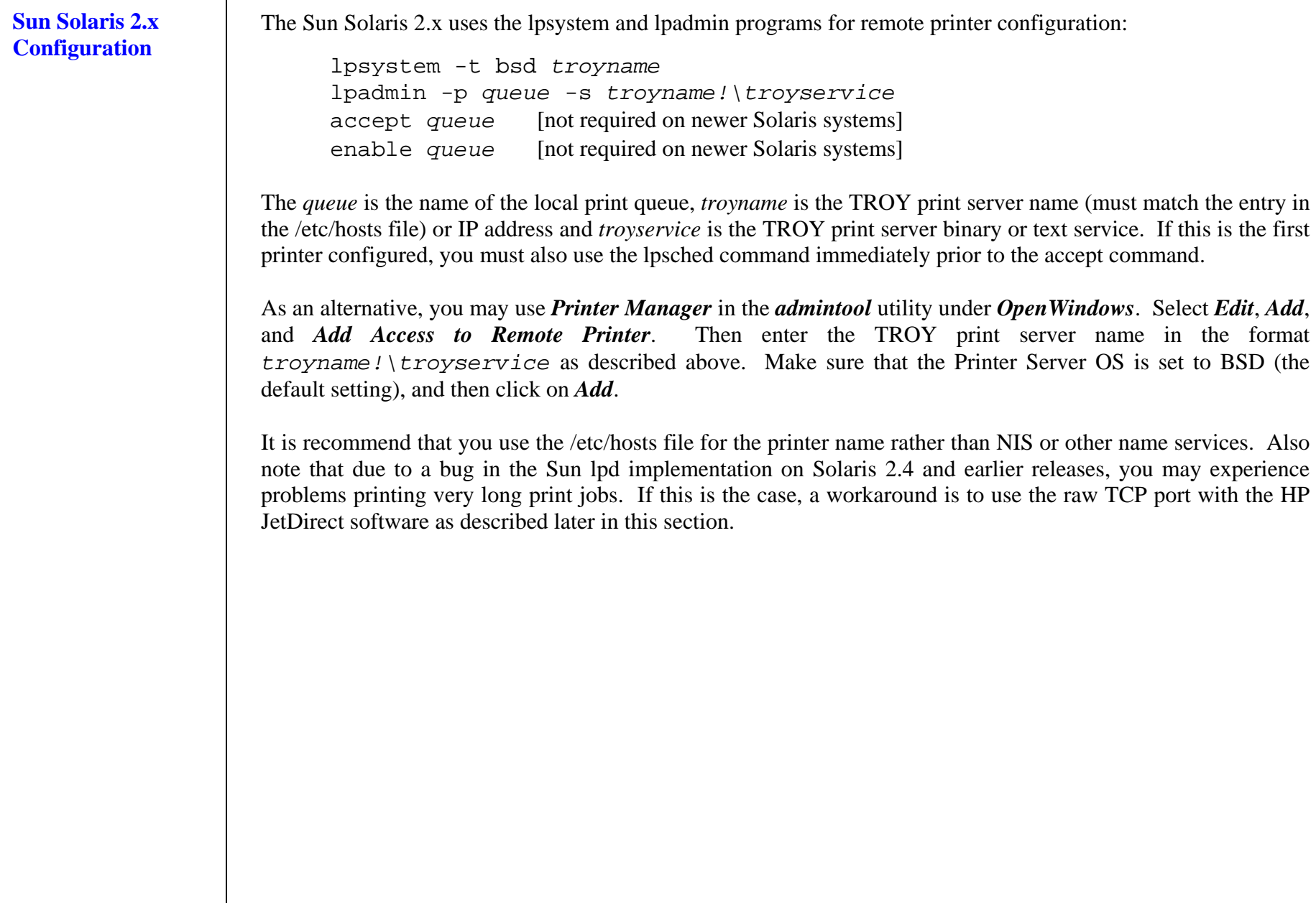

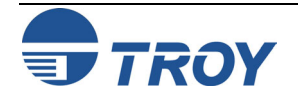

### **SCO UNIX Configuration**

SCO UNIX requires TCP/IP V1.2 or later to work with the TROY print server. You must first configure the /etc/hosts file as described in step 2. If necessary, start lpr services with the mkdev rlp command (*this command must be executed only one time or serious problems may result!*). Then issue the r1pconf command at the SCO system prompt. Respond to the questions as follows:

- **Printer name.** Enter the name of the print server service (usually BINARY\_U1 for binary graphics files or TEXT\_U1 for ASCII text files). If you are configuring more than one TROY print server, you will need to change the print server service name on each print server to a unique name (using the WebXAdmin Configure Service facility or the SET SERVICE *oldname* NAME *newname* command; refer to Appendix A and Appendix B for details), because the service name is also used as the name of the print queue.
- *Remote printer or a local printer*: Enter "r" for remote
- *Name of the remote host that <Printer name> is attached to*: Enter the name of the TROY print server that you configured in the /etc/hosts file)
- *System default printer*: Enter either "y or "n" to make the printer the system default printer.

You should now be able to print to your queue. Note that this procedure assigns the queue name as the same as the name of the print server's service. If you want to name the queue something different than the service name, edit the /etc/printcap file.

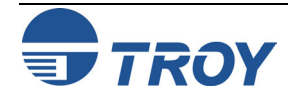

**Other Non-Standard Configuration Options**  With DEC TCP/IP Services for VMS (UCX), you first need to put a name for the TROY print server in the HOSTS file using the command SET HOST *name* /ADDRESS=*ipaddress* at the UCX> prompt, where *name* is the desired name for the print server and *ipaddress* is the IP address for the print server. Then use the sys\$system:ucx\$lprsetup command to add a printer (print queue). Enter the desired printer name, and then use the TROY print server name as the remote system name. Specify one of the TROY print server services (see beginning of this section for options) as the remote system printer name (accept the defaults for other questions). Process Software's TCPware simply uses the VMS INIT/QUEU command with their special symbiont in the following format: INIT/QUEUE/PROC=TCPWARE\_TSSSYM/ON="*host,port*" *queue* The *host* is the IP address or name of the TROY print server, *por<sup>t</sup>* is the TROY print server raw TCP port number (9100 for the parallel port), and *queue* is the VMS queue name. TGV's Multinet requires you to run the MULTINET CONFIGURE /PRINTERS command, then use the ADD command to add a printer, specifying the TROY print server IP address, a protocol type of LPD, and one of the service options described at the beginning of this section as the remote print queue. With Wollongong's PATHWAY, first make sure that you have the Access option with lpd enabled. Then enter the print server name and IP address in the TWG\$TCP:[NETDIST.ETC]HOSTS. file, run the LPGEN program, and execute the command add *queue*/rmachine=*troyname*/rprinter=*service,* where *queue* is the name of the queue, *troyname* is the TROY print server name from the *hosts* file, and *service* is the TROY print server service name. To use a TROY print server with an IBM AS/400 running IBM's TCP/IP Gateway Services for OS/400 (the OS/400 system must be v3.1 or later): 1. Assign a TCP/IP address to the AS/400 and the TROY print server. 2. Use the CFGTCP command at your OS/400 prompt to add the print server's TCP/IP address to the AS/400 host table.

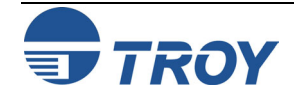

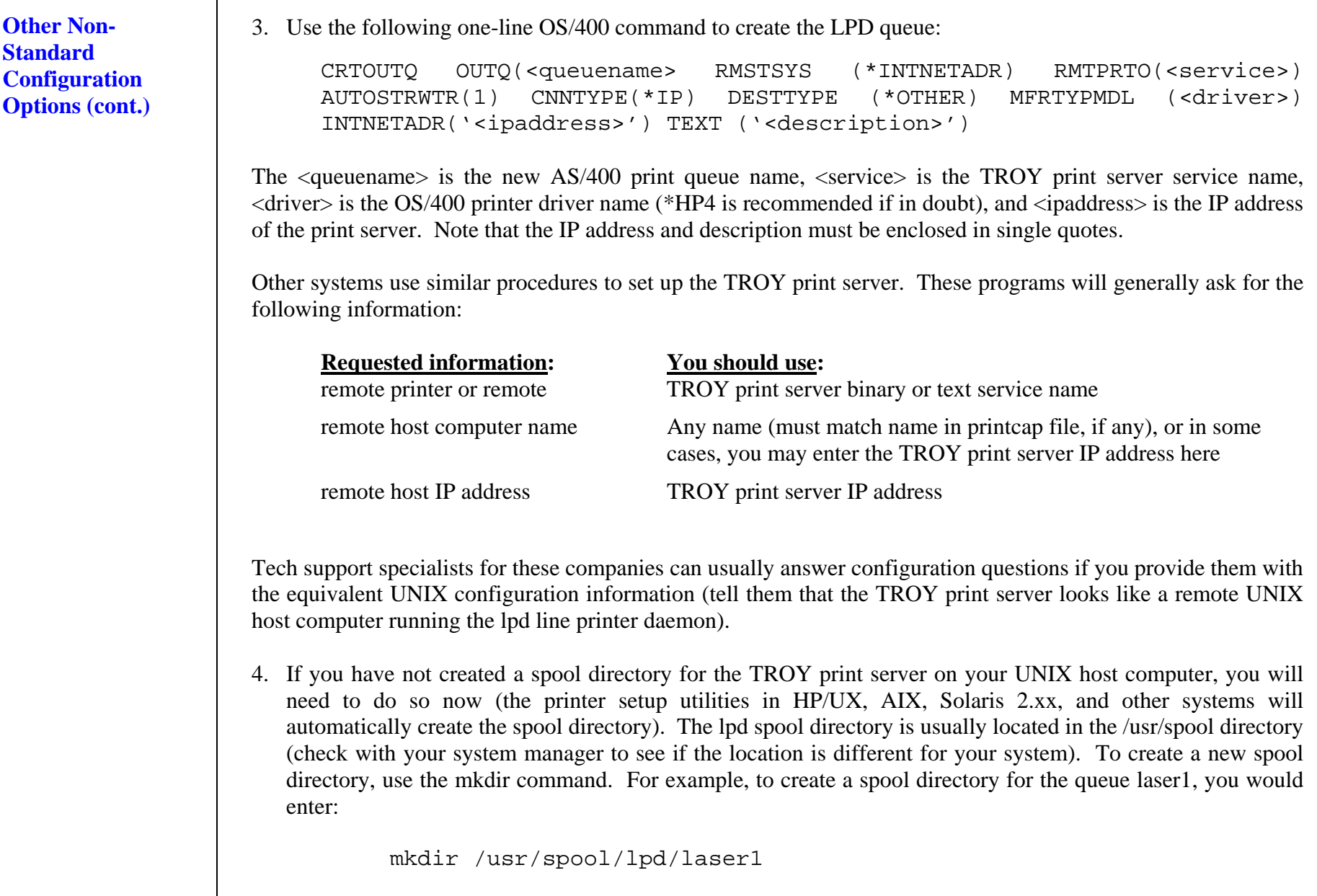

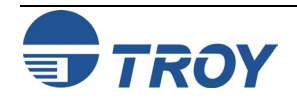

**Other Non-Standard Configuration Options (cont.)**  On some systems it is also necessary to start the daemon. This is done on Berkeley-compatible UNIX systems with the lpc start command as shown in the following example:

lpc start laser1

5. The final step before printing is to add the IP address to the TROY print server. Consult with your system administrator before assigning an IP address to avoid conflicts with other devices. If your network does not have an officially assigned block of IP addresses, you may use any unique address between 192.168.254.1 and 192.168.254.254 (this is a reserved range of Class C addresses for private networks that are not connected to the Internet per RFC 1918; note that you must also assign your host computer an IP address in this range).

The IP address can be set in any of the following ways:

- ExtendView
- XAdmin32
- **HP JetAdmin**
- DHCP
- The UNIX arp and ping commands
- ARP
- Reverse ARP (RARP)
- BOOTP
- **TROY XCONFIG NetWare utility**

The easiest way to configure the IP address is to use TROY's ExtendView, XAdmin32, or HP's WebJetAdmin as described in Section 2. The remaining configuration methods are described in the following paragraphs.

**NOTE: The IP address you assign to the print server must be on the same logical network as your host computers (e.g., If your host has an IP address of 192.189.207.3, the TROY print server should have an IP of 192.189.207.x, where x is an integer between 1 and 254), or you must properly configure your router to work with the TROY print server.** 

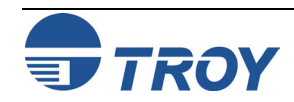

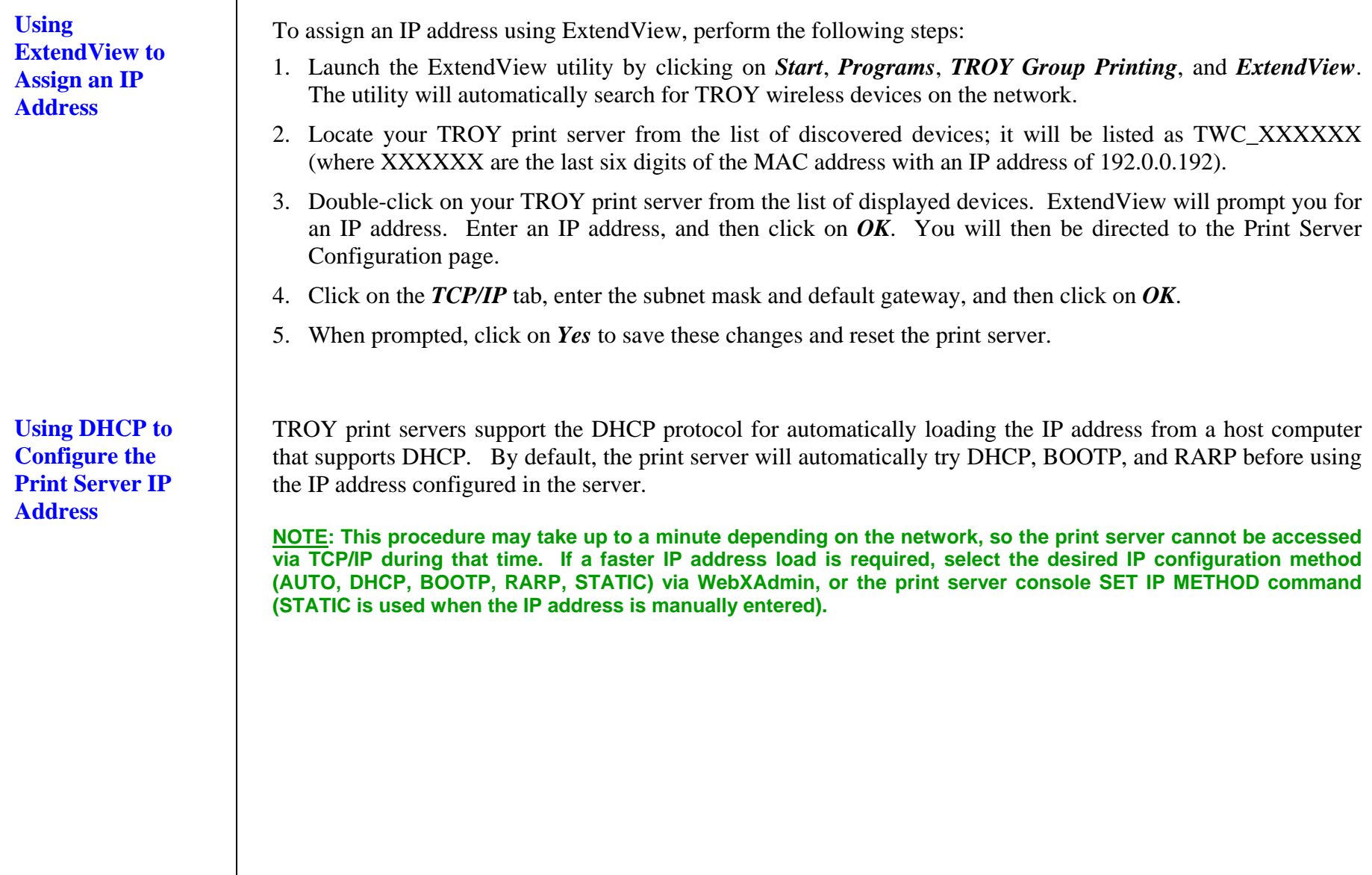

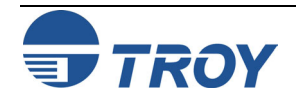

**Using arp and ping to Configure the Print Server IP Address** 

The arp and ping method is one of the simplest ways of configuring the print server IP address. To use arp and ping, enter the following commands at the operating system prompt: arp -s *ipaddress ethernetaddress* [temp] ping *ipaddress* 

The *ethernetaddress* is the Ethernet address of the print server and *ipaddress* is the IP address of the print server. The temp parameter should be used with UNIX systems, but is not supported by Microsoft operating systems. For example, a typical UNIX entry would be:

arp -s 192.189.207.2 00:40:17:00:c3:e4 temp ping 192.189.207.2

while a typical Microsoft entry would be:

arp -s 192.189.207.2 00-40-17-00-c3-e4 ping 192.189.207.2

If everything is functioning properly, you will get a message back on the screen indicating that the print server is alive. If you do not get such a message, first check the note bellow, and then try entering the commands again.

**NOTE: This procedure will not work through a router (gateway) and only works if the print server IP address has never been configured before. If you have previously configured an IP address, then use TELNET as described in Appendix A to change the IP address, or set the unit to default before using ARP.** 

**In order for the ARP command to work on Windows 95/98/ME, the ARP table on the PC must have at least one IP address defined other than its own. Type ARP -A at the DOS command prompt to verify that there is at least one entry in the ARP table. If there is no other entry besides the local machine, ping another IP address on your network, such as another workstation (you cannot ping yourself), in order to build the ARP table. This cannot be the IP address of the computer you are working on.** 

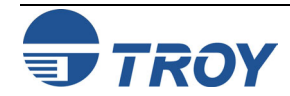

**Using rarp to Configure the Print Server IP Address** The TROY print server IP address can be configured using the Reverse ARP (rarp) facility on your host computer. This is done by editing the /etc/ethers file (if this file does not exist, you can create it) with an entry similar to the following: 00:40:17:00:01:07 TROY\_000107 The first entry is the Ethernet address of the TROY print server and the second entry is the name of the TROY print server (the name must be the same as the one you put in the /etc/hosts file). If the rarp daemon is not already running, start it (depending on the system the command can be rarpd, rarpd -a, in.rarpd -a or something else; type man rarpd or refer to your system documentation for additional information). To verify that the rarp daemon is running on a Berkeley UNIX-based system, type the following command: ps -ax | grep -v grep | grep rarpd For AT&T UNIX-based systems, type: ps -ef | grep -v grep | grep rarpd The TROY print server will obtain the IP address from the rarp daemon when it is powered ON.

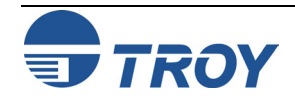

### **Using BOOTP to Configure the Print Server IP Address**

BOOTP is an alternative to rarp that has the advantage of allowing configuration of the subnet mask and gateway. In order to use BOOTP to configure the IP address into the TROY print server, first make sure that BOOTP is installed and running on your host computer (it should appear in the /etc/services file on your host as a real service; type man bootpd or refer to your system documentation for information). BOOTP is usually started up via the /etc/inetd.conf file, so you may need to enable it by removing the "#" in front of the bootp entry in that file. For example, a typical bootp entry in the /etc/inetd.conf file would be:

```
#bootp dgram udp wait /usr/etc/bootpd bootpd -i
```
Depending on the system, this entry might be called "bootps" instead of "bootp". In order to enable BOOTP, simply use an editor to delete the "#" (if there is no "#", then BOOTP is already enabled). Then edit the BOOTP configuration file (usually /etc/bootptab) to enter the name, network type (1 for Ethernet), Ethernet address (which can be found on the label on the TROY print server), and the IP address, subnet mask and gateway of the TROY print server. Unfortunately, the exact format for doing this is not standardized, so you will need to refer to your system documentation to determine how to enter this information (many UNIX systems also have template examples in the bootptab file that you can use for reference). Some examples of typical /etc/bootptab entries include:

TWC\_000107 1 00:40:17:00:01:07 192.189.207.3

and:

```
TWC_000107:ht=ethernet:ha=004017000107:\ 
ip=192.189.207.3:
```
Certain BOOTP host software implementations will not respond to BOOTP requests if you have not included a download filename in the configuration file; if this is the case, simply create a null file on the host and specify the name of this file and its path in the configuration file.

As with rarp, the TROY print server will load its IP address from the BOOTP server when the printer is powered ON.

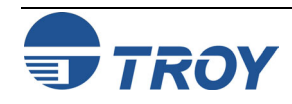

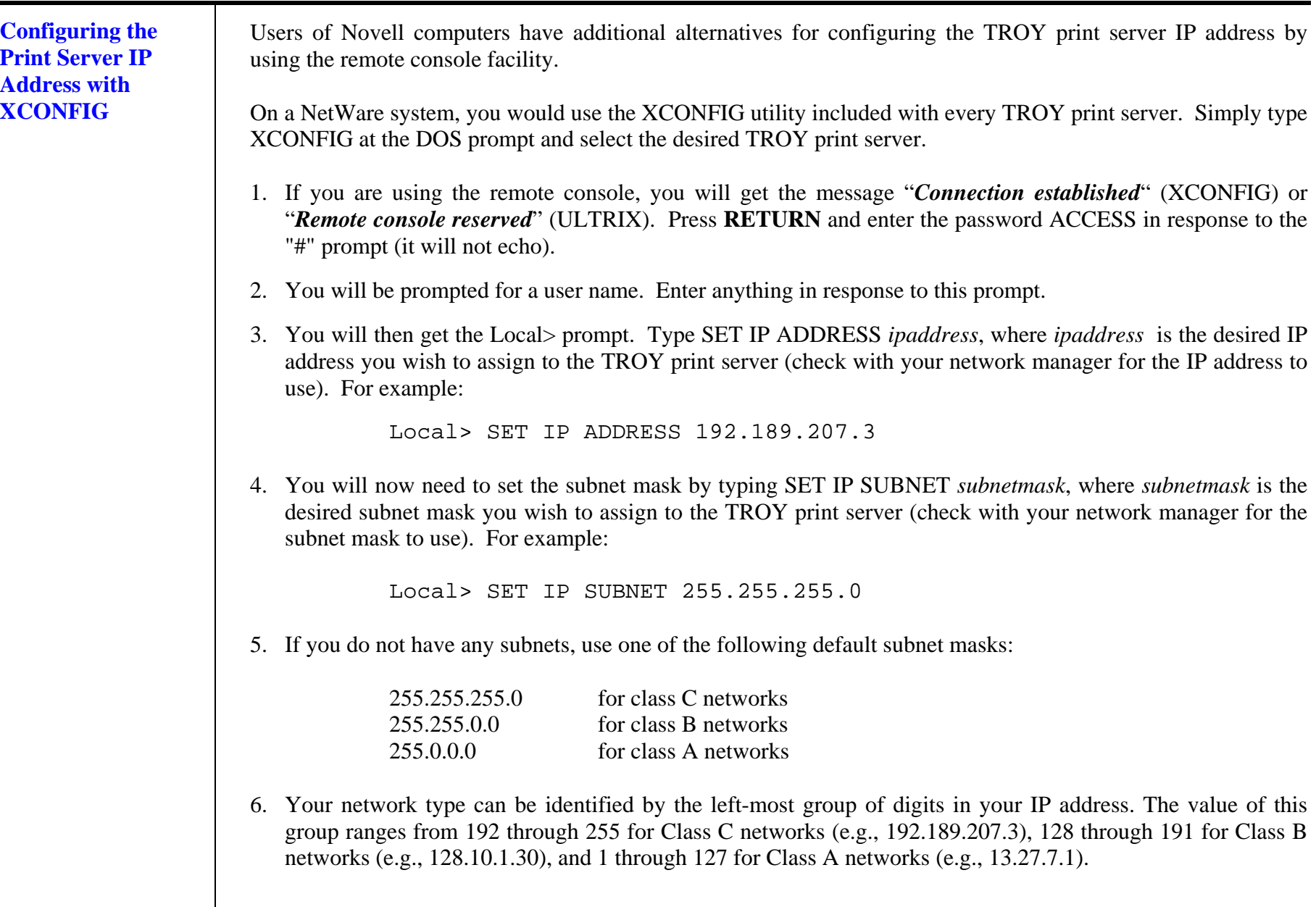

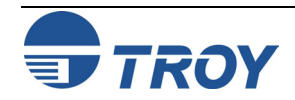

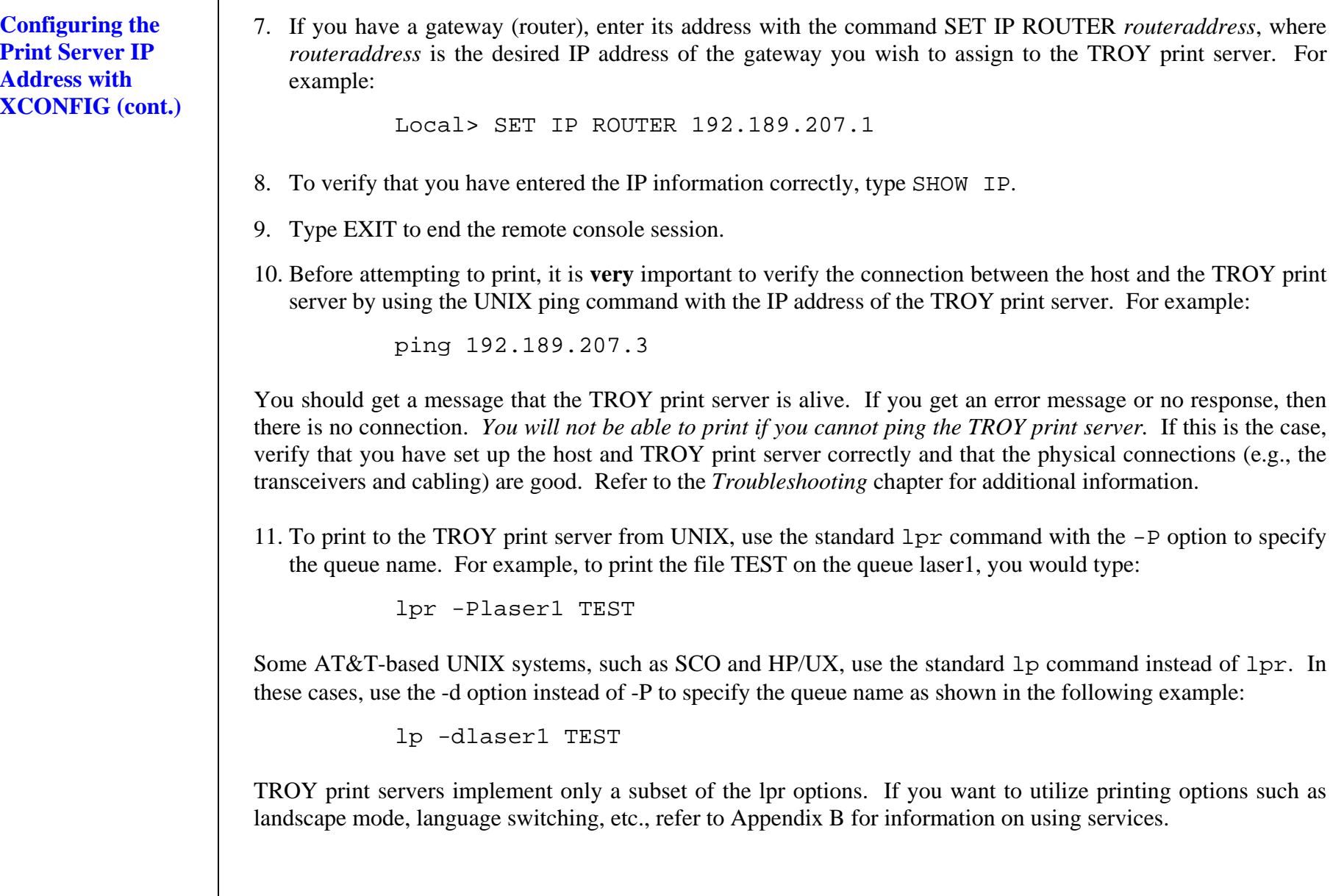

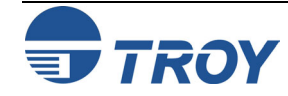
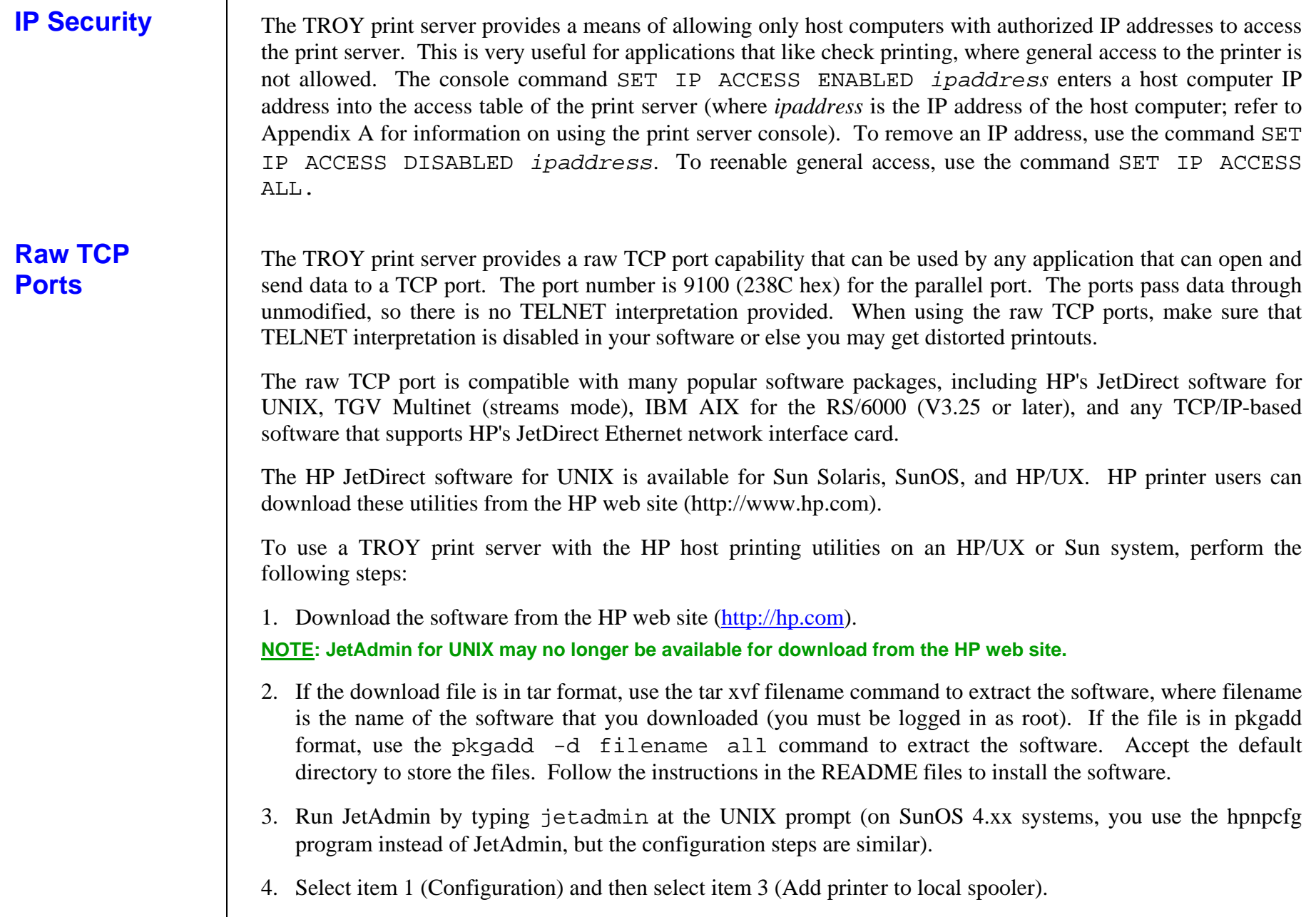

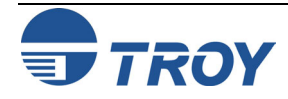

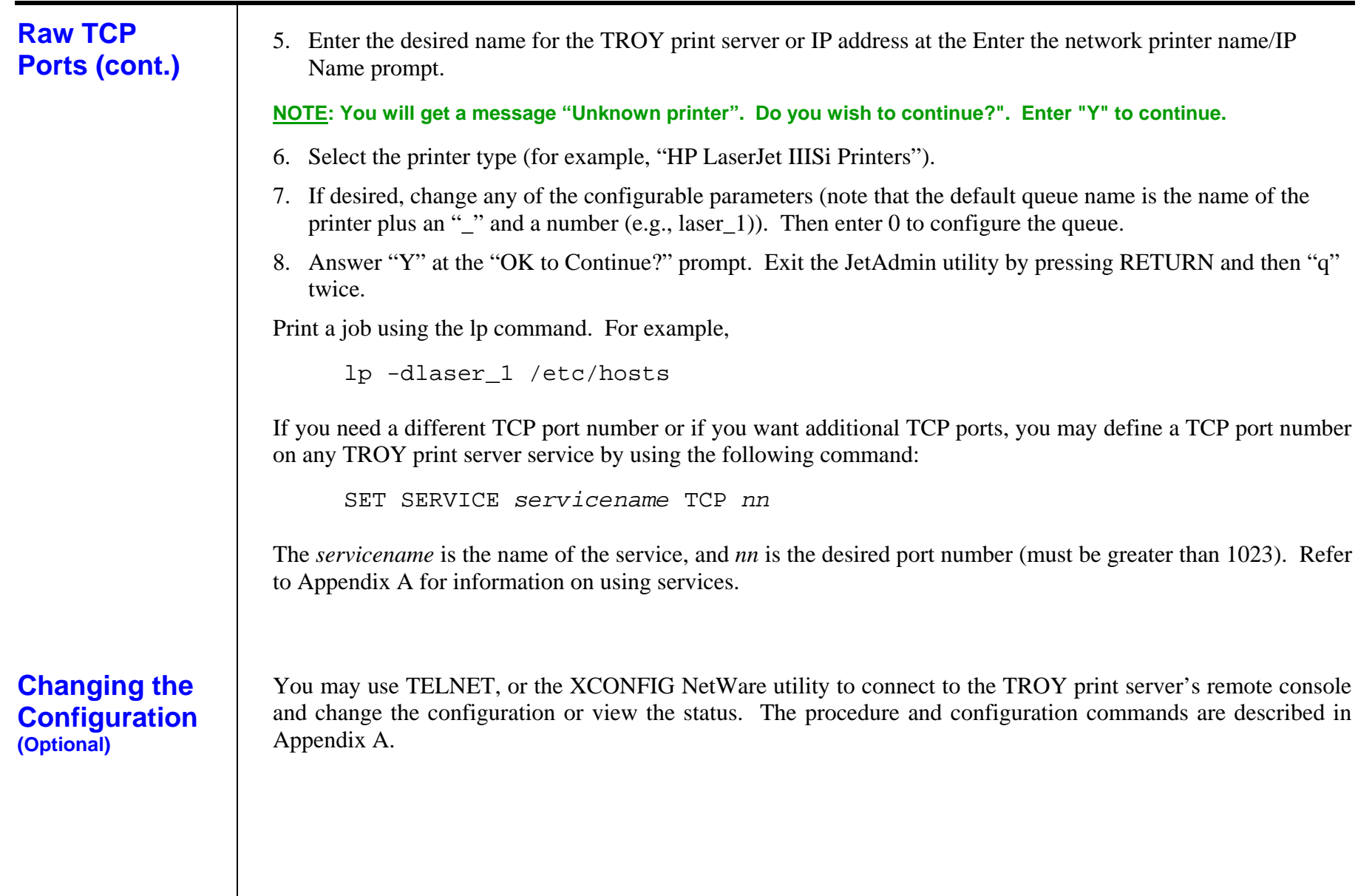

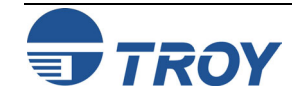

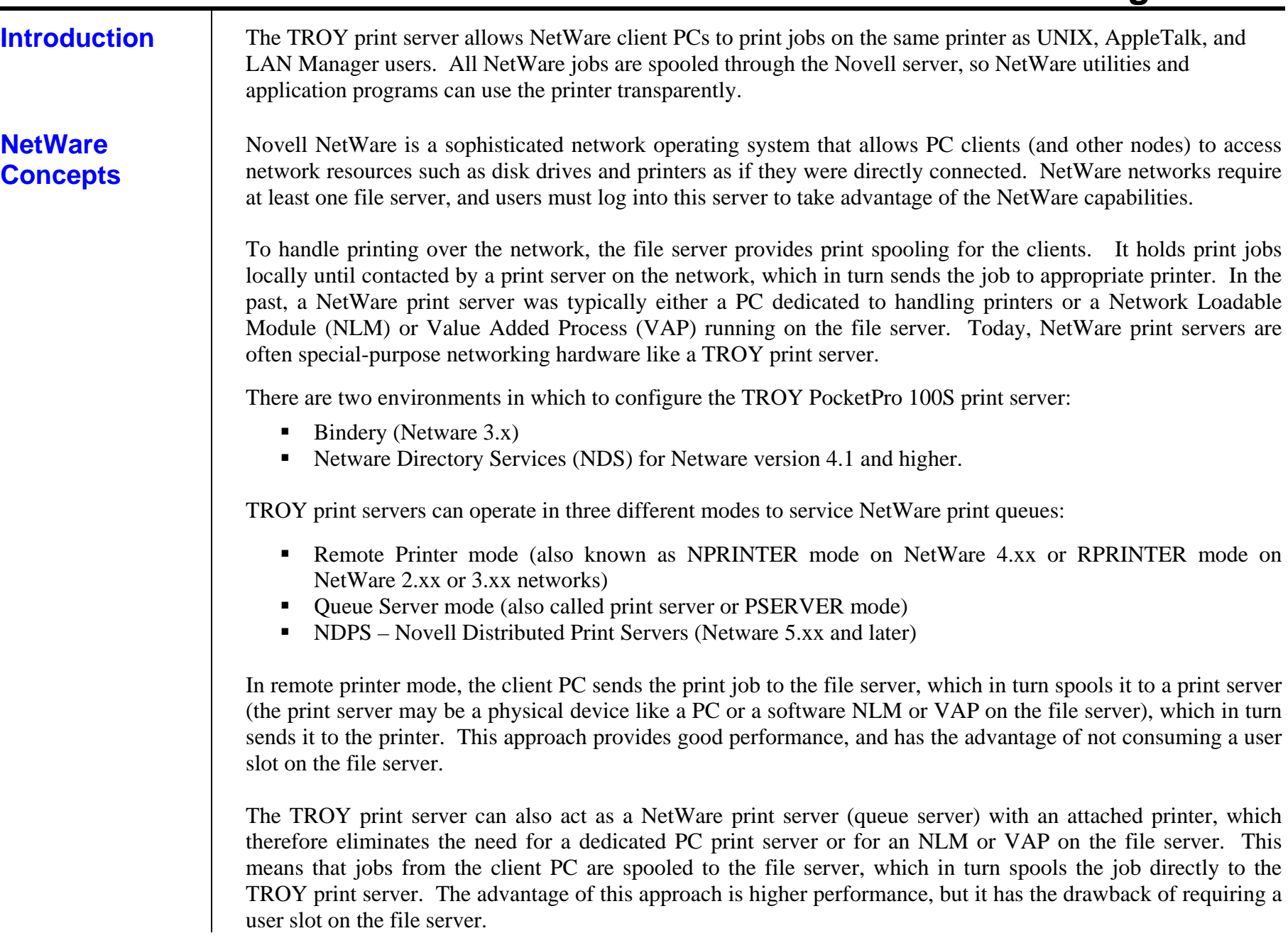

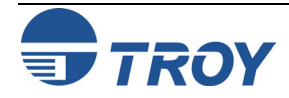

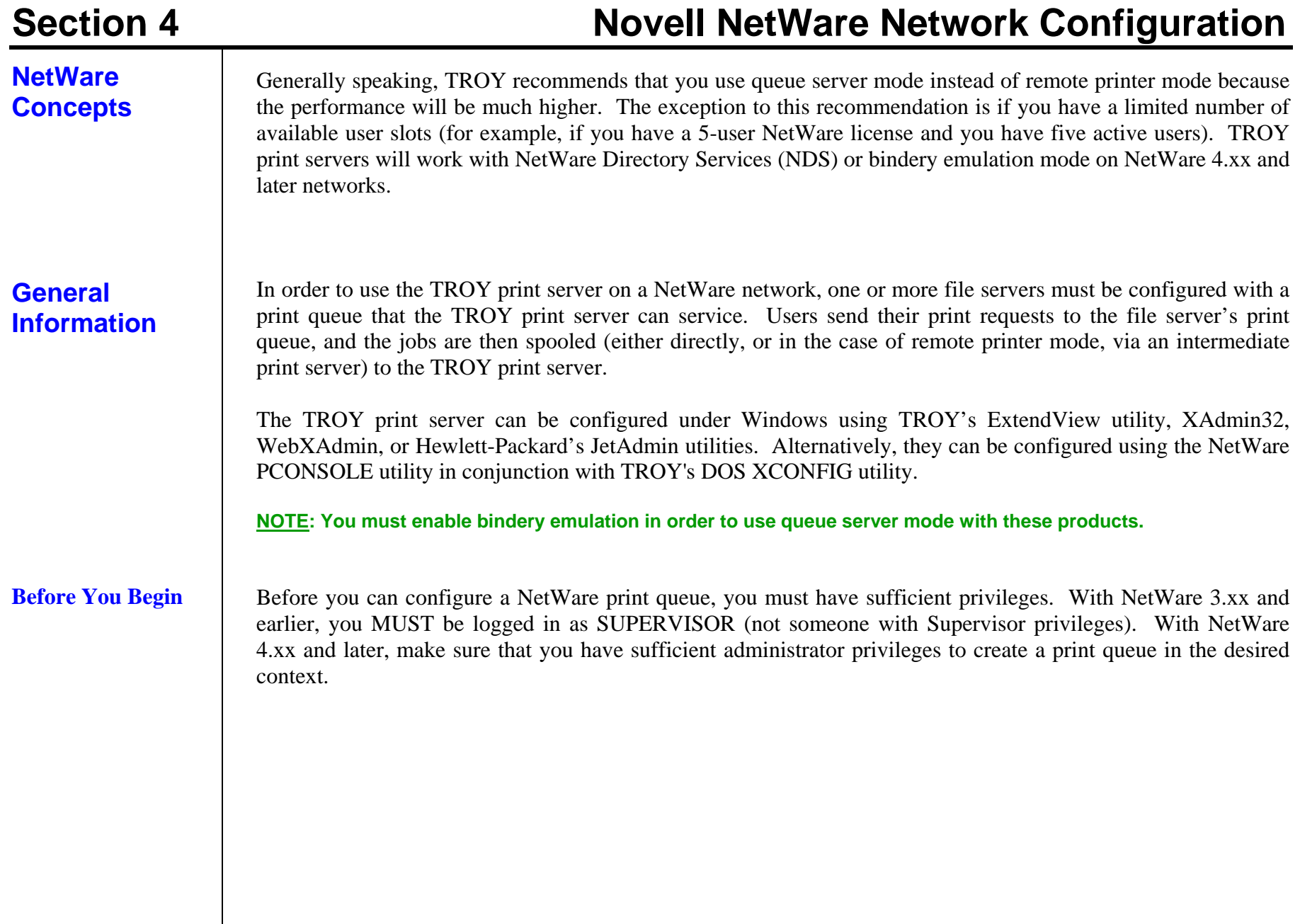

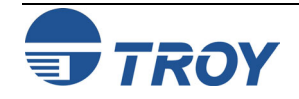

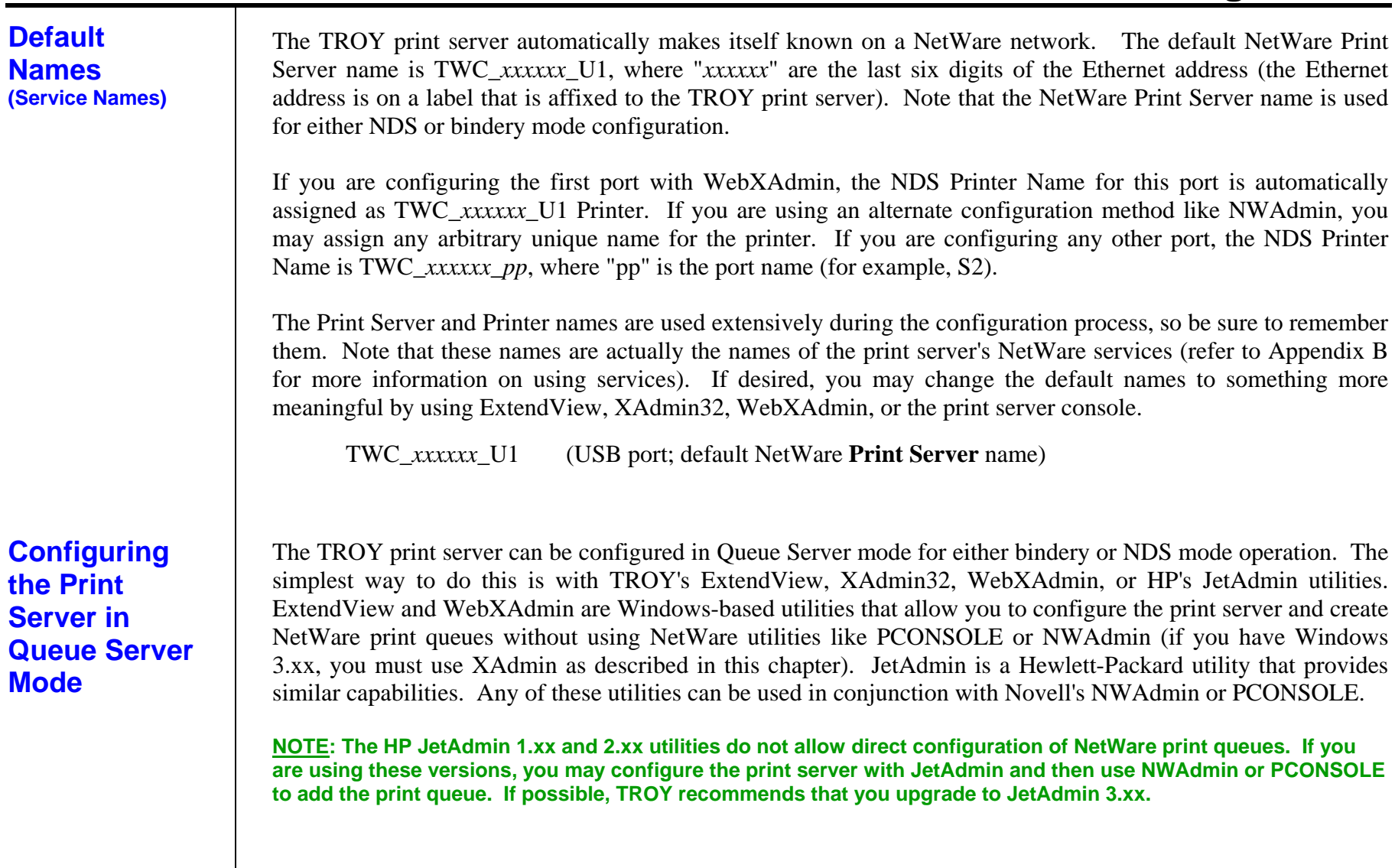

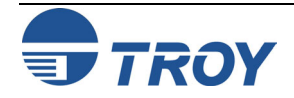

**Configuring the Print Server in Bindery Queue Server Mode Using ExtendView** 

- 1. Make sure that ExtendView is installed and running on your system.
- 2. Launch ExtendView; it will automatically list all available print servers on the network. If your device is not shown, press F5 or click on the  $\overline{\mathbb{S}}$  icon to refresh the list.

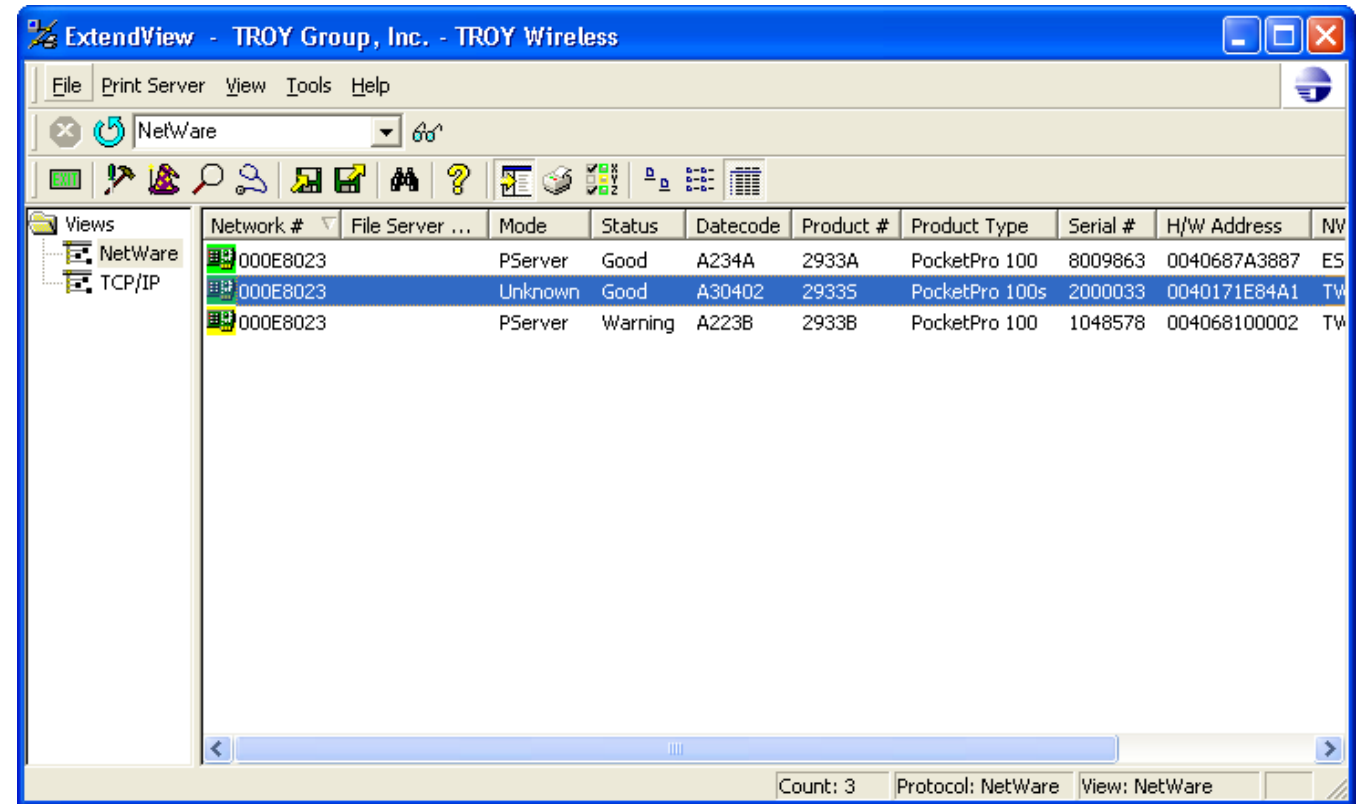

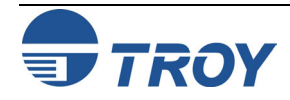

**Configuring the Print Server in Bindery Queue Server Mode Using ExtendView (cont.)** 

3. Select your print server from the list (you should be able to identify using its MAC address and serial number), and the press ALT-C to configure. Alternatively, you can highlight the device, right-click on it, and then click on *Configuration*.

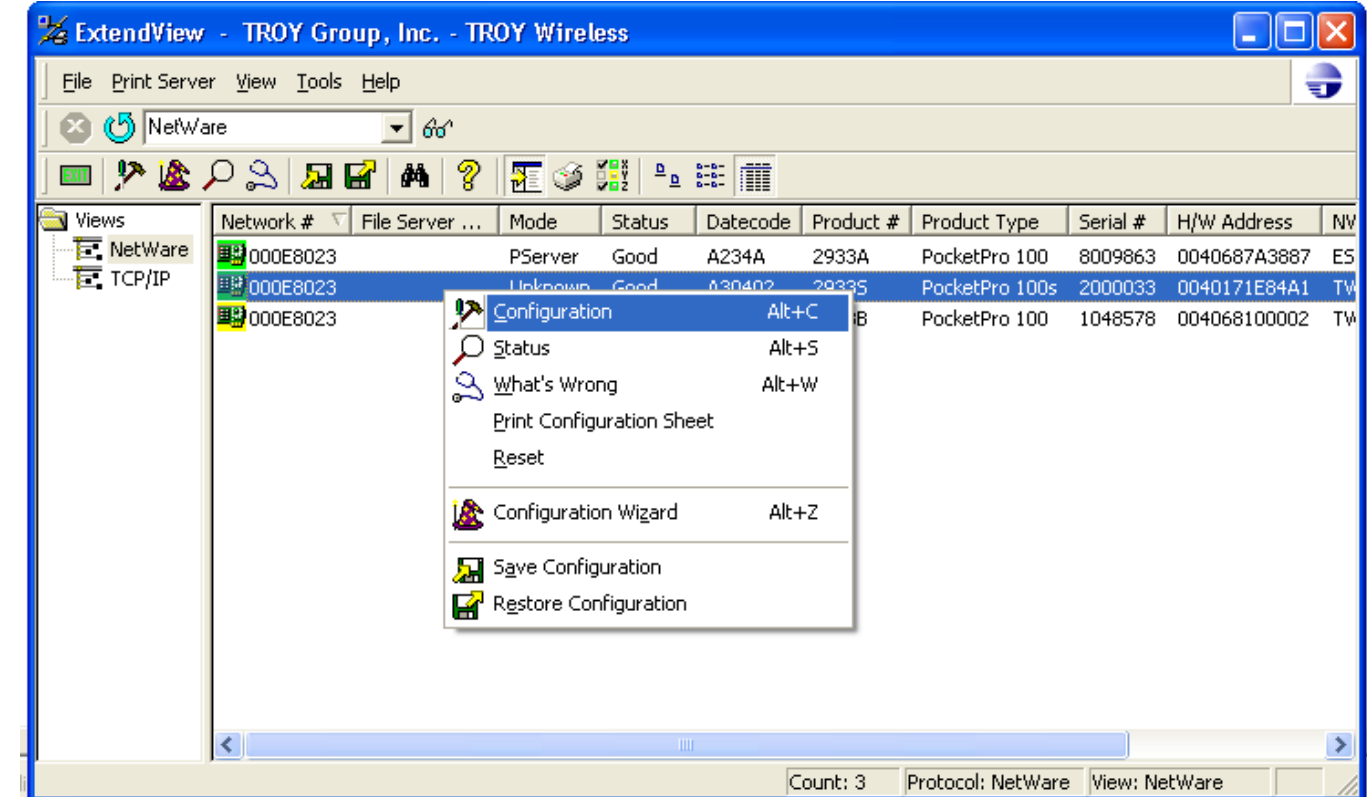

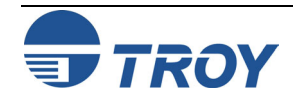

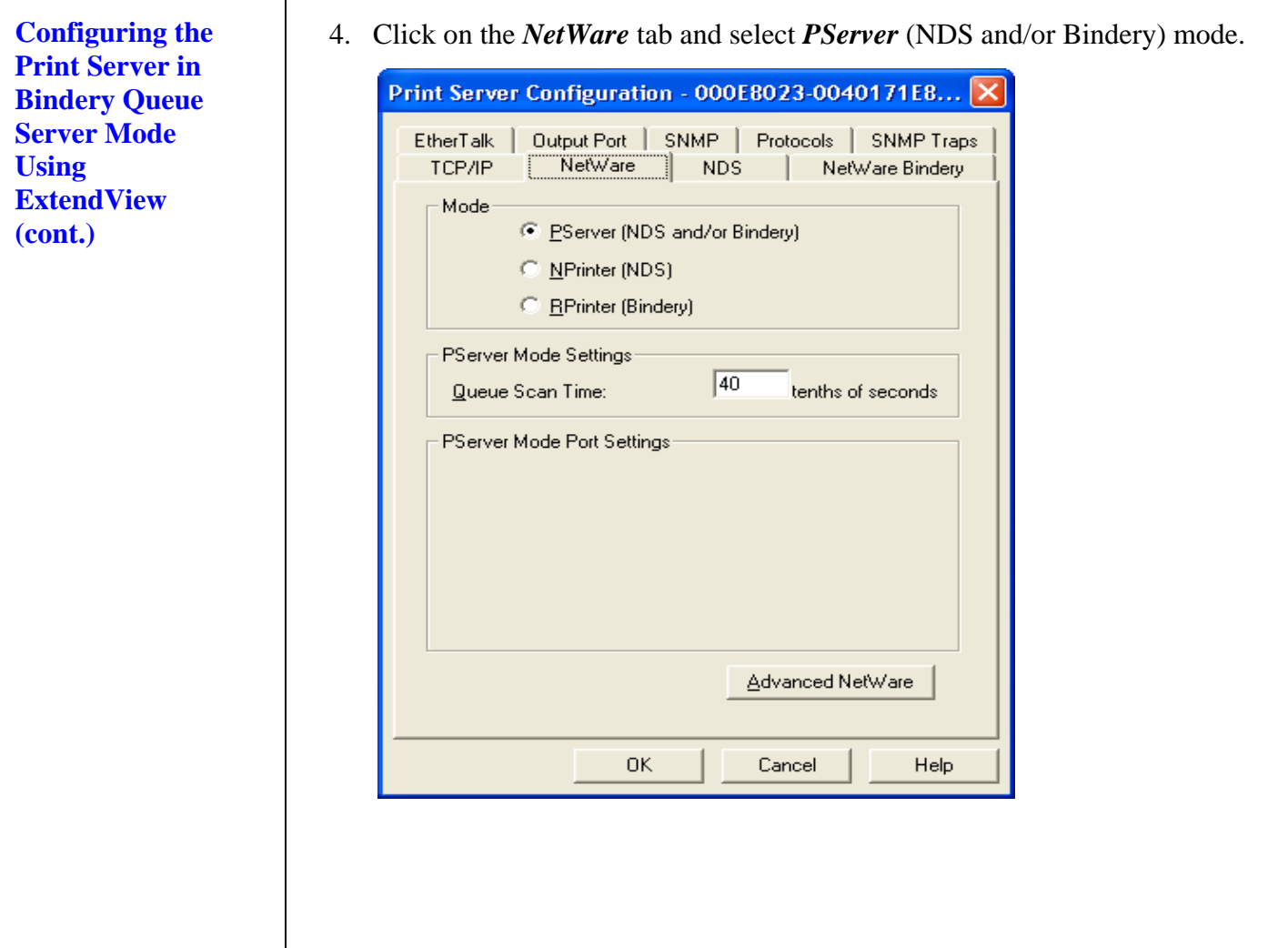

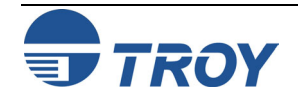

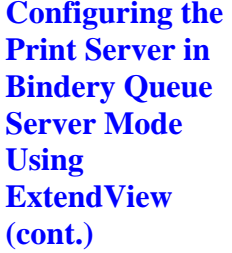

- 5. Click on the *Netware Bindery* tab. Select your NetWare default file server. The print server name is TWC\_xxxxxx\_U1, where xxxxxx are the last 6 digits of the MAC address. You may leave it as is or change it to something else. It is recommended that you do not change the print server name.
- 6. For available queues, you will see your NetWare file server. If there is a queue already created, you will see "+ " next to your file server name indicating that you can expand it to list all available queues. You can select an existing queue or create a new one.

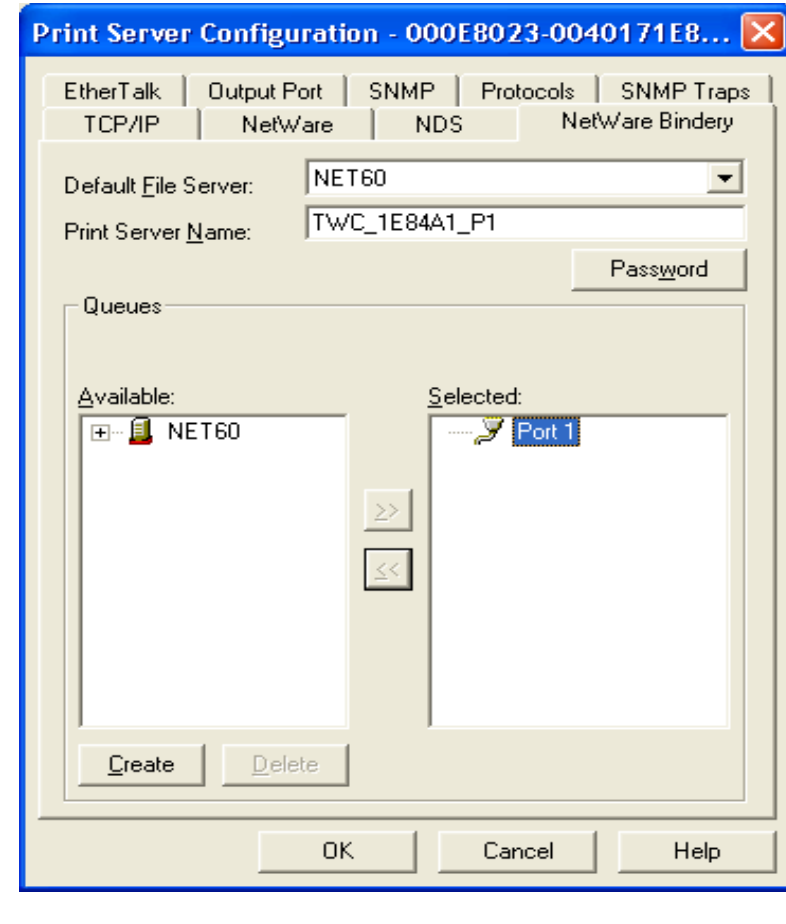

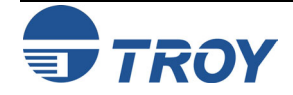

- **Section 4 Novell NetWare Network Configuration**
- **Configuring the Print Server in Bindery Queue Server Mode Using ExtendView (cont.)**
- 7. To create a new queue, click on *Create*, select your file server where you want your queue to reside, enter a queue name for it, and then click on *OK*. The new queue will be listed under available queues.

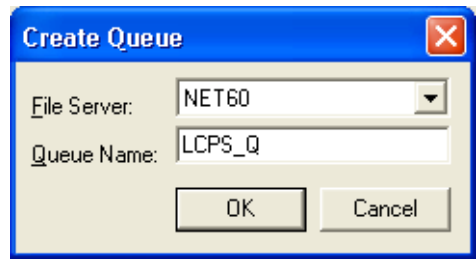

8. Select the queue that you would like to use, and then click on the  $\geq$  button to attach it to the print server. Click on *OK* twice to save the changes and reset the print server.

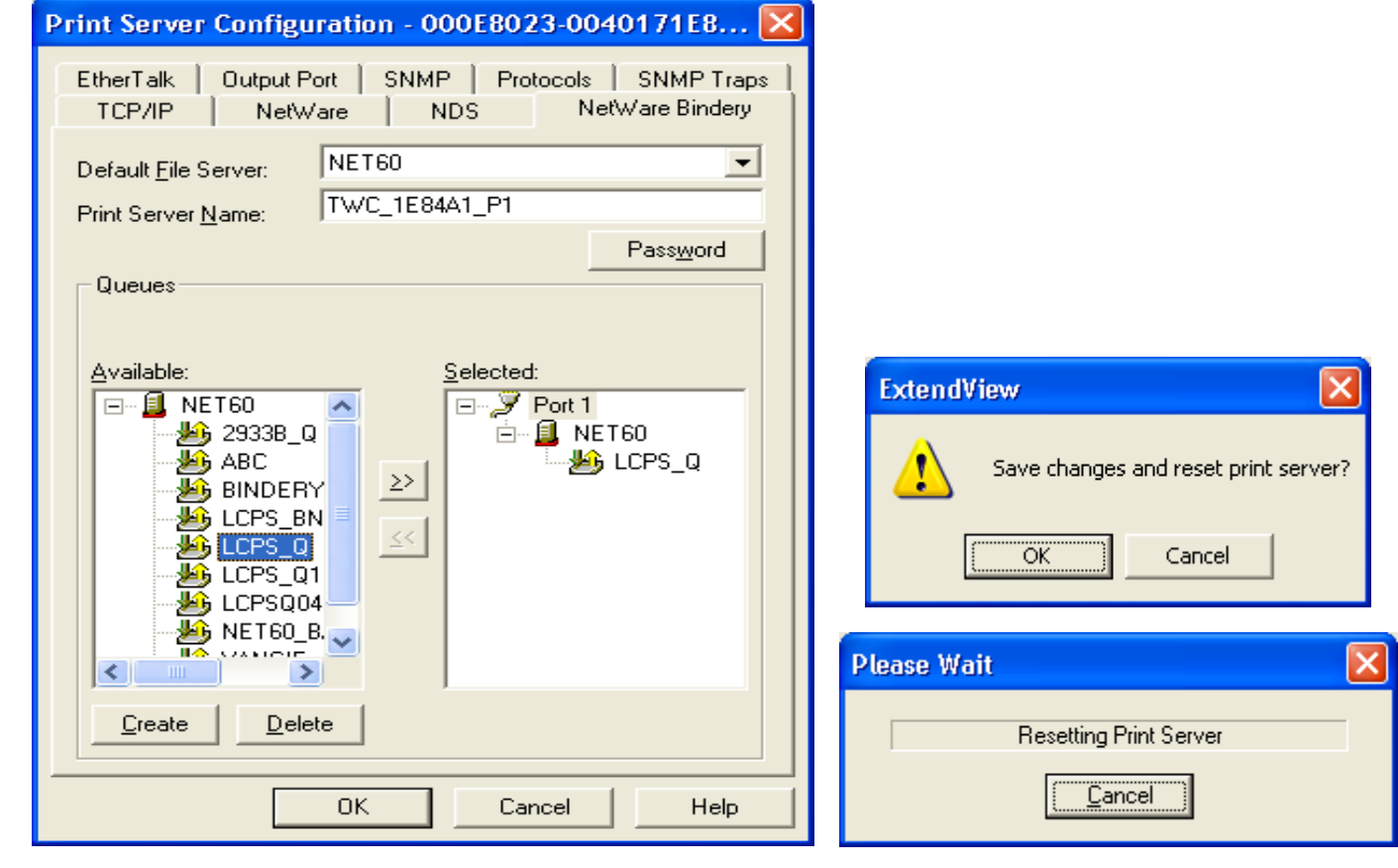

9. Exit ExtendView. You are now ready to use the print queue from a NetWare workstation.

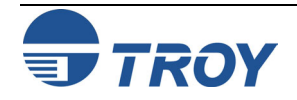

**Configuring the Print Server in NDS Queue Server Mode Using ExtendView** 

- 1. Make sure that ExtendView is installed and running on your system.
- 2. Launch ExtendView; it will automatically list all available print servers on the network. If your device is not shown, press F5 or click on the  $\bullet$  icon to refresh the list.

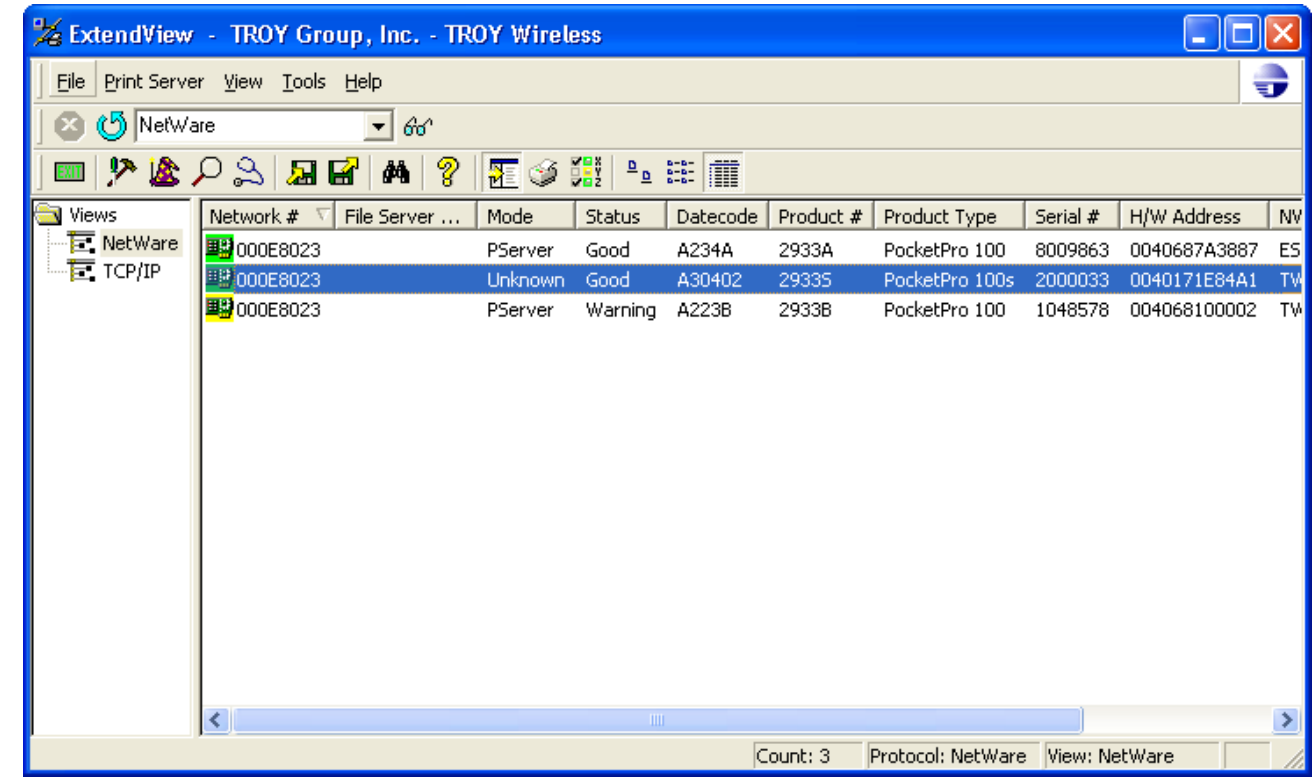

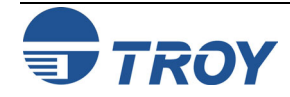

**Configuring the Print Server in NDS Queue Server Mode Using ExtendView (cont.)** 

3. Select your print server from the list (you should be able to identify using its MAC address and serial number), and then press ALT-C to configure. Alternatively, you can highlight the device, right-click on it, and then click on *Configuration*.

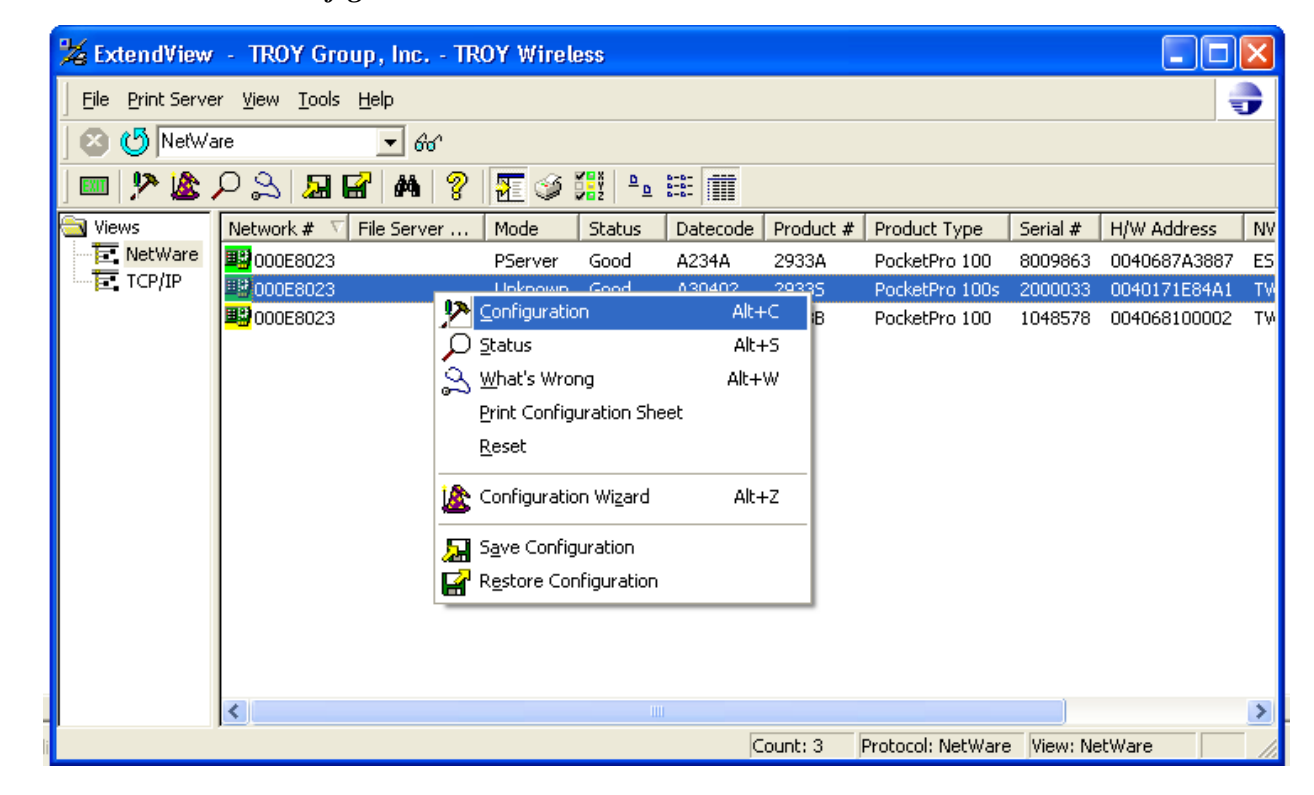

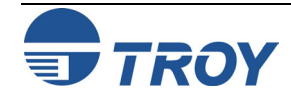

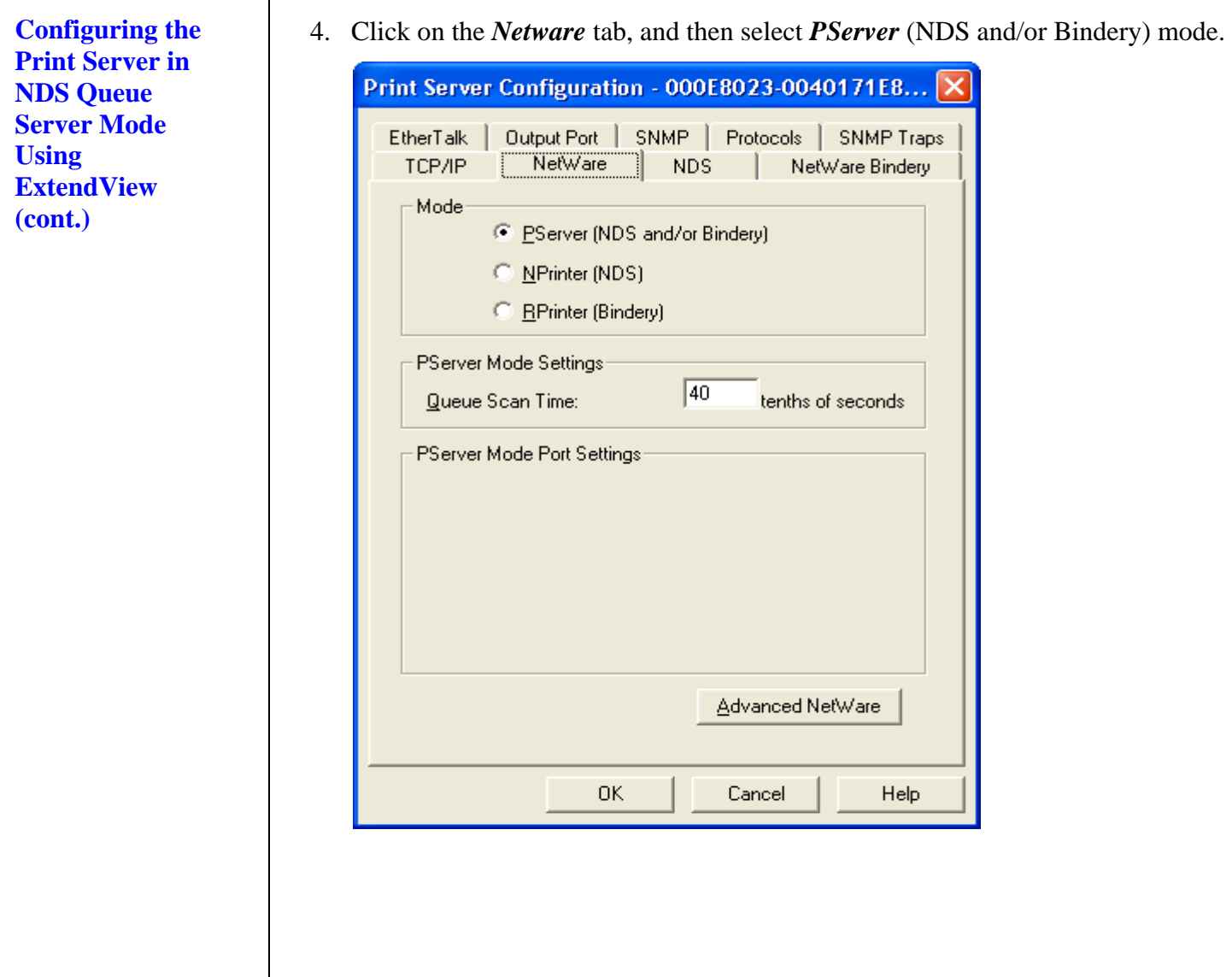

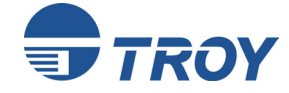

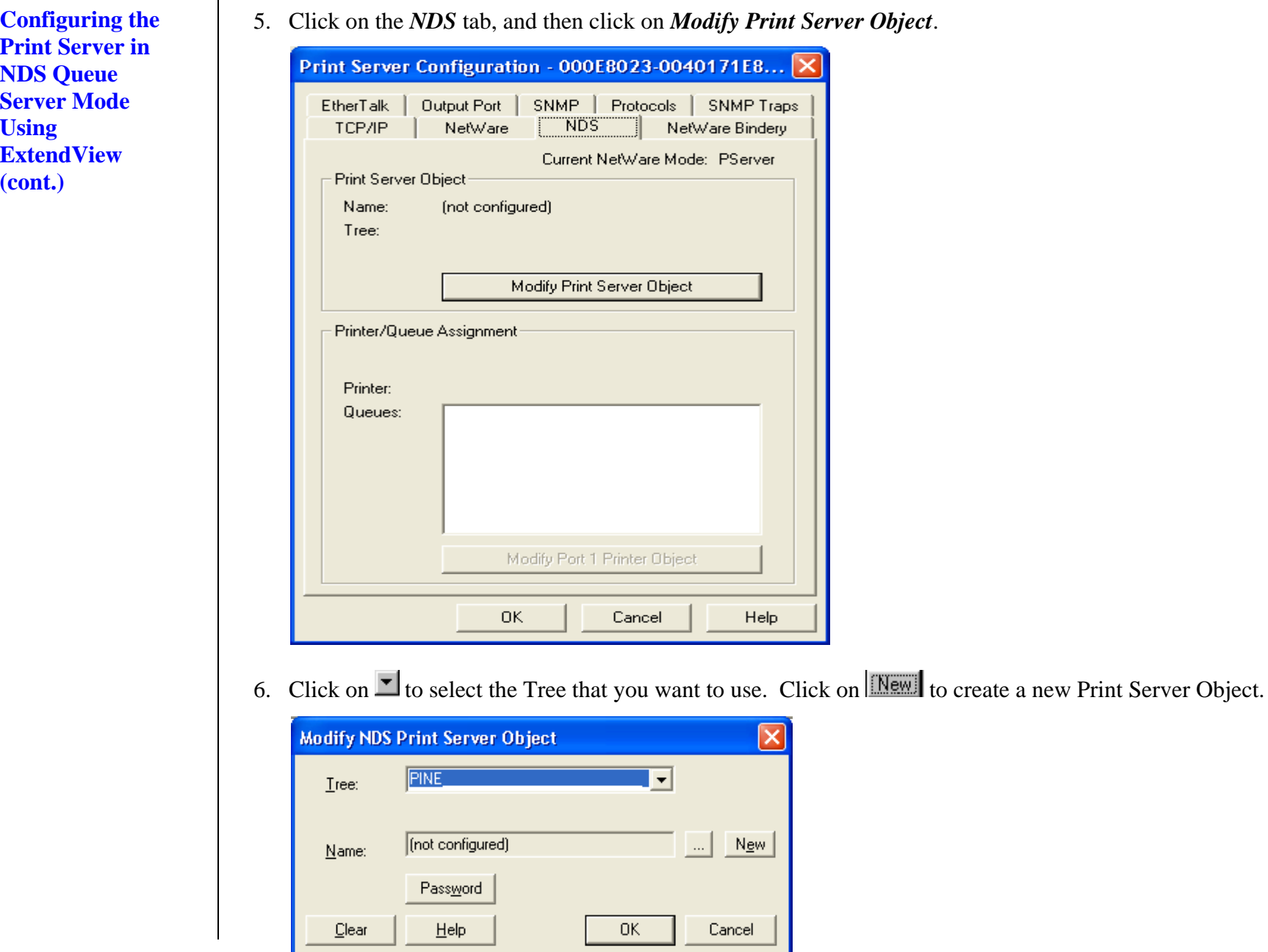

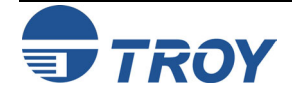

**Configuring the Print Server in NDS Queue Server Mode Using ExtendView (cont.)** 

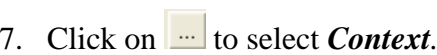

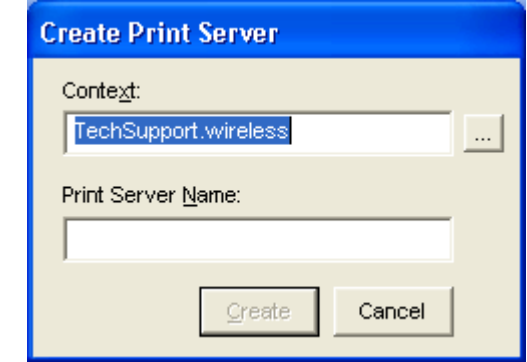

8. Choose the desired context, and then click on *OK***.**

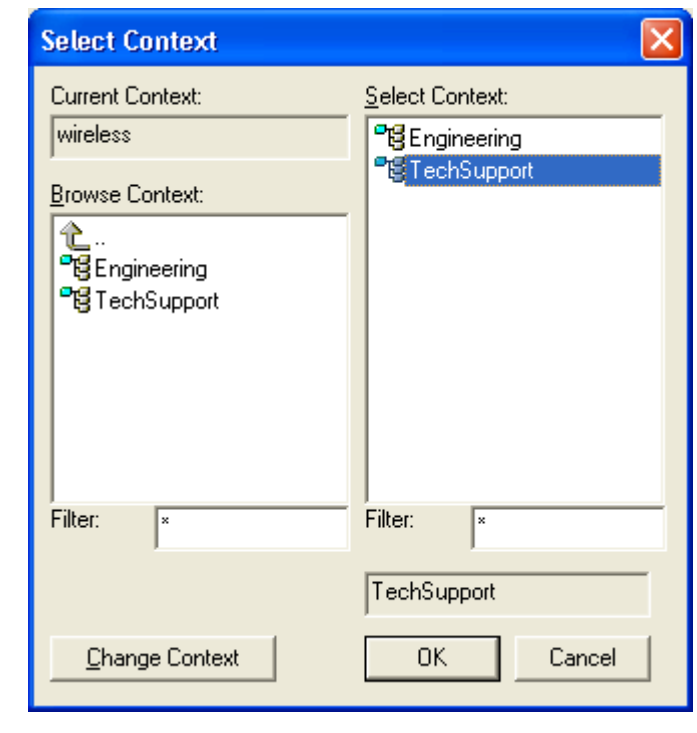

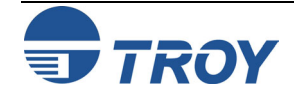

**Configuring the Print Server in NDS Queue Server Mode Using ExtendView (cont.)** 

9. The desired context will be shown; enter the desired name for the print server object, and then click on *Create***.**

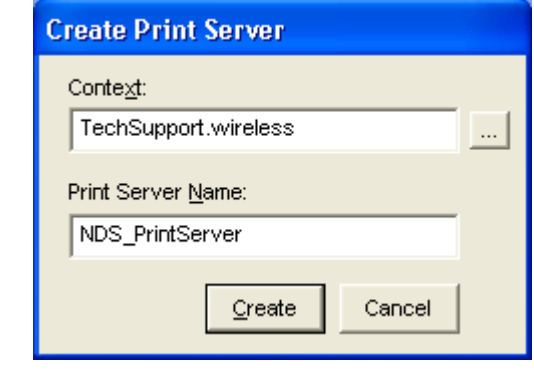

10. Click on *OK* to save the changes.

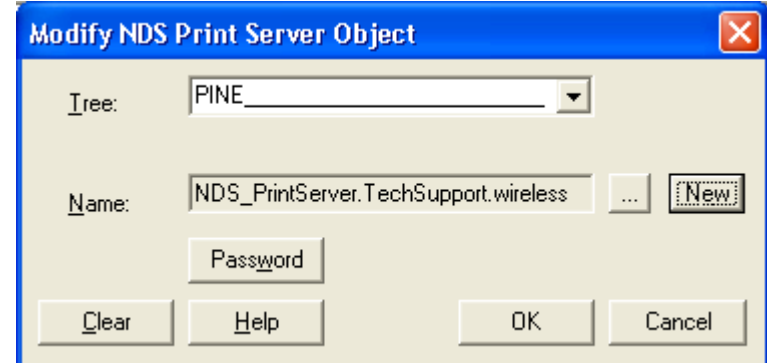

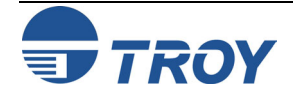

**Configuring the Print Server in NDS Queue Server Mode Using ExtendView (cont.)** 

11. Click on *Modify Port 1 Printer Object*.

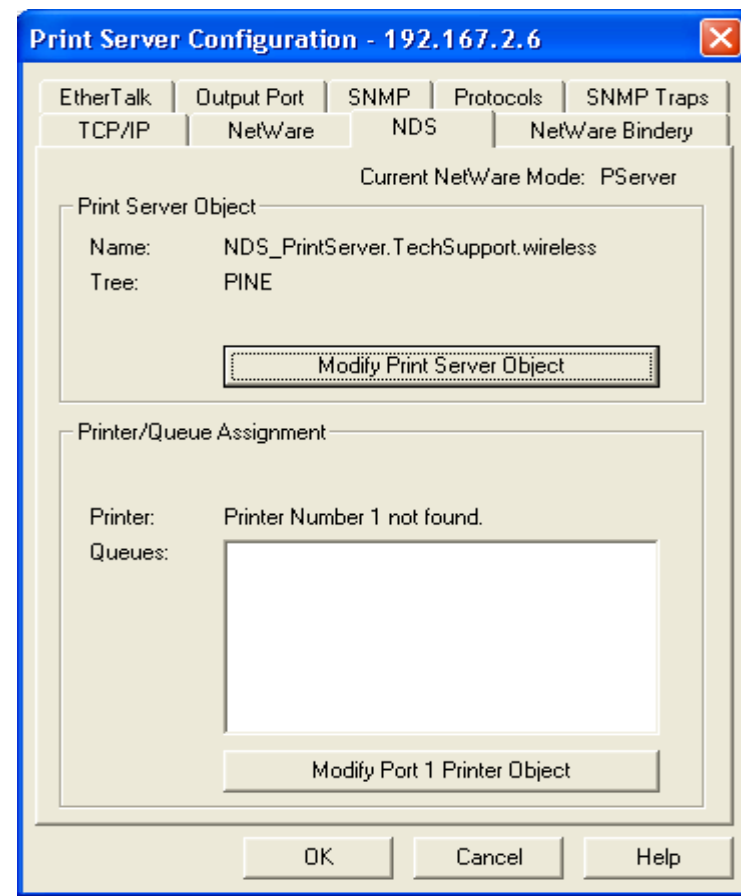

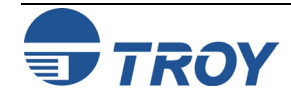

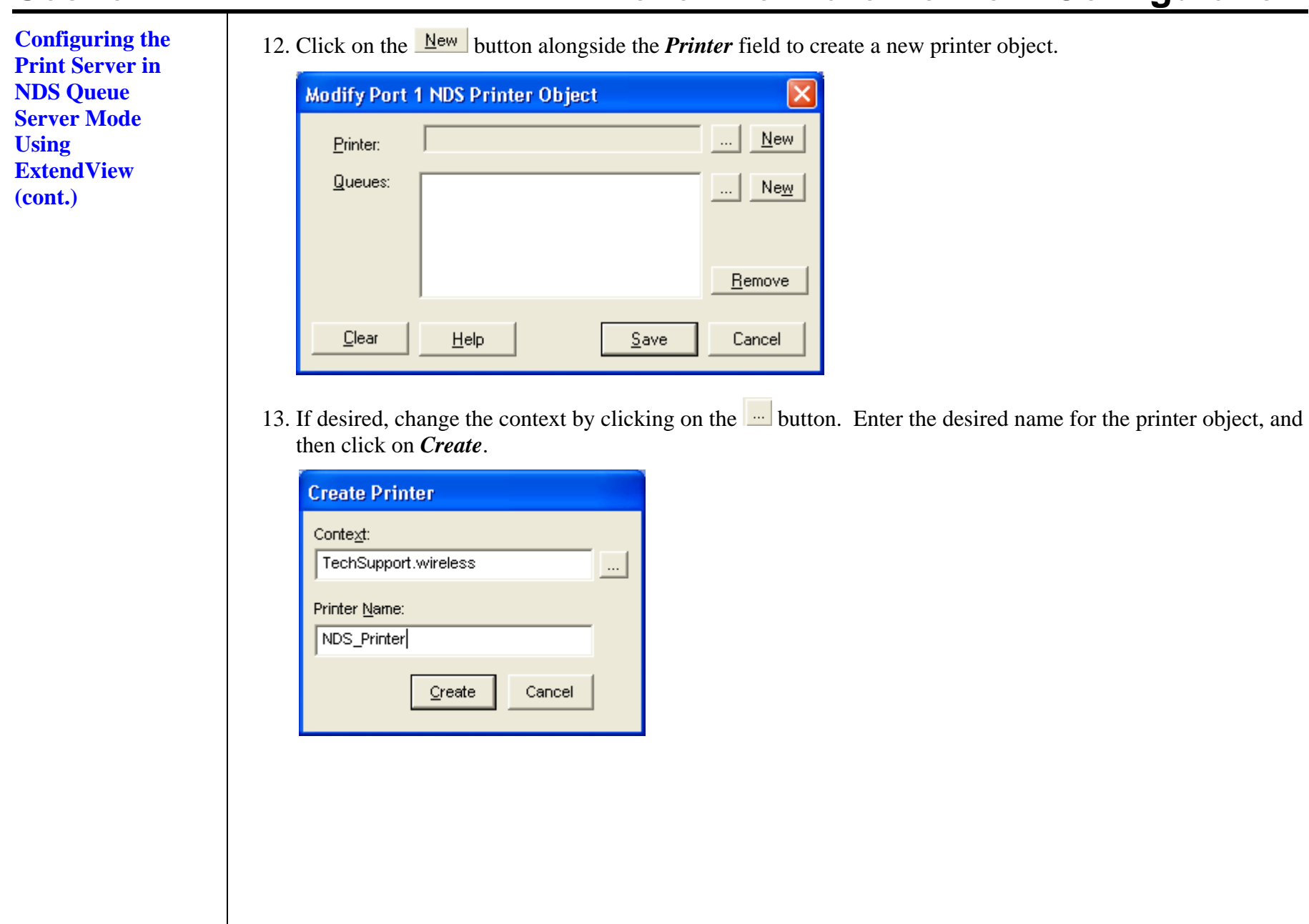

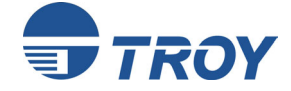

## **Section 4**

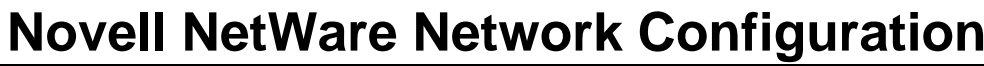

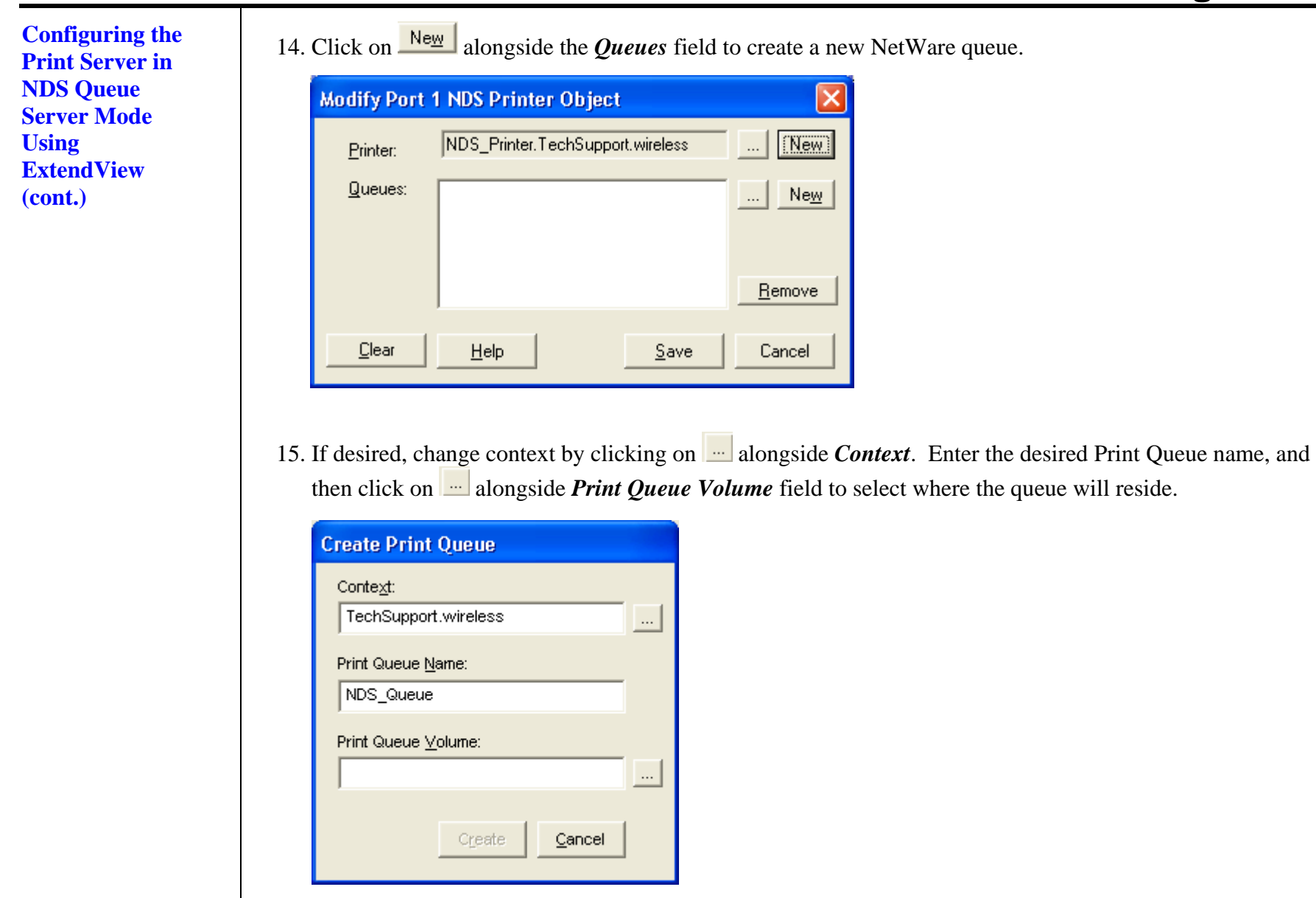

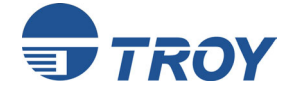

**Configuring the Print Server in NDS Queue Server Mode Using ExtendView (cont.)** 

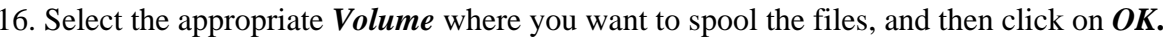

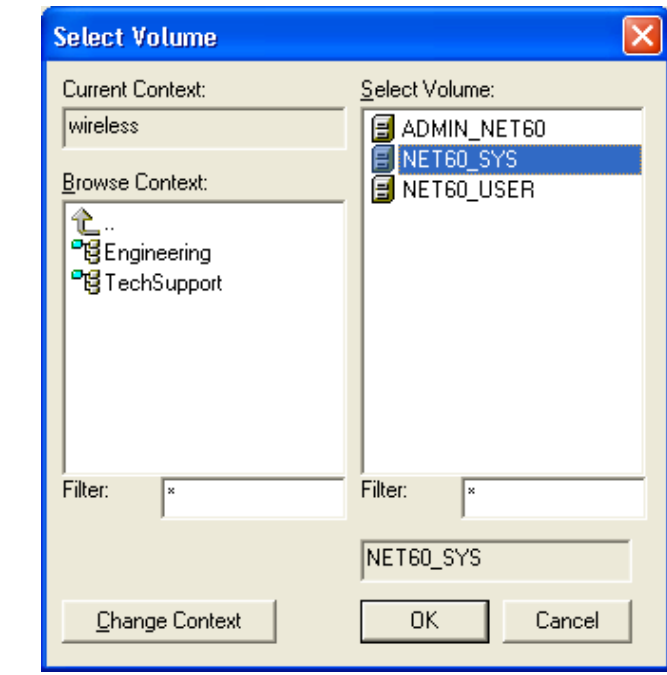

17. Verify Print Queue settings, and then click on *Create*.

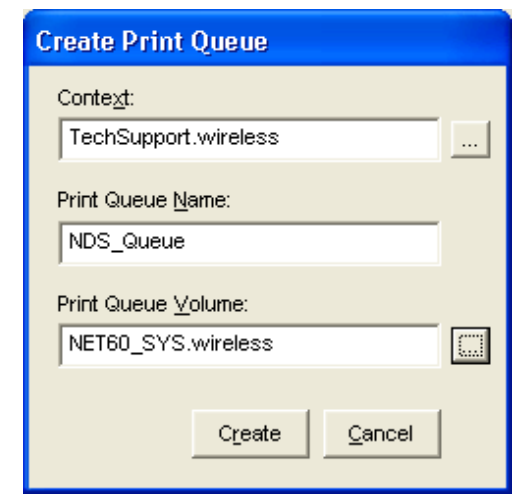

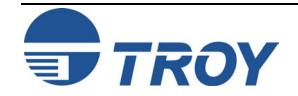

**Configuring the Print Server in NDS Queue Server Mode Using ExtendView (cont.)** 

**Section 4 Novell NetWare Network Configuration** 

19. Click on *OK* twice to save changes and reset the print server.

18. Click on *SAVE* to save the created printer object.

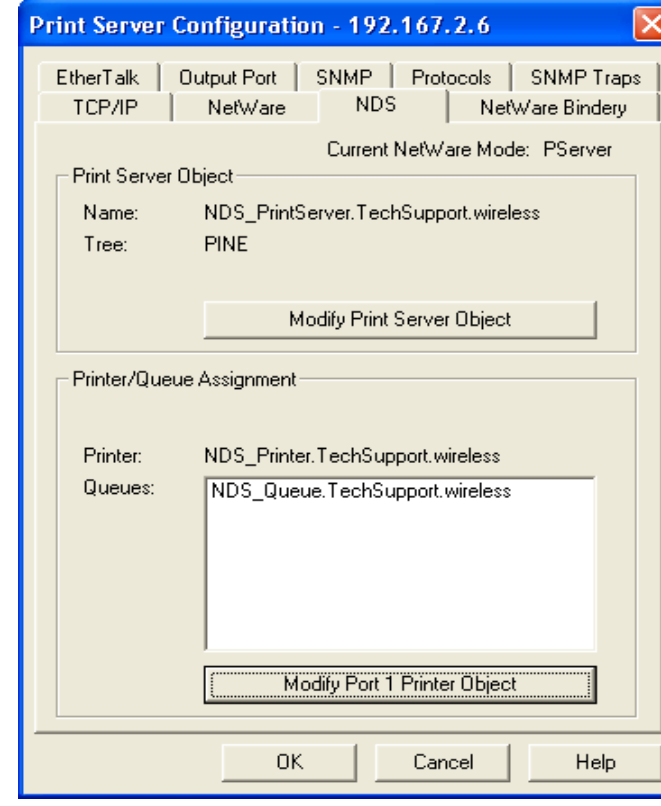

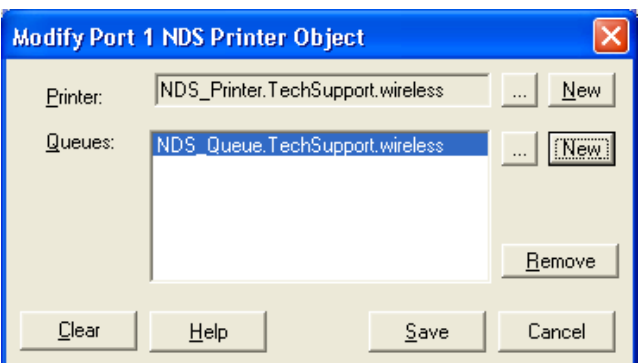

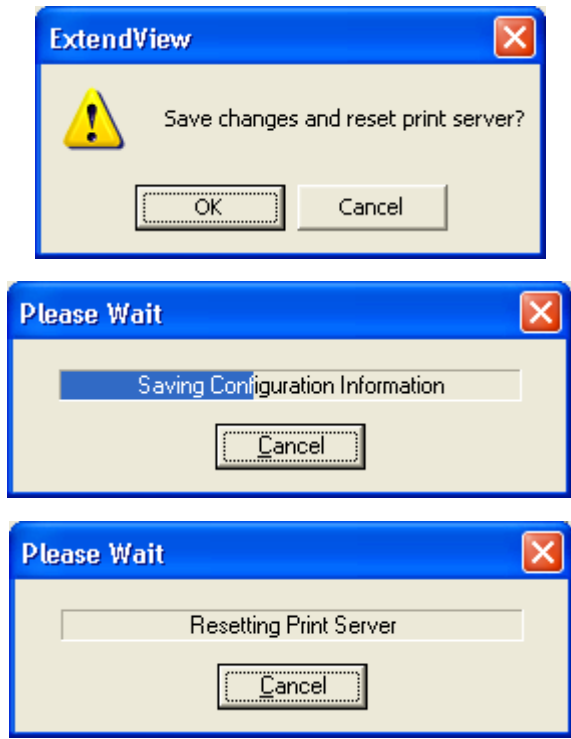

20. Exit ExtendView. You are now ready to use the print queue from a NetWare workstation.

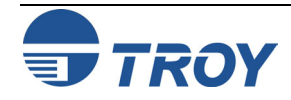

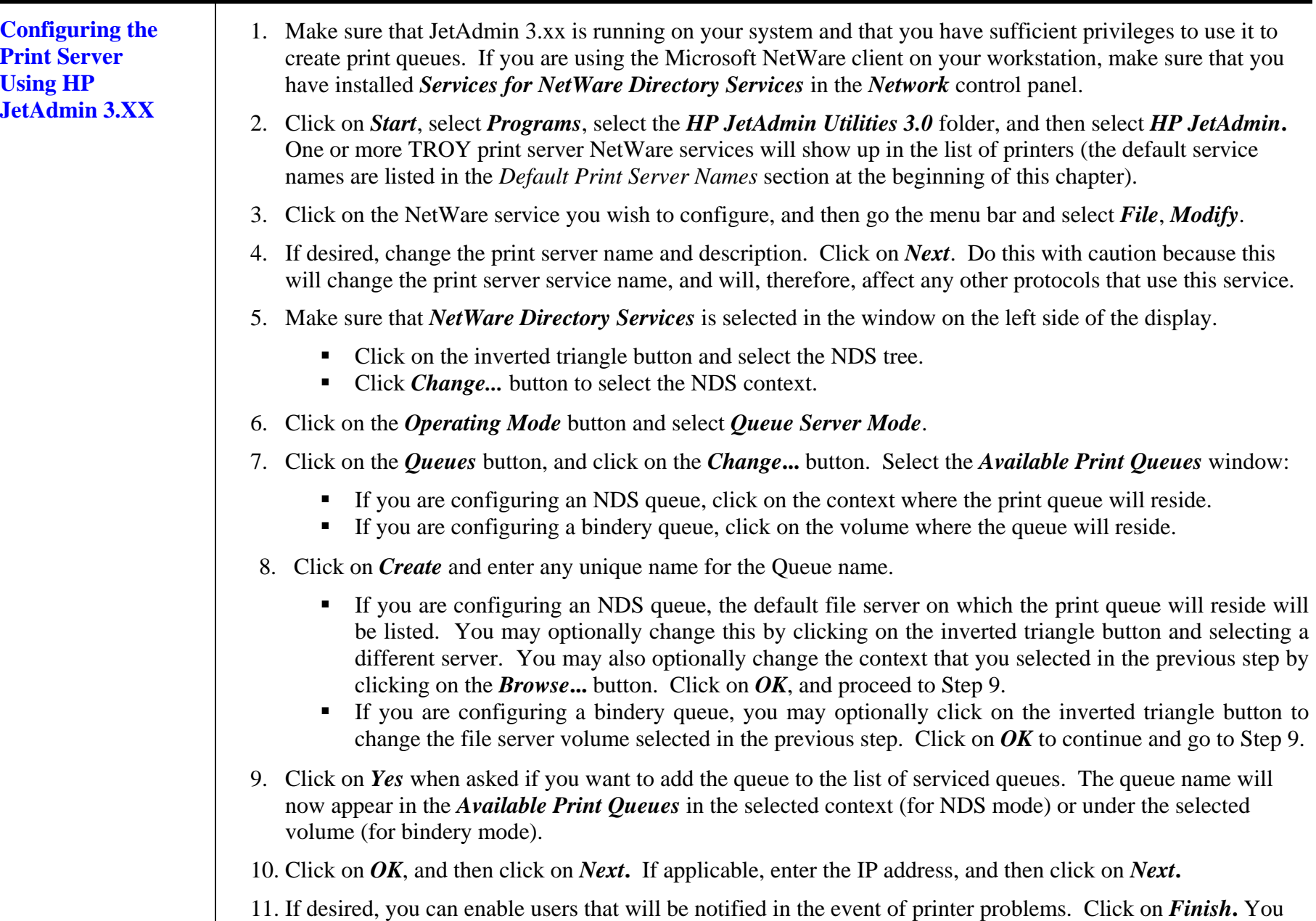

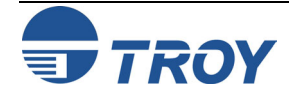

can now use the print queue from your NetWare workstation.

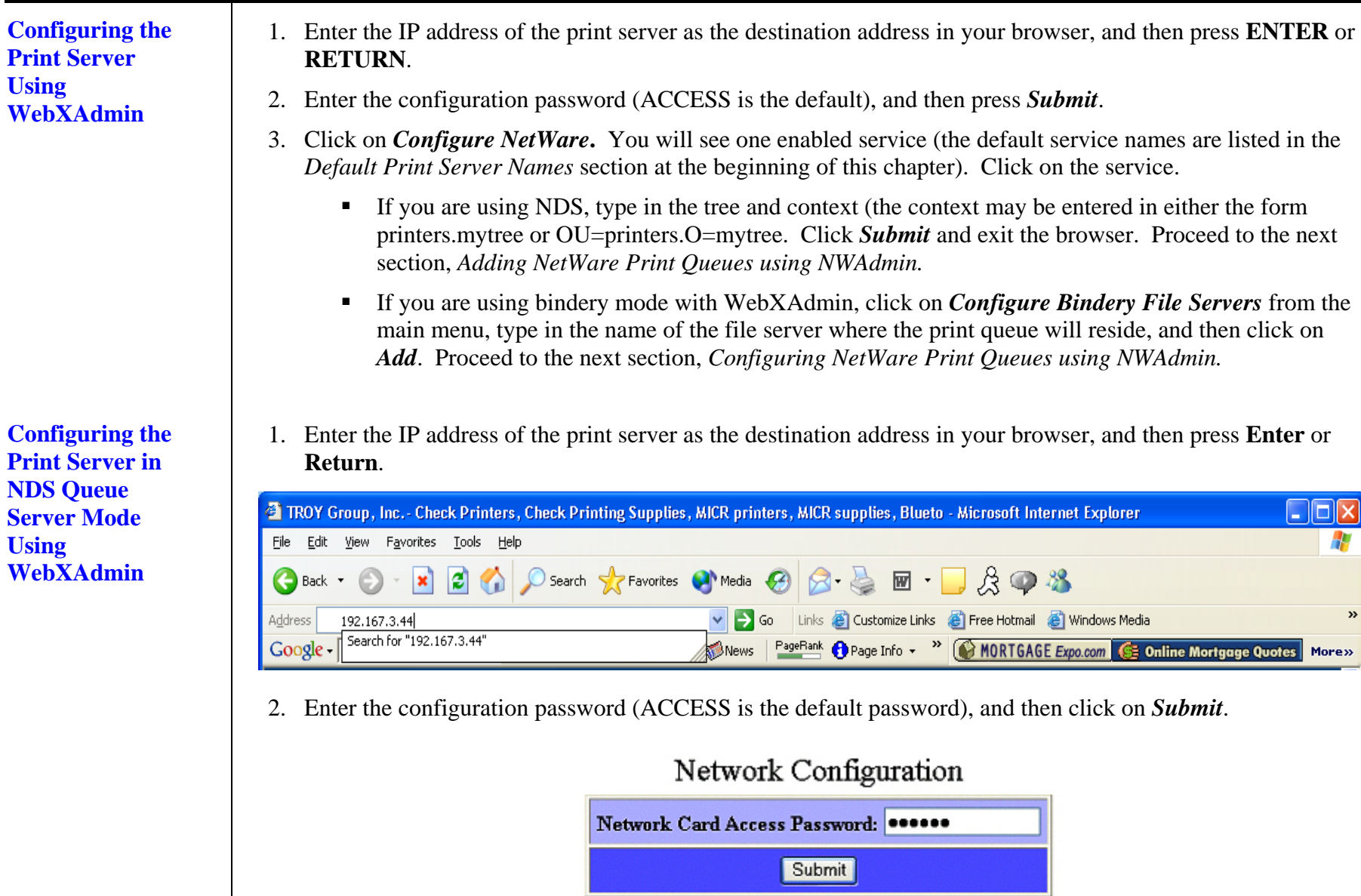

Nederlands

Français

Deutsch

Español

English

Network Configuration

## **Configuring the Print Server in NDS Queue Server Mode Using WebXAdmin (cont.)**

3. Click on *Configure Netware* to see the enabled service (the default service names are listed in the *Default Print Server Names* section at the beginning of this chapter).

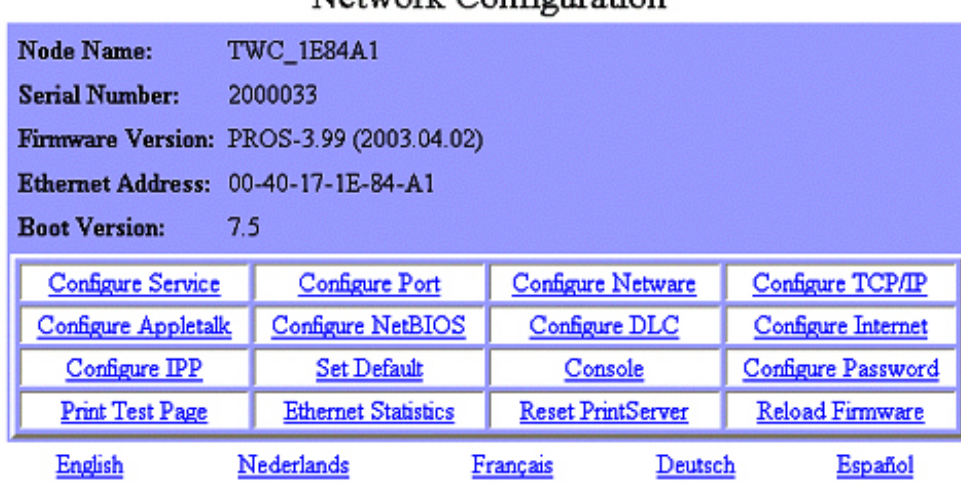

## TROY Group Home Page

## Configure Netware

**Netware O** Enable O Disable **Enabled Services** TWC 1E84A1 P1 None **Active Servers and Queues** Configure Bindery File Servers **Frame Type** 0) AUTO  $\checkmark$ Enter new password **Netware Password** Confirm new password Submit Reset

## [ Main ][ Help ]

4. Click on the service. Select *Queue Server*, type in the tree and context (the context may be entered in either the form "printers.mytree" or "OU=printers.O=mytree". Click on

*Submit* to go back to the main page.

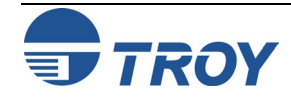

## **Section 4**

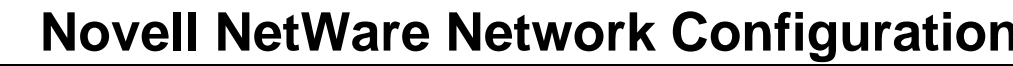

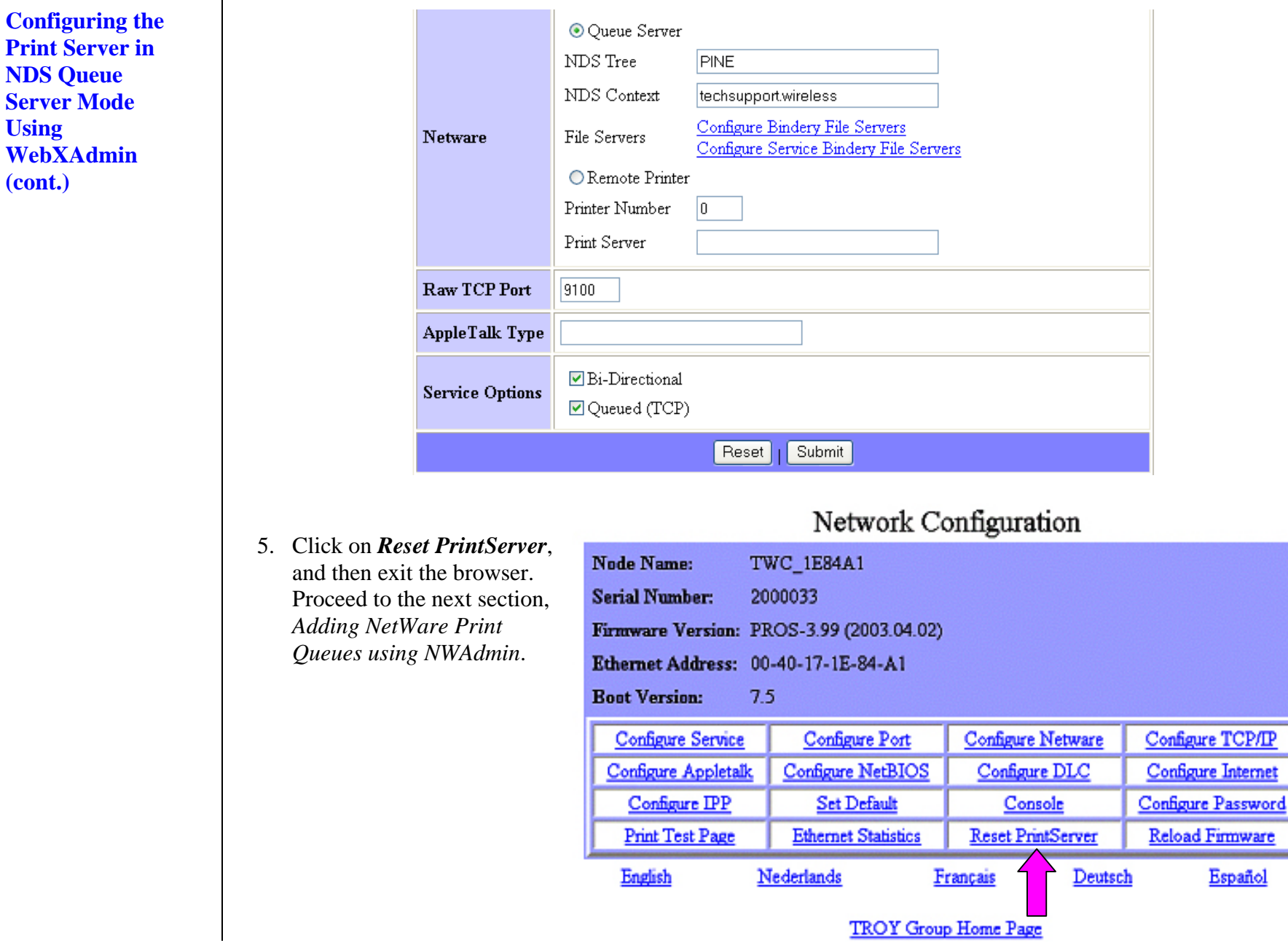

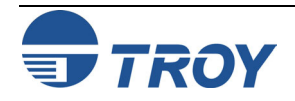

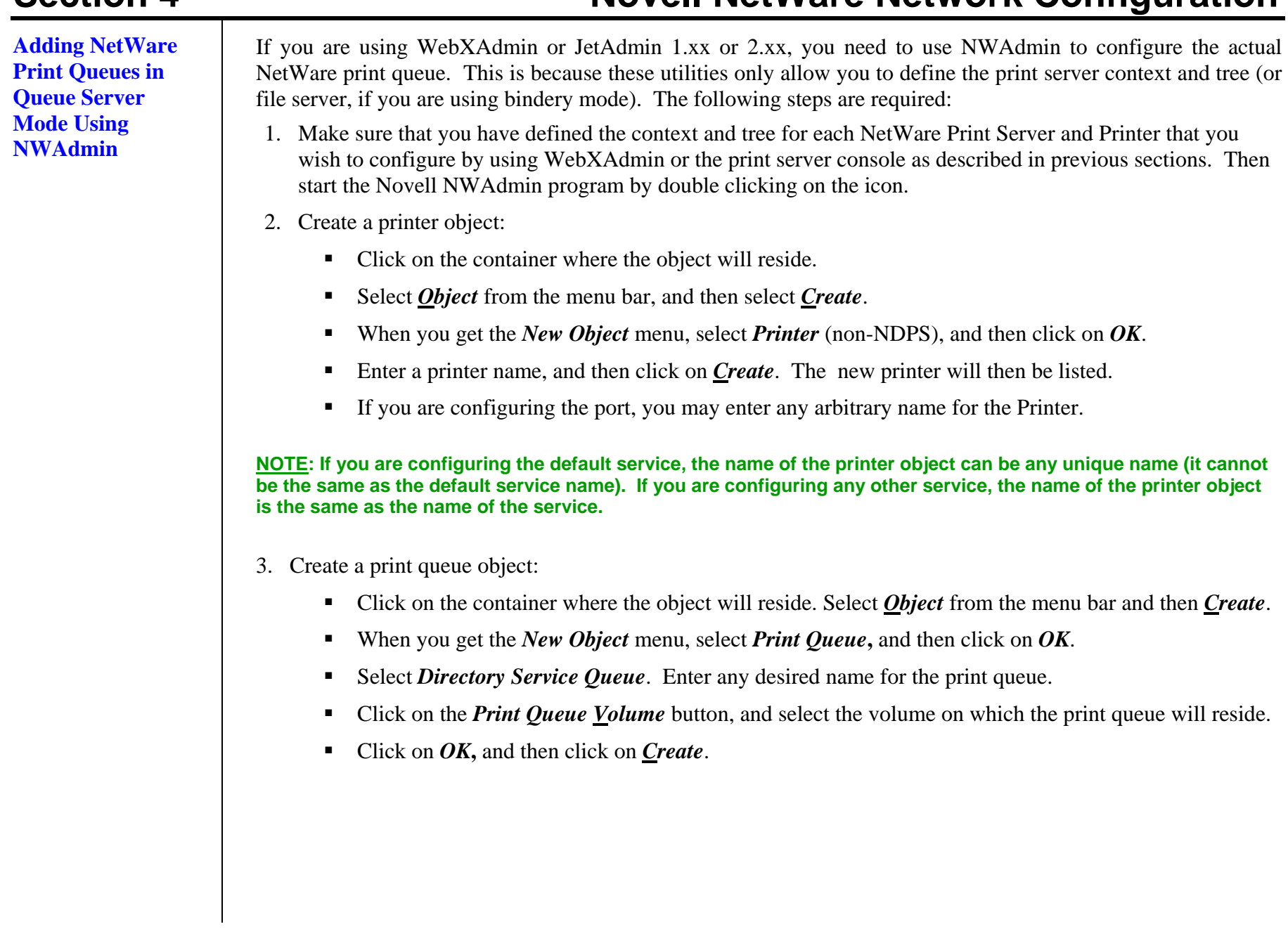

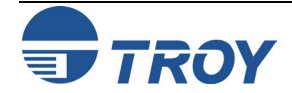

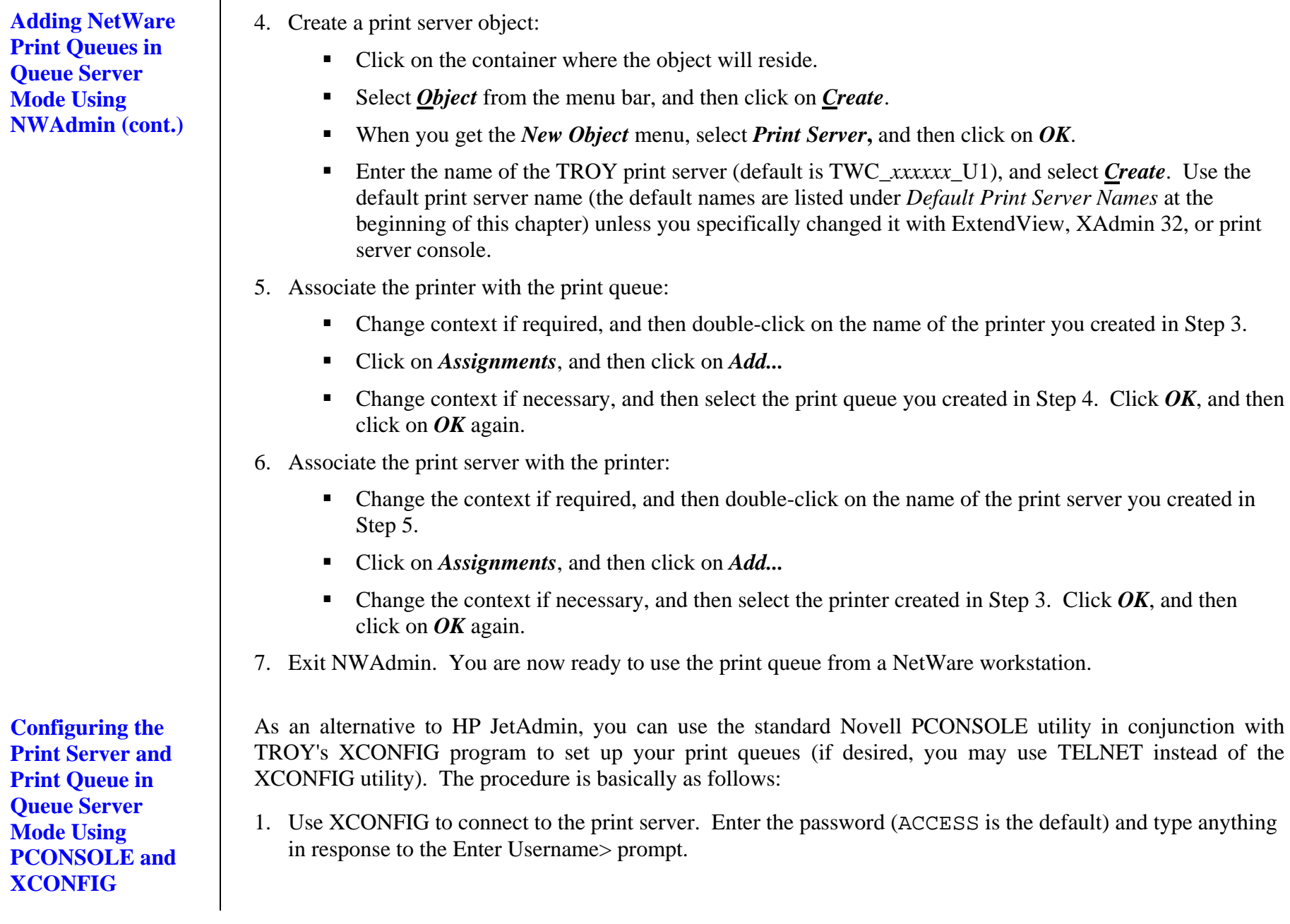

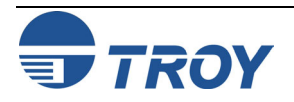

**Configuring the Print Server and Print Queue in Queue Server Mode Using PCONSOLE and XCONFIG (cont.)** 

**Section 4 Novell NetWare Network Configuration** 

2. If you are configuring an NDS queue, enter the commands:

SET SERVICE *servicename* TREE *treename* 

SET SERVICE *servicename* CONTEXT *contextname*

The *servicename* is the service that you want to configure (the default service names are listed in the *Default Print Server* Names section at the beginning of this chapter), *treename* is the name of your NDS tree, and *contextname* is the NDS context where the print server will reside. Skip to Step 3.

If you are configuring a bindery queue, enter the command:

SET NETW QSERVER *fileserver* ON *servicename*

The *fileserver* is the name of the file server where the queue will reside (note that this is not necessarily the same as the volume name), and *servicename* is the name of the print server service (the default service names are listed in the *Default Print Server* Names section at the beginning of this chapter).

**NOTE: The SET NETWARE SERVER command, which enables file servers on a global basis, is available for compatibility with older firmware releases, but is not recommended for new applications.** 

- 3. Start PCONSOLE
	- If necessary, change to the desired context if you are using NDS.
	- Go to *Print Queues*, press *Insert* to create a new print queue, and enter the name of the print queue. If you are configuring an NDS queue, you will also need to enter a volume name (press Insert to browse for available volumes).
	- Select *Print Servers* (NetWare 4.xx and later) or *Queue Servers* (NetWare 2.xx and 3.xx), press **Insert** and enter the name of the TROY print server (the default print server names are discussed in the *Default Print Server Names* section at the beginning of this manual).
	- Go to *Print Queues*, select the desired print queue, and then select *Print Servers,* and then press *Insert* to select the name of the TROY print server.
	- **Exit PCONSOLE.**
- 4. Go back to XCONFIG and enter the command:

SET NETWARE RESCAN

After a few seconds, do a SHOW NETWARE command; you should see the queue you created being serviced by the file server. You are now ready to use the queue.

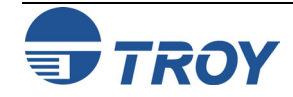

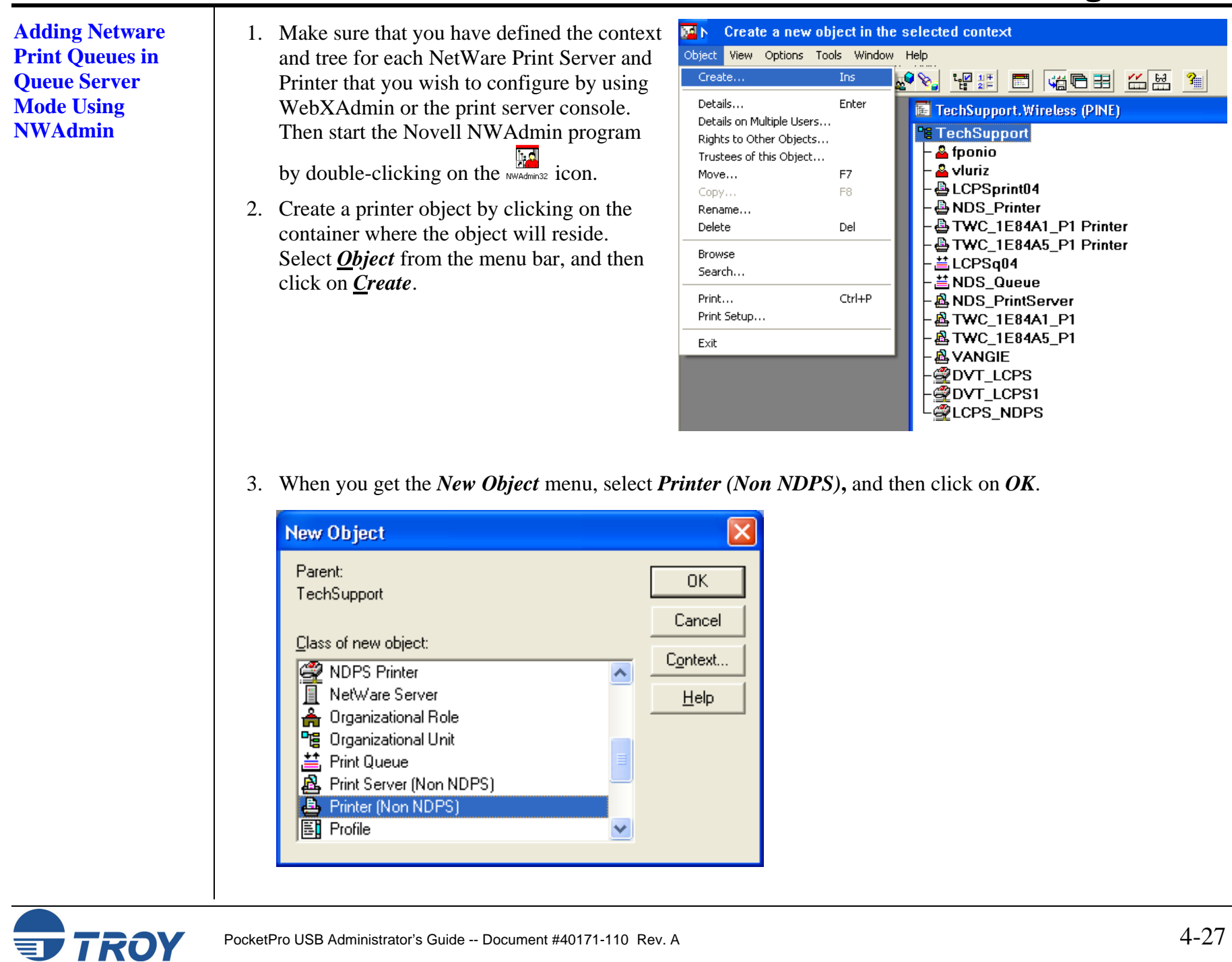

**Adding Netware Print Queues in Queue Server Mode Using NWAdmin (cont.)**  4. Enter a printer name, and then click on *Create*. The new printer will then be listed.

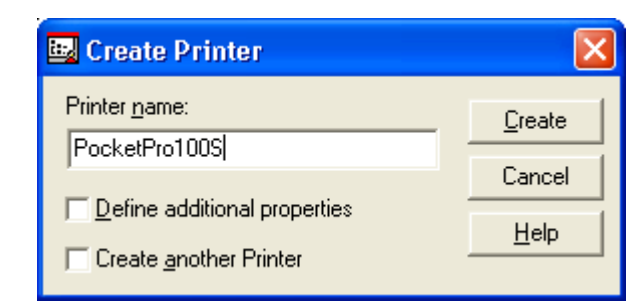

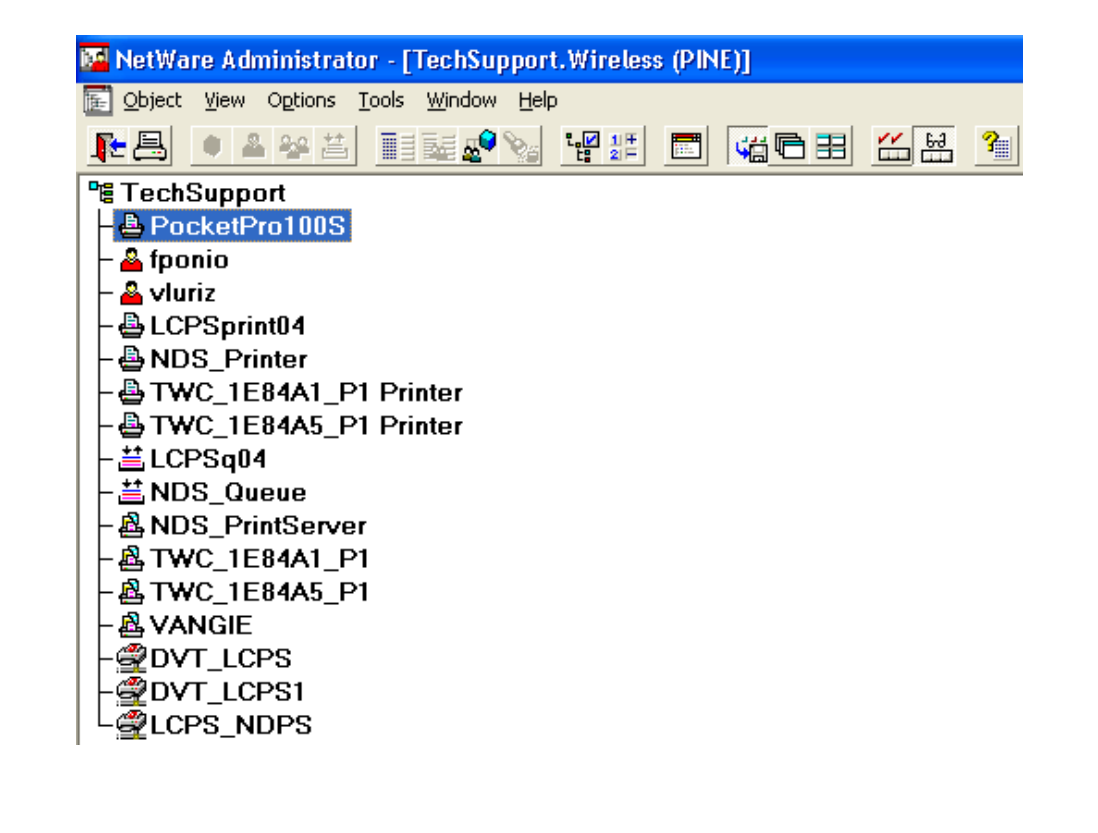

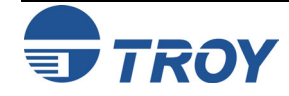

**Adding Netware Print Queues in Queue Server Mode Using NWAdmin (cont.)**  5. Create a print queue object by clicking on the container where the object will reside. Select *Object* from the menu bar, and then click on *Create*. When you get the *New Object* menu, select *Print Queue*, and then *OK*.

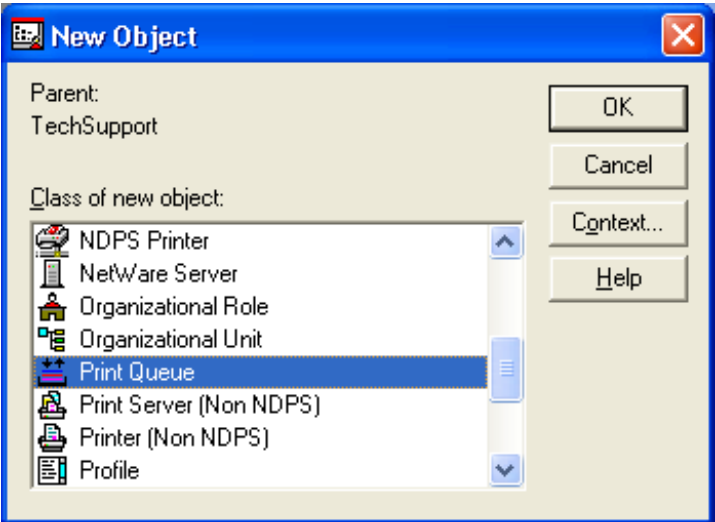

6. Select *Directory Service Queue*. Enter any desired name for the print queue. Click on the *Print Queue Volume* button, and then select the volume on which the print queue will reside.

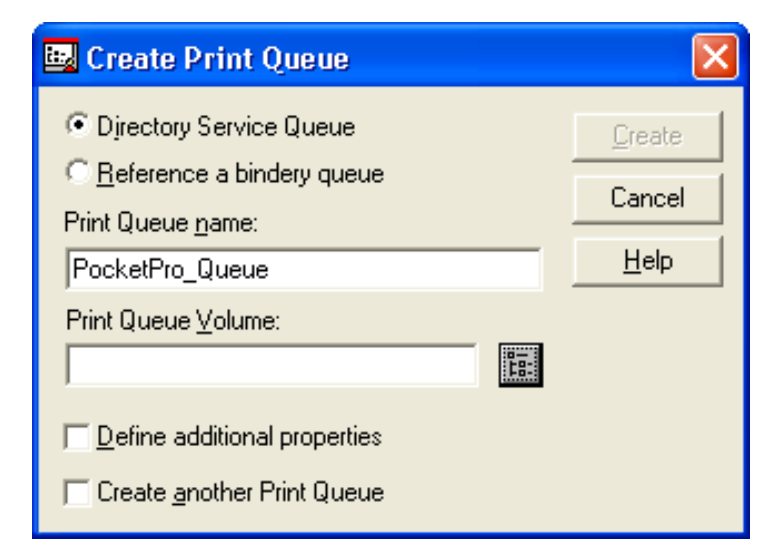

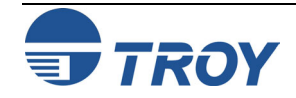

**Adding Netware**  7. Click on *OK*, and then click on *Create*. The new print queue will then be listed. **Print Queues in**  Select Object **Queue Server Mode Using**  wireless...  $OK$ **NWAdmin (cont.)**  Available objects: Browse context: Cancel Help **图 ADMIN\_NET60** t... 图 ADMIN\_NET60  $\boxed{0}$  NET60\_SYS **同 NET60 USER O** NET60\_SYS<br> **O** NET60\_USER Novell+NetWare 6 Server+600 →2 Role Based Service <sup>P</sup>语 TechSupport Change Context... **IP NetWare Administrator - [TechSupport.Wireless (PINE)]** Create Print Queue × Object View Options Tools Window Help **C** Directory Service Queue Raio Ara ■韓&°☆ \$# ■ \$●田 Create C Reference a bindery queue **程TechSupport** Cancel PocketPro\_Queue Print Queue name: - A PocketPro100S Help PocketPro\_Queue **&** fponio ├ <mark>- A</mark> vluriz Print Queue Volume:  $\vdash$  & LCPS print 04 圖 NET60\_USER.wireless ├ <mark>⊕</mark> NDS\_Printer · AD TWC\_1E84A1\_P1 Printer  $\Box$  Define additional properties - AD TWC\_1E84A5\_P1 Printer -荁LCPSq04 Create another Print Queue · 兰 NDS\_Queue ├― & VANGIE ├<u>o</u>opv⊤\_LCPS ForT\_LCPS1 Let LCPS\_NDPS

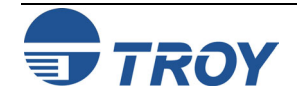

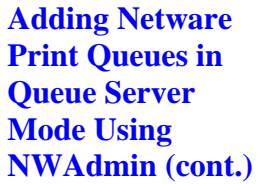

- 8. Create a print server object by clicking on the container where the object will reside. Select *Object* from the menu bar, and then click on *Create*. When you get the *New Object* menu, select *Print Server (Non NDPS)***,** and then click on *OK*.
- 9. Enter the name of the TROY print server (the default is TWC\_xxxxxx\_U1) and select *Create*. Use the default print server name (the default names are listed under *Default Print Server Names* at the beginning of this chapter) unless you specifically changed it with ExtendView, XAdmin32 or print server console. The new print server should now be listed as shown.

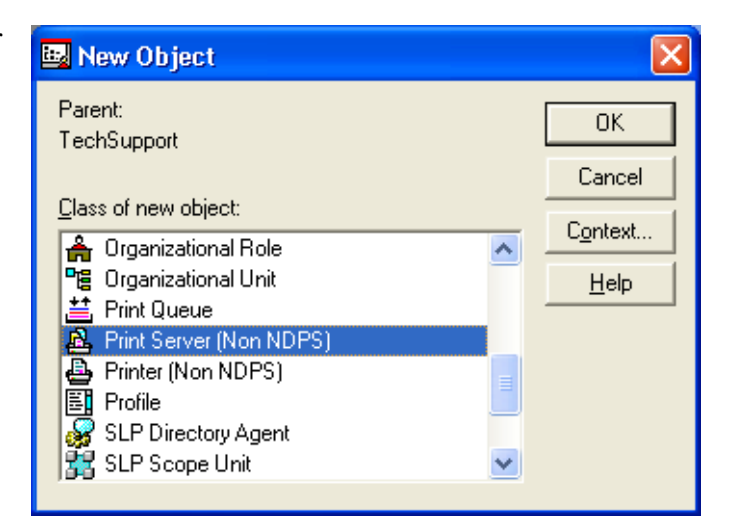

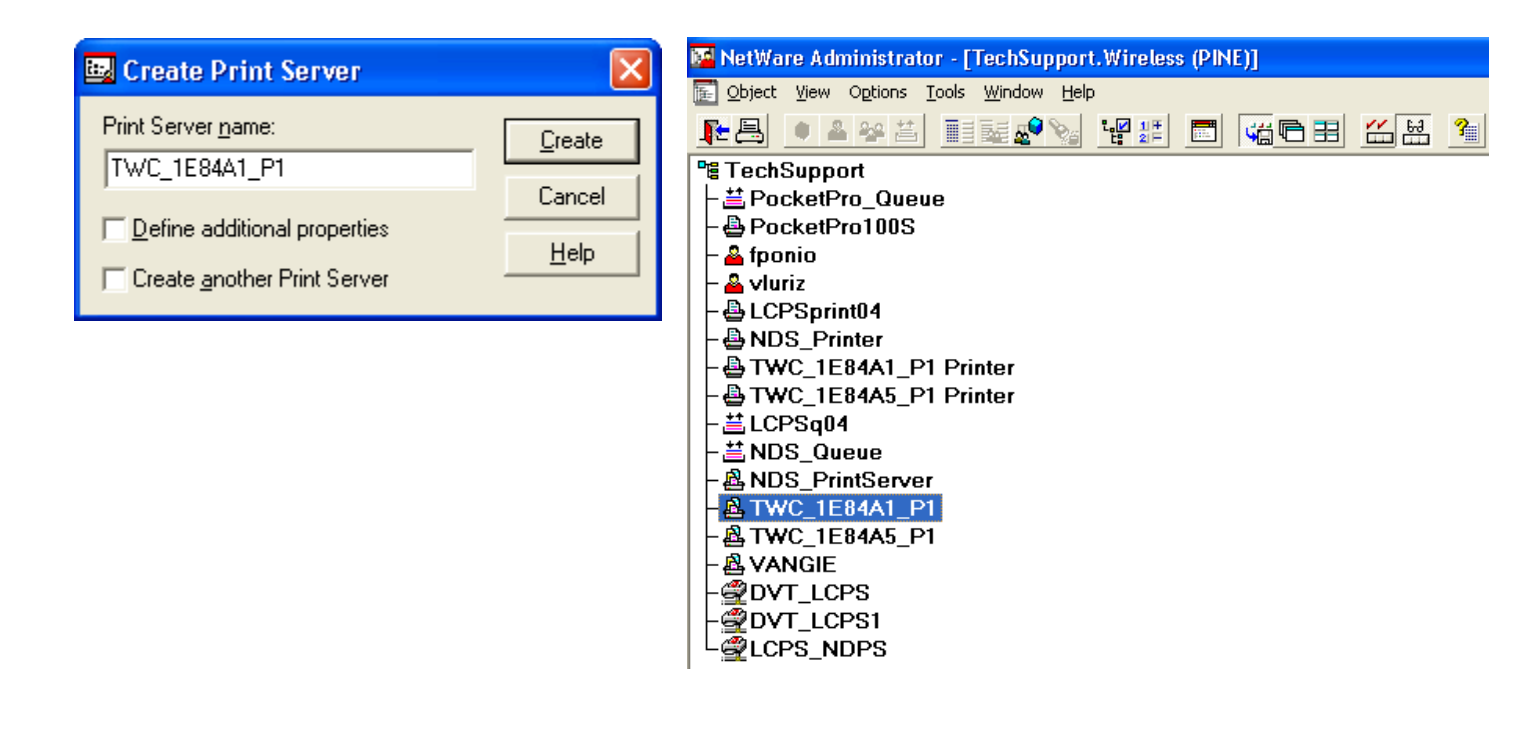

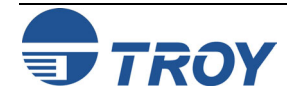

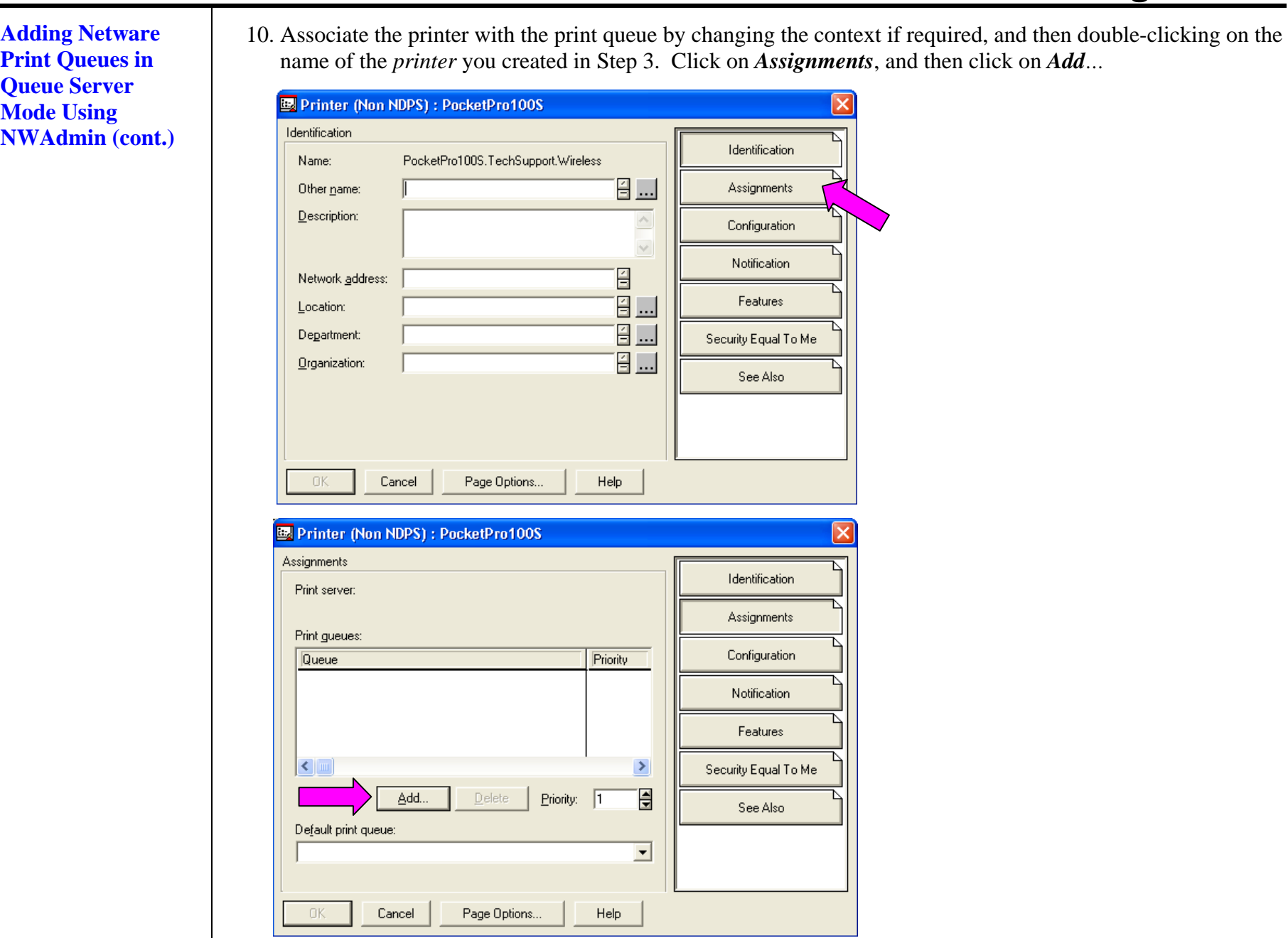

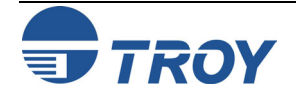

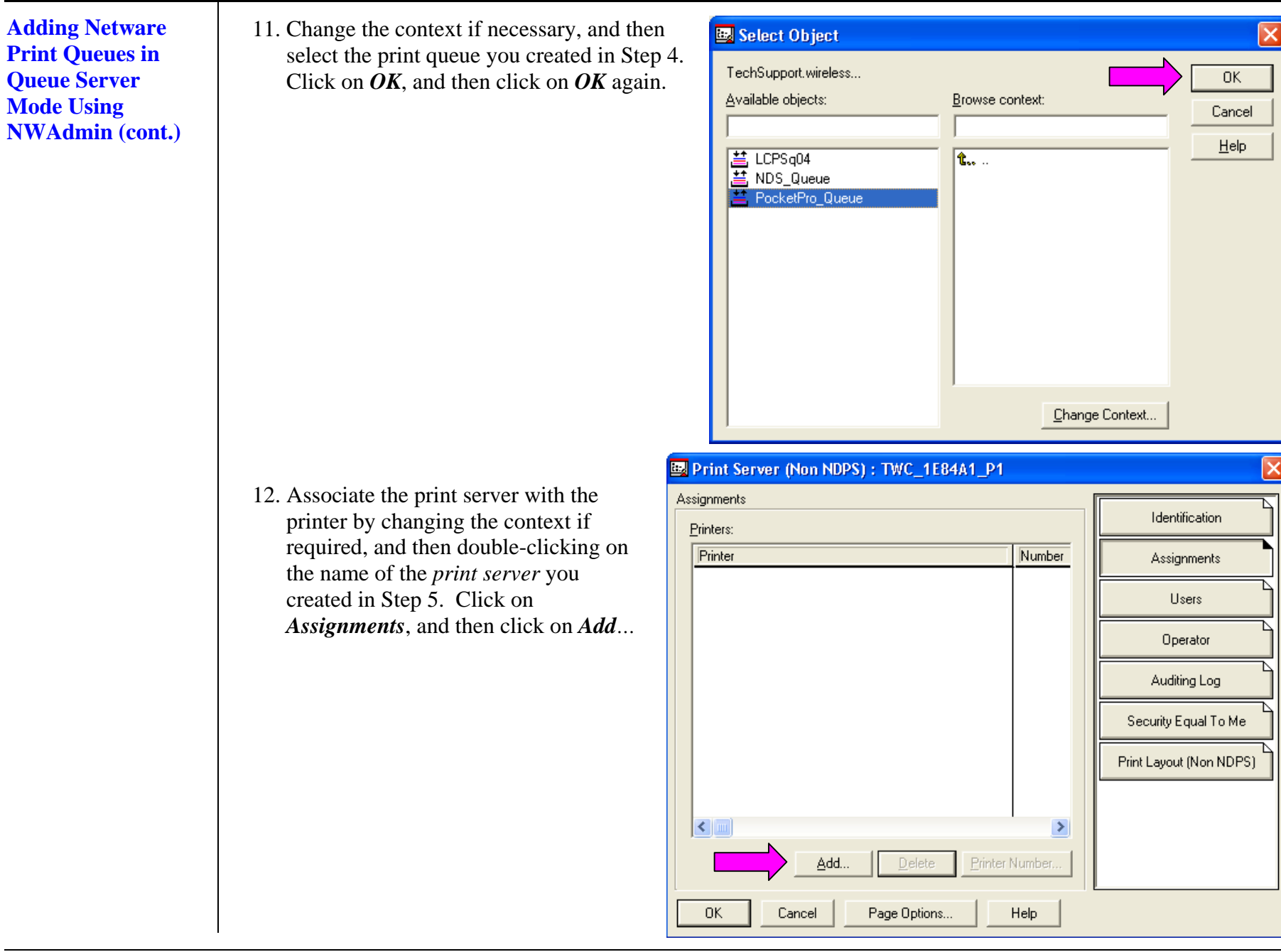

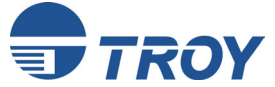

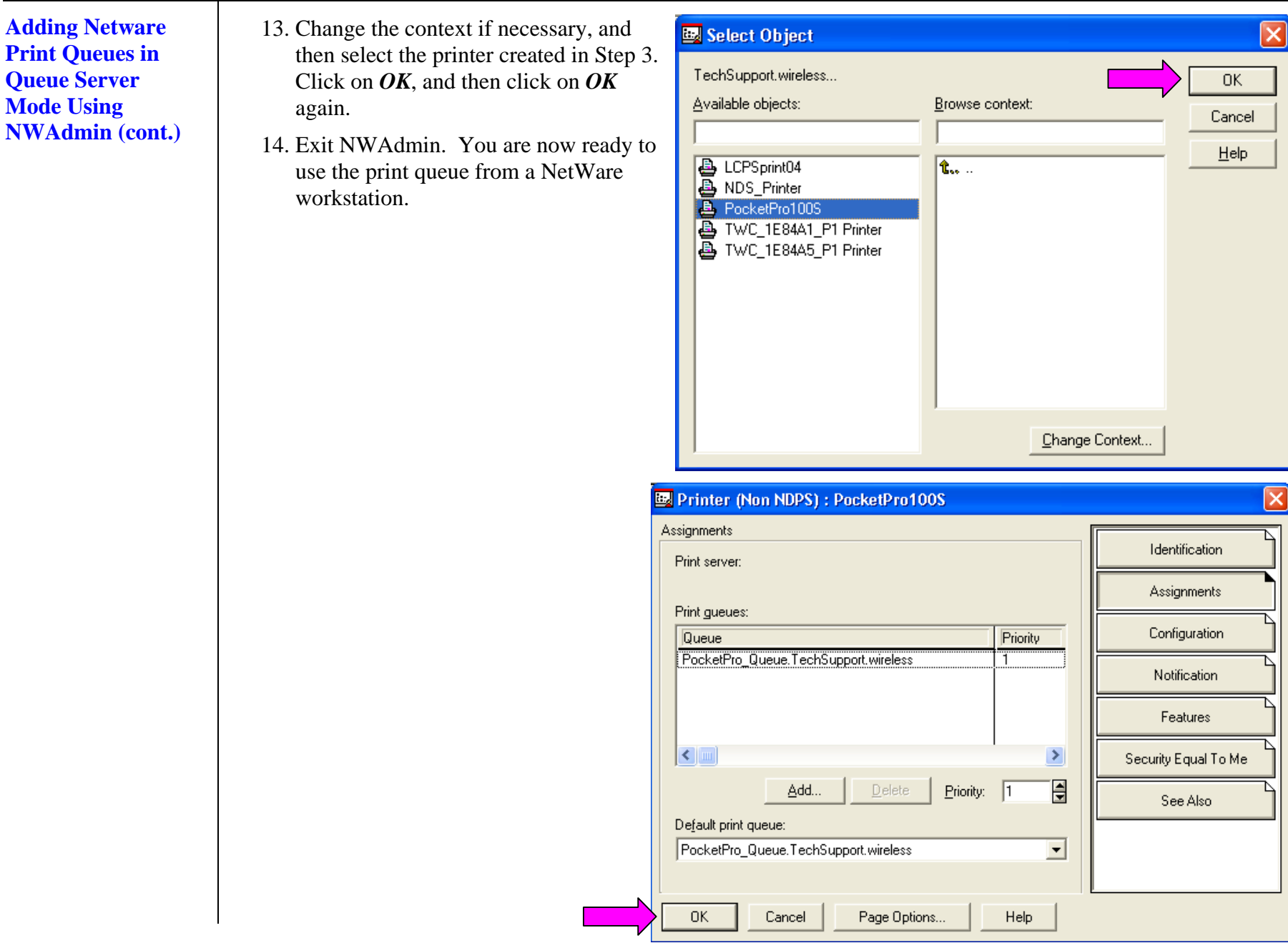

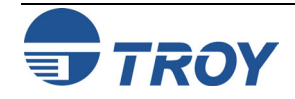
### **Configuring the Print Server and Print Queue Using NDPS**

**Configuring the Print Server and Print Queue with the TROY Wireless Gateway**  Novell Distributed Print Services (NDPS) is Novell's new method of handling printers. The biggest advantage of NDPS compared to the old queue server and remote printer methods is simpler configuration for the user. NDPS is currently implemented on NetWare 5 through the use of NetWare Loadable Modules (NLMs) known as gateways. The TROY print server is compatible with the Novell Gateway, which is included with the Novell NetWare 5 software and is also available as an option for NetWare 4.

To configure a TROY print server with the TROY wireless gateway, you must first install the NDPS on the client workstation (use any NetWare client 2.2 or later CD-ROM and specify "Custom installation"). Then install the NDPS Broker and create an NDPS Manager (use the NetWare Administrator "Create" command and select the appropriate NDPS object).

1. Launch the NWAdmin utility (NetWare Administrator) and select the container where you want the printer object to reside. Click on *Object* → Create...

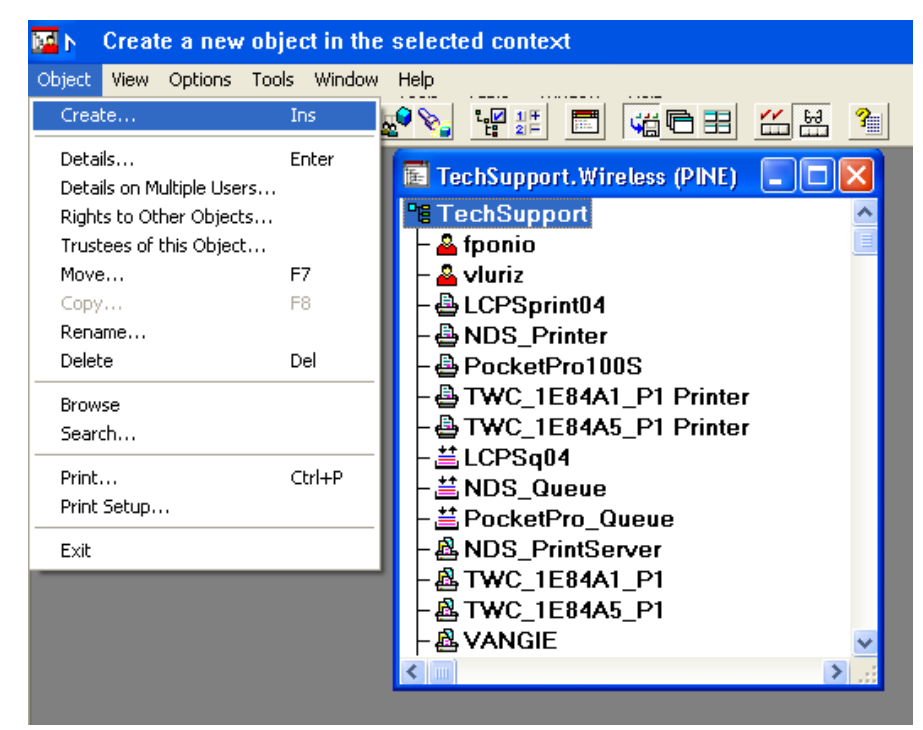

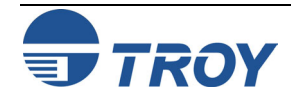

**Configuring the Print Server and Print Queue with the TROY Wireless Gateway (cont.)**

2. Select *NDPS Printer*, and then click on *OK*.

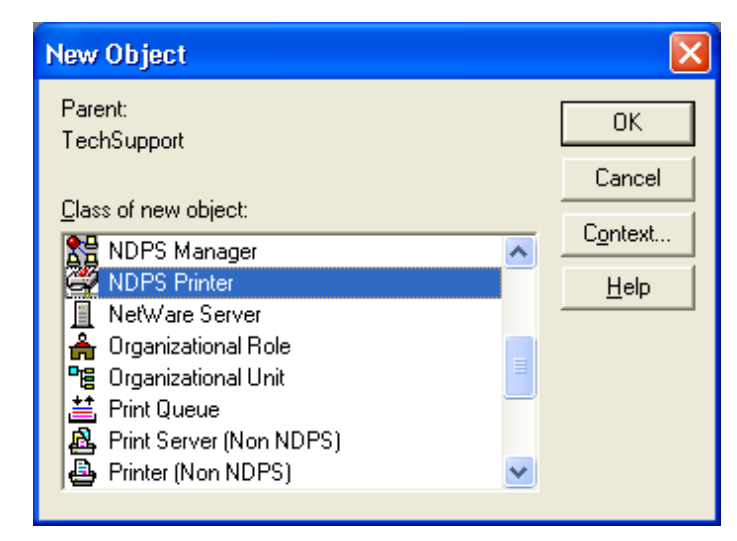

3. Enter the desired NDPS Printer Name, and select *Create a New Printer Agent* to create a new printer that will be using the TROY Wireless gateway. Click on *CREATE*.

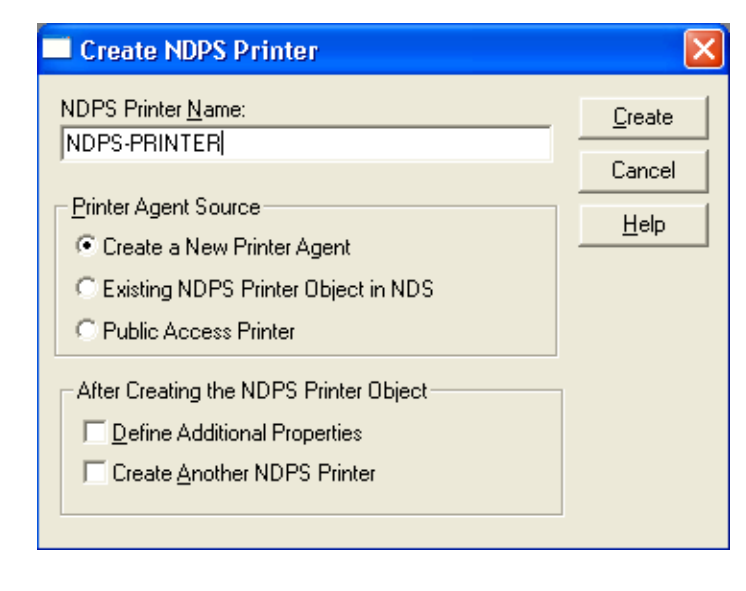

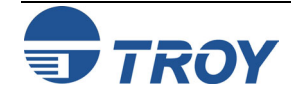

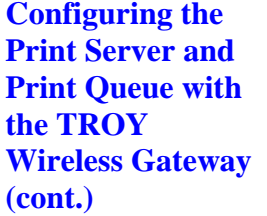

4. Verify the Printer Agent name, and then click on **the** *s* to browse for the *NDPS manager*. Select the NDPS Manager to use, and then click on *OK*.

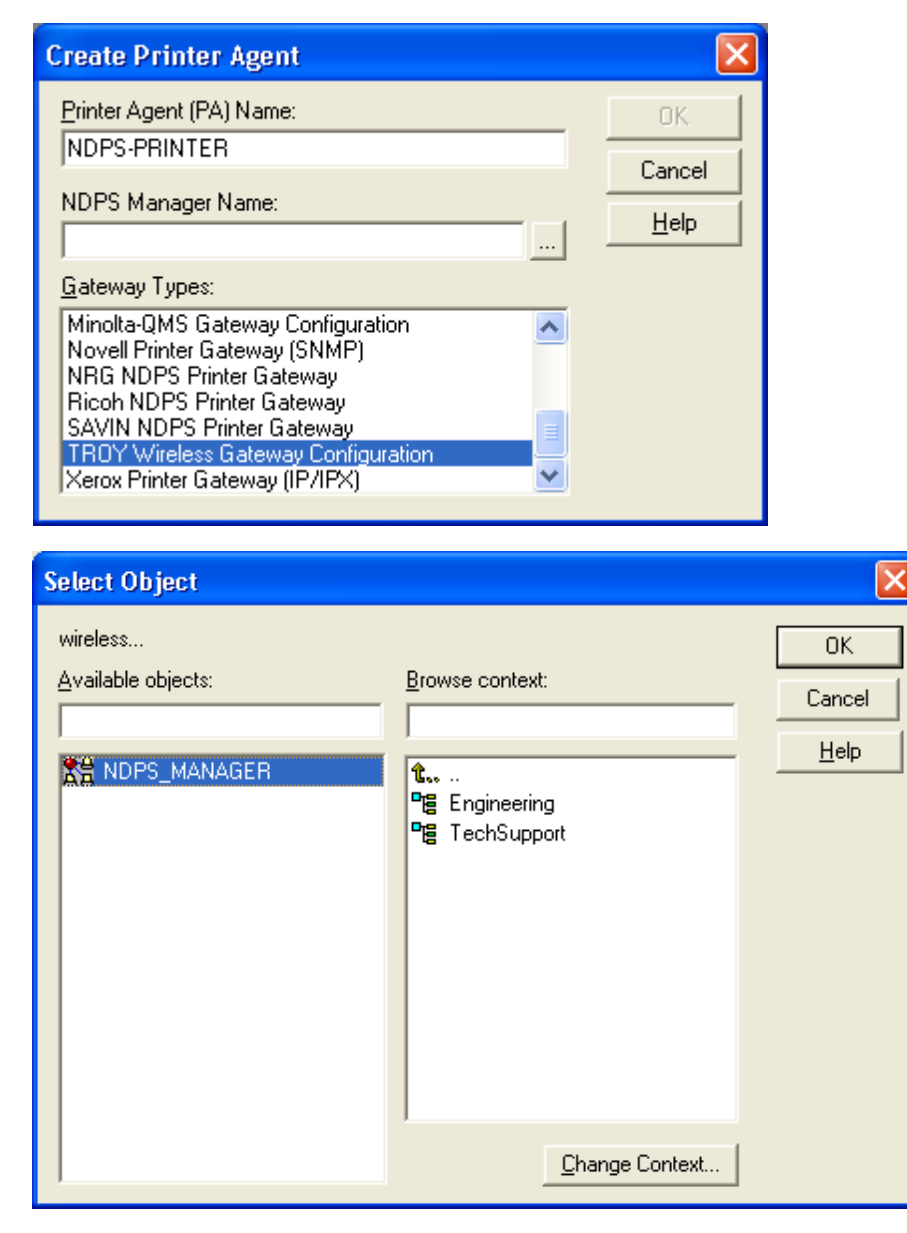

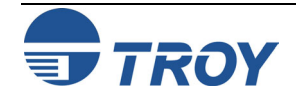

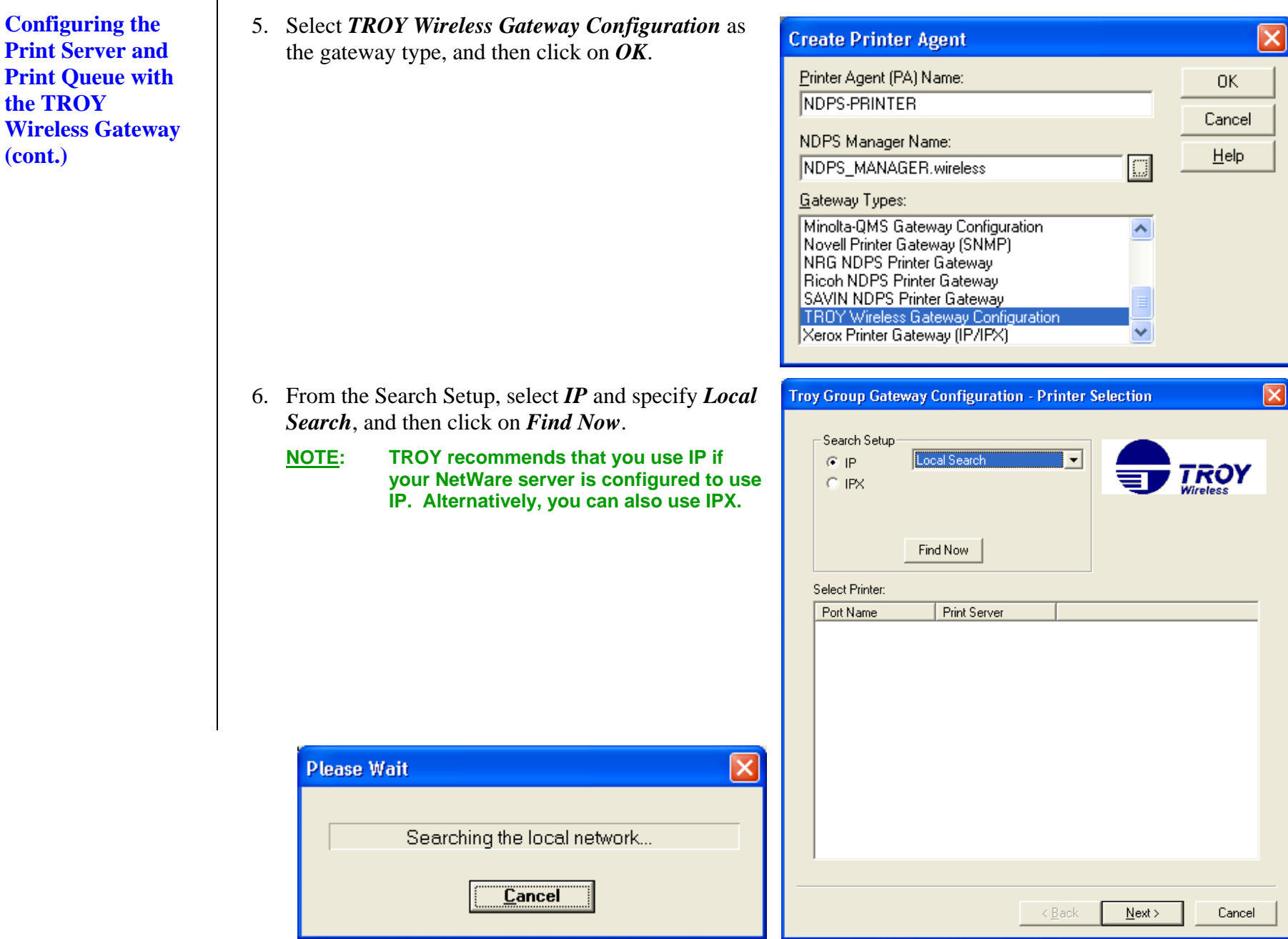

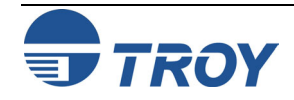

**Configuring the Print Server and Print Queue with the TROY Wireless Gateway (cont.)**

7. Locate your device from the print server list, select it, and then click on *Next***.**

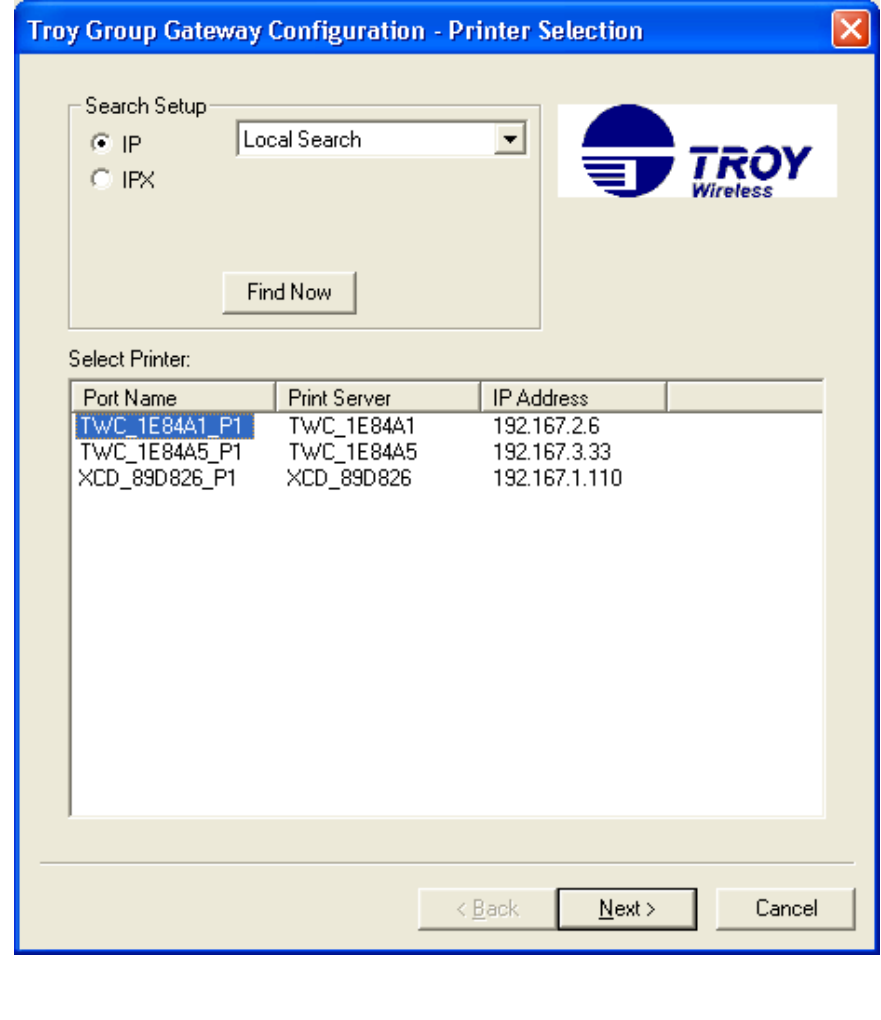

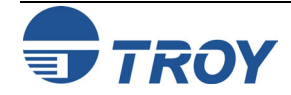

**Configuring the Print Server and Print Queue with the TROY Wireless Gateway (cont.)** 

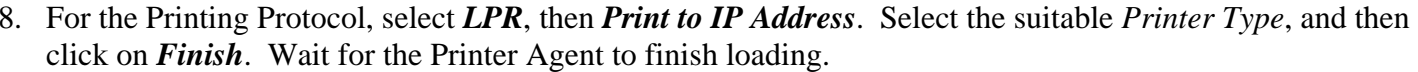

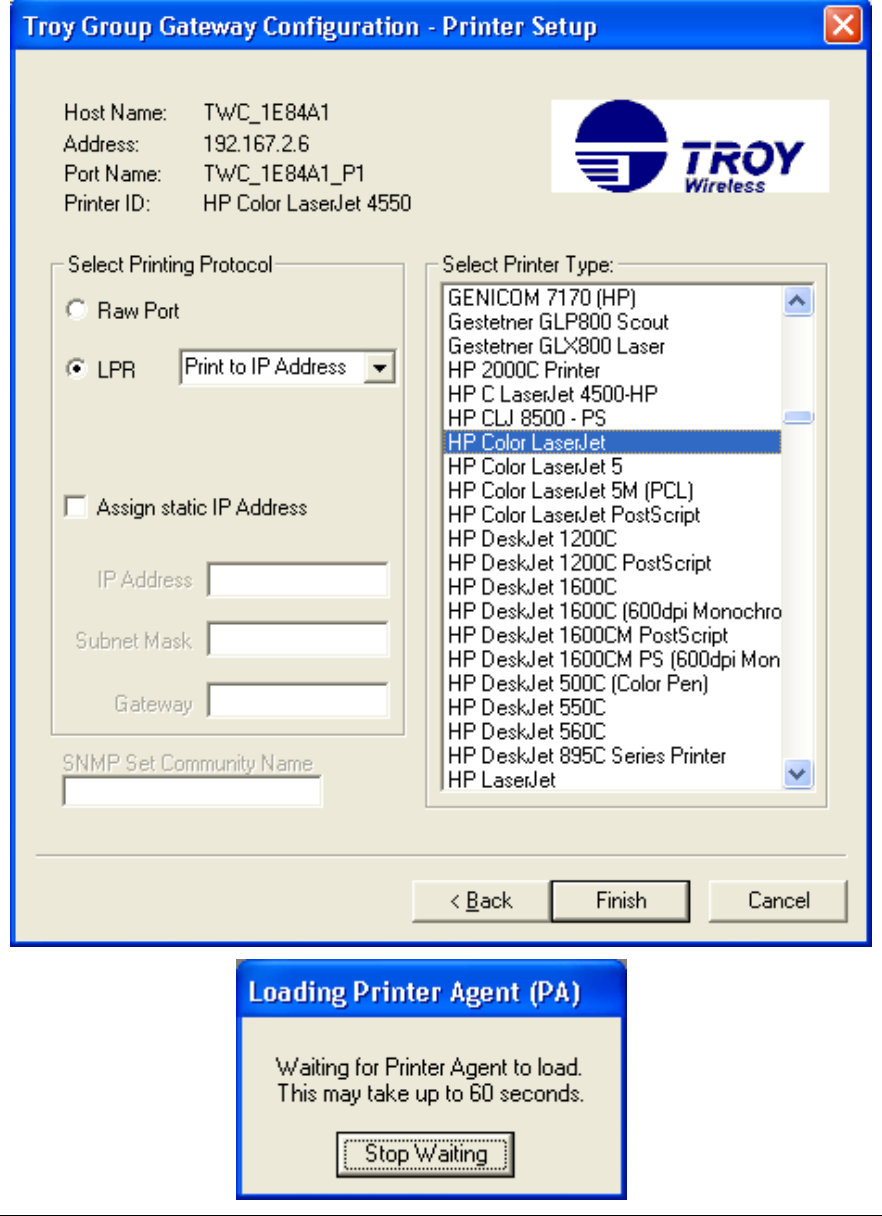

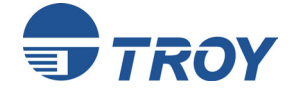

**Configuring the Print Server and Print Queue with the TROY Wireless Gateway (cont.)** 

9. Click on the tab of the operating system that you are running and select the appropriate *Printer Driver*. Click on *Continue*.

**NOTE: If you are running Windows XP, select the Windows 2000 Driver.** 

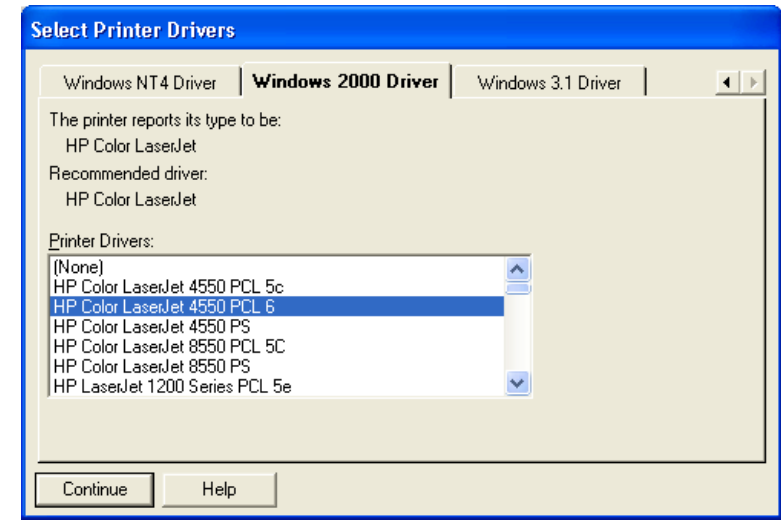

10. Verify the drivers were installed, and then click on *OK*. Wait for the Printer Object to be completely created.

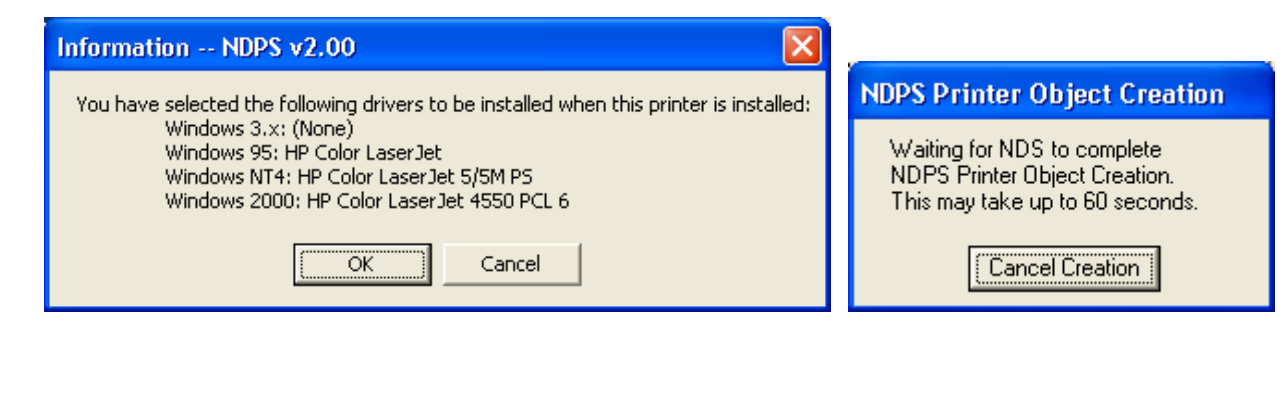

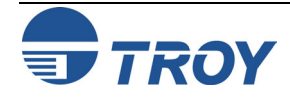

**Configuring the Print Server and Print Queue with the TROY Wireless Gateway (cont.)** 

11. The newly created NDPS printer will be listed. You are now ready to use the print queue from a NetWare workstation.

 $\rightarrow$ 

 $\Box$ ok na TechSupport. Wireless (PINE) **程 TechSupport WINDPS-PRINTER** & fponio & vluriz **ALCPSprint04 ANDS**\_Printer **A**PocketPro100S **ATWC\_1E84A1\_P1 Printer ATWC\_1E84A5\_P1 Printer** 蒀LCPSq04 盖NDS\_Queue 兰 PocketPro\_Queue **ANDS\_PrintServer** 盘TWC\_1E84A1\_P1 盘TWC\_1E84A5\_P1 **盘 VANGIE** ovT\_LCPS @DVT\_LCPS1 LCPS\_NDPS

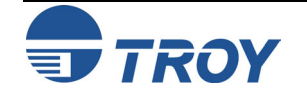

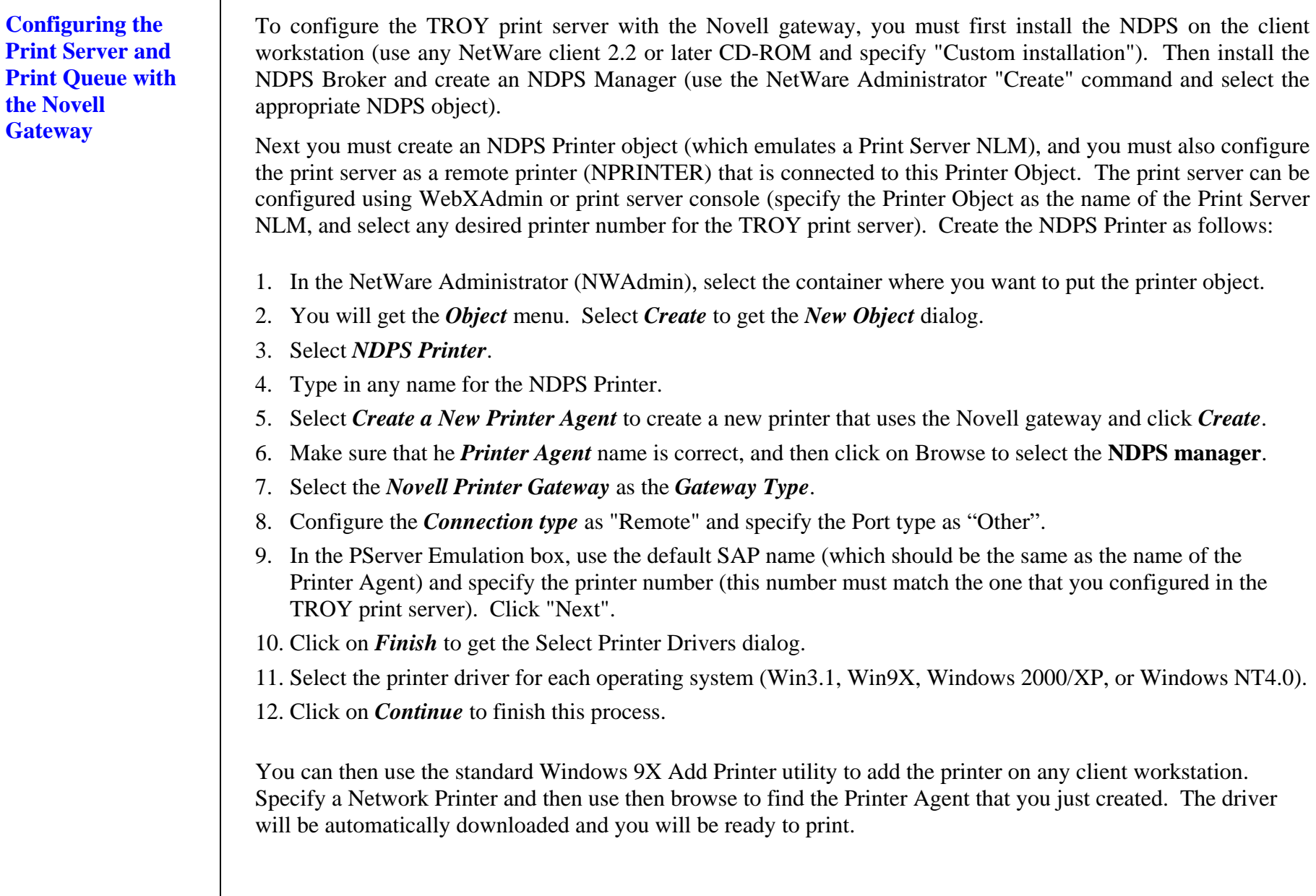

**Adding a Printer in a Windows Workstation Using the NDPS Print Queue**

Use the following steps to add a printer in a Windows 2000/XP workstation using the NDPS print queue.

1. Go to *START → PRINTERS and FAXES* (*START → SETTINGS → PRINTERS* on Windows 2000), and then click on *Add Printer*.

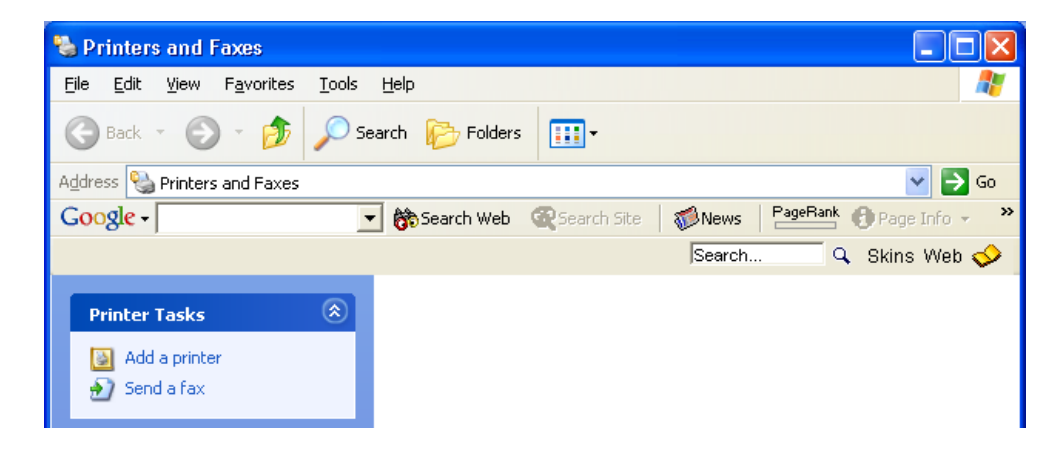

2. Click *Next* on the Welcome Window.

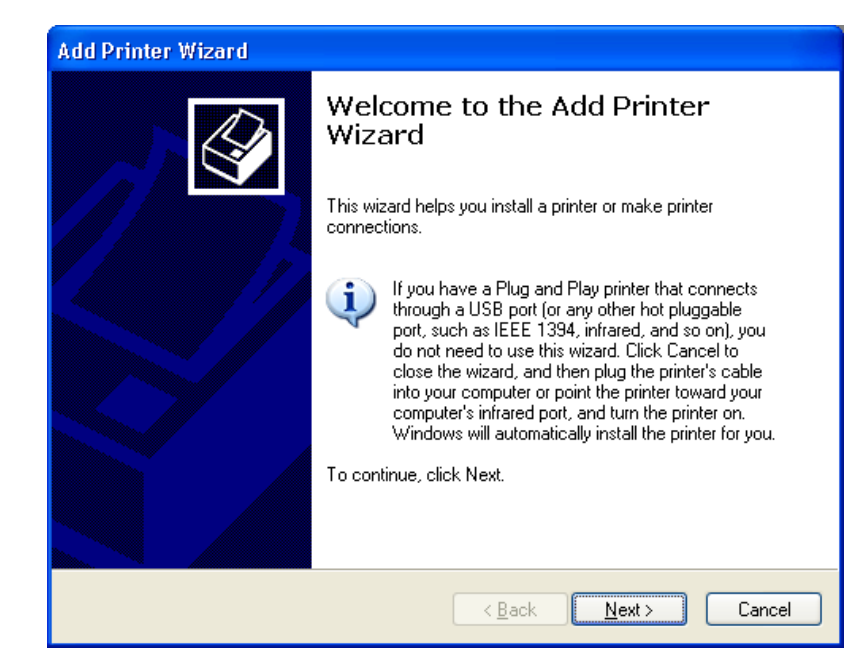

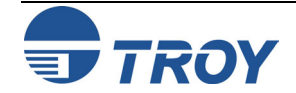

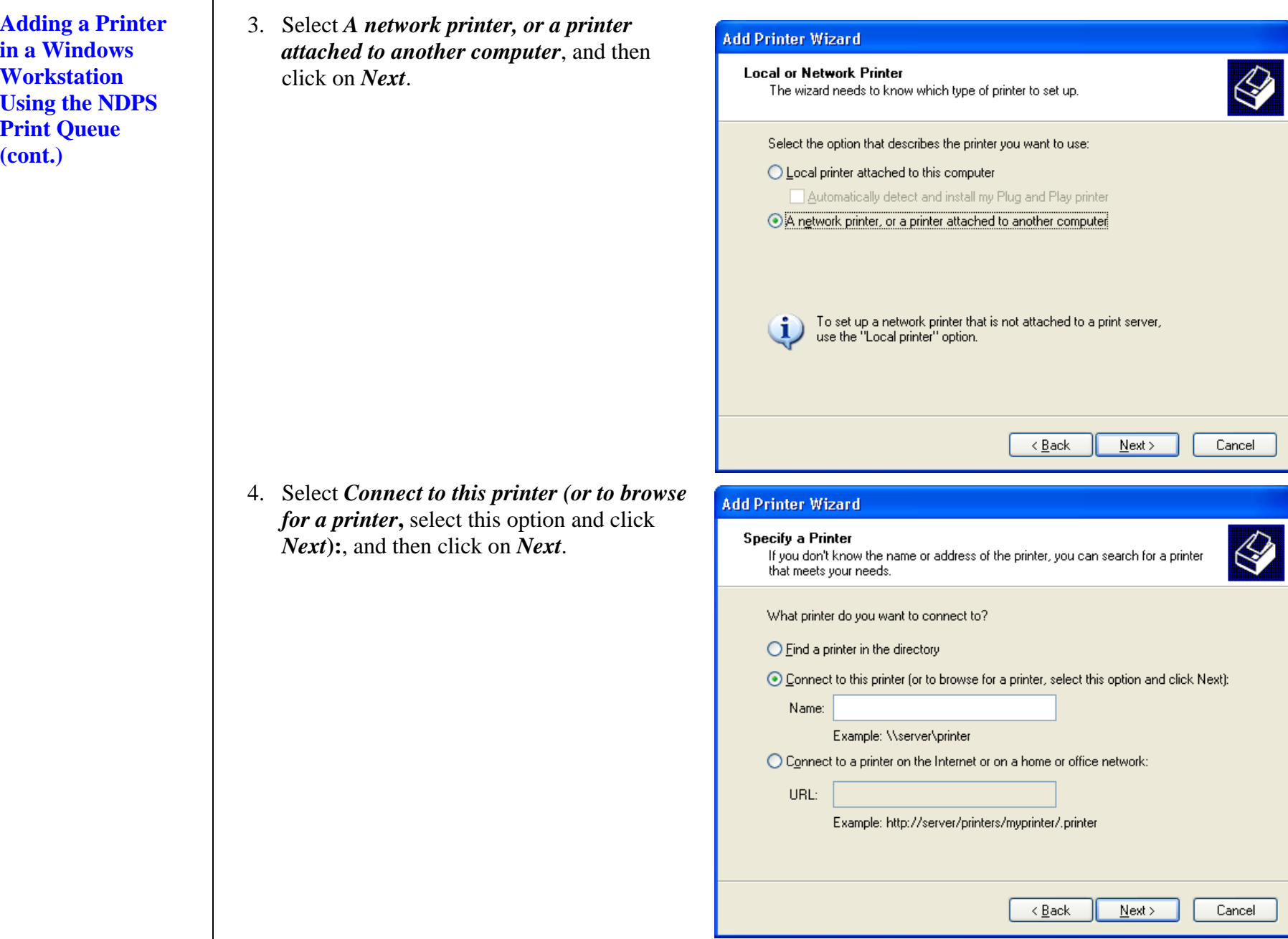

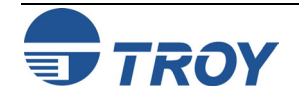

**Adding a Printer in a Windows Workstation Using the NDPS Print Queue (cont.)**

# **Section 4 Novell NetWare Network Configuration**

5. The search for printers will be initiated. When the process has finished, a list of network printers will be displayed. Go to *NDPS Printers*  Æ *NDPS Controlled Access Printers***,** and then locate the *NDPS printer* that you created earlier. Click on *Next*. Windows will automatically copy the driver files.

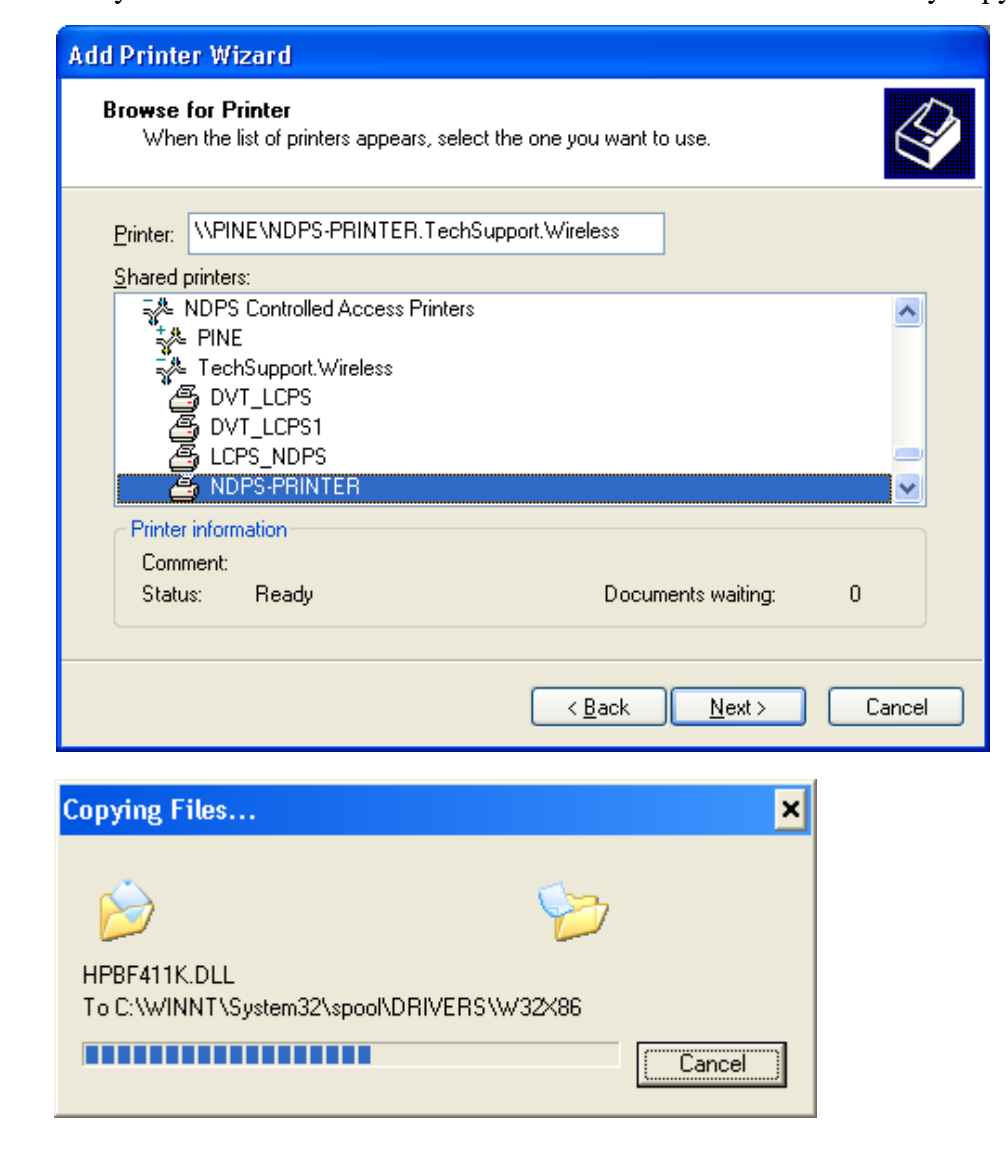

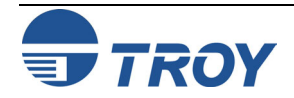

**Adding a Printer in a Windows Workstation Using the NDPS Print Queue**

6. Select *YES* if you would like this printer to be the default printer. Otherwise, just click on *Next*.

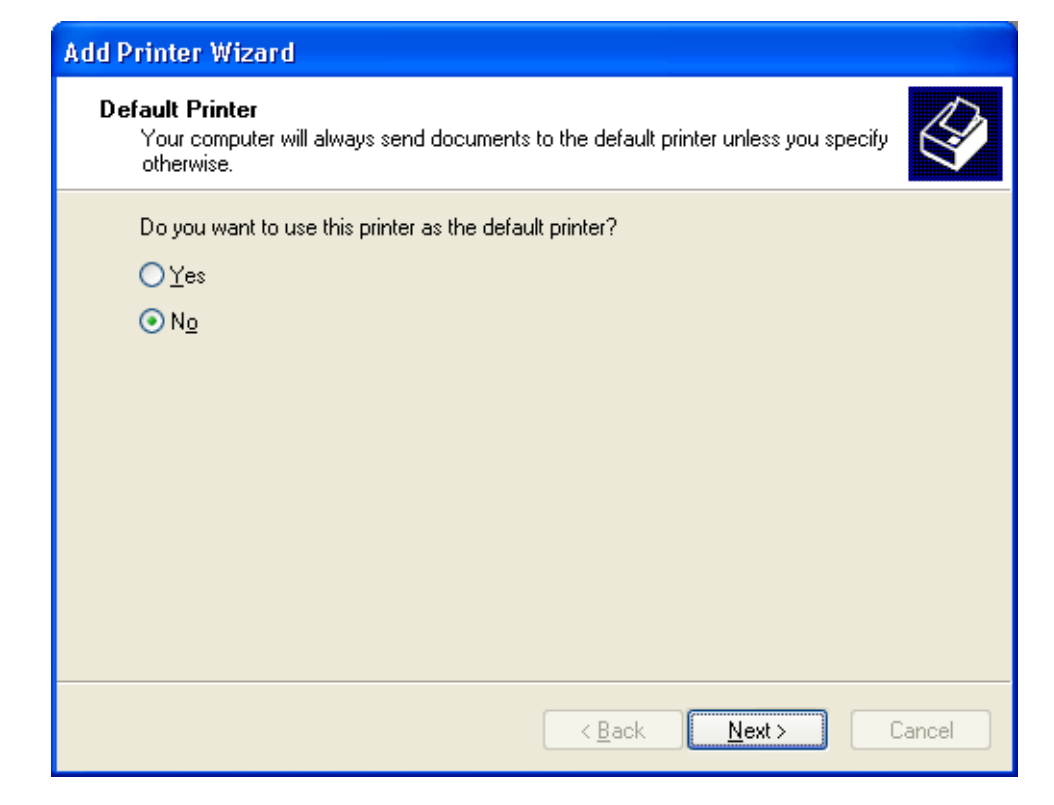

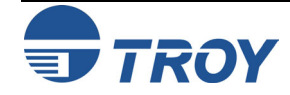

 $\boldsymbol{\mathcal{V}}$ 

7. Complete the wizard by clicking on *Finish*. You will then see the printer you just created in your *Printers*

**Adding a Printer in a Windows Workstation Using the NDPS Print Queue**

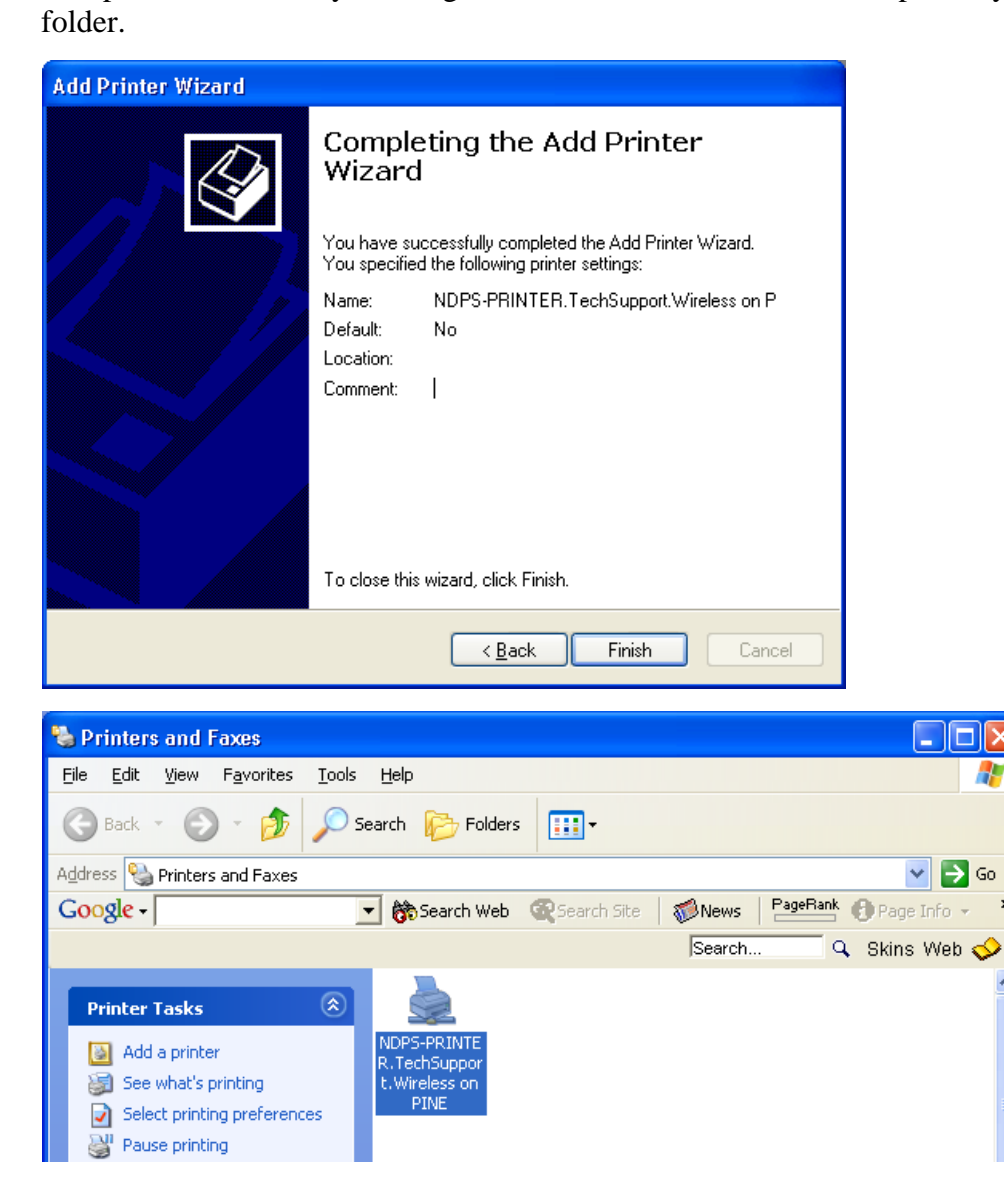

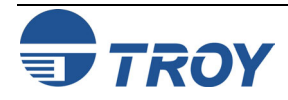

### **Configuring the Print Server and Print Queue in Remote Printer Mode**

**Configuring the Print Server for Remote Printer Mode Using NWAdmin** 

To configure the TROY print server for remote printer mode, two basic steps are required. First, you must use Novell's NWAdmin or PCONSOLE to add the print queue to the NetWare server. Then you must configure the print server for remote printer operation using ExtendView, XAdmin32, WebXAdmin, JetAdmin, or the print server console.

**NOTE: You cannot configure both Queue Server and Remote Printer mode on the same print server port.** 

To configure the TROY print server for remote printer mode using NWAdmin in Windows 2000/XP, perform the following steps:

1. Start NWAdmin and select the desired Container Object that will contain the new print server. Select *Object*  $\rightarrow$  *Create* to create a print server.

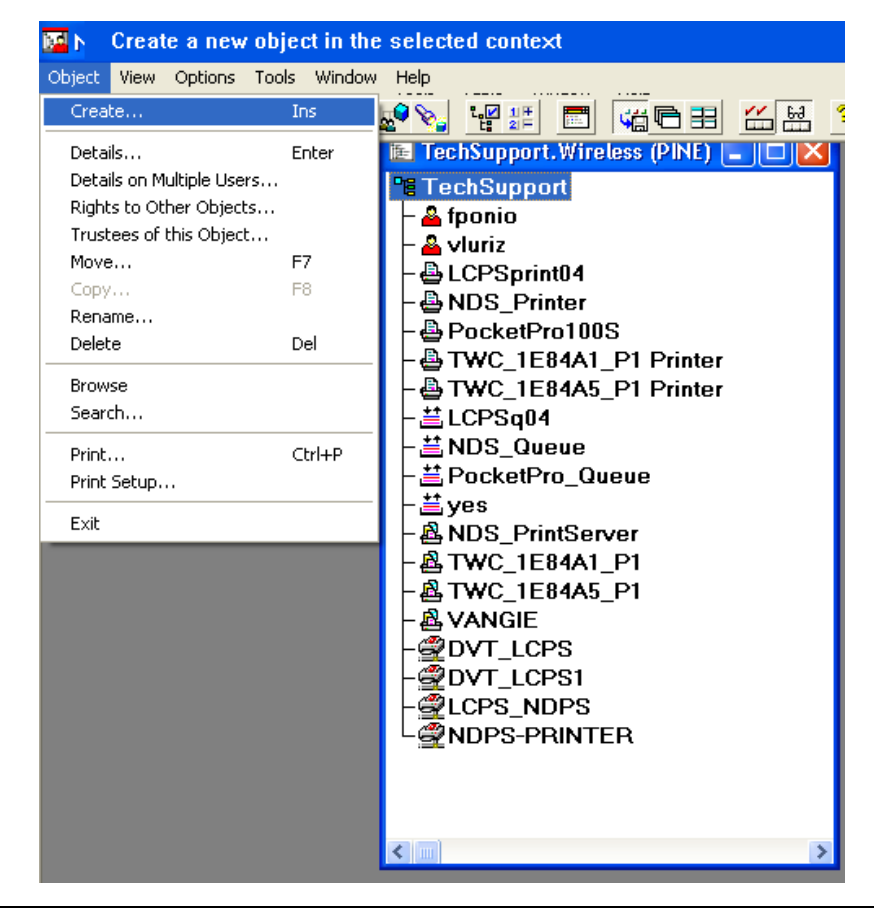

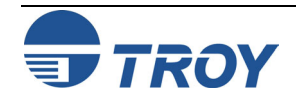

**Configuring the Print Server for Remote Printer Mode Using NWAdmin (cont.)** 2. When you get the New Object menu, select *Print Server (Non-NDPS)* and then *OK*.

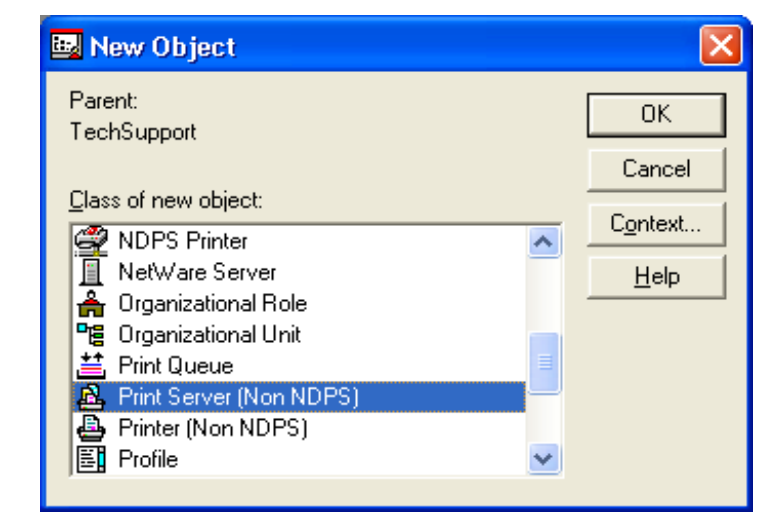

3. Enter the name of the Print Server, and then click on *Create*. The new Print Server will be listed.

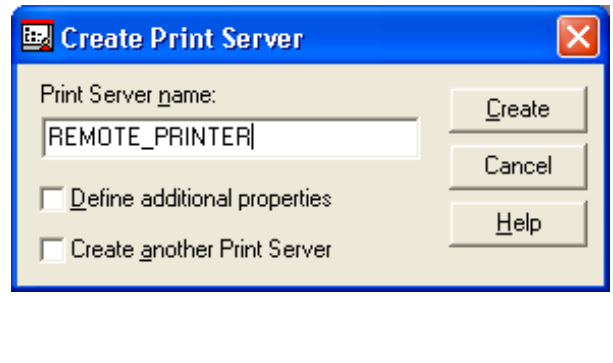

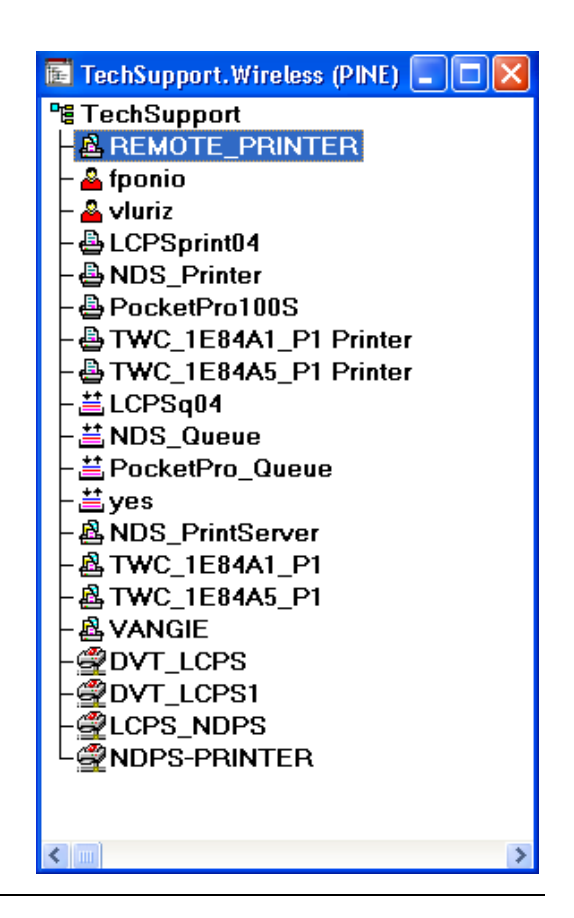

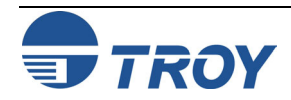

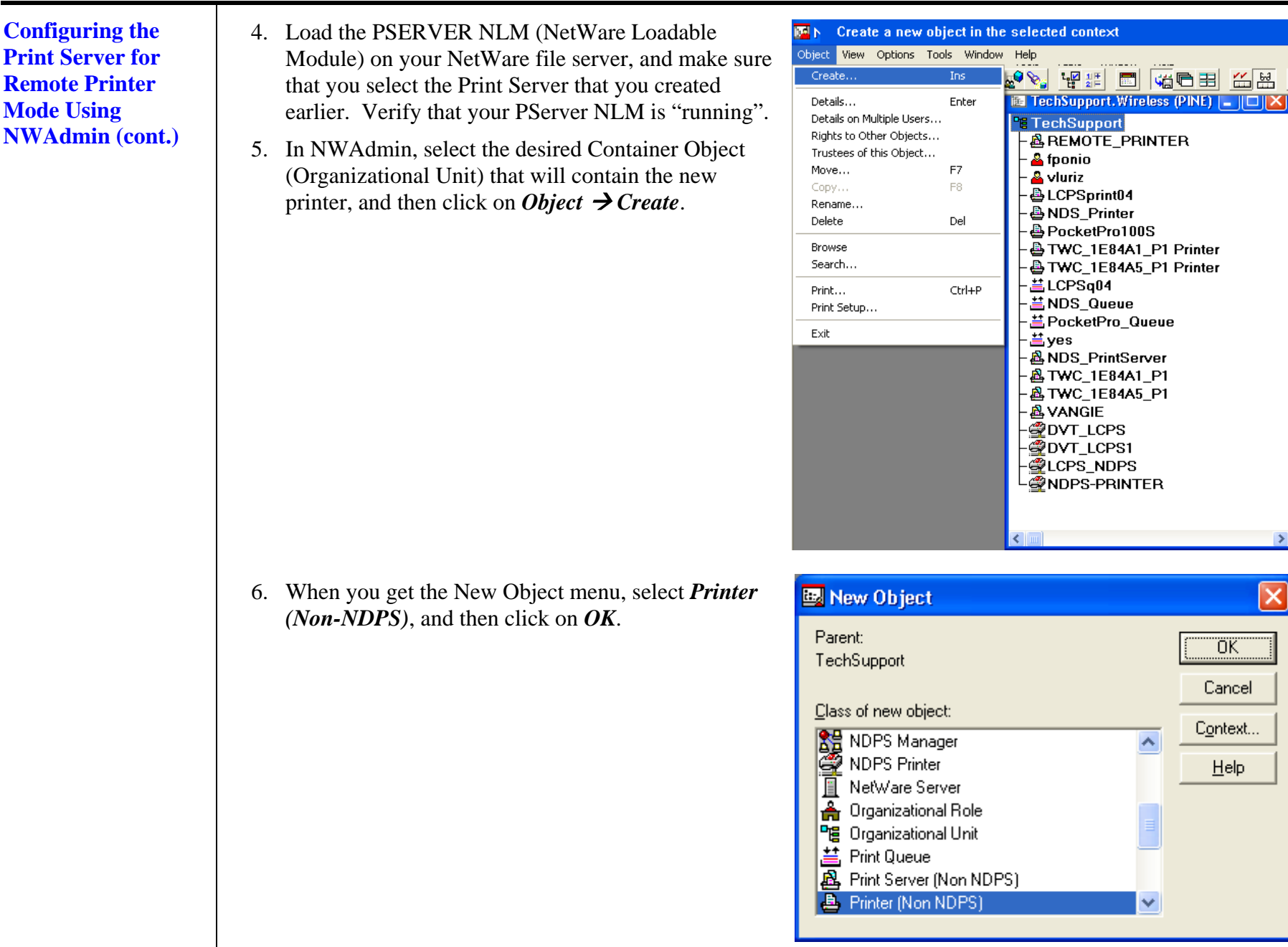

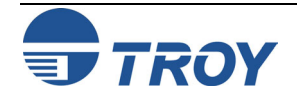

**Configuring the Print Server for Remote Printer Mode Using NWAdmin (cont.)** 7. Enter the name of the printer, and the click on *Create*.

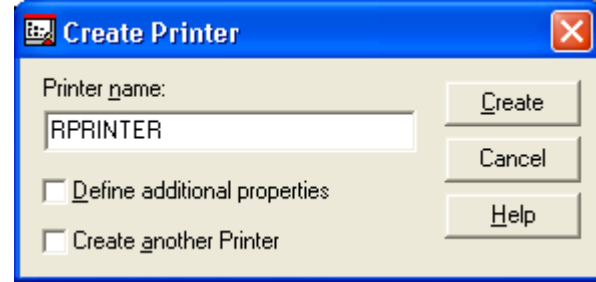

8. Double-click on the name of your PSERVER NLM (Print Server). Click on *Assignments*, and then click on *ADD…*

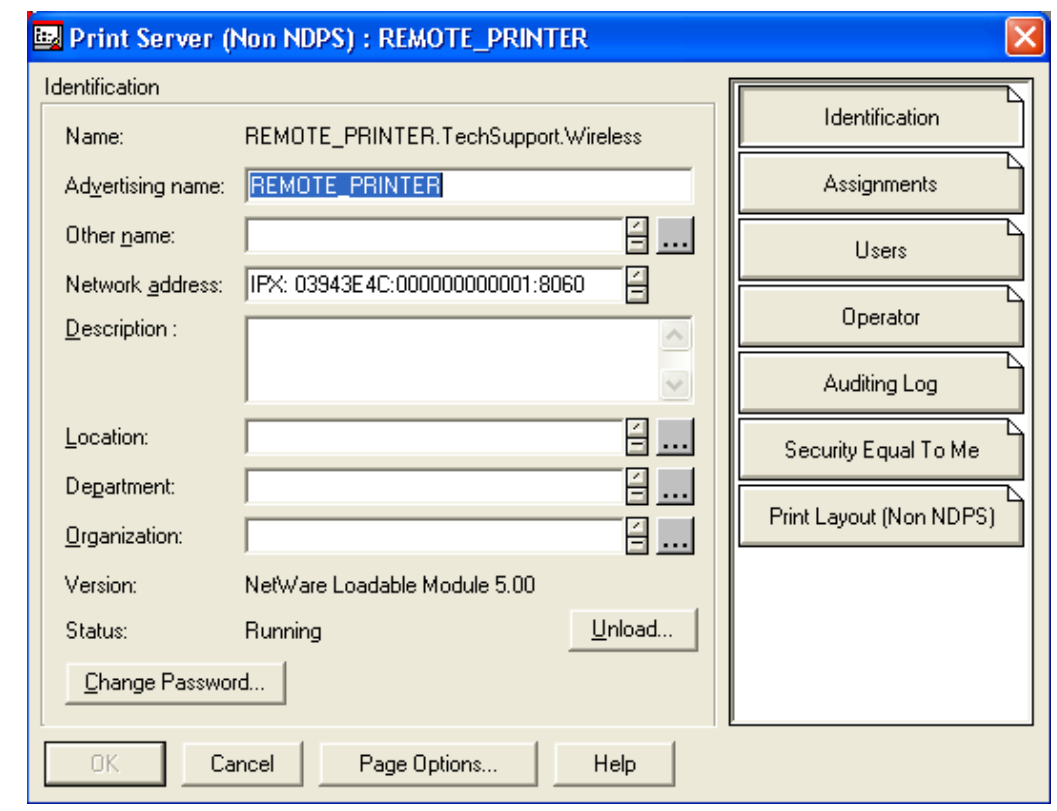

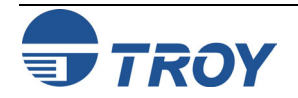

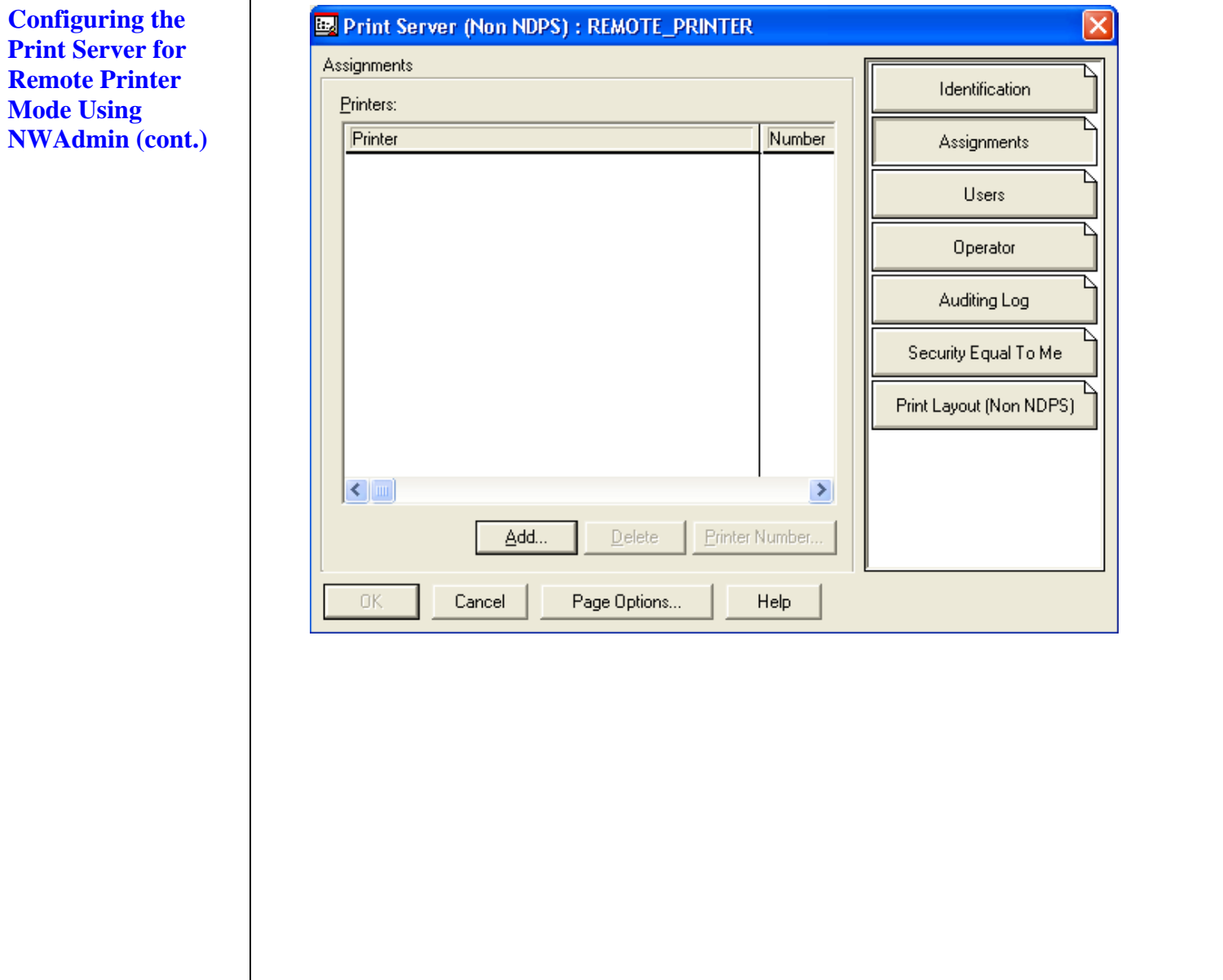

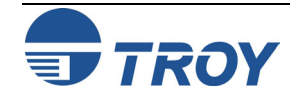

**Configuring the Print Server for Remote Printer Mode Using NWAdmin (cont.)** 9. If necessary, change the directory context. Select the printer you created, and then click on *OK*.

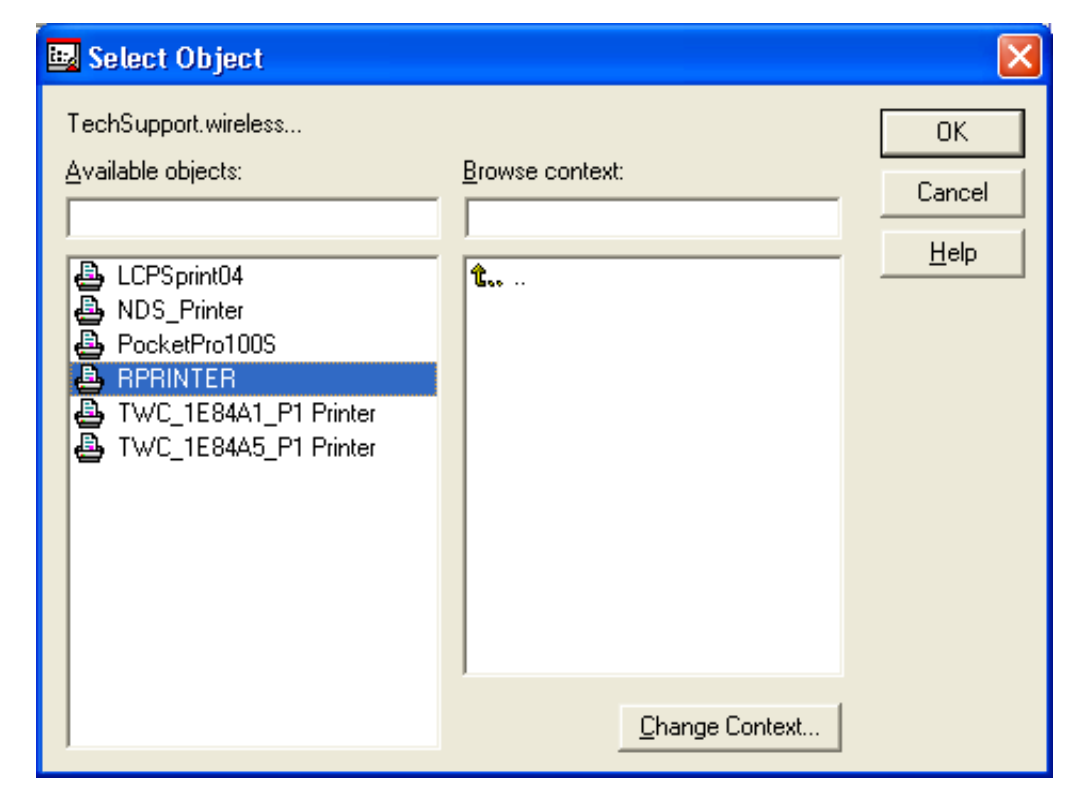

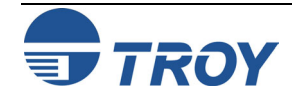

**Configuring the Print Server for Remote Printer Mode Using NWAdmin (cont.)** 

- 10. Note the number of the printer, as you will use this later, and then click on *OK*.
	- **NOTE: You may also assign another printer number. Select the printer, and then click on Printer Number. Enter the desired printer number and click on OK.**

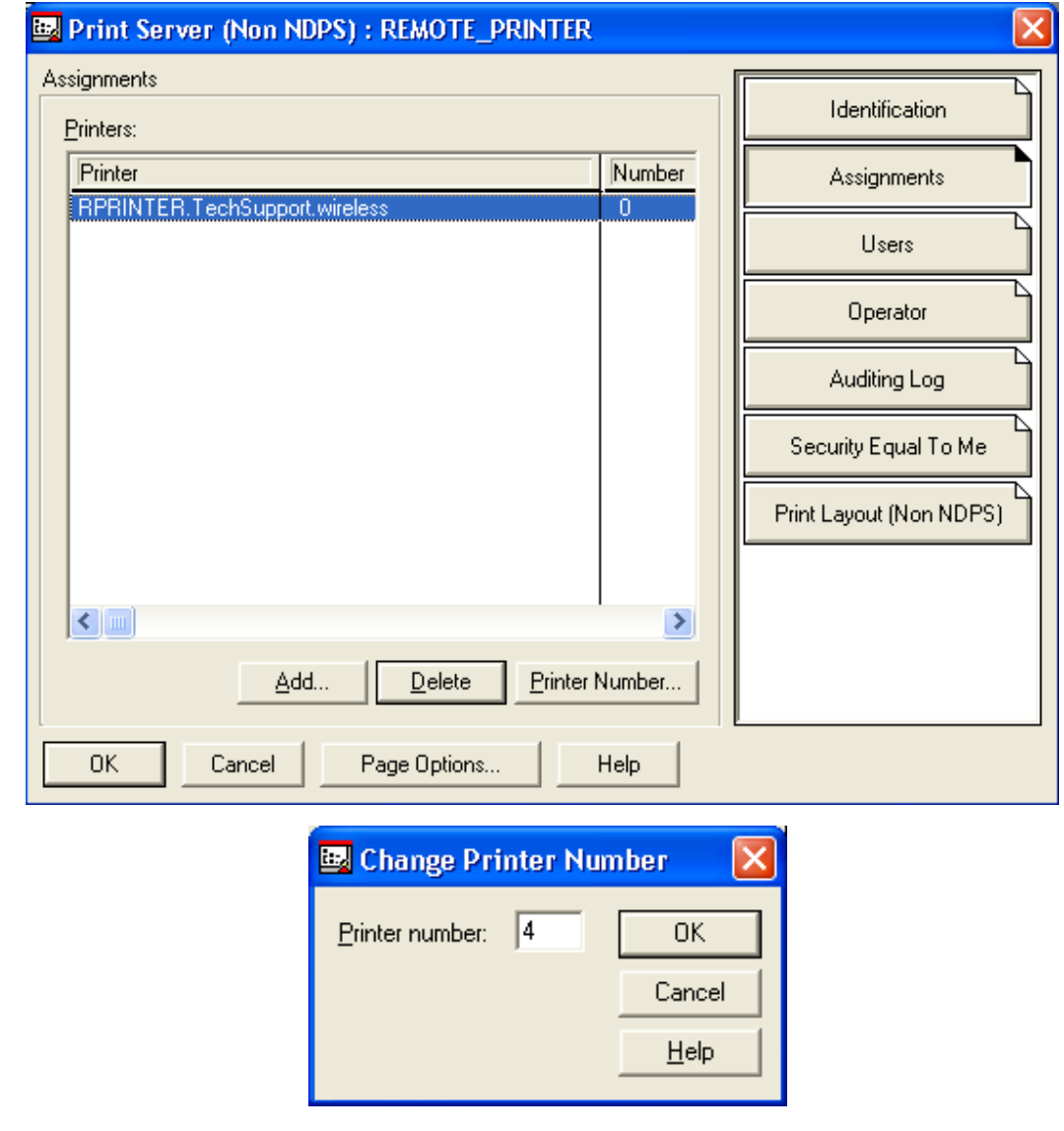

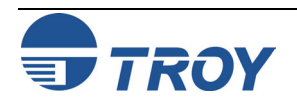

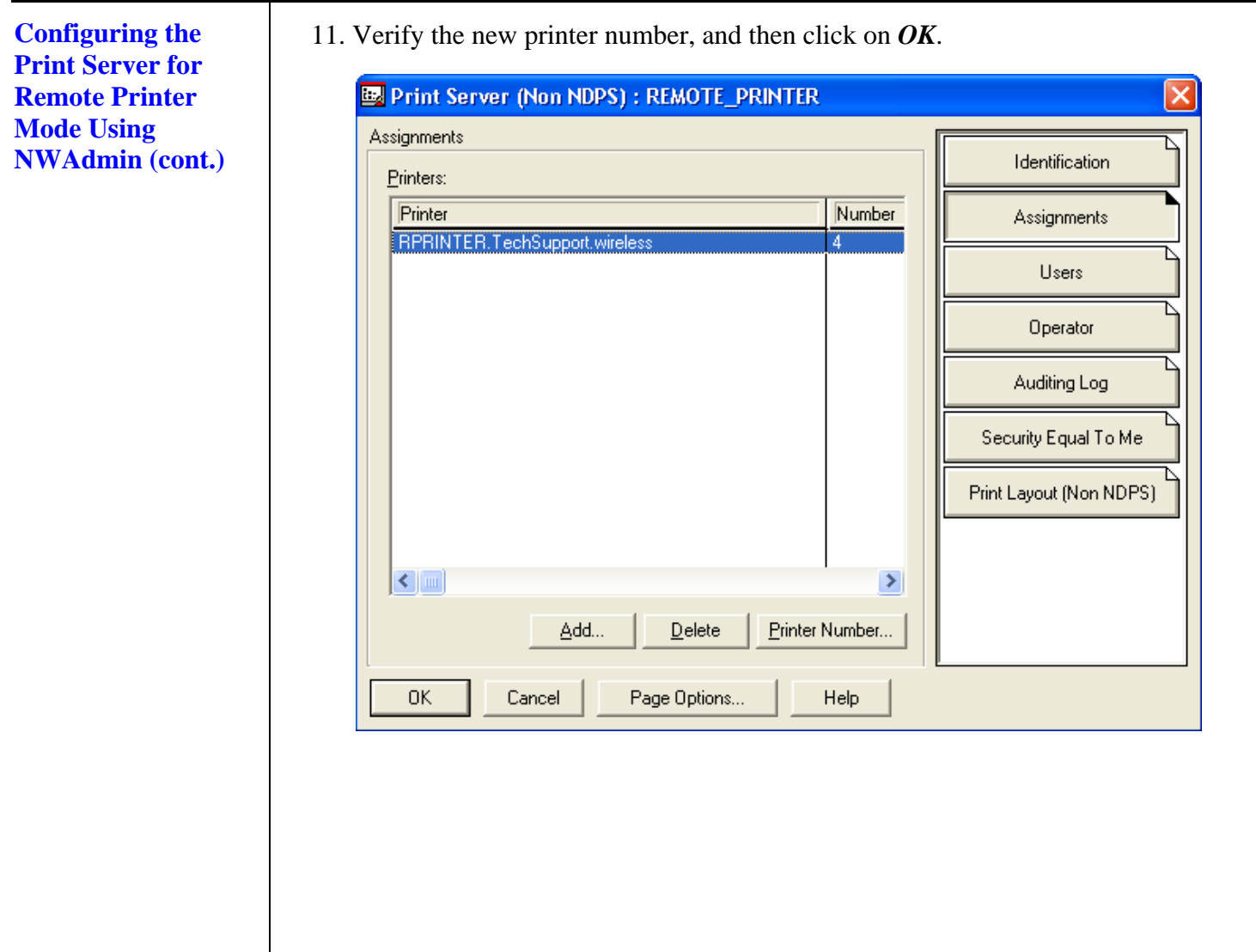

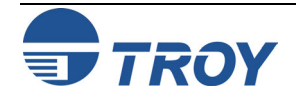

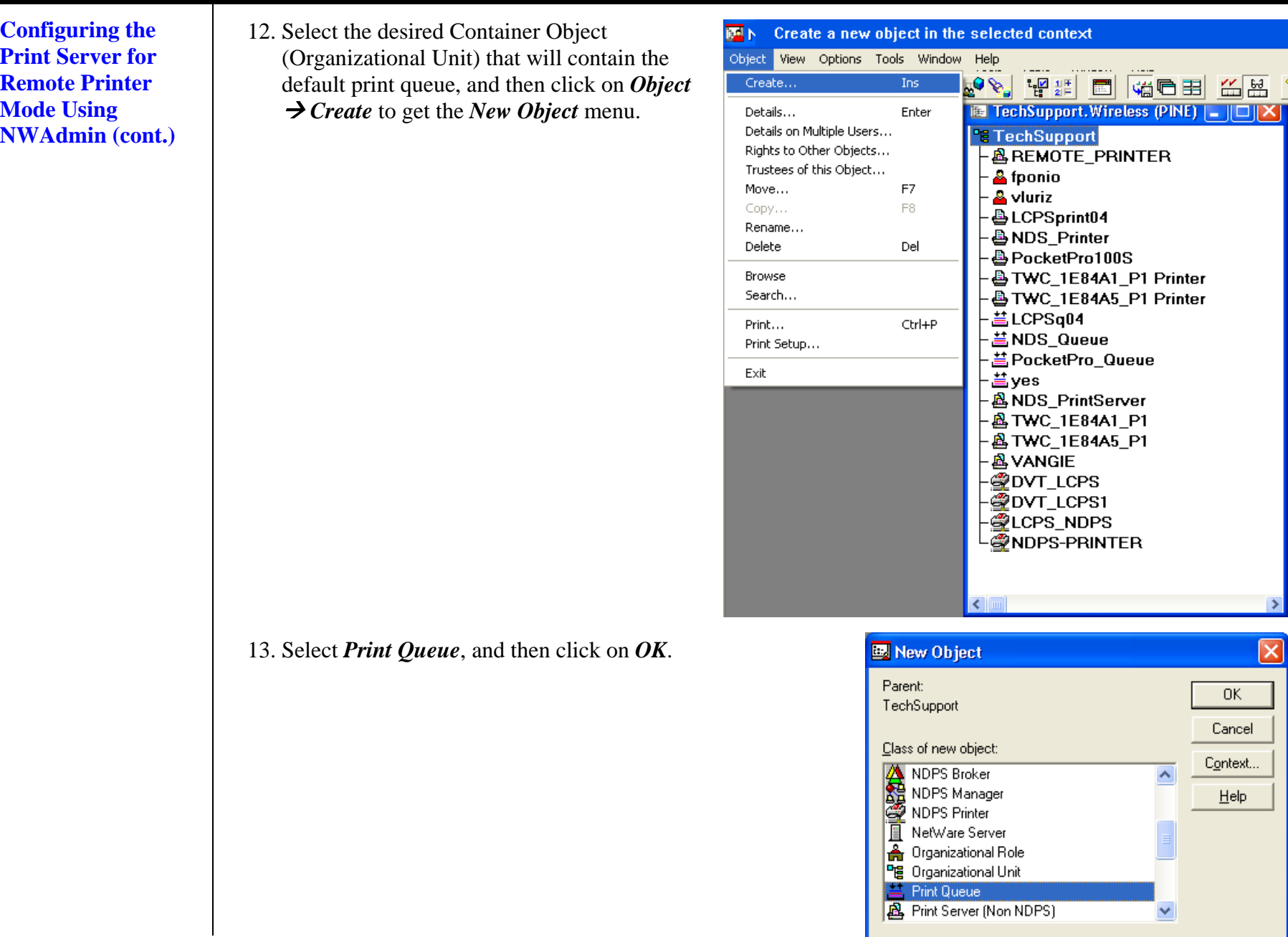

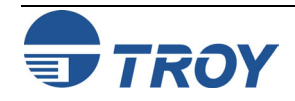

**Configuring the Print Server for Remote Printer Mode Using NWAdmin (cont.)** 14. Make sure that *Directory Service Queue* is selected, and then type in a name for the default print queue.

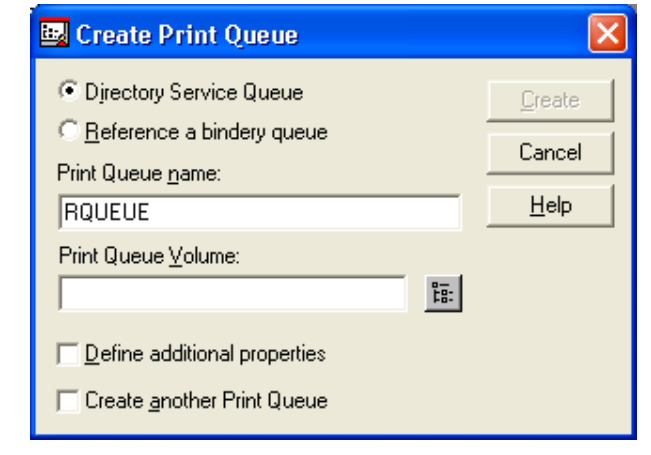

15. Click on the **E**button to select the print queue volume. Change the directory context if necessary, select the desired volume ( *Objects*), and then click on *OK*.

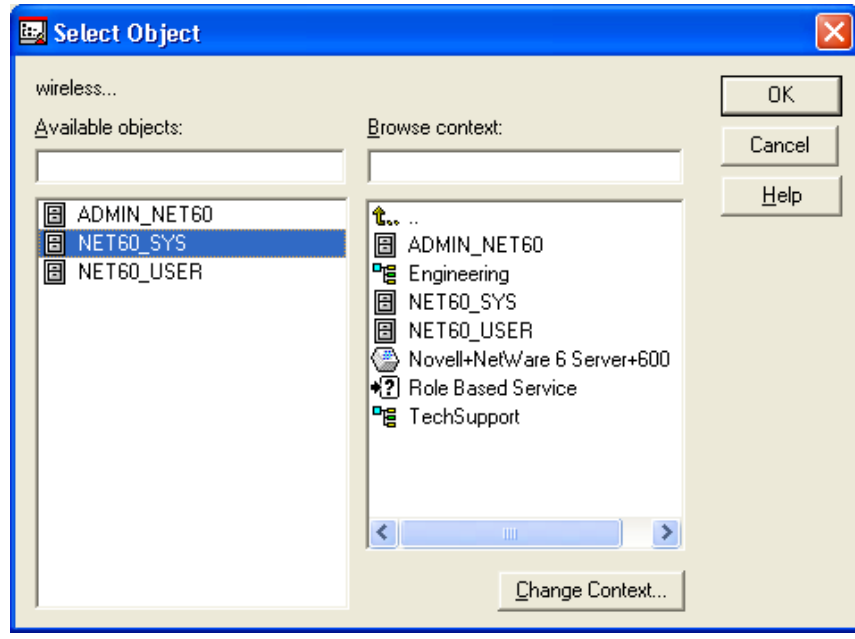

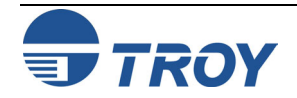

**Configuring the Print Server for Remote Printer Mode Using NWAdmin (cont.)** 16. Verify the print queue settings, and then click on *Create* to create the print queue.

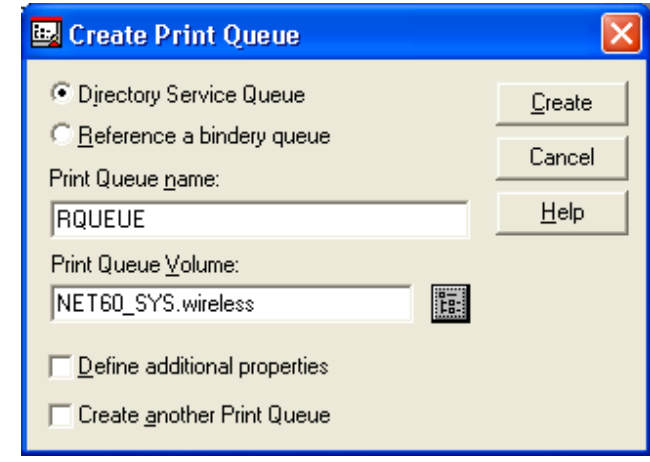

17. Double-click on the name of the printer you created previously, click on *Assignments*, and click on *ADD*.

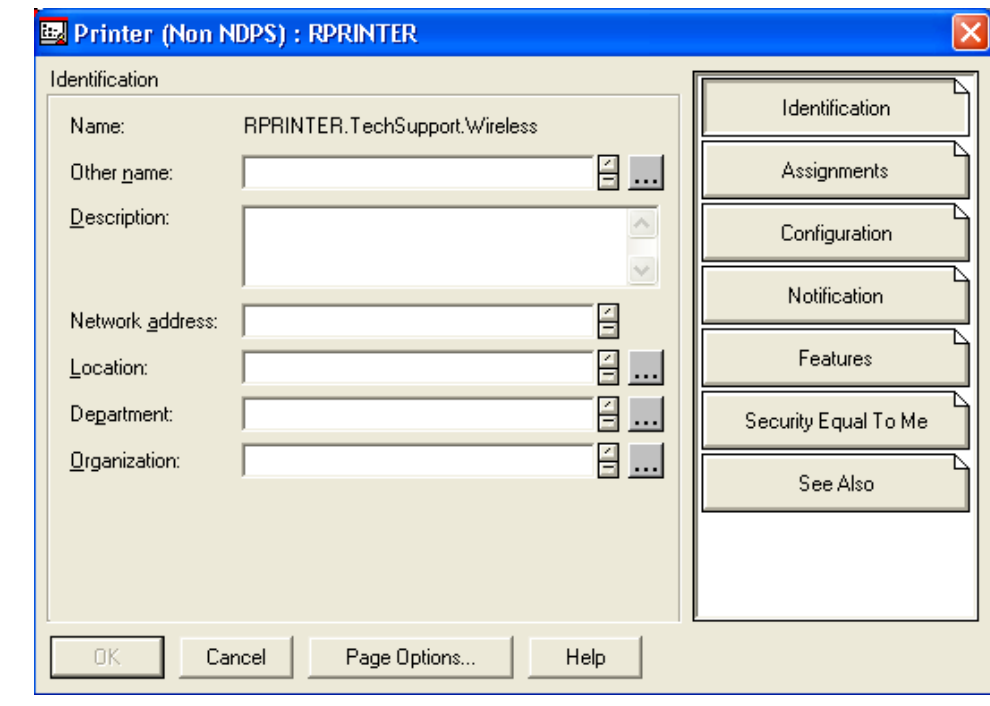

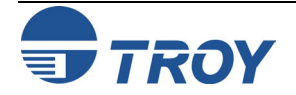

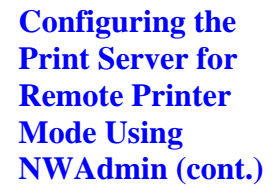

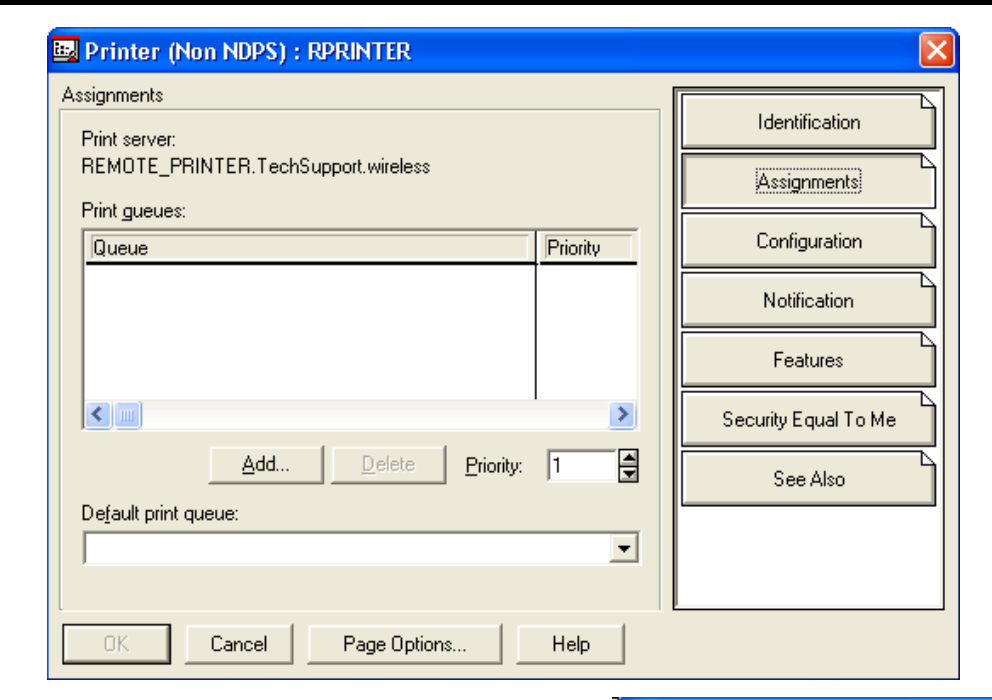

18. Change context if necessary, select the print queue you created earlier, and then click on *OK*.

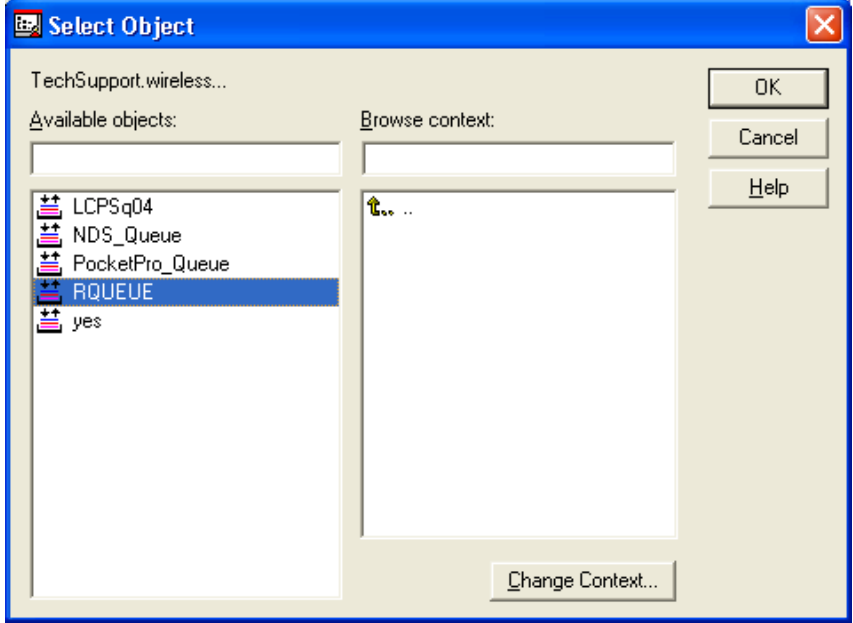

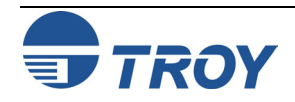

19. Verify the print queue name, and then click on *OK*.

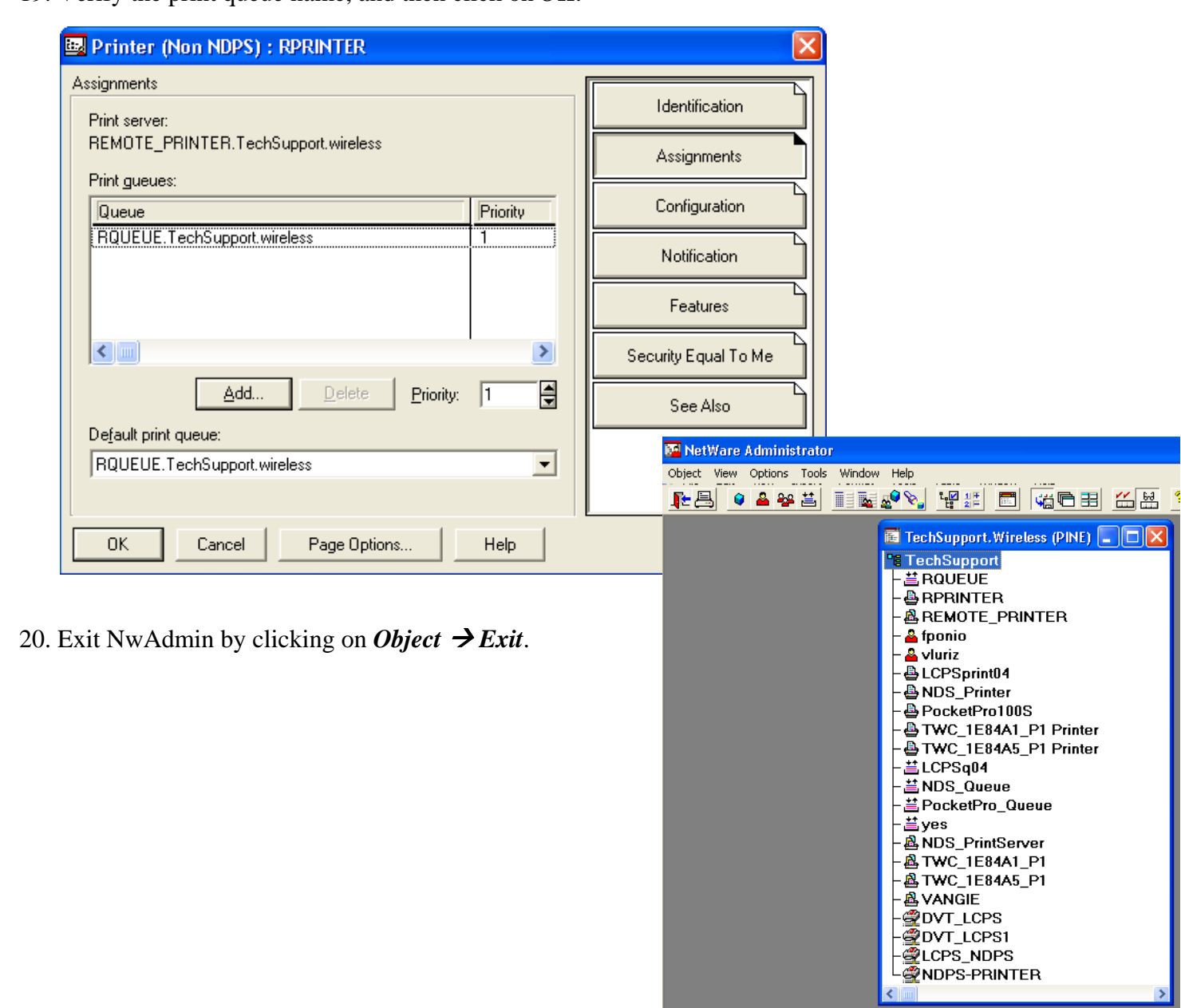

**Configuring the Print Server for Remote Printer Mode Using NWAdmin (cont.)**

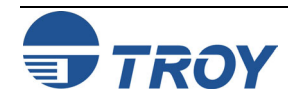

**Configuring the Print Server for Remote Printer Mode Using ExtendView**

To configure the TROY print server for remote printer mode using ExtendView in Windows 2000/XP, perform the following steps:

1. Launch the ExtendView utility and locate your print server using either its serial number or Ethernet address. If it is not listed, click on the  $\bullet$  button to refresh the list.

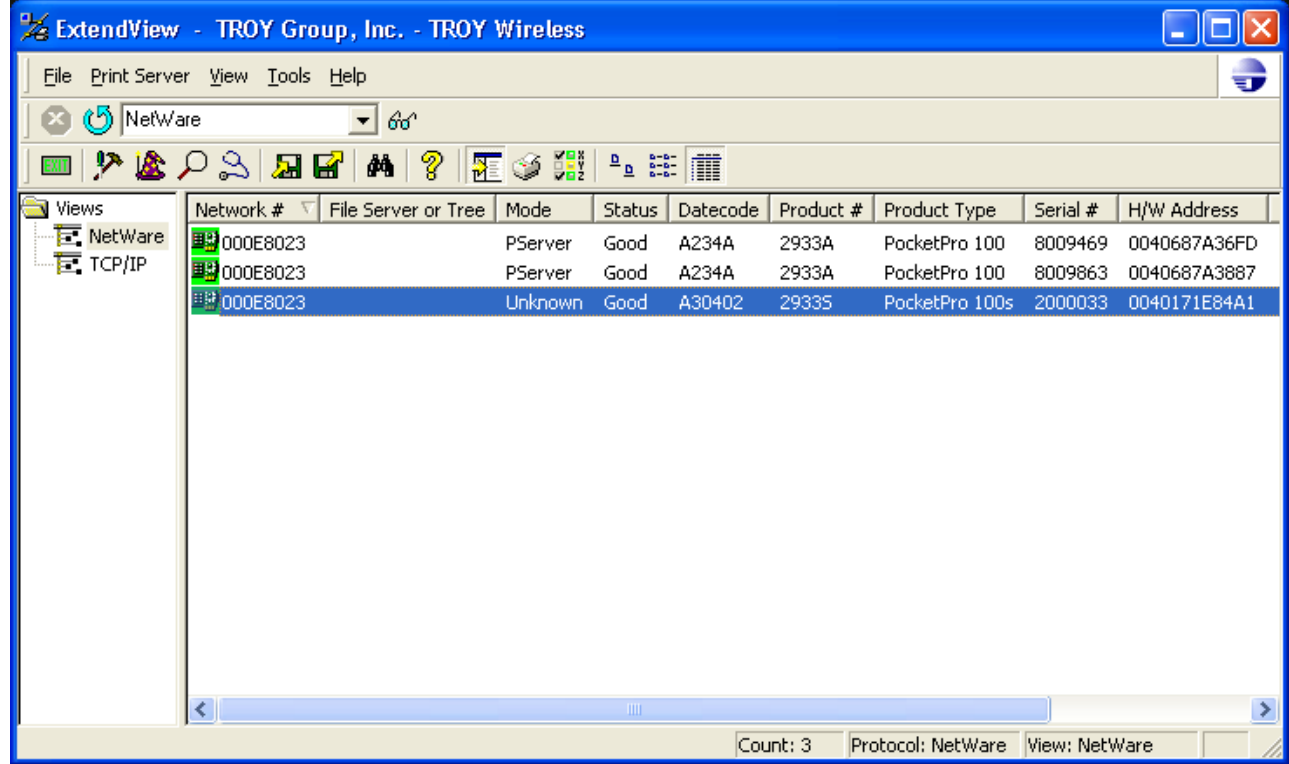

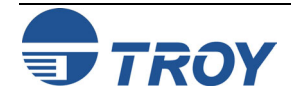

**Configuring the Print Server for Remote Printer Mode Using ExtendView (cont.)**

2. Right-click on your TROY print server, and then click on *Configuration*.

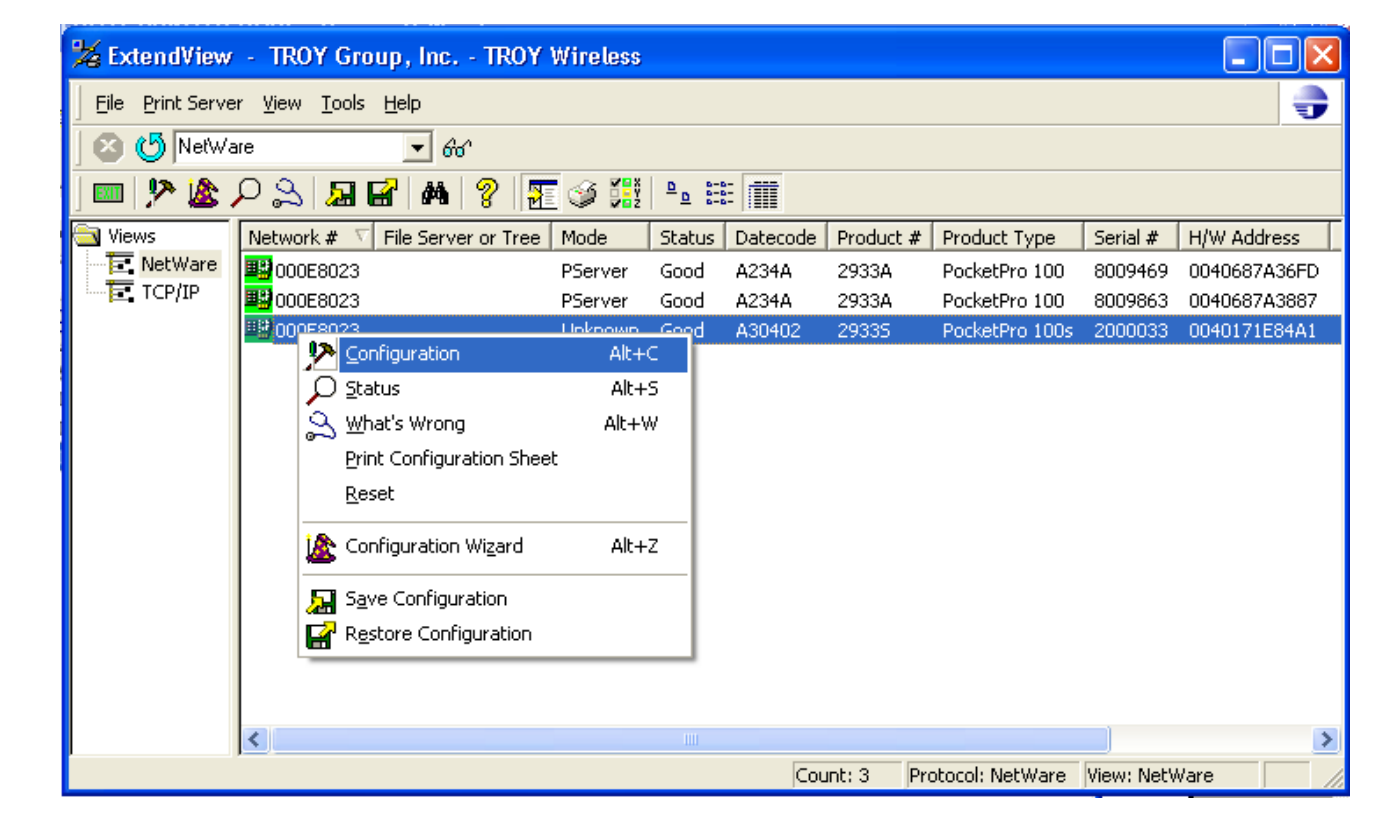

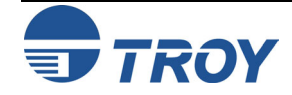

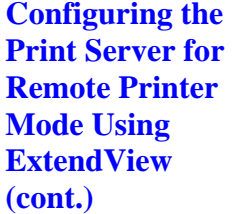

3. Click on the *NetWare* tab, select *RPrinter (Bindery)*, and then enter the printer number created in Step 7 of NWAdmin configuration in the previous section.

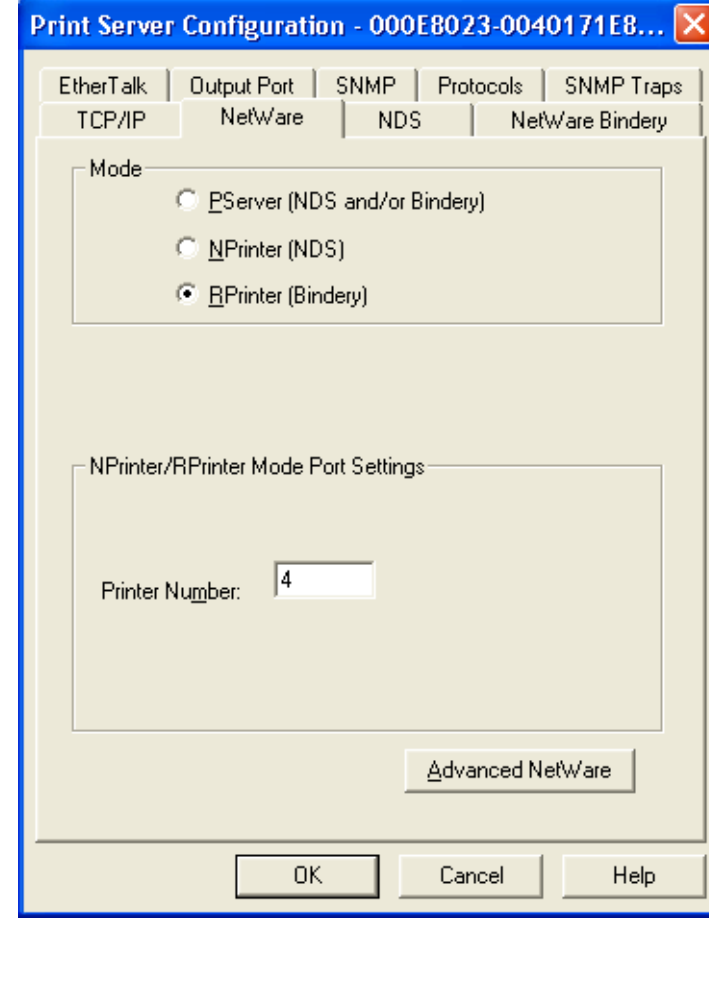

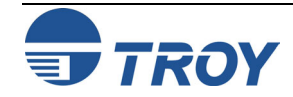

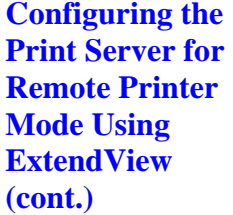

4. Click on the *NetWare Bindery* tab, type in the PSERVER NLM's name as the *Print Server Name*, and then click on *OK*.

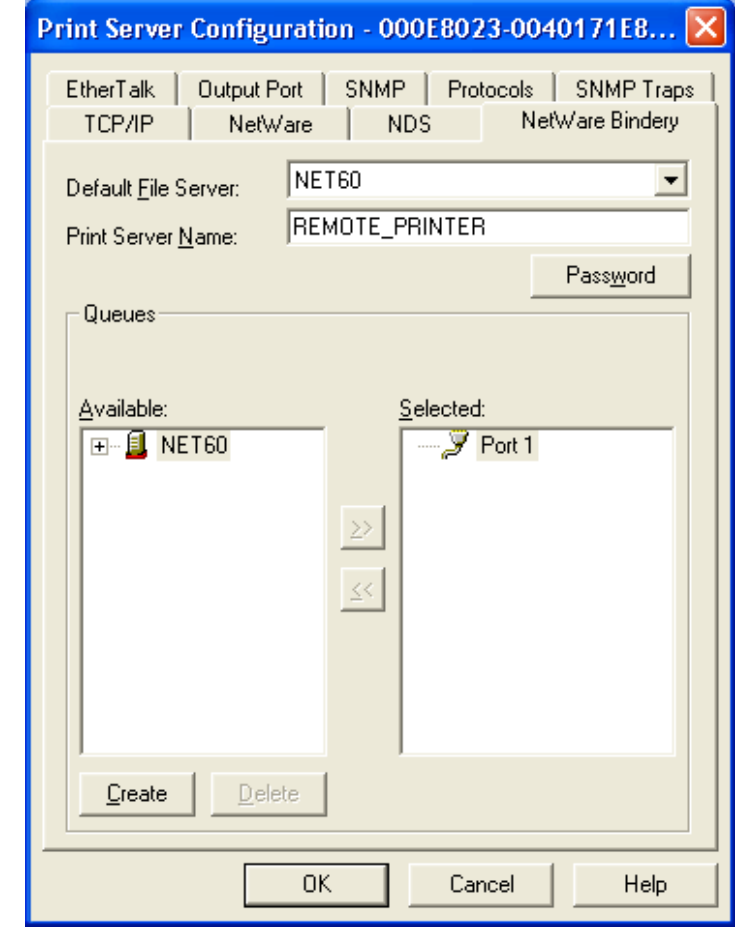

- 5. Click on *OK* to save changes and reset the TROY print server. Exit the ExtendView utility.
- 6. You must now unload the PSERVER NLM from your NetWare file server console, and then reload it in order for the changes to take effect.

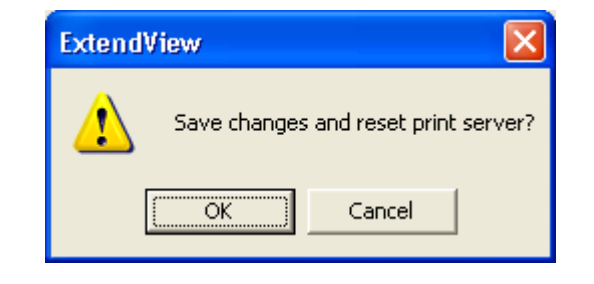

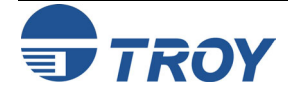

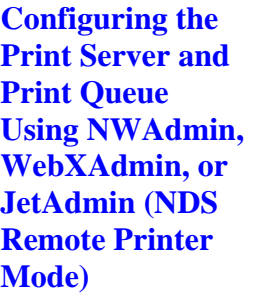

To configure the TROY print server for remote printer mode with NWADMIN (NetWare Administrator utility) and WebXAdmin, or JetAdmin, perform the following steps:

- 1. Make sure that the PSERVER NLM (NetWare Loadable Module) is loaded on your file server and that you are logged in as ADMIN in NDS mode on the NetWare 4.xx or later file server.
- 2. Start NWADMIN by double clicking on the icon. Select the desired Container Object (Organizational Unit) that will contain the new printer.
- 3. Select *Object* from the menu bar and then *Create*. When you get the *New Object* menu, select *Printer*, and then click on *OK*.
- 4. Enter the name of the printer, and then select *Create*.
- 5. Double-click on the name of your PSERVER NLM. Click on *Assignments*, and then click on *Add...*
- 6. If necessary, change the directory context. Select the printer you created, and then click on *OK*. Note the number of the printer, as you will use this later, and then click on *OK*.
- 7. Select the desired Container Object (Organizational Unit) that will contain the default print queue, and then click on *Object* and *Create* to get *New Object* menu.
- 8. Select *Print Queue*, and then *OK*. Make sure that *Directory Service Queue* is selected, and then type in a name for the default print queue.
- 9. Click on the button to select the print queue volume. Change the directory context if necessary, select the desired volume **(** *Objects***)**, and then click on *OK*. Click on *Create* to create the print queue.
- 10. Change context if required, and then double-click the name of the printer you created previously.
- 11. Click on *Assignments*, and then click on *Add..*
- 12. Change context if necessary, and select the print queue you created. Click *OK* twice, and exit NWADMIN.

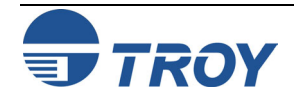

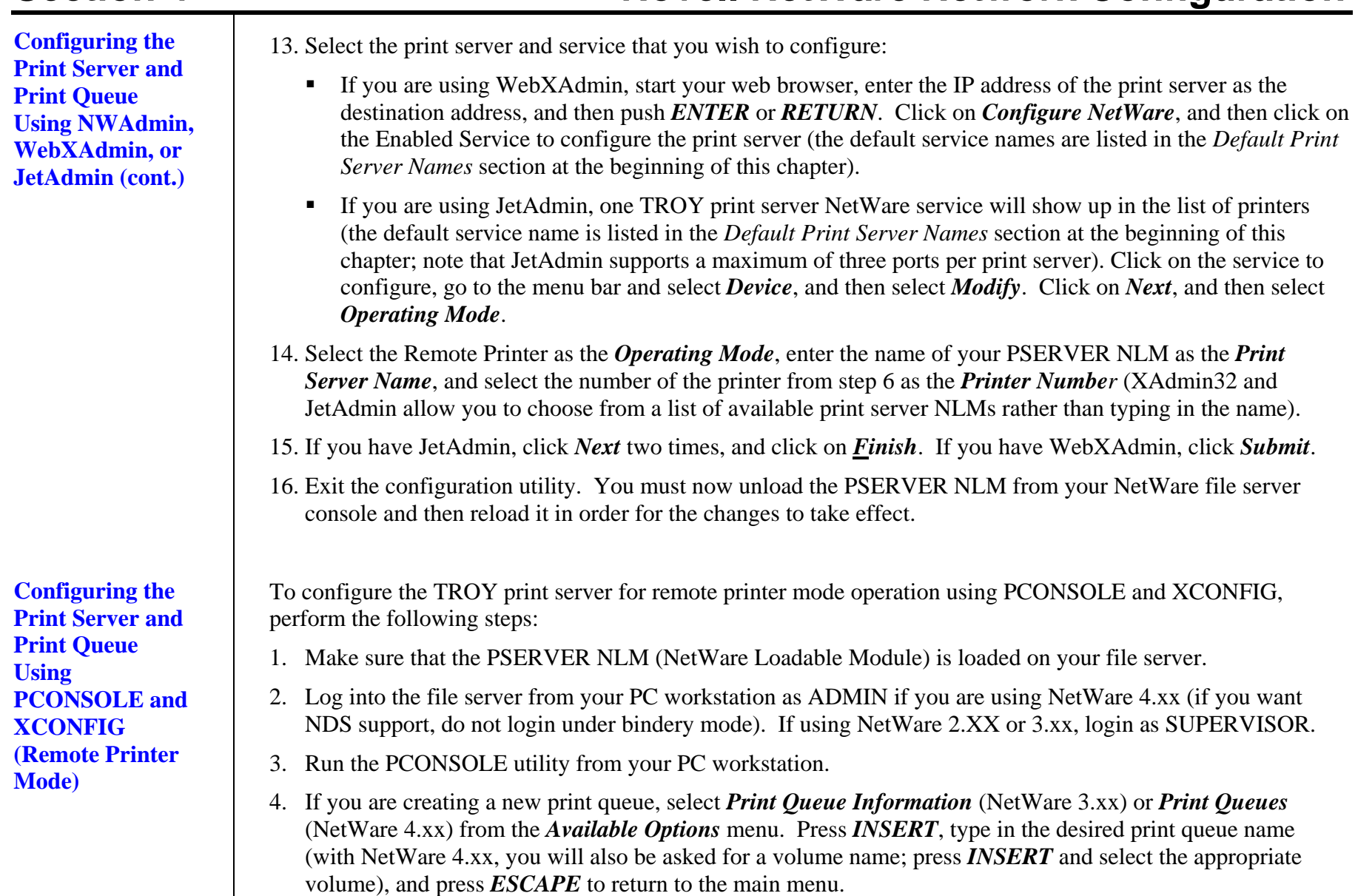

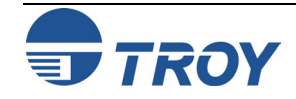

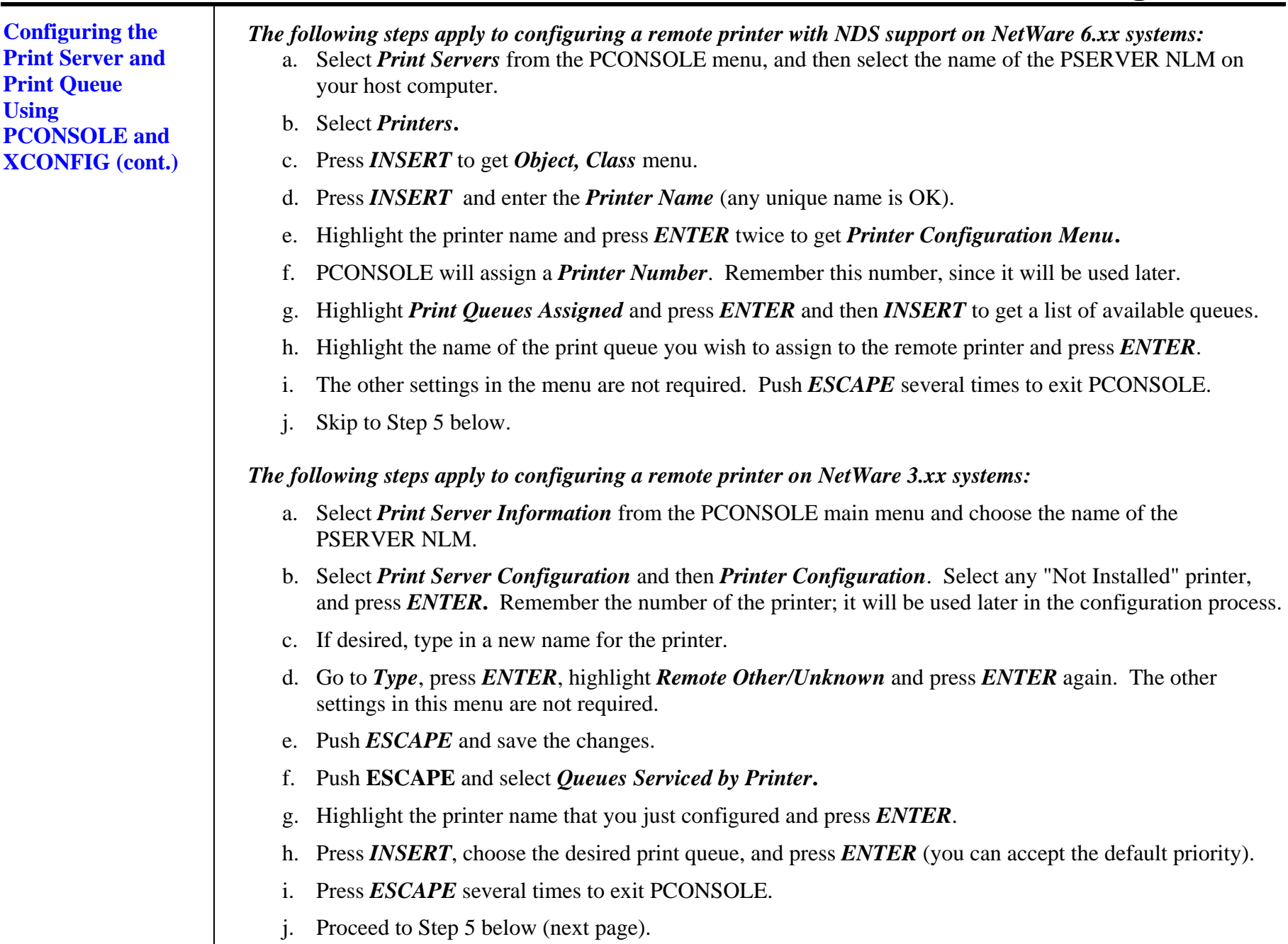

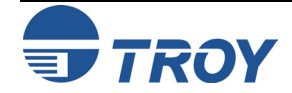

**Configuring the Print Server and Print Queue Using PCONSOLE and XCONFIG (cont.)**  5. Run the XConfig utility (if you do not have it installed, it can be downloaded from the TROY web site at http://www.troygroup.com/wireless). 6. Select the TROY print server from the list of print servers. When you get the message that the print server is connected, press the *ENTER* key and type the password ACCESS in response to the "#" prompt (the password will not echo), and then press the *ENTER* key again in response to the Enter Username> prompt. When you get the Local> prompt, type: SET NET NPRINTER *nlm number* ON *service* SET NET RESCAN **EXTT** The *nlm* is the name of the PSERVER NLM on your file server, *number* is the printer number (must match the printer number you selected during the PCONSOLE configuration in the previous steps) and *service* is the name of the service (the default service name is listed in the *Default Print Server Names* section of this chapter). For example, to set up remote printer 3 for an HP printer with the TROY print server TWC\_00C3E4 using the PSERVER NLM called TROY1PS, you would type: SET NET NPRINTER XCD1PS 3 ON TWC\_00C3E4\_U1 SET NET RESCAN **EXTT NOTE: The same service cannot be used for both queue server mode and remote printer mode. Refer to Appendix B in this manual for information on using services.**  7. You must now unload the PSERVER NLM from your NetWare file server console, and then reload it in order for the changes to take effect.

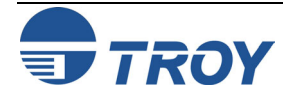

### **Configuring the Workstation**

**Configuring the Workstation (Windows 95/98/ME)** 

### **Configuring the Workstation (Windows 2000/XP)**

The final step is to configure the workstation(s) to print to the TROY print server. The TROY print server can be used with any workstation that supports either the Novell or Microsoft client software.

To use a NetWare print queue from a Windows 9X/ME workstation, first make sure that the appropriate NetWare drivers are installed. Then go to the *Start* button, choose *Settings*, and then select *Printers*. Double-click on the *Add Printer* icon, and then execute the following steps when you get to the *Add Printer* Wizard.

- 1. Click on *Next*, select *Network Printer*, and then click on *Next* again.
- 2. Select *Browse*, double-click on the appropriate file server name, select the print queue, and then click on *OK*. If you used JetAdmin to configure the queue, you should double click on the *HP\_Network\_Printers* icon instead of the file server icon, and then select the TROY print server name. Click on *Next*.
- 3. Select the desired printer manufacturer and model (click on *Have Disk* if your printer is not listed), and then click on *Next***.**
- 4. If the driver already exists, select *Keep Existing Driver* (if it does not, this step will be skipped), and then click on *Next***.**
- 5. If desired, change the name of the printer and/or make it the default, and then click on *Next***.**
- 6. Select **Yes** when you are asked "Would you like to print a test page?" Click on *Finish*.

Use the following steps to add a printer in a Windows 2000/XP NetWare client workstation.

1. Go to *Start* Æ *Printers and Faxes* (*Start*  Æ *Settings*  Æ *Printers* in Windows 2000), and then click on *Add Printer*.

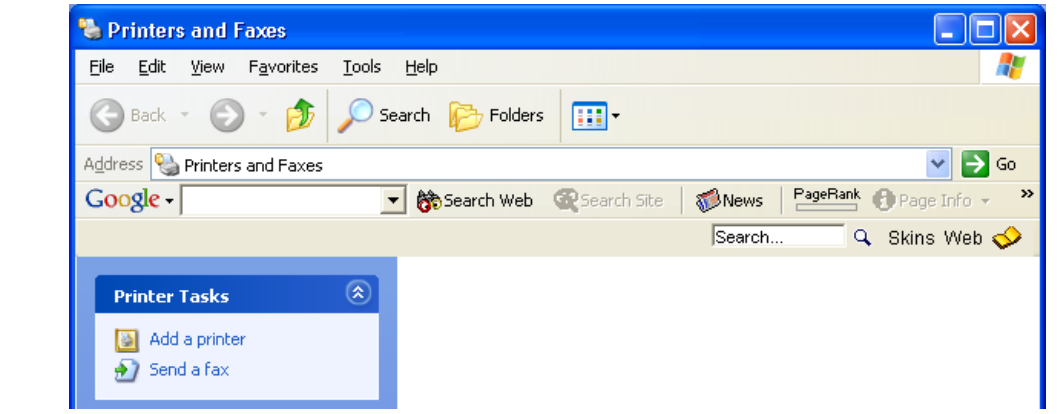

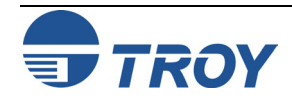
## **Section 4 Novell NetWare Network Configuration**

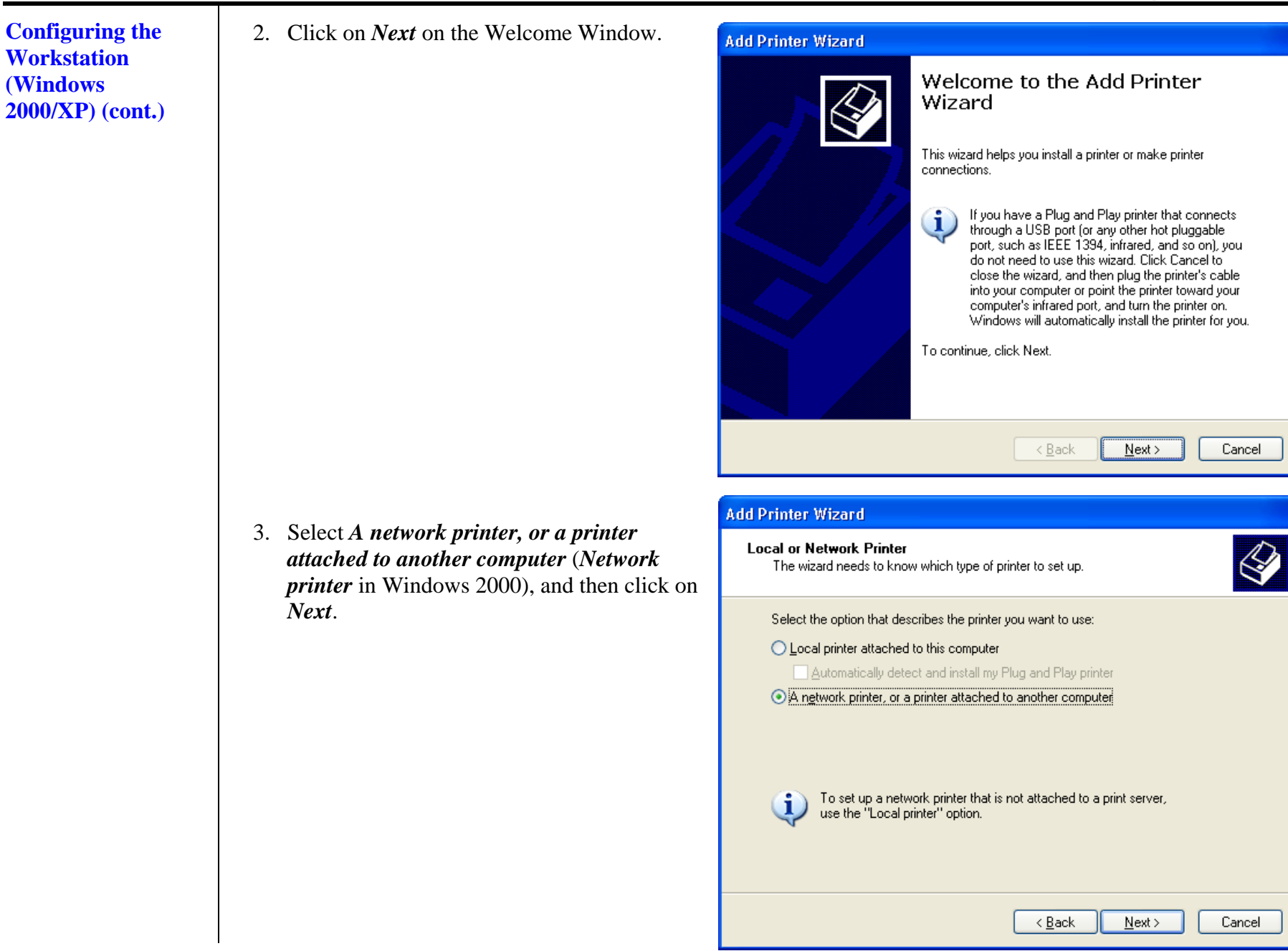

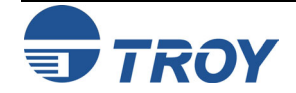

## **Section 4 Novell NetWare Network Configuration**

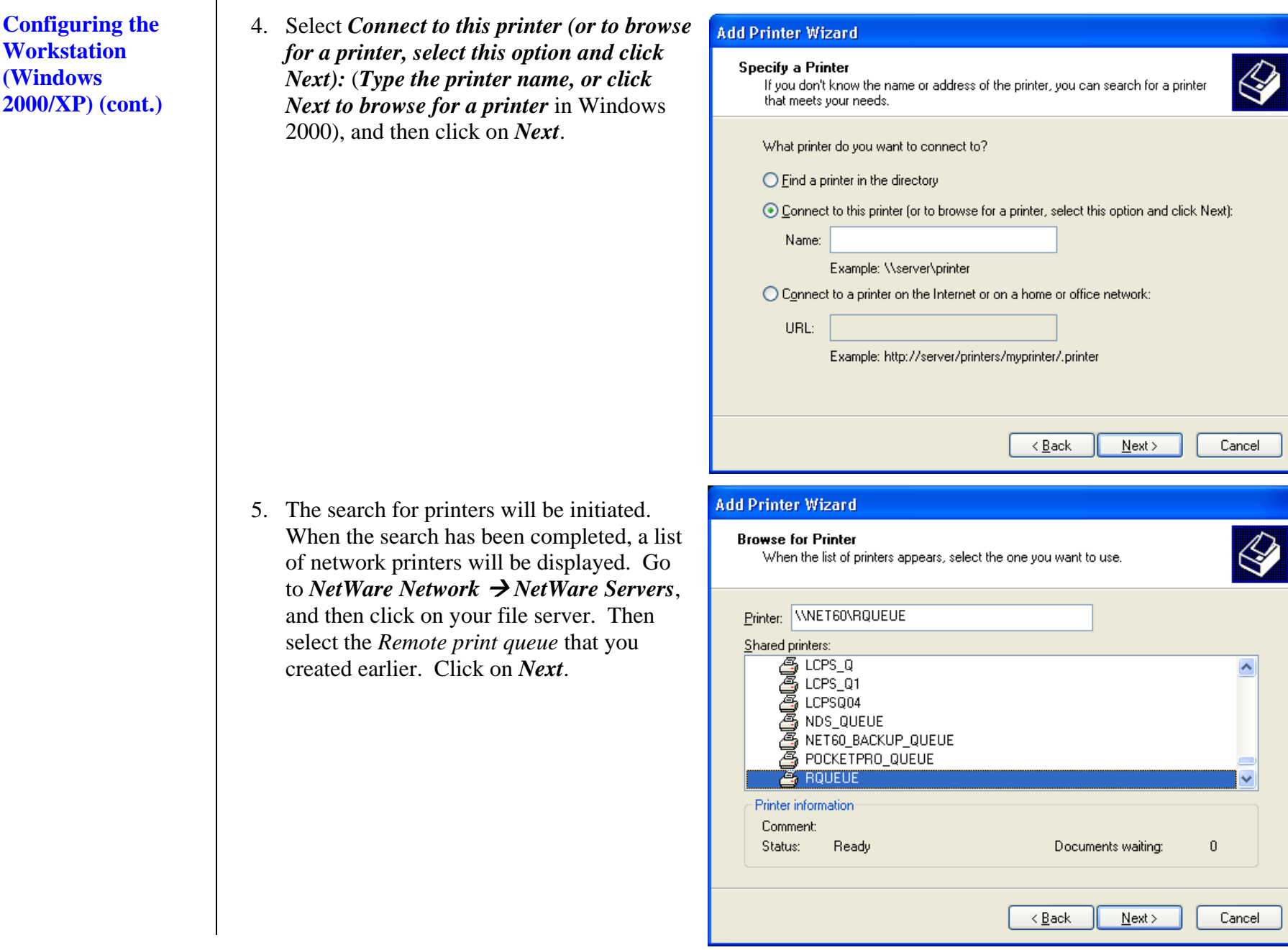

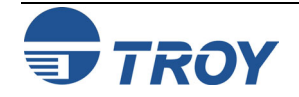

**Configuring the Workstation (Windows 2000/XP) (cont.)** 6. When prompted to select the correct printer driver, click on *OK***.**

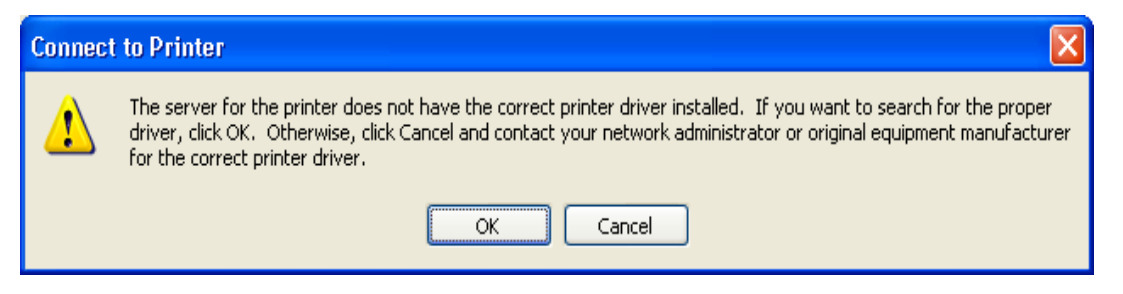

7. Select your printer manufacturer and model, and then click on *OK* again.

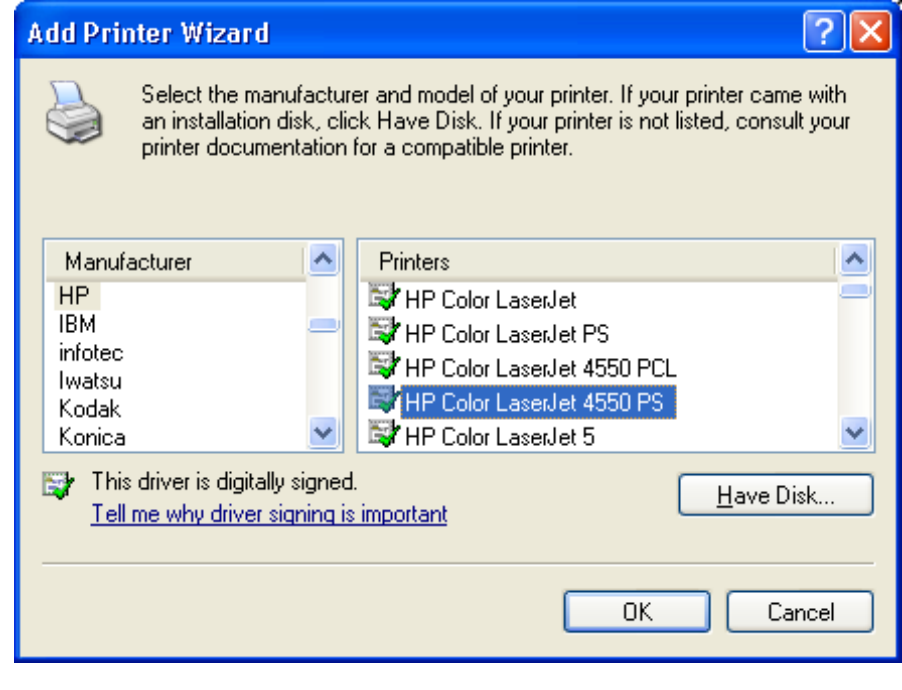

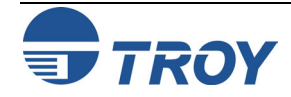

## **Section 4 Novell NetWare Network Configuration**

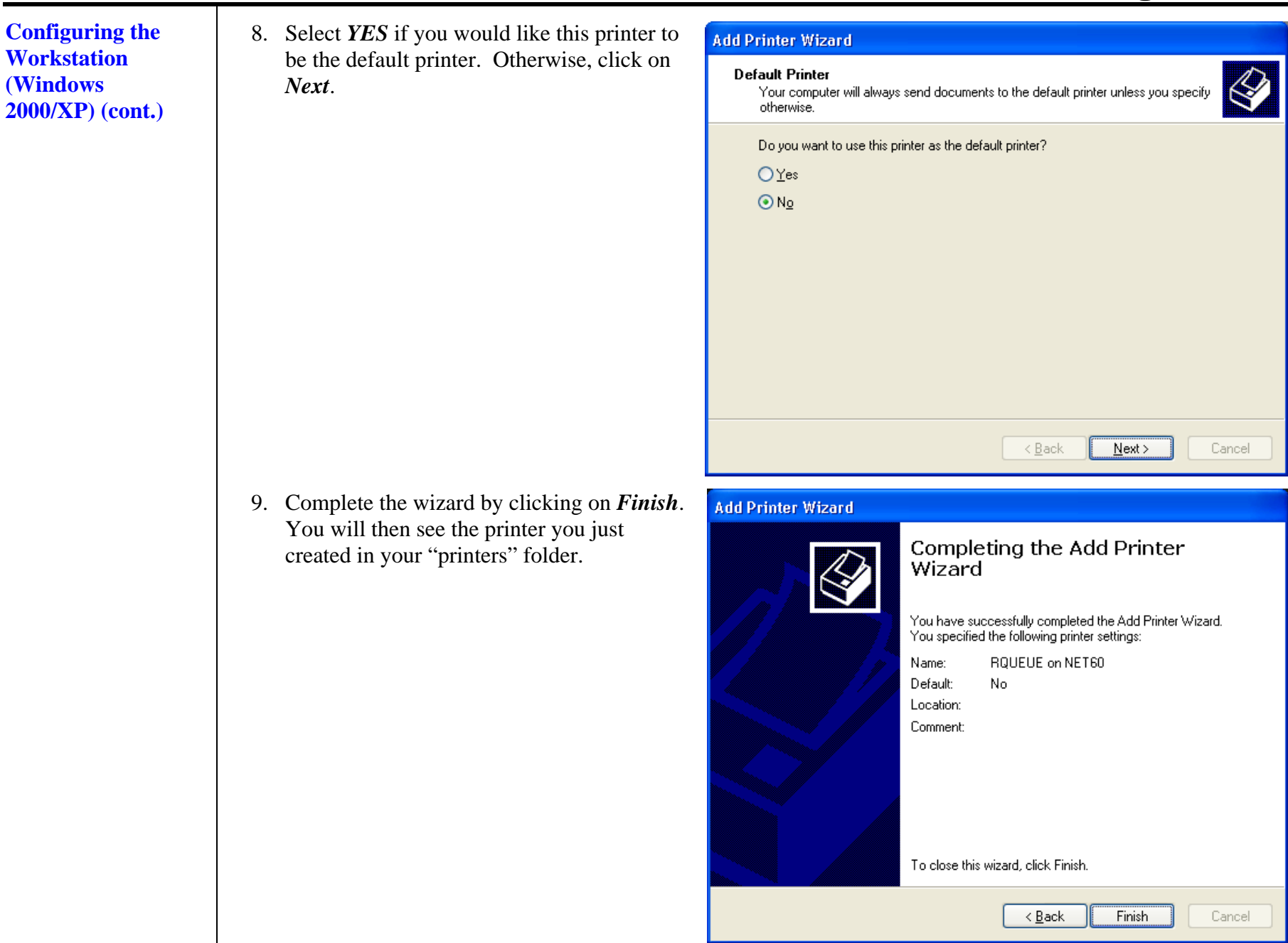

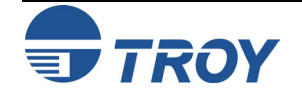

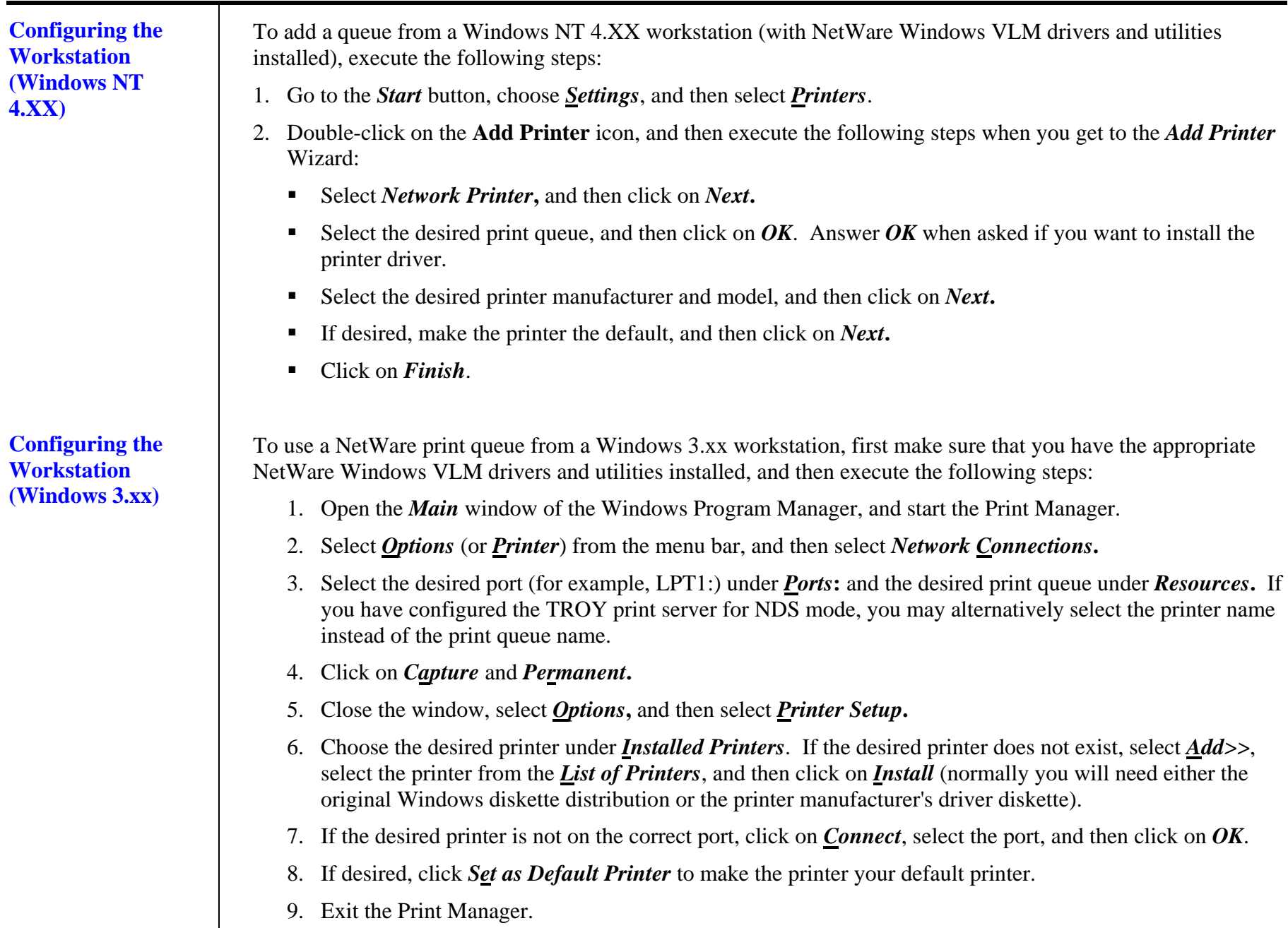

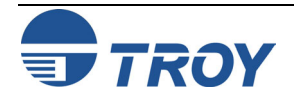

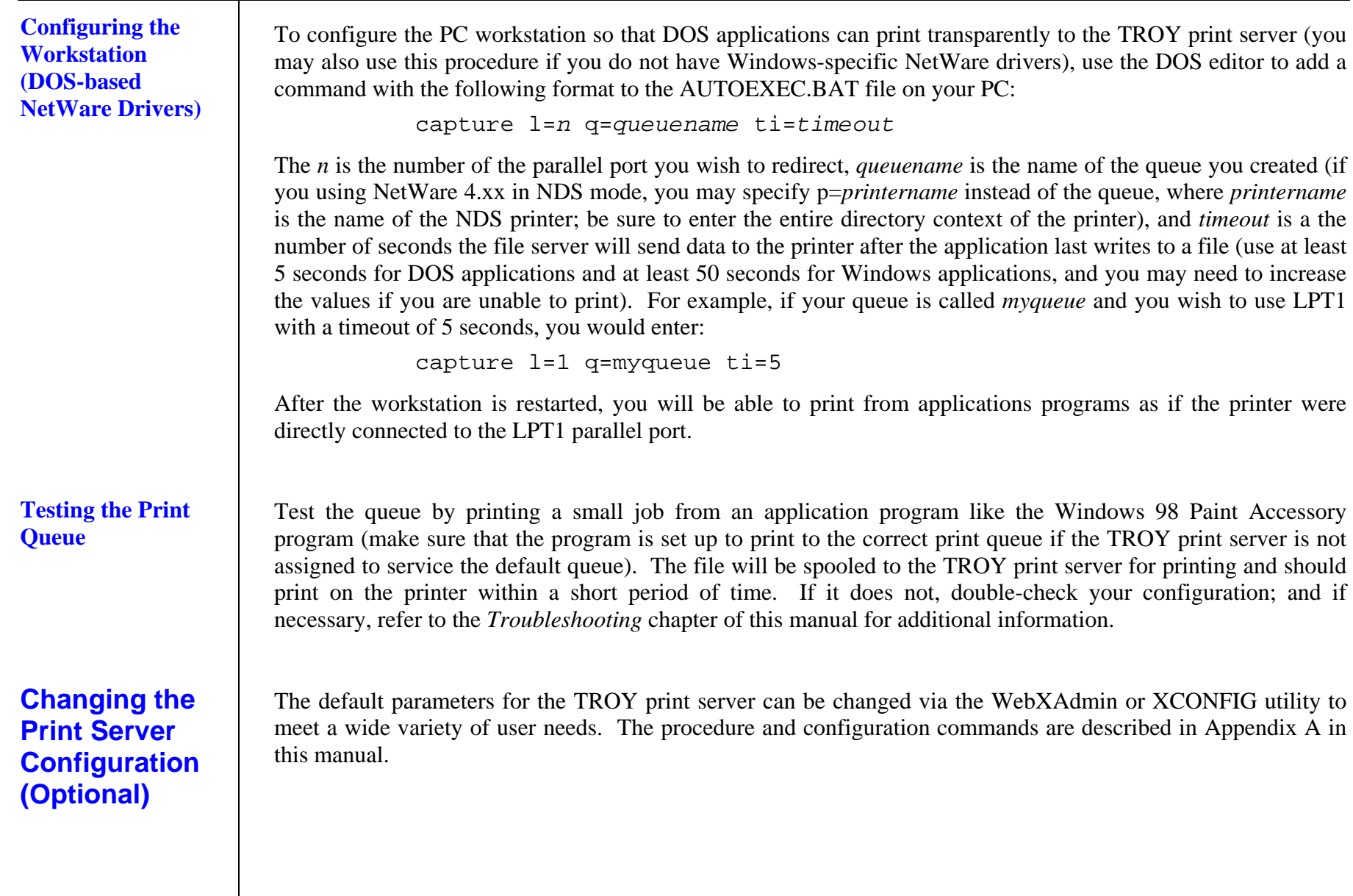

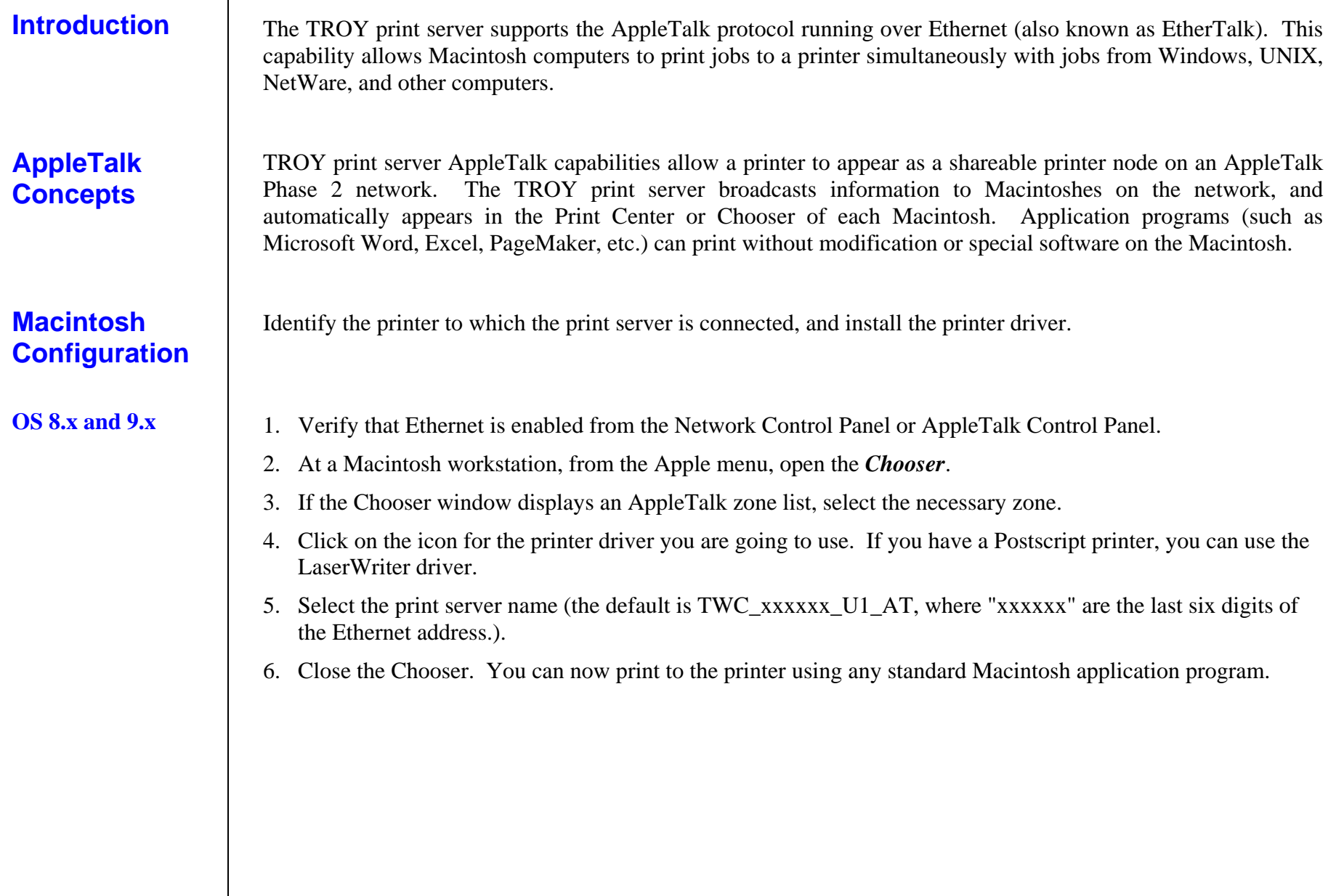

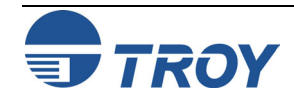

## **Section 5 AppleTalk Network Configuration**

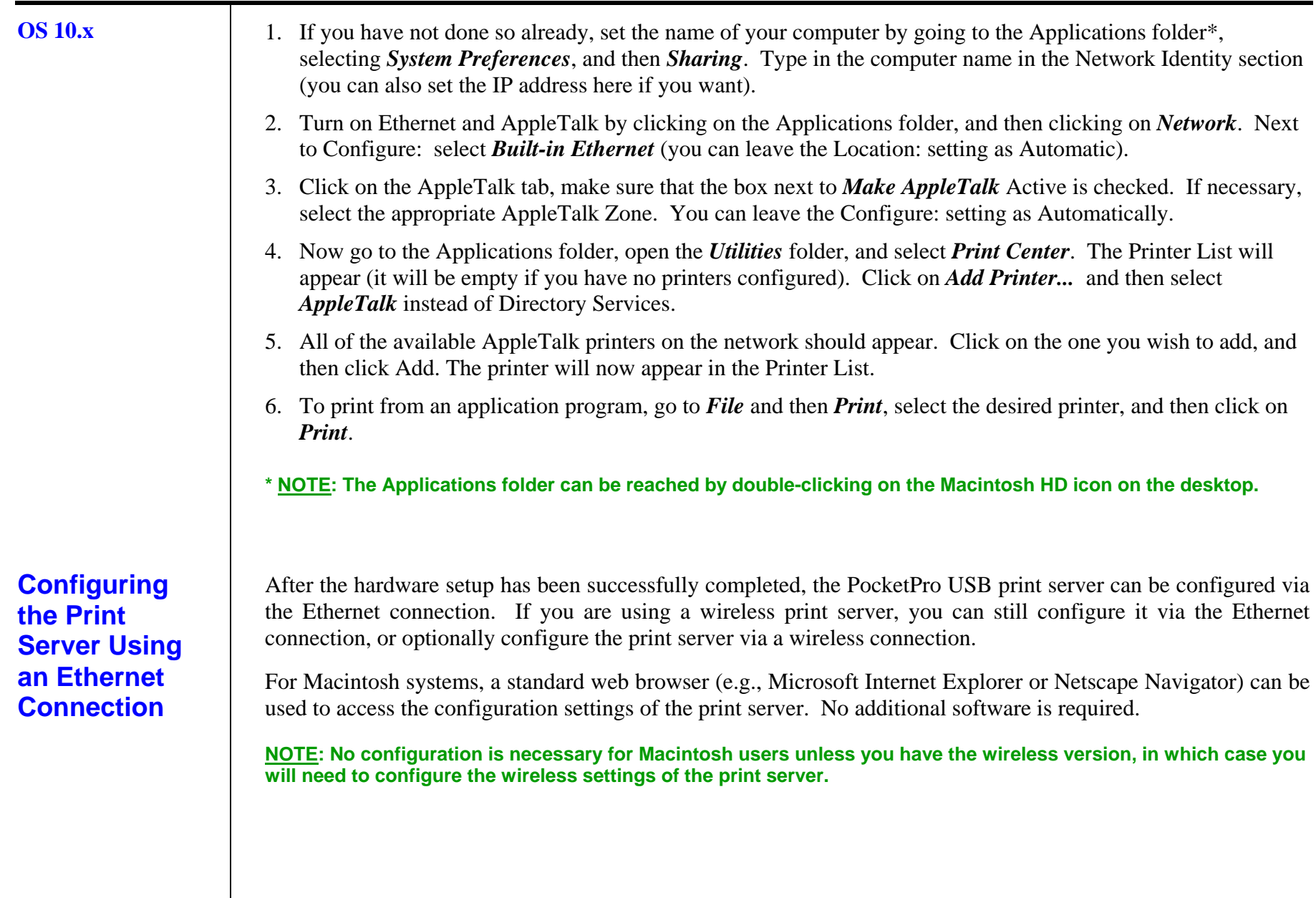

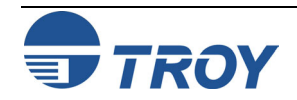

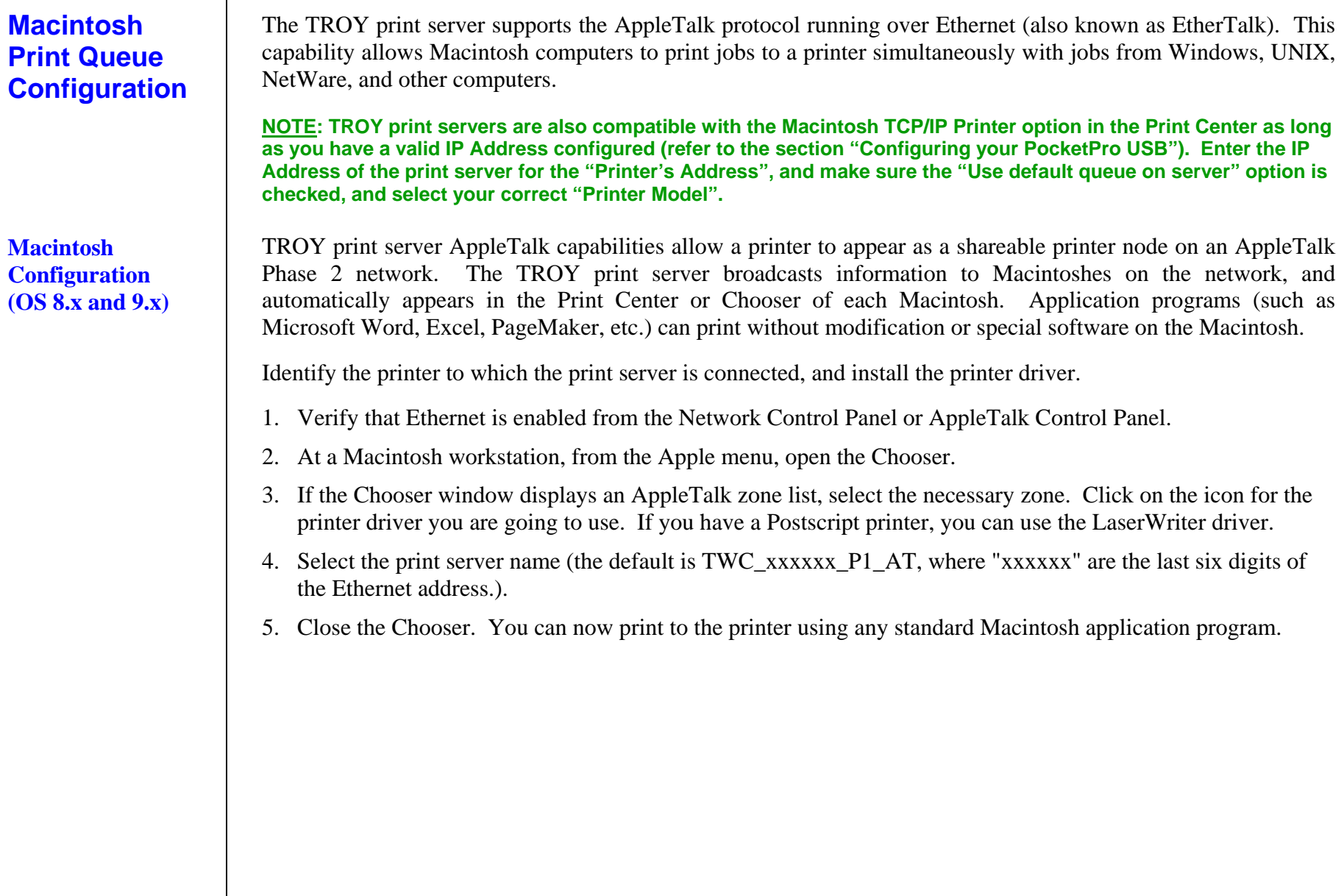

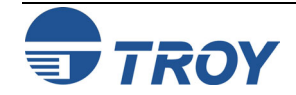

## **Section 5 AppleTalk Network Configuration**

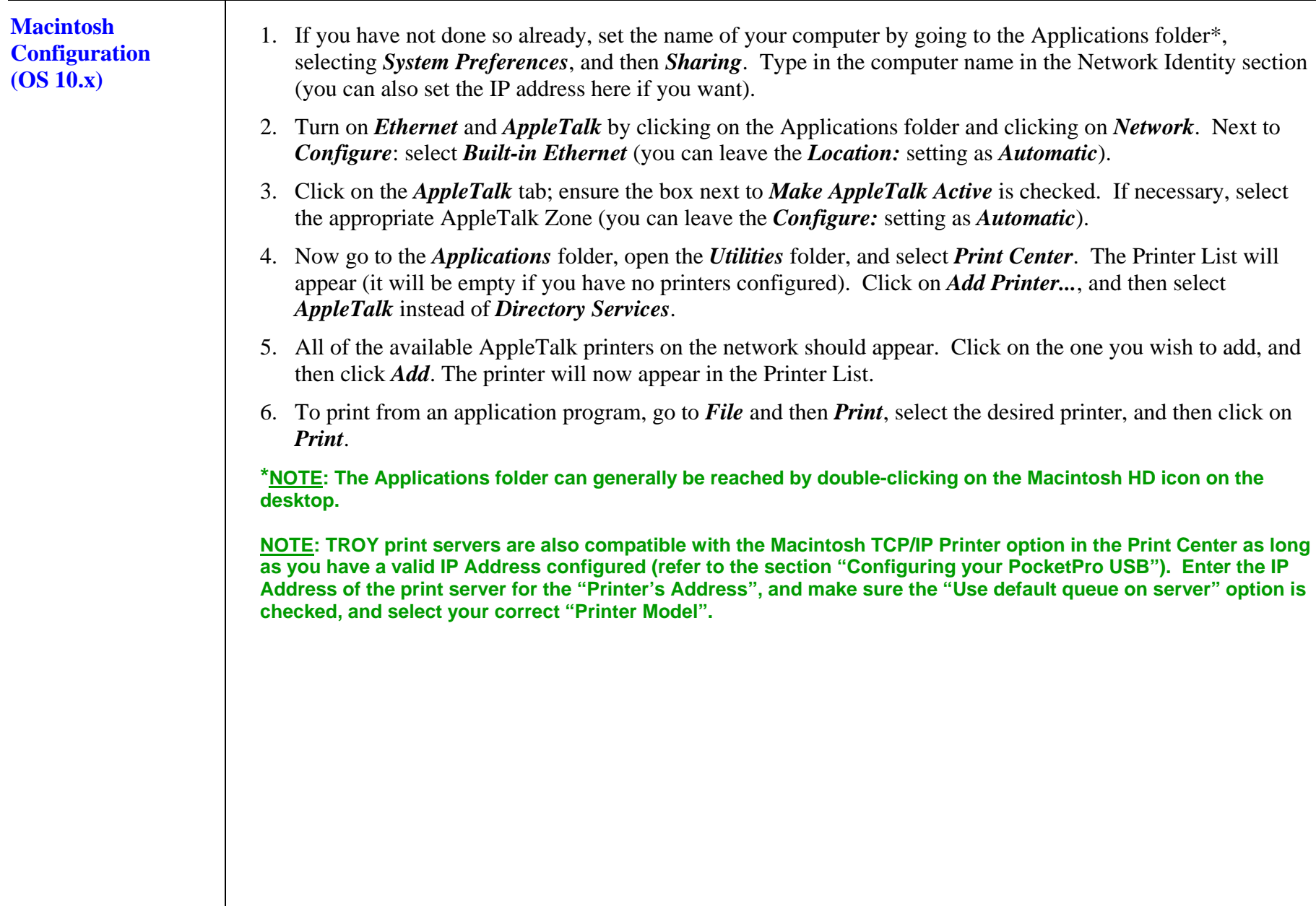

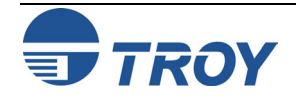

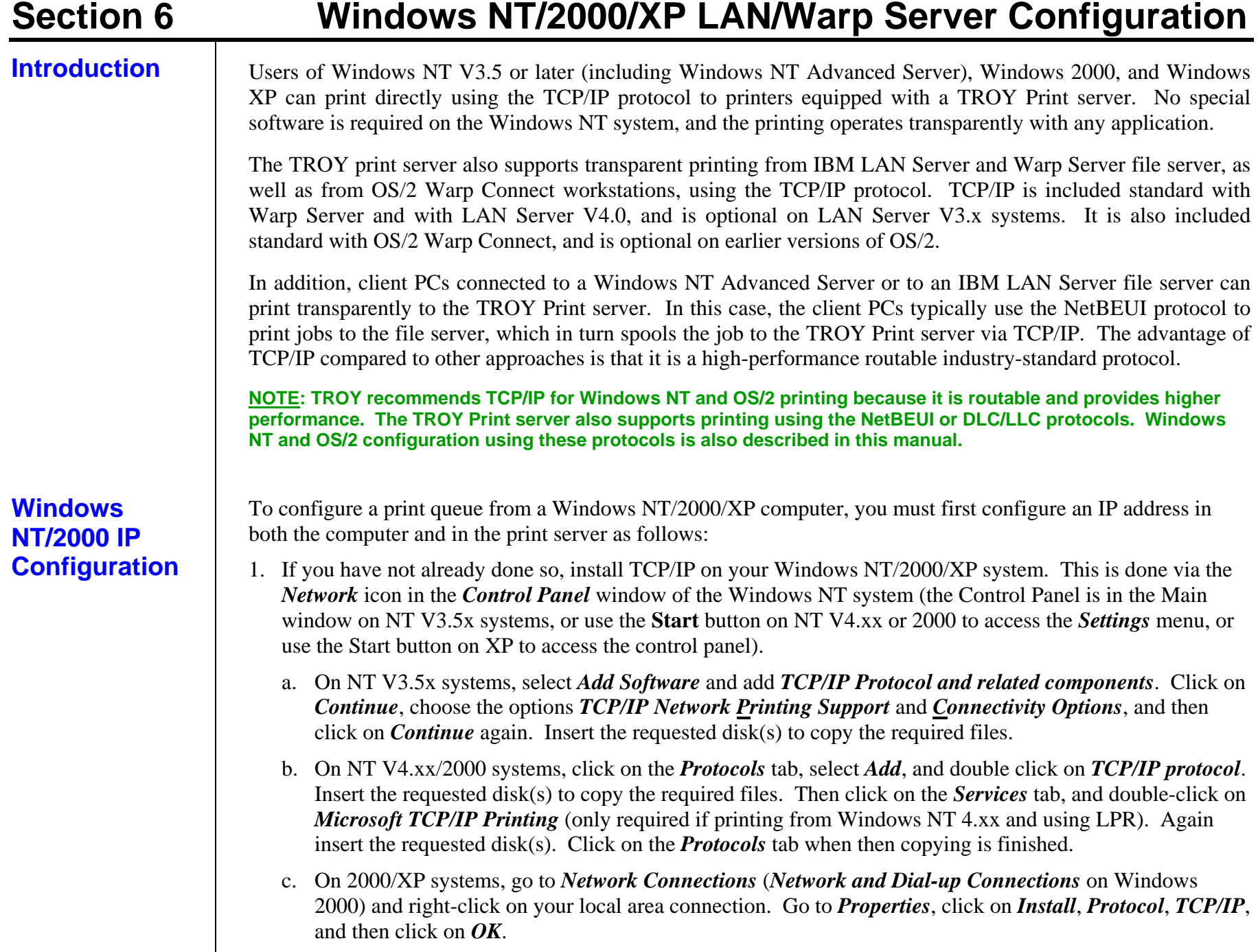

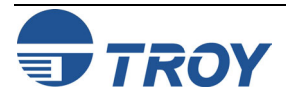

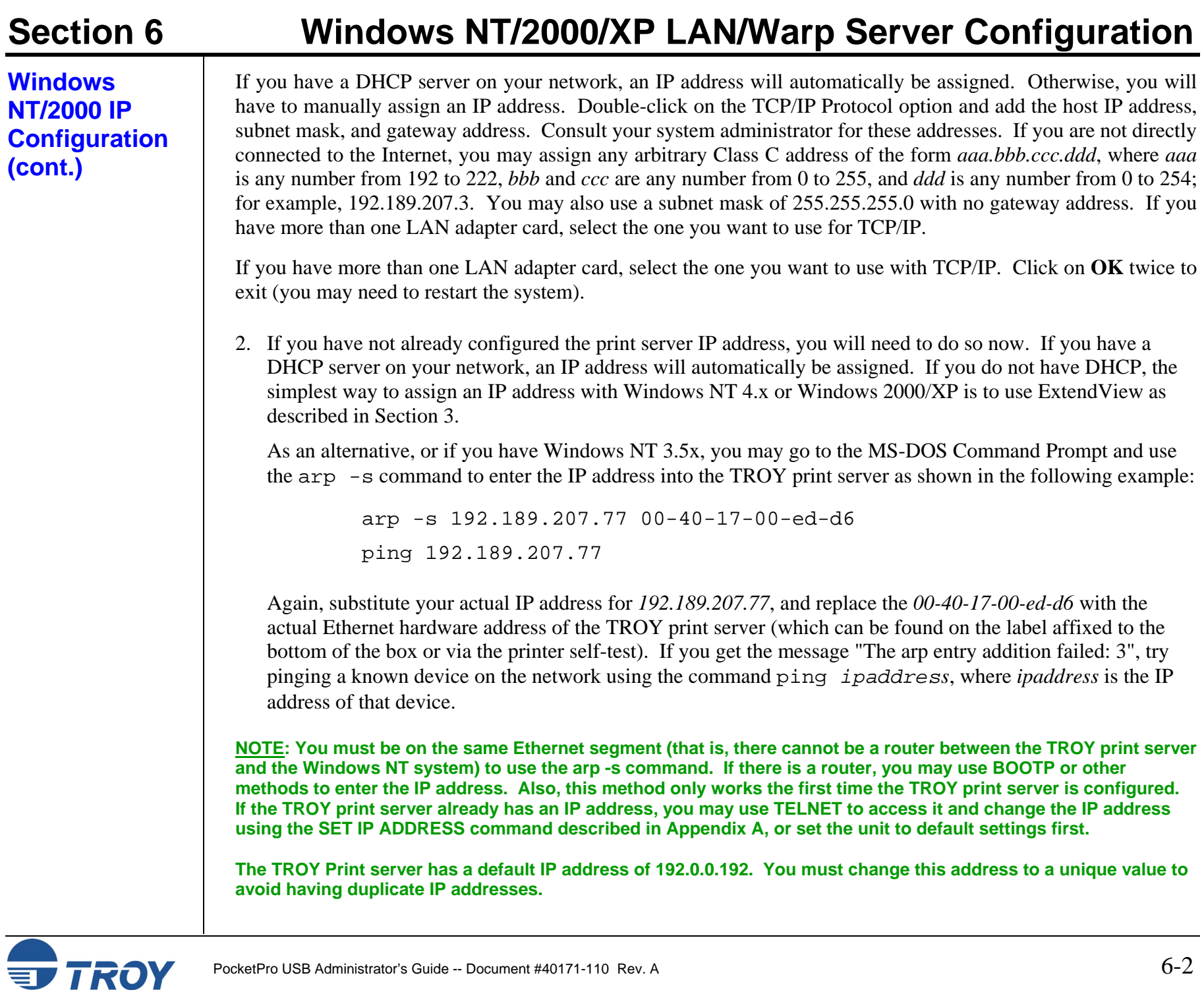

**Windows 2000/XP Standard TCP/IP Printer Configuration** 

## **Section 6 Windows NT/2000/XP LAN/Warp Server Configuration**

## **NOTE: Skip this section if you have Windows NT V4.xx or V3.51.**

Windows 2000/XP allows you to configure a "Standard TCP/IP printer" that uses a raw TCP port (port 9100 by default) for printing. To use this capability, execute the following steps:

- 1. Go to the *Start* button, click on *Control Panel* and then *Printers* (*Start* and then *Printers and Faxes* if you are on Windows XP).
- 2. Double-click on *Add Printer*.
- 3. Click on *Next*.
- 4. Select Local Printer, and then click on *Next*
- 5. Click on *Create New Port*, and select *Standard TCP/IP* Port as the type.
- 6. Click on *Next*.
- 7. Enter the IP address or (if you have a name server on the network) the name of the TROY print server. You can accept the default name for the port or type in any desired name.
- 8. Select *Generic Network Card* unless you want to use a different TCP port than 9100, in which case, select *Custom*. By default, TROY print servers use port 9100 for the first USB port (U1).
- 9. Click on *Finish*.

10. Select the desired printer type, and then click on *Next*.

11. If desired, make the printer the default printer. Click on *Next*.

12. If desired, make the printer shared. Click on *Next***.**

13. If desired, print a test page. Click on *Next*.

14. Click on *Finish*.

**NOTE: You can also use an "LPR Port" instead of a "Standard TCP/IP Port" to install this option. Go to the Windows Control Panel and select "Add/Remove Programs". Click on "Add/Remove Windows Components", and then click on "Other Networking and Print Services". Click on Details, select "Print Services for UNIX", and then click on OK.** 

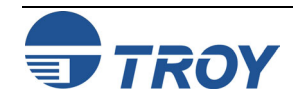

## **Section 6 Windows NT/2000/XP LAN/Warp Server Configuration**

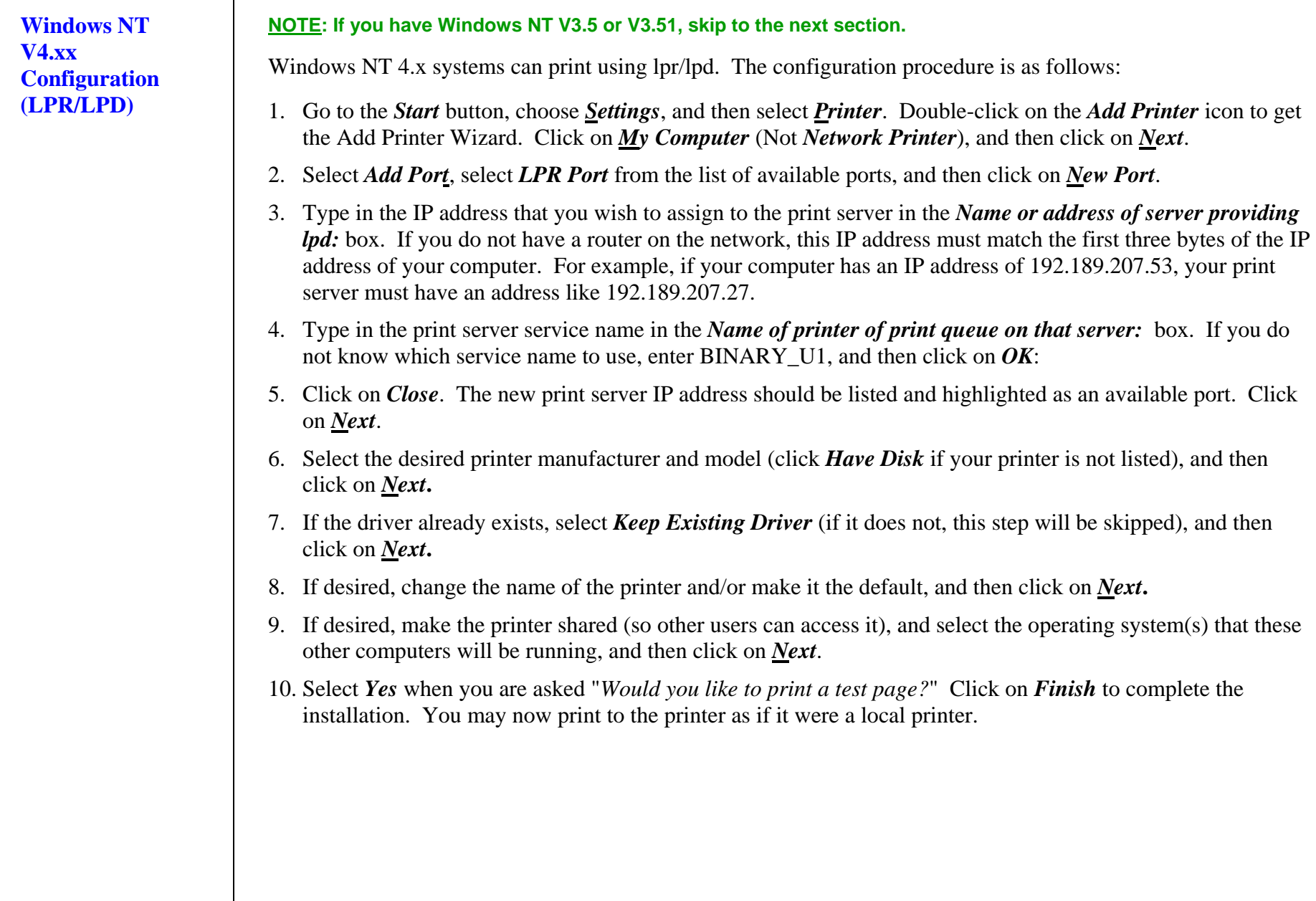

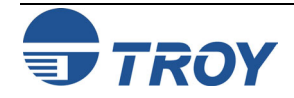

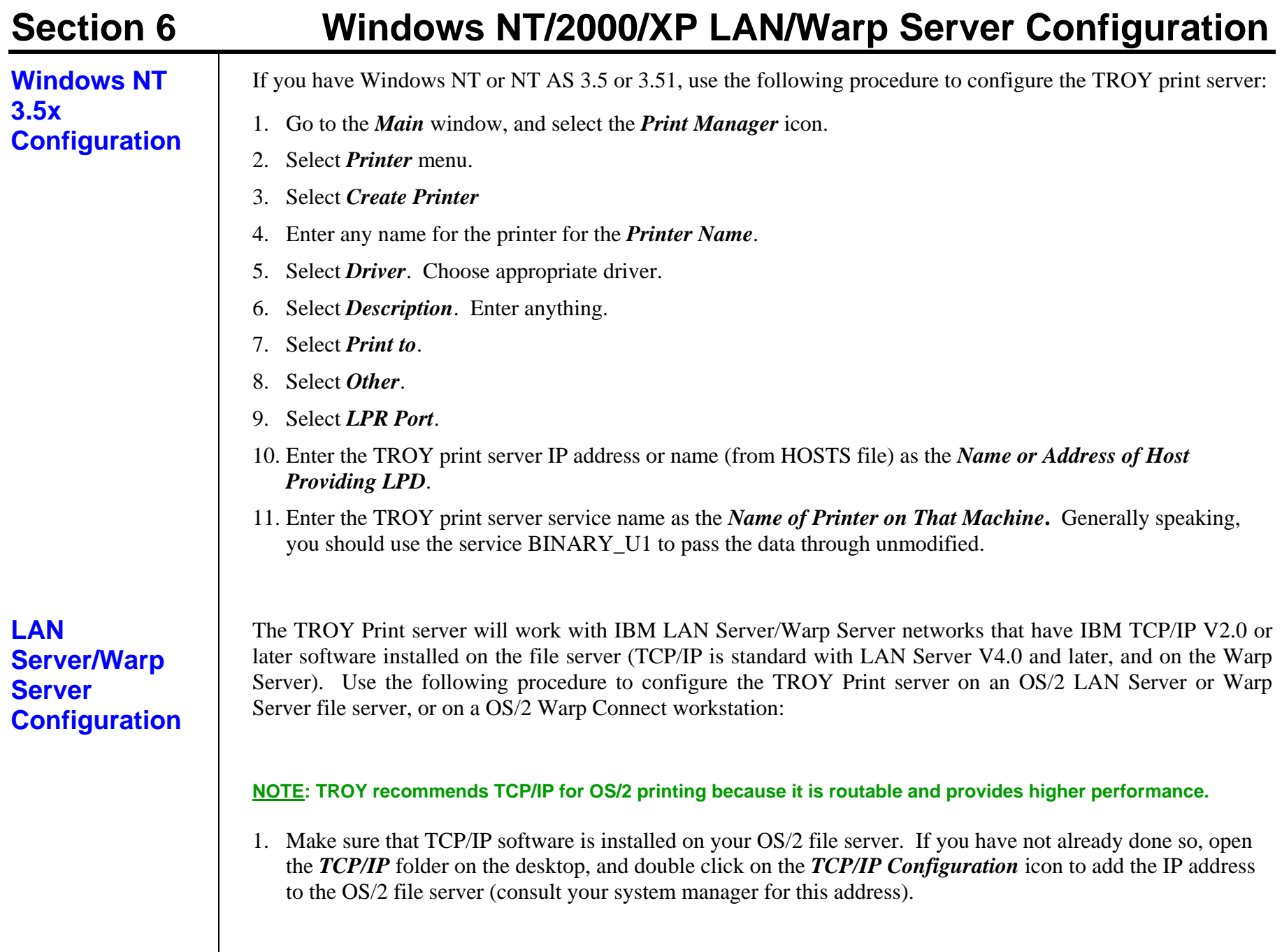

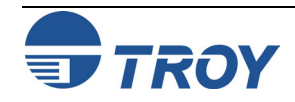

## **Section 6 Windows NT/2000/XP LAN/Warp Server Configuration**  PocketPro USB Administrator's Guide -- Document #40171-110 Rev. AA  $6-6$ **LAN Server/Warp Server Configuration (cont.)**  2. Add the TROY print server name to the HOSTS file (usually located in the \tcpip\etc directory; this step is not required if you use the TROY print server IP address as the name). To do this, go to the OS/2 System icon, open the *Command Prompts* folder, and double click on the OS/2 Window icon. Use the OS/2 editor and add the an entry similar to the following: 192.189.207.77 xps Substitute the name of the TROY print server (any unique name will do) and the desired IP address in place of *xps* and *192.189.207.77* in the above example. 3. While still at the OS/2 prompt, use the following command to enter the IP address into the TROY print server: arp -s xps 00:40:17:00:ed:d6 temp Again, substitute your actual name and IP address for *xps* and *192.189.207.77*, and replace the *00:40:17:00:ed:d6* with the actual Ethernet hardware address of the TROY print server (which can be found on the label affixed to the TROY print server box or via the printer self-test; note that you should use colons rather than hyphens to separate the bytes of the hardware address). The IP address will be set when you ping the print server in the next step. **NOTE: You must be on the same Ethernet segment (that is, there cannot be a router between the TROY print server and the OS/2 system). If there is a router, you may use BOOTP or other methods to enter the IP address. Also, this method only works the first time the TROY print server is configured. If the TROY print server already has an IP address, you may use TELNET to access it and change the IP address using the SET IP ADDRESS command described in Appendix A, or set the unit to default settings first.**  4. Set the IP address and verify the connection by using the ping command with the address or name of the TROY print server. For example: ping 192.189.207.77 **or** ping xps Again, substitute your actual name and IP address in place of *xps* and *192.189.207.77* in the above examples. You should get a response back from the TROY print server if the IP address has been set and the print server is alive on the network. If you do not, run the printer self-test as described in Chapter 2 and verify that you have entered the correct IP address.

## **Section 6 Windows NT/2000/XP LAN/Warp Server Configuration**

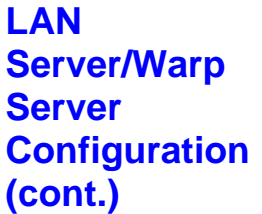

- 5. From the OS/2 desktop open the *Templates* folder. Use the right mouse button to drag the Printer icon (not the *Network Printer* icon) onto the desktop.
- 6. The *Create a Printer* window should be open (if it is not, double click on the printer icon).
	- Type in any name for the printer.
	- Select the default printer driver. If the desired printer driver is not listed, click on the *Install new Printer Driver* button, and then add the driver.
	- Choose the output port. IBM TCP/IP automatically creates 8 named pipes called \PIPE\LPD0 through \PIPE\LPD7. Pick an unused port, and then double-click on that port.

**NOTE: Early versions of Warp Server have a bug in which the named pipes do not appear (the problem does not affect Warp Connect or LAN Server). This problem is fixed via a patch available from IBM.** 

You will get the *Settings* window. Enter the following:

*LPD server* The TROY print server name (from HOSTS file) or IP address.

*LPD printer* For most applications, use the TROY Print server binary service BINARY P1 to pass data through unmodified. However, if you are printing text files from the DOS or OS/2 command prompt, you should use the text service TEXT\_P1, which will add carriage returns for proper formatting of the data (but will potentially distort graphics printouts).

**Host name** The IP name of the OS/2 file server

User The IP address of the OS/2 file server

You may leave the other entries blank. Click on the *OK* button. The pipe should be highlighted; if not, click on it.

Click on the *Create* button to create the printer.

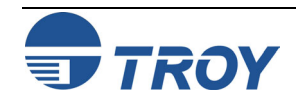

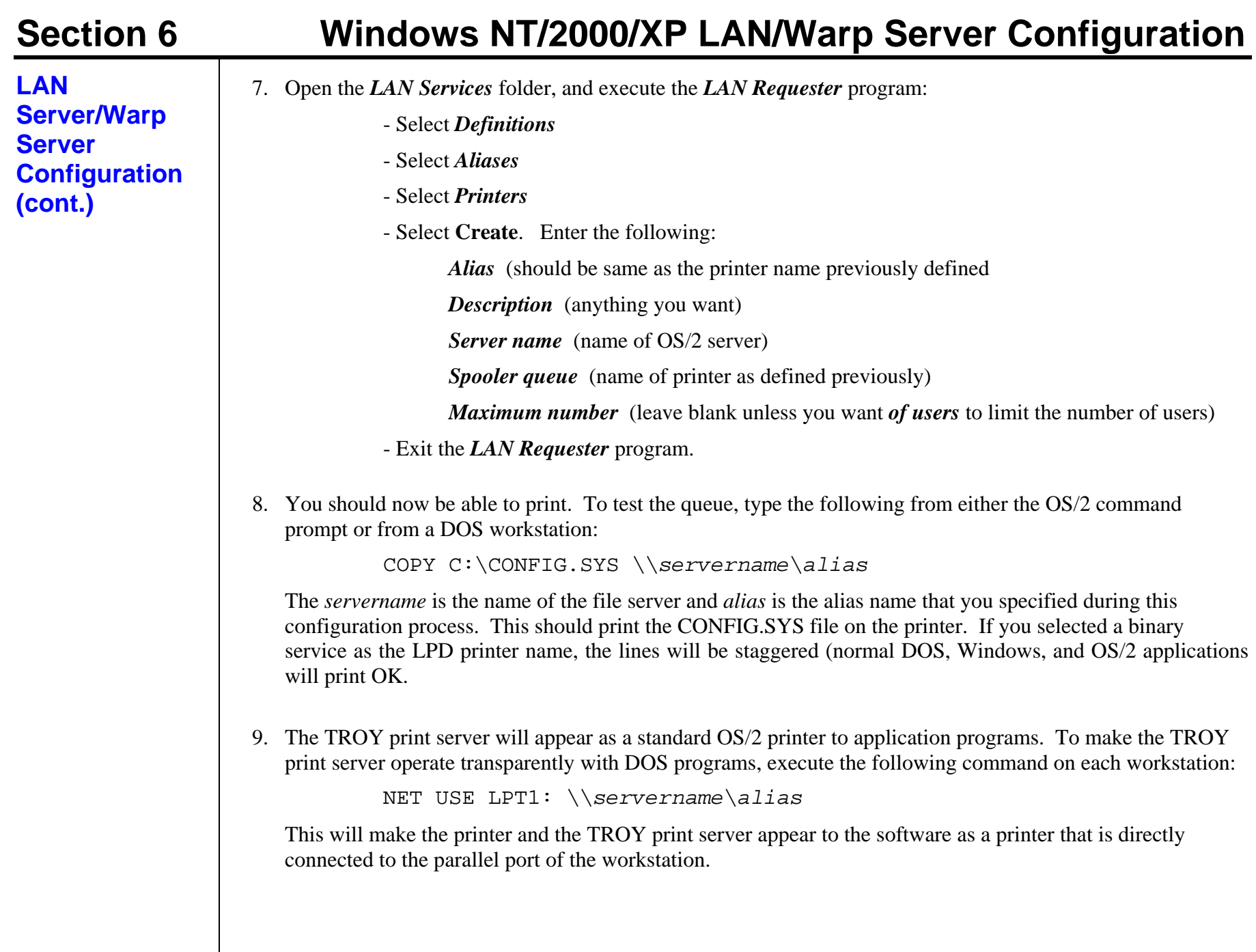

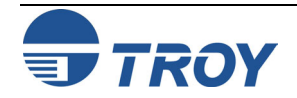

## **NOTE: The following procedures are designed for Windows 95/98/ME/2000/NT/XP operating systems.**

## **Setup Procedure**

- 1. Insert the CD supplied with the TROY print server, and then click on *Install Software*.
- 2. Select *TCP/IP Management Utilities*, and then click on *Next*.
- 3. Select **ExtendView**, and then click on *Install*.
- 4. Start the utility by clicking on *Start, Programs, TROY Group, Printing*, and then *ExtendView*.
- 5. When you get the Welcome screen, click on *Next*, choose any name for your *View Name*, select *Automatically create a view with default settings*, and then click on *Finish*.
- 6. Double-click on the print server that you want to print to in the list.
- 7. If you are using TCP/IP (recommended for Windows printing) and you do not have a DHCP server (see note below), you will need to manually assign a valid IP Address (If you are not sure what IP address is valid, ask your network administrator), and then click on *OK*.

**NOTE: If you are using DHCP on your network, the print server may have acquired valid IP settings at this point and no further configuration is necessary. This might work well if your DHCP server allows the print server to keep this address permanently, but in most cases, you will want to use a static address outside the range reserved for DHCP (see your DHCP server documentation for details). When you configure your printer port, the print server will go to a static IP address. To assign a static IP address, right-click on the print server in the menu, and then select Configuration. On the TCP/IP tab, under IP Address Resolution, select Set Permanent, and assign a valid static IP address for your network. Click on OK to save the new settings.** 

- 8. Install the ExtendNet Connect IP Port Monitor by inserting the CD supplied with your print server and clicking on *Install Software*.
- 9. Select *ExtendNet Connect Windows Printing*, click on *Next*, click on *ExtendNet Connect for TCP/IP*, and then click on *Install*. Follow the on-screen instructions to complete this installation.
- 10. Install the printer driver software according to the documentation for the printer.
- 11. Click on the Windows *Start* button, select *Settings*, and then *Printers* (*Start*, then *Printers and Faxes* if you are using Windows XP).
- 12. Right-click on the printer you wish to associate with the network port, and then select *Properties*.

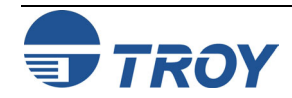

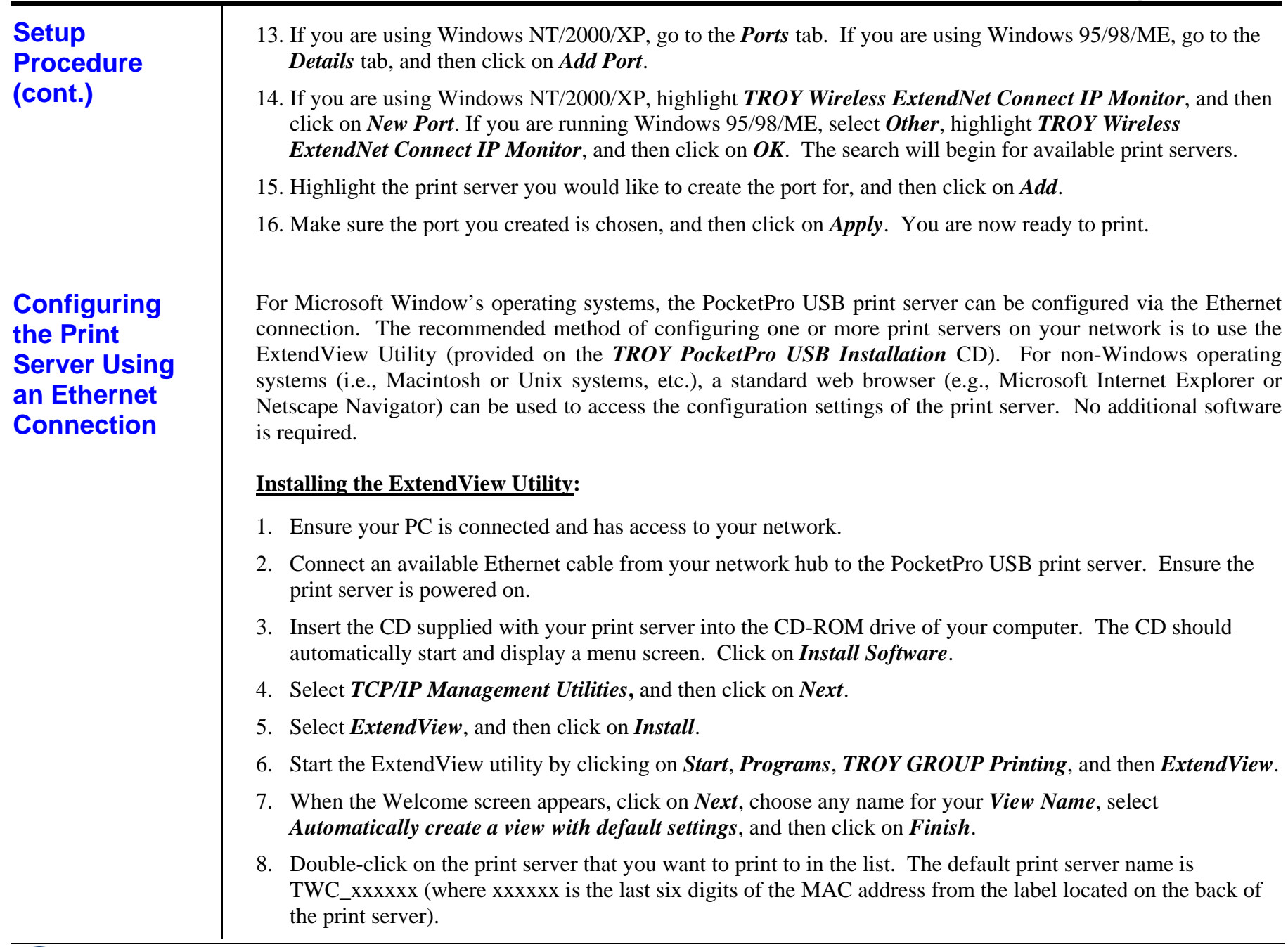

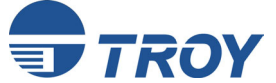

## **Section 7 Windows Setup and Configuration**

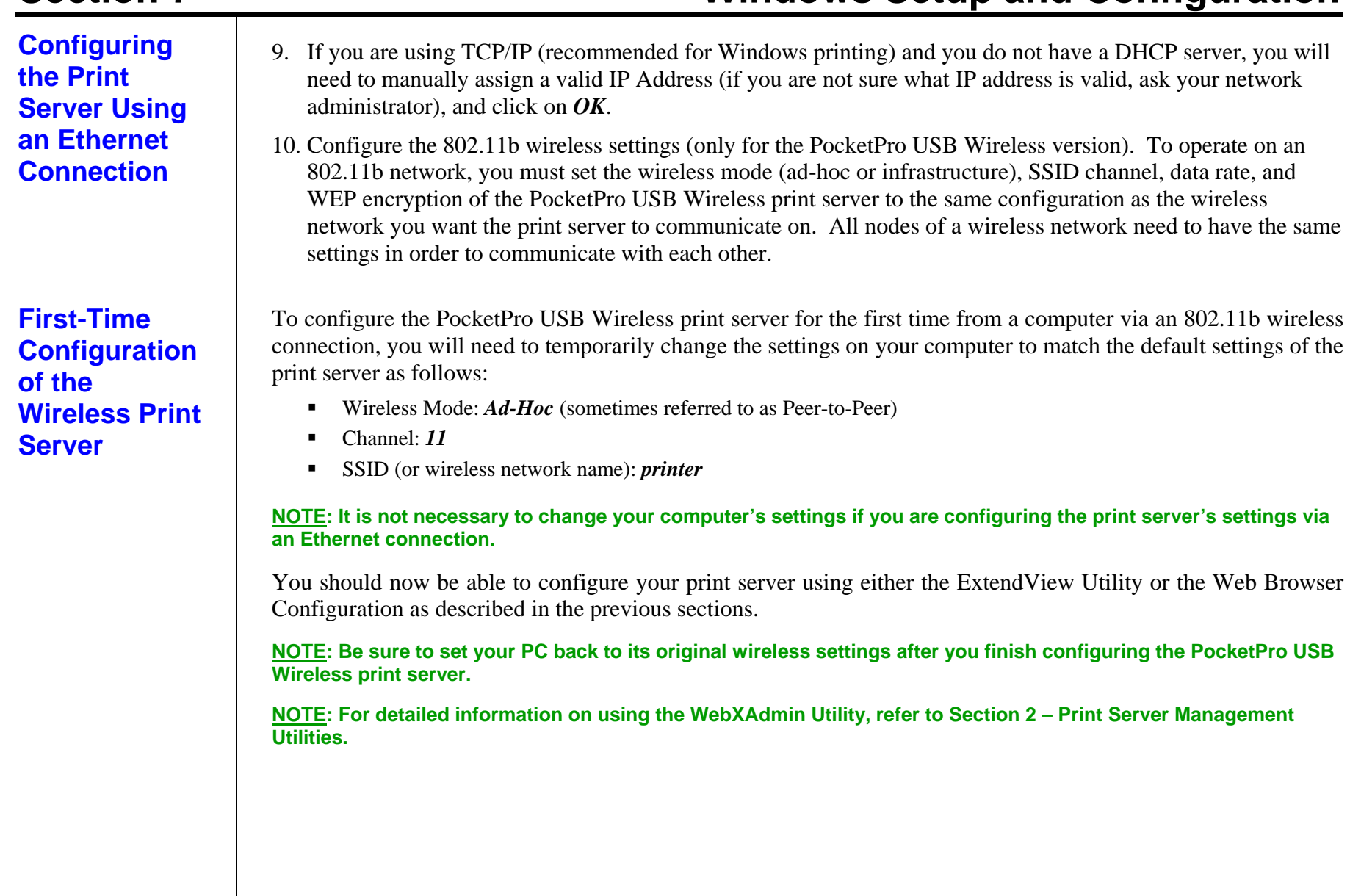

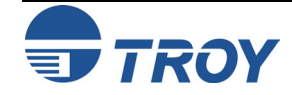

# Section 7 **Windows Setup and Configuration**

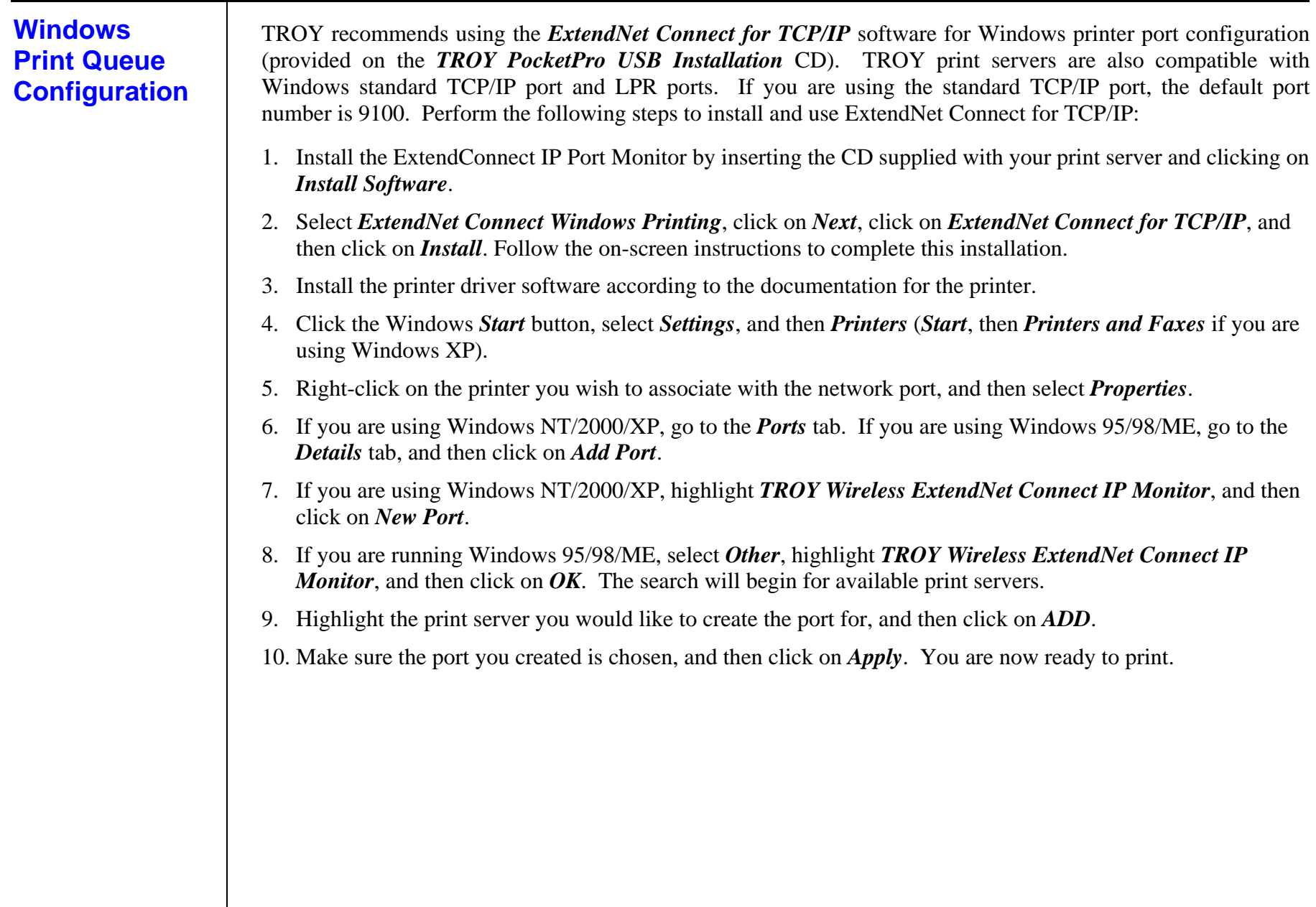

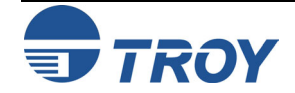

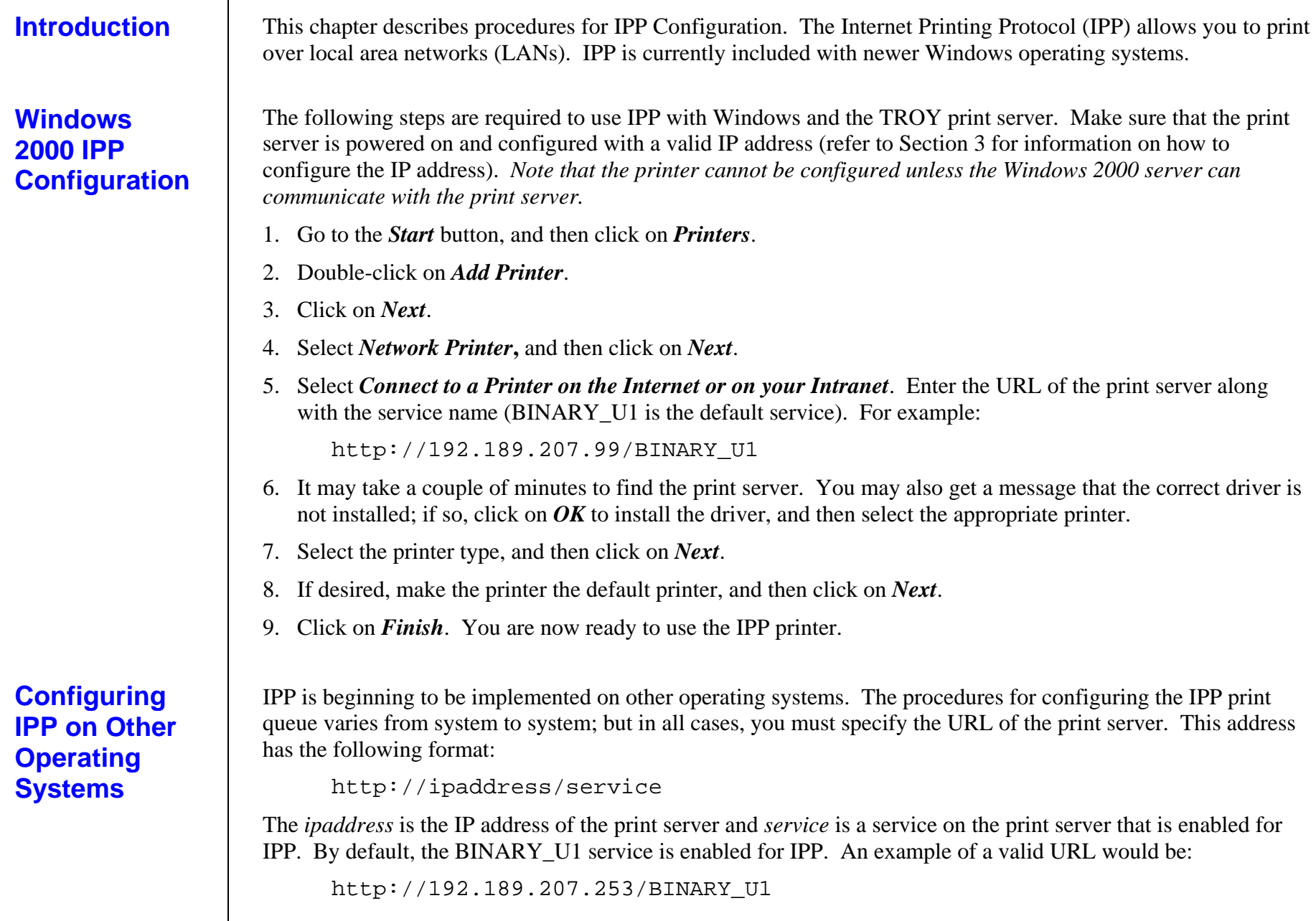

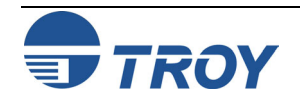

## **Introduction Installation Problems** This chapter describes procedures for troubleshooting problems you may encounter with TROY print server, and is divided into the following sections: **Installation Problems Intermittent Problems** ■ Protocol-Specific Troubleshooting If you have followed the steps in this chapter and you believe that you have a bad board, then please refer to Section 10 for information on returning defective products. **PRINTER DOES NOT COME UP READY:**  If you cannot print to the TROY print server after you install it, check the following: Make sure that the printer is powered on and is on-line, and that the connections to the printer and power are securely plugged in. **PRINTER COMES UP READY, BUT YOU CANNOT PRINT:**  If the printer starts up OK but you cannot print, the problem could be one of the following: There is a problem with the interface between the print server and the printer There is a problem with the network connection or cabling. There is a queue setup problem, a print server setup problem, or other protocol-related problem.

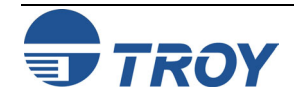

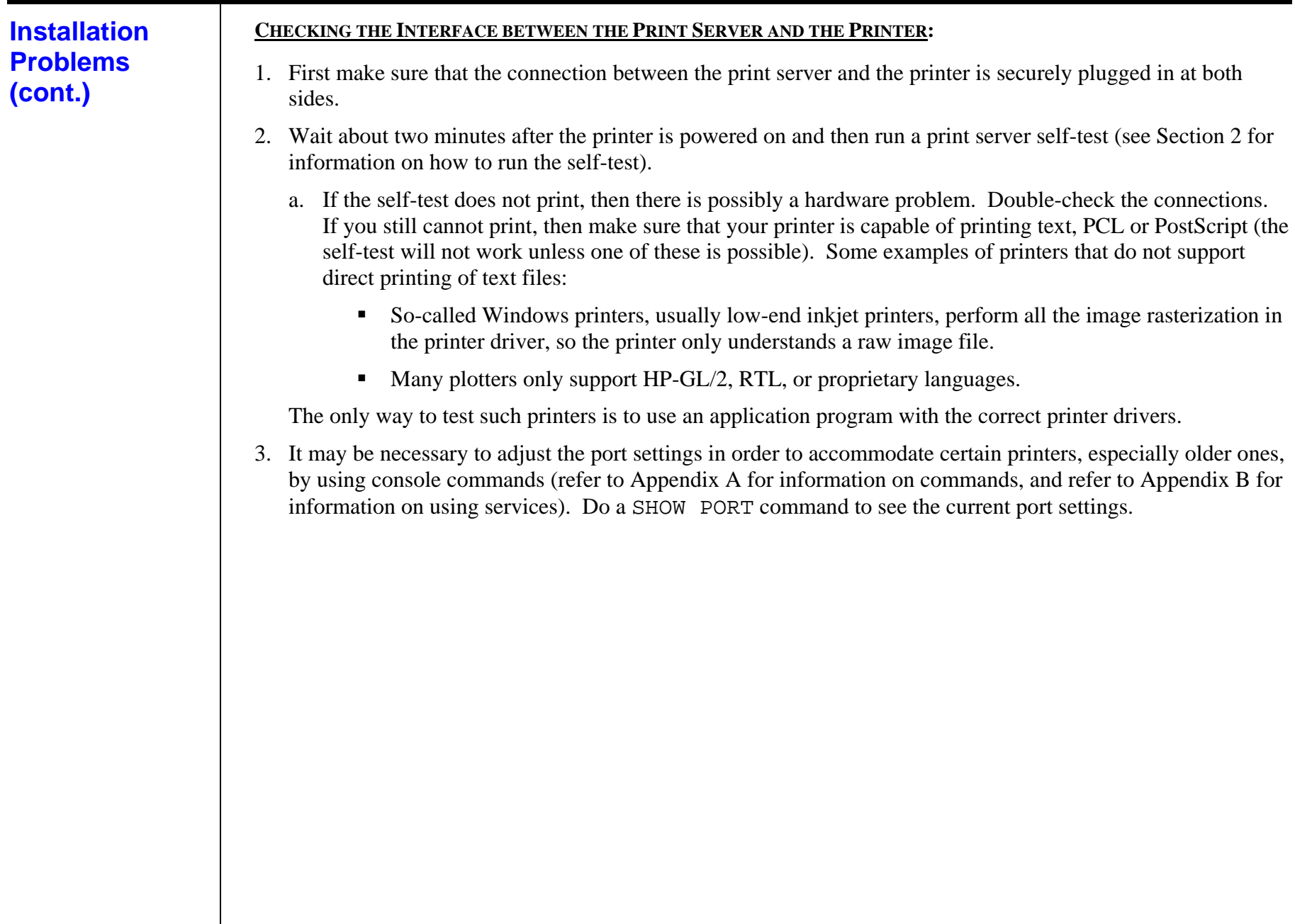

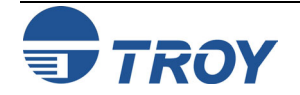

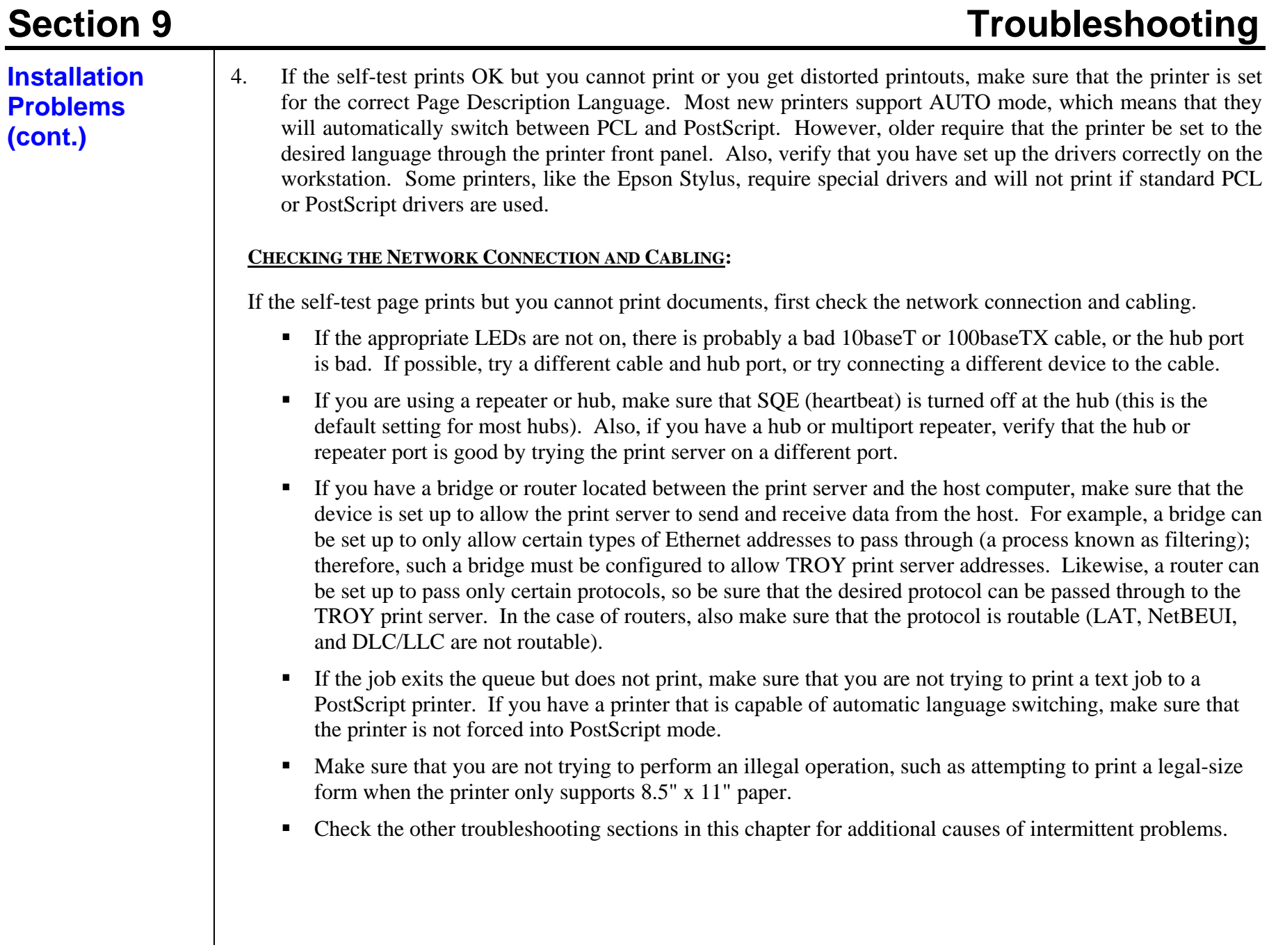

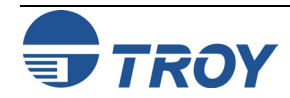

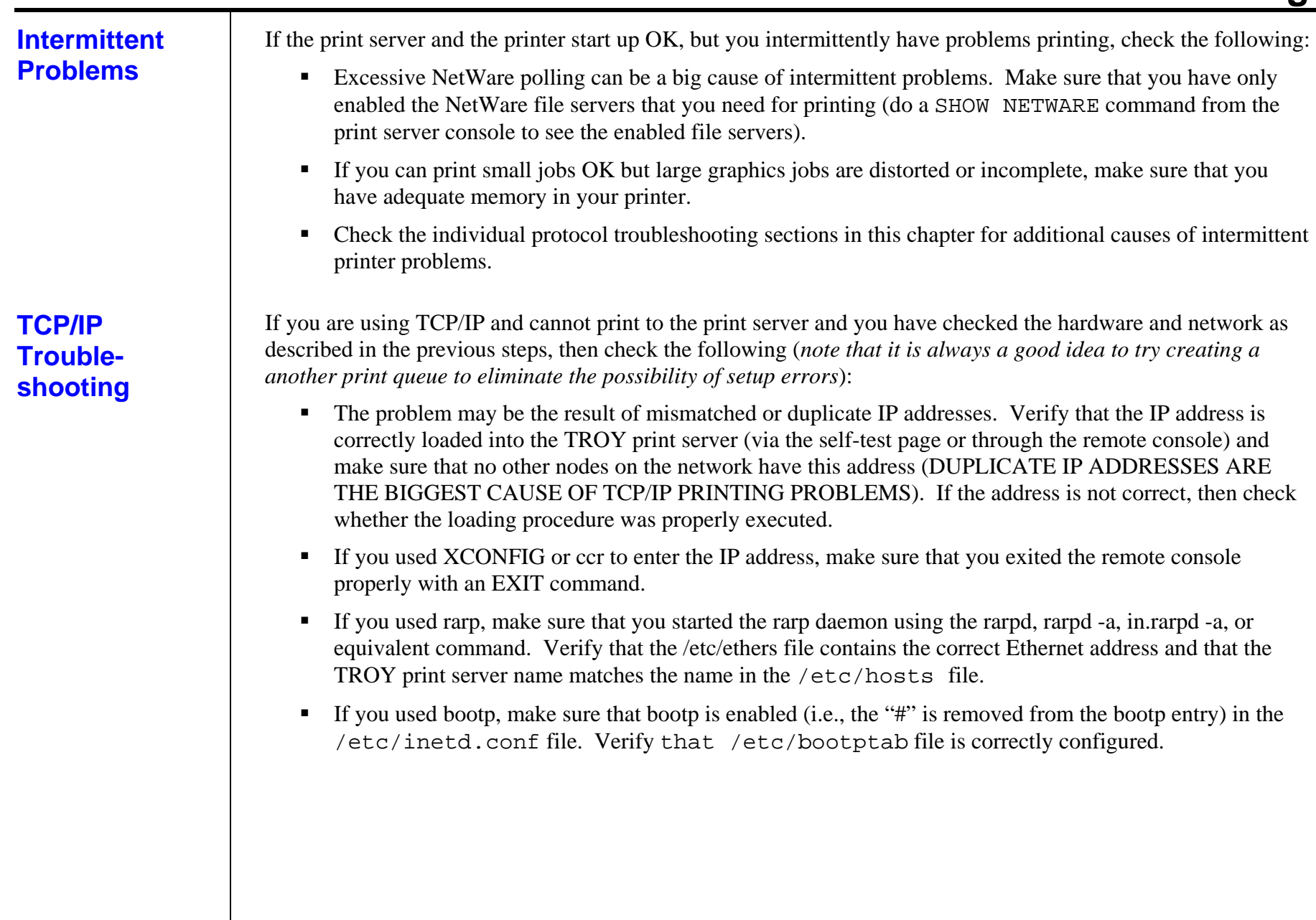

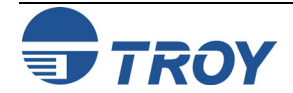

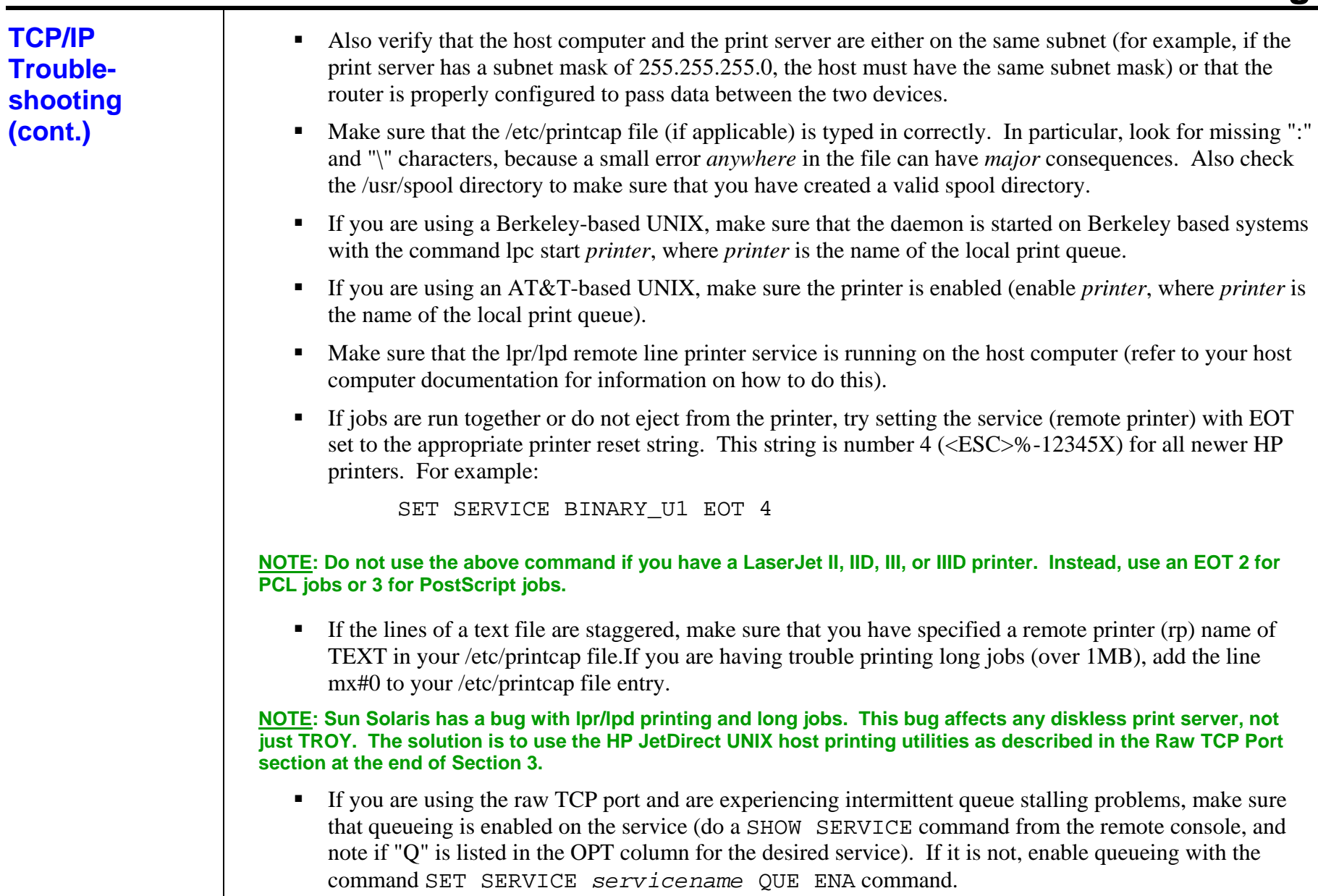

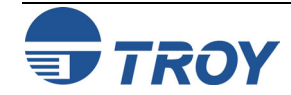

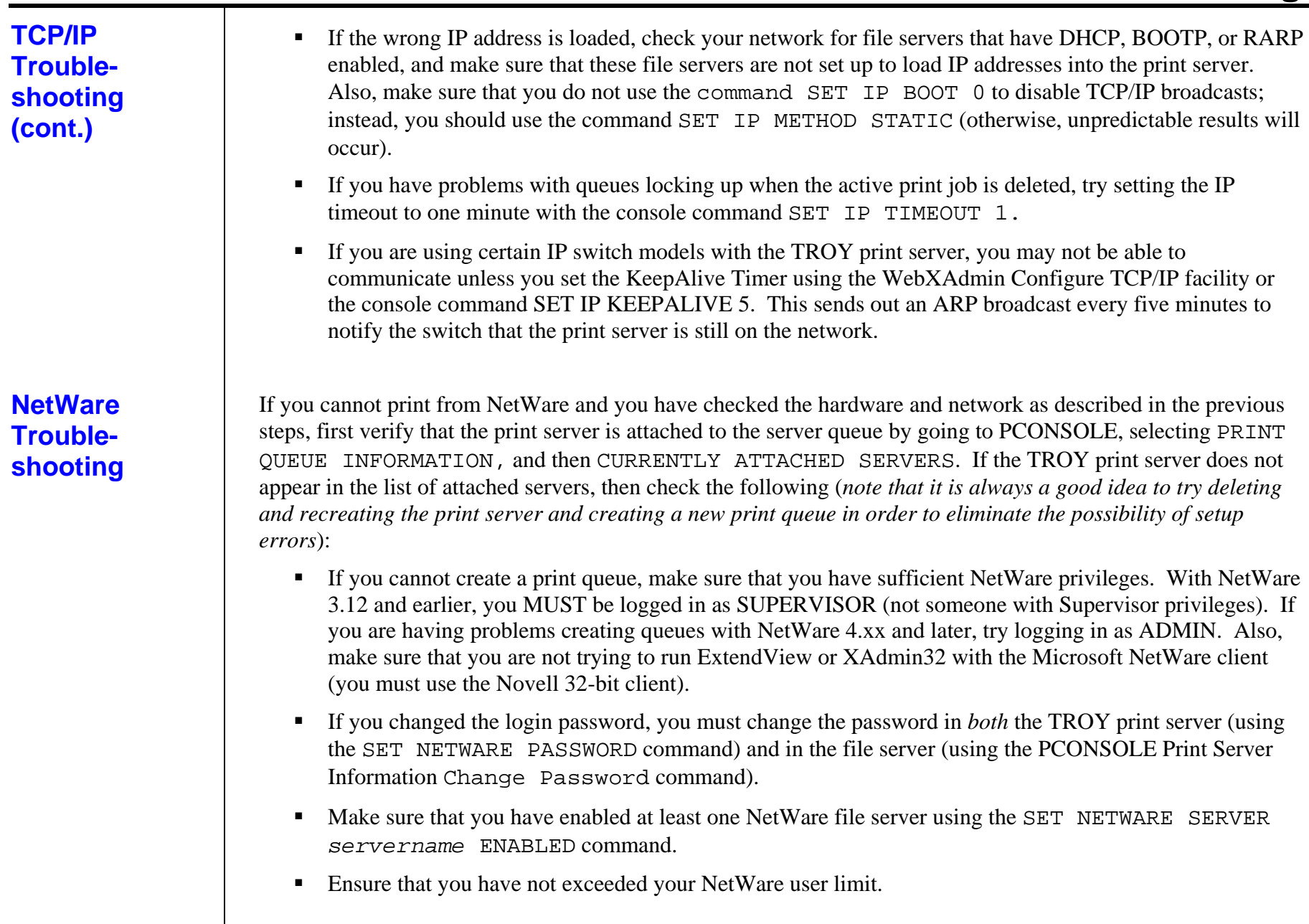

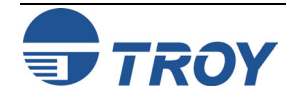

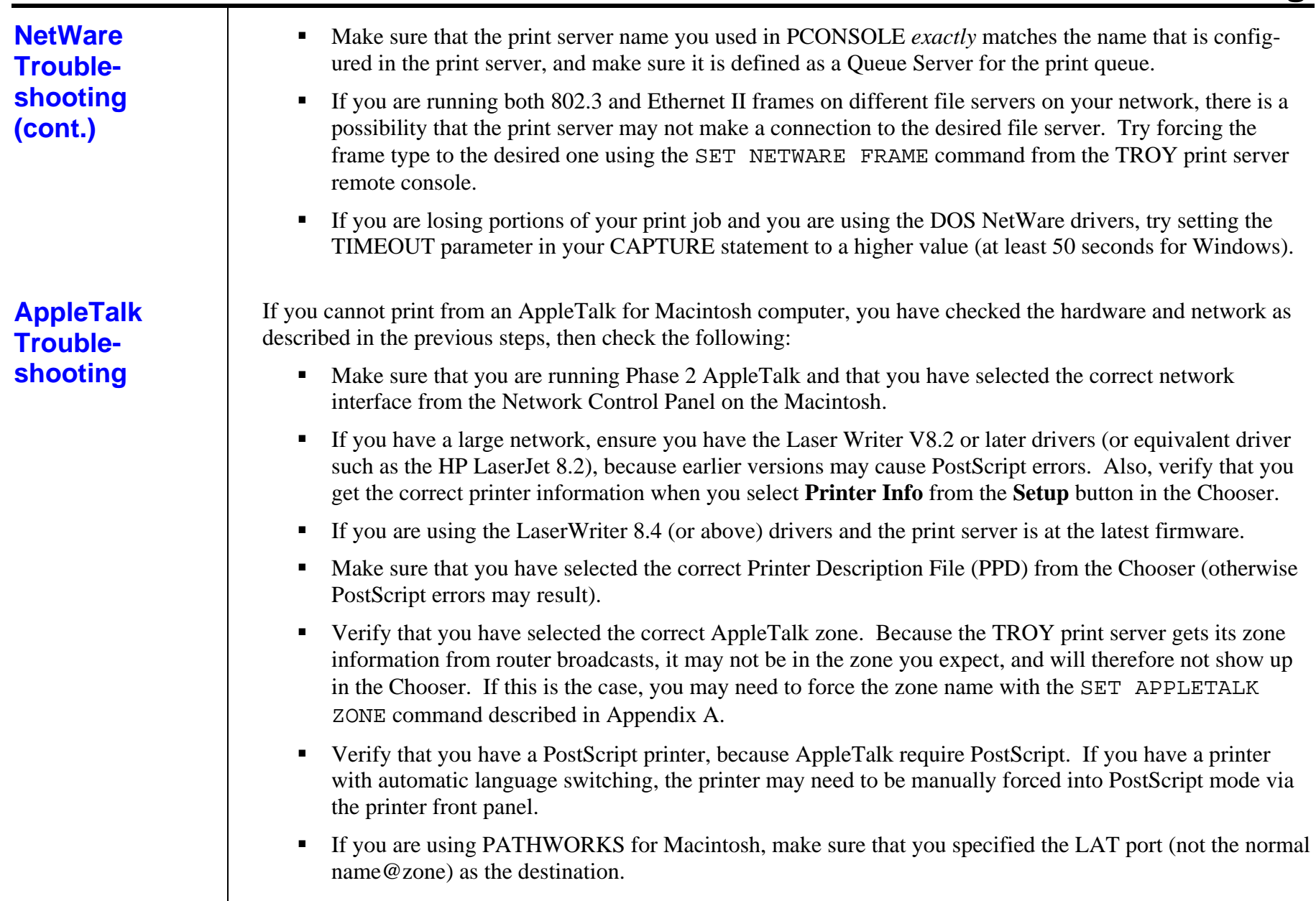

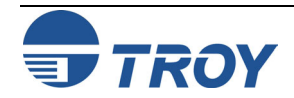

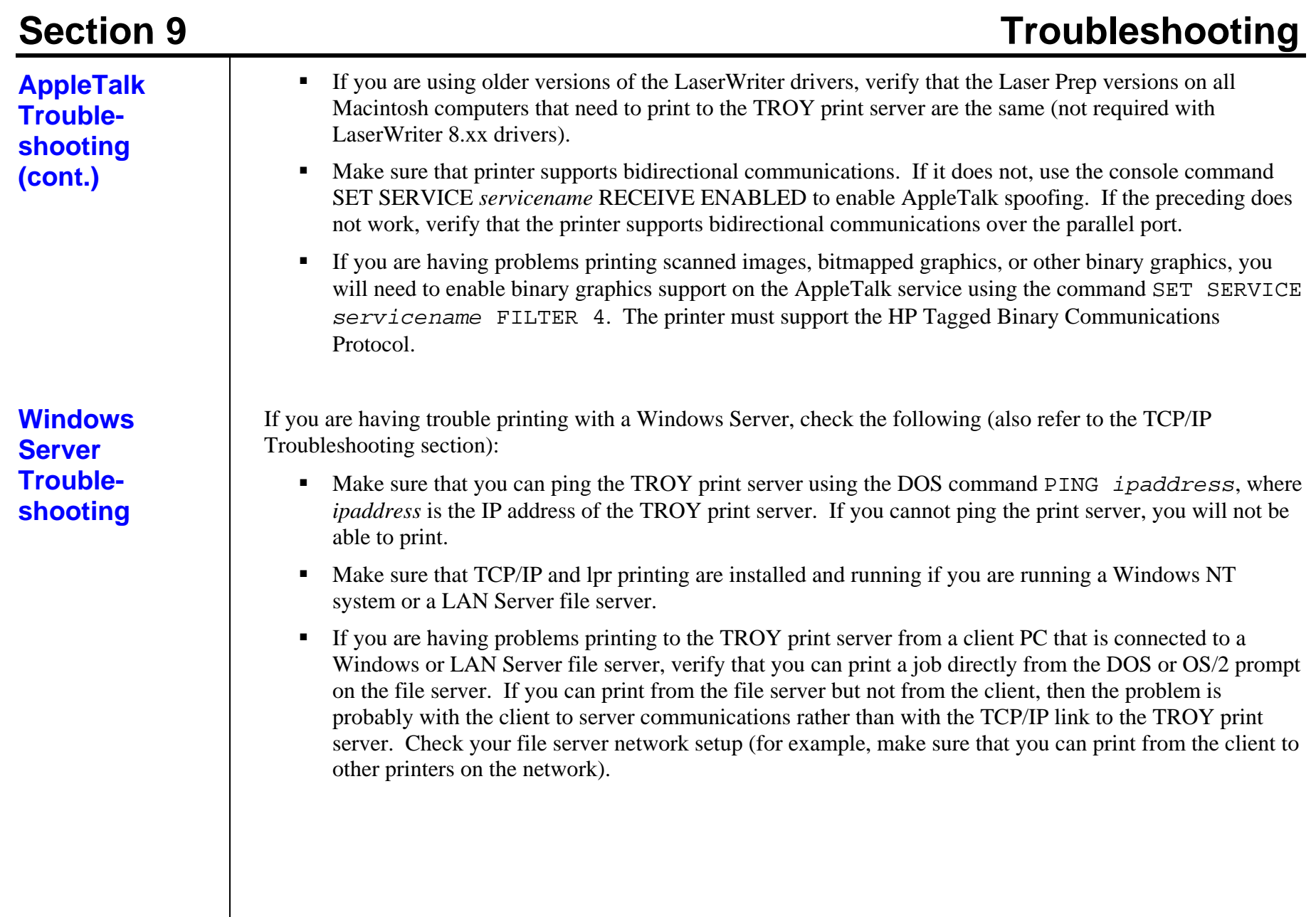

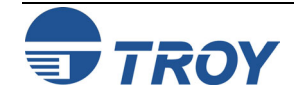

## **Section 10** Customer Support and Warranty

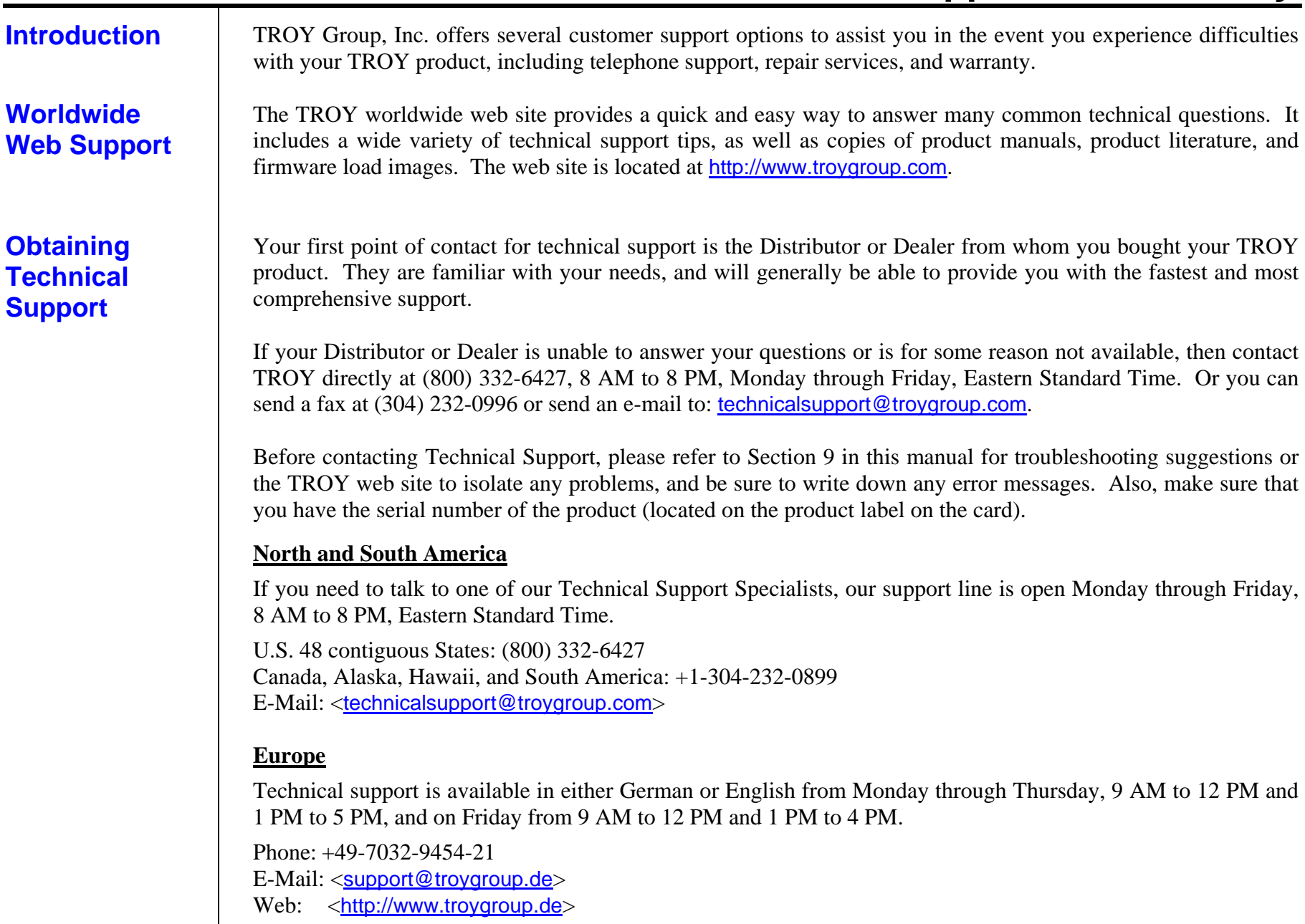

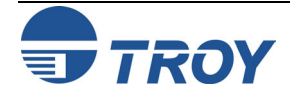

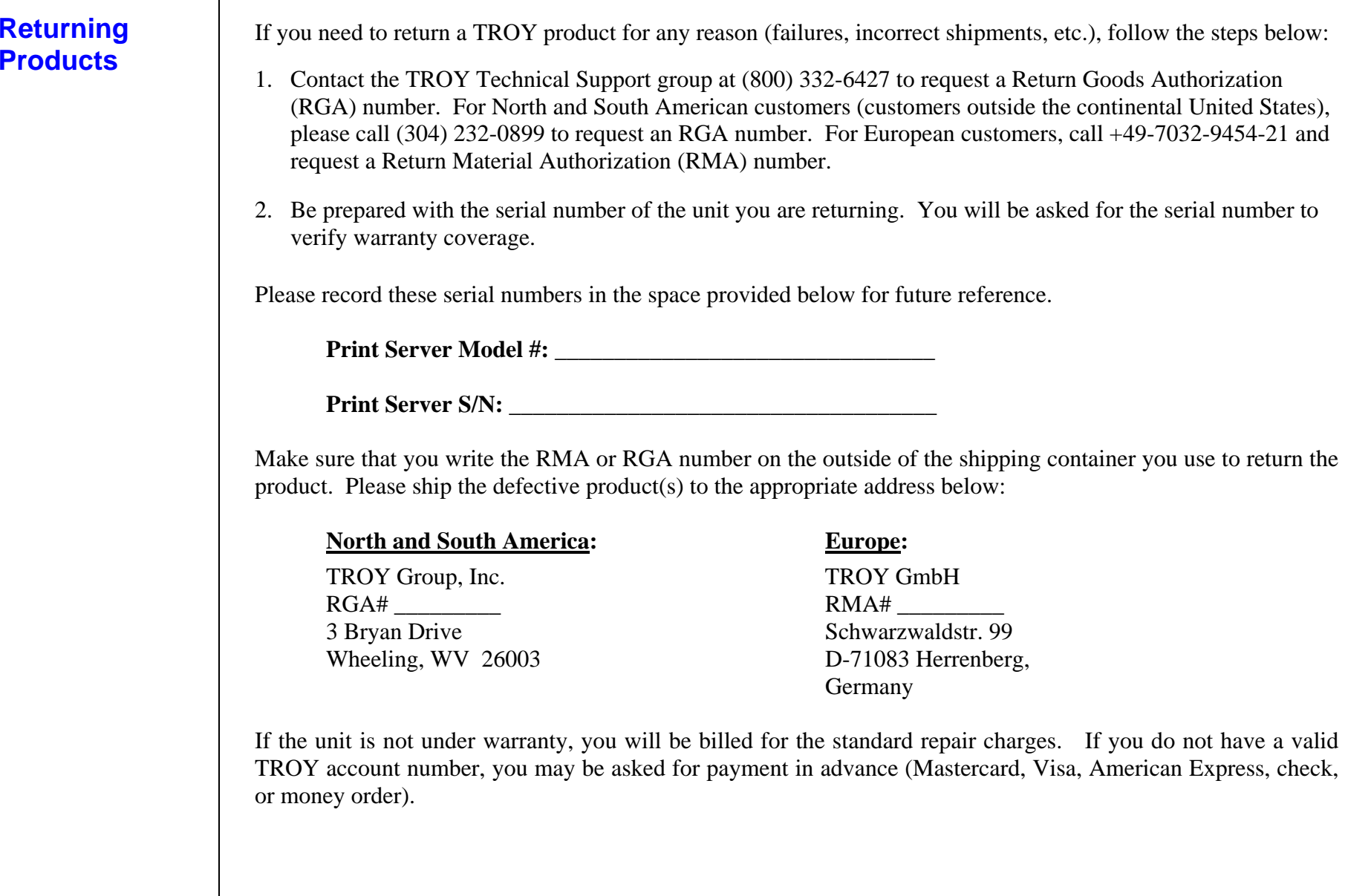

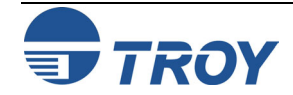

## **Section 10** Customer Support and Warranty

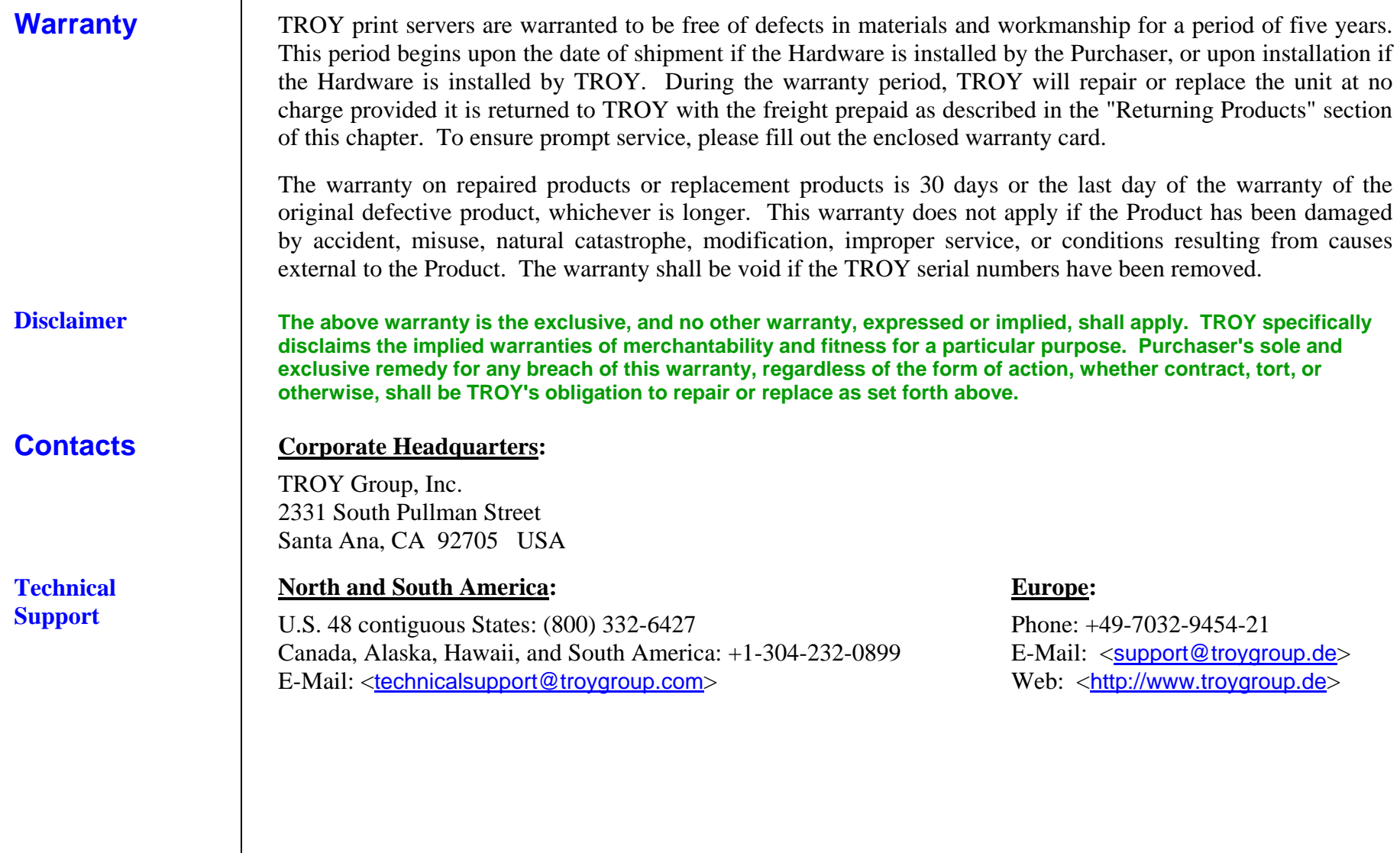

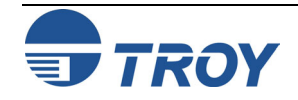

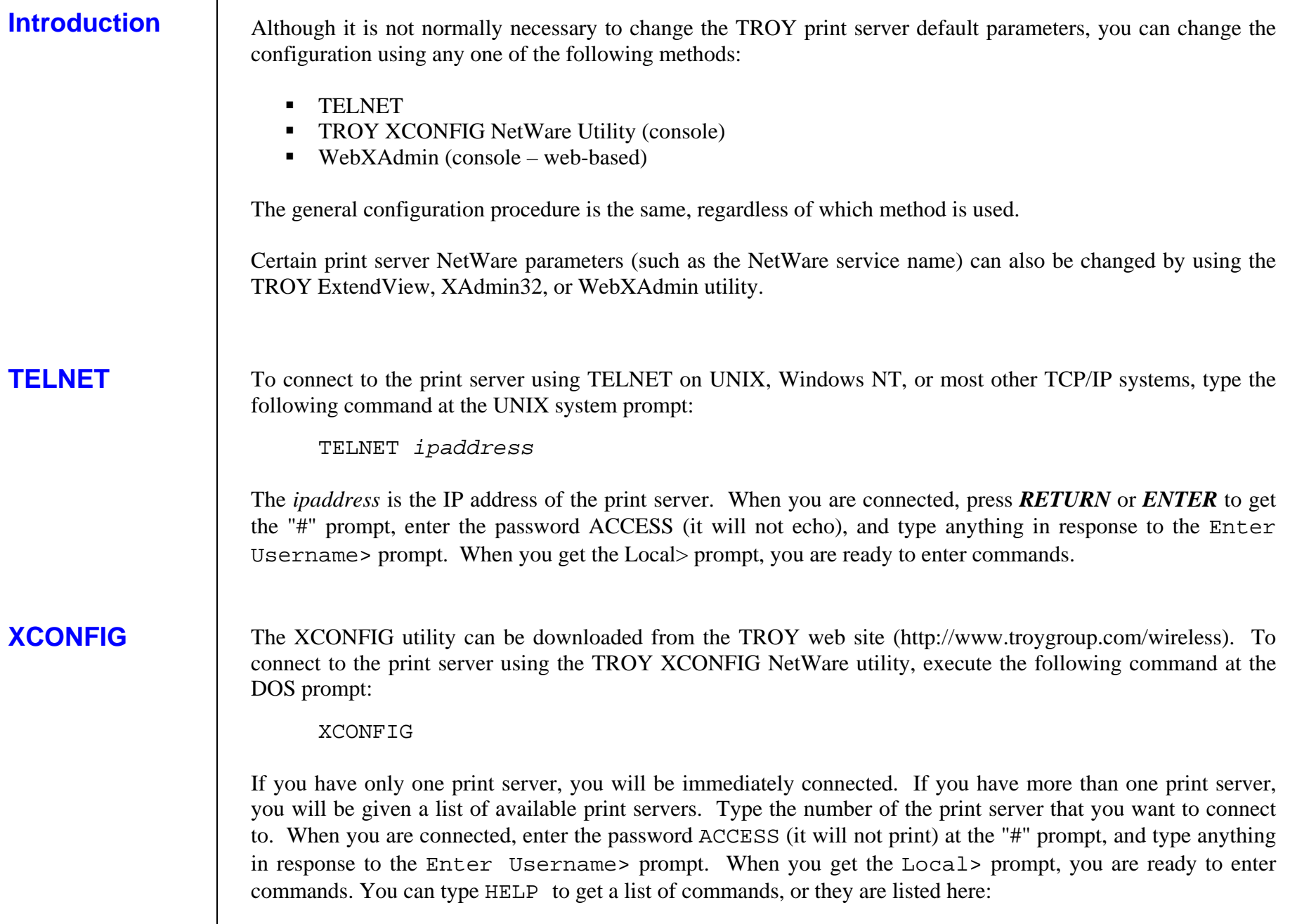

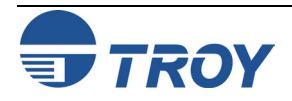

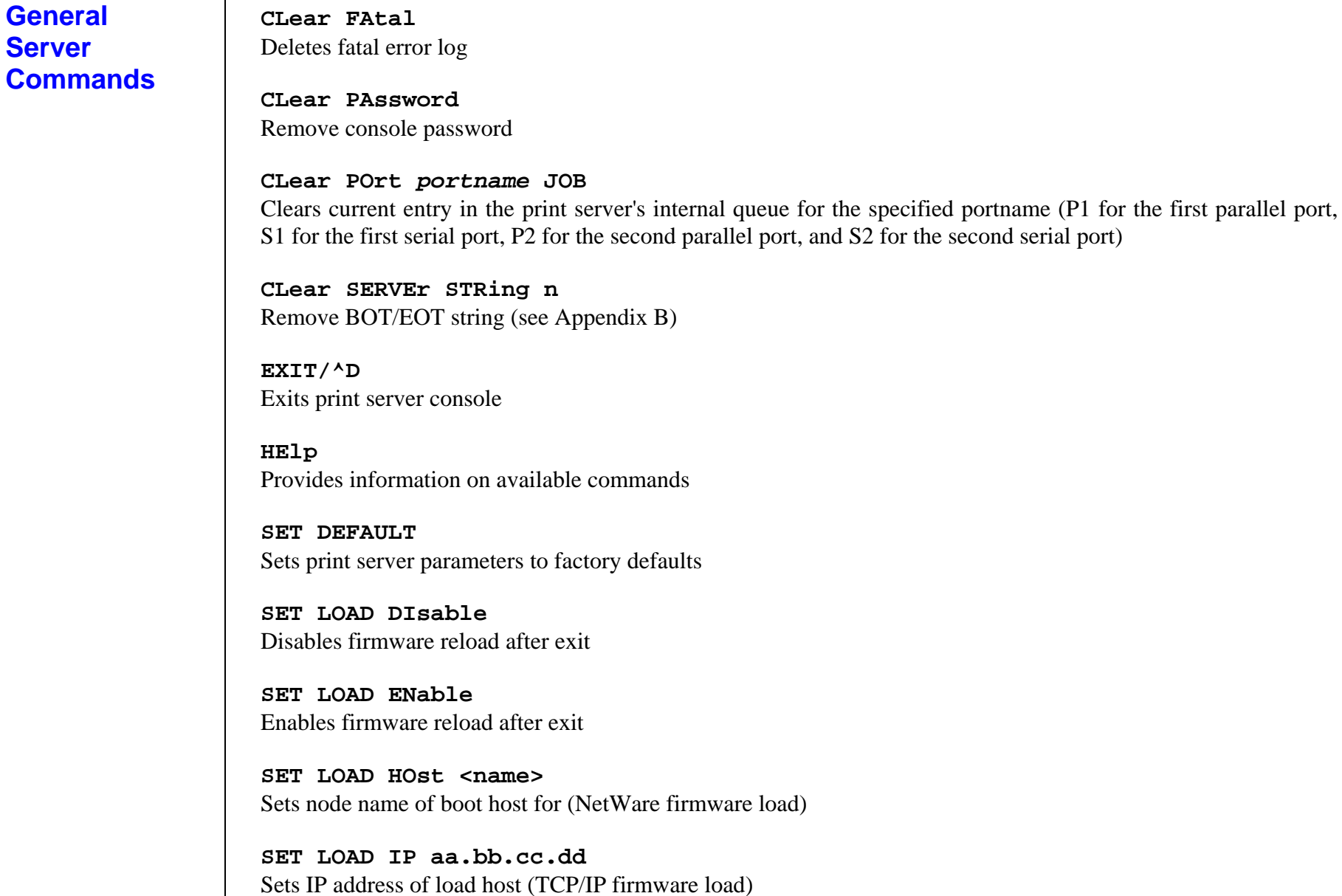

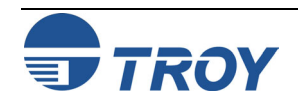
**SET LOAD SOftware <filename>** Sets host filename of firmware to load.

**SET LOAD XModem** Begins XModem serial download of new firmware

SET PAssword <password> Sets console password (default password is ACCESS)

**SET PORT <parallelportname> BIDir [EN|DIS]**  Enables/disables bidirectional communications on parallel port, where <portname> is P1 for first parallel port or P2 for second parallel port (for parallel port models only)

**SET PORT <USBportname> PSTA [EN|DIS]**  Enables/disables PSTA support on USB port

**SET PORT <parallelportname> FSTB [EN|DIS]**  Enables/disables fast strobe mode support on parallel port (for parallel port models only)

**SET PORT <portname> NBUF [EN|DIS]**  Enables/disables no buffer support on USB or parallel port

**SET PROtect <password>**  Set console protection password to prevent access to SET commands (use UNPROTECT command to access SET commands)

**SET SERVEr DEscription**  Sets node description string displayed with SHOW SERVER command

**SET SERVEr STRing n "..."**  Defines server BOT/EOT string (see Appendix B)

**SET SERVIce <servicename> <protocol> [EN|DIS]**  Enable or disables specified protocol on the specified service.

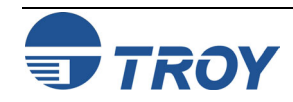

**SET SERVIce <servicename> BOT nn** Set service BOT string to nn (see Appendix B) **SET SERVIce <servicename> EOT nn** Set service EOT string to nn (see Appendix B) **SET SERVIce <servicename> FIlter nn** Set service filter to nn (see Appendix B) **SET SERVIce <servicename> FMS nn** Sets filter 1 match string to nn **SET SERVIce <servicename> FRS nn** Sets filter 1 replace string to nn **SET SERVIce <servicename> NAme <newname>** Changes service name **SET SERVIce <servicename> POrt <portname>**  Change service port  $\langle$  portname> is U1 for the USB port) **SET SERVIce <servicename> RECeive [EN|DIS]**  Set receive only mode on specified service **SET SERVIce <servicename> TCP nn** Sets TCP port number of service **SHow FAtal** Show fatal error log **SHow FRee** 

**SHow LOAd** 

Shows memory available

Shows firmware update parameters

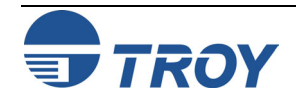

**SHow POP3** Shows POP3 parameters

**SHow POrt** Shows port parameters

SHow POrt <name> STA Shows current port status.

**SHow SERVEr** Shows server parameters.

**SHow SERVEr COunters** Shows server statistics.

**SHow SERVEr QUeue**  Shows print server internal queue.

**SHow SERVIce** Shows service Parameters.

**SHow SMTP** Shows SMTP parameters.

**SHow SNMP** Shows SNMP variables.

**SHow TEstpage**  Prints test page.

**SHow VErsion** Shows server firmware version.

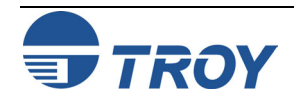

# **AppleTalk Commands**

**UNPROtect** 

Allows system manager to temporarily access SET commands when remote console is in protected mode (See SET PROTECTION command). The SET DEFAULT command can be used to permanently disable the protected mode.

**ZEro** Zeroes statistical counts.

**SET APpletalk [EN|DIS]**  Enables or Disables Appletalk Processing

**SET APpletalk ZOne "<name>"**  Set Appletalk zone name

**SET LOCaltalk [EN|DIS]**  Enables/disables LocalTalk port

**SET APpletalk [EN|DIS]**  Enables/disables Appletalk processing

**SET SERVIce <servicename> APP [EN|DIS]**  Enables or disables AppleTalk jobs on specified service

**SET SERVIce <servicename> ATYPE <string>**  Sets AppleTalk type

**SET SERVIce <servicename> RECEIVE [EN|DIS]**  Enables or Disables bidirectional communications on service.

**SHow APpletalk**  Shows AppleTalk parameters

**SHow LOCaltalk** Shows LocalTalk parameters

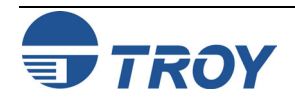

**NetBIOS/ NetBEUI** 

**Commands CLear NETBios DOMain <domainname>** Clears domain name **SET NETBios DOMain <domainname>** Sets NetBIOS domain name **SET NETBeui [EN|DIS]**  Enables or disables NetBEUI **SET NETBios MEthod <type>**  Sets method of getting WINS server address **SET NETBios PRimary aa.bb.cc.dd**  Sets IP address of primary WINS server **SET NETBios SEcondary aa.bb.cc.dd**  Sets IP address of secondary WINS server **SET SERVIce <servicename> NETBeui [EN|DIS]**  Enables or disables NetBEUI on service **SHow NETBios** Shows NetBEUI/NetBIOS parameters

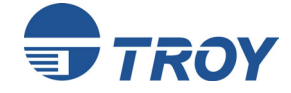

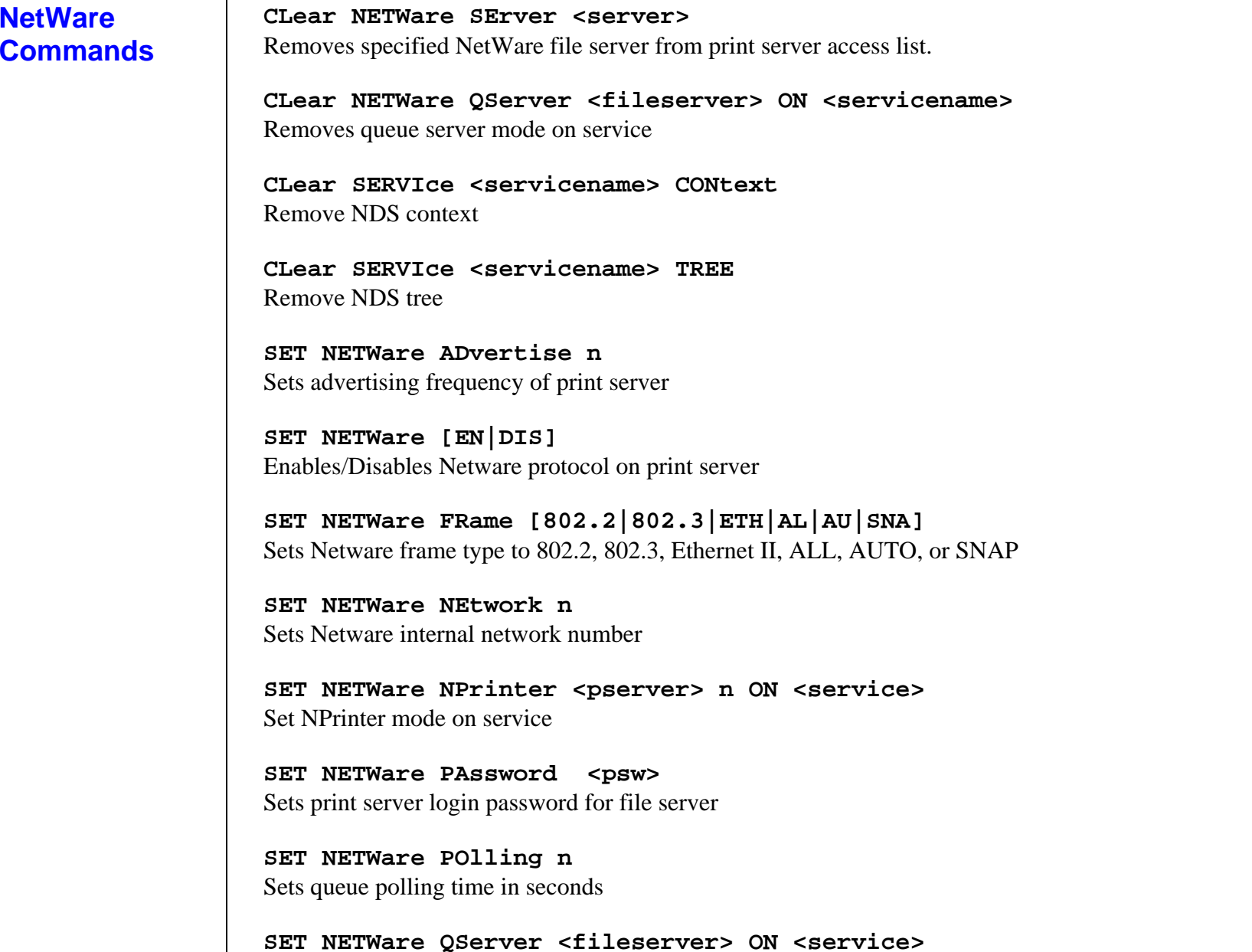

Sets Queue Server mode on service

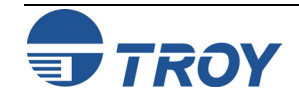

# **NetWare Commands (cont.)**

**SET NETWare Rescan** Rescans file servers for new queues

**SET NETWare SErver <name> [EN|DIS]**  Enables file server

**SET SERVIce <servicename> CONtext <string>**  Sets NDS context

**SET SERVIce <servicename> NETW [EN|DIS]**  Enables or disables NetWare jobs on specified service

**SET SERVIce <servicename> TREE <string>**  Sets NDS tree

**SHow NETWare** Shows NetWare parameters

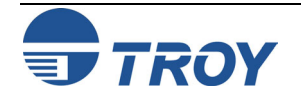

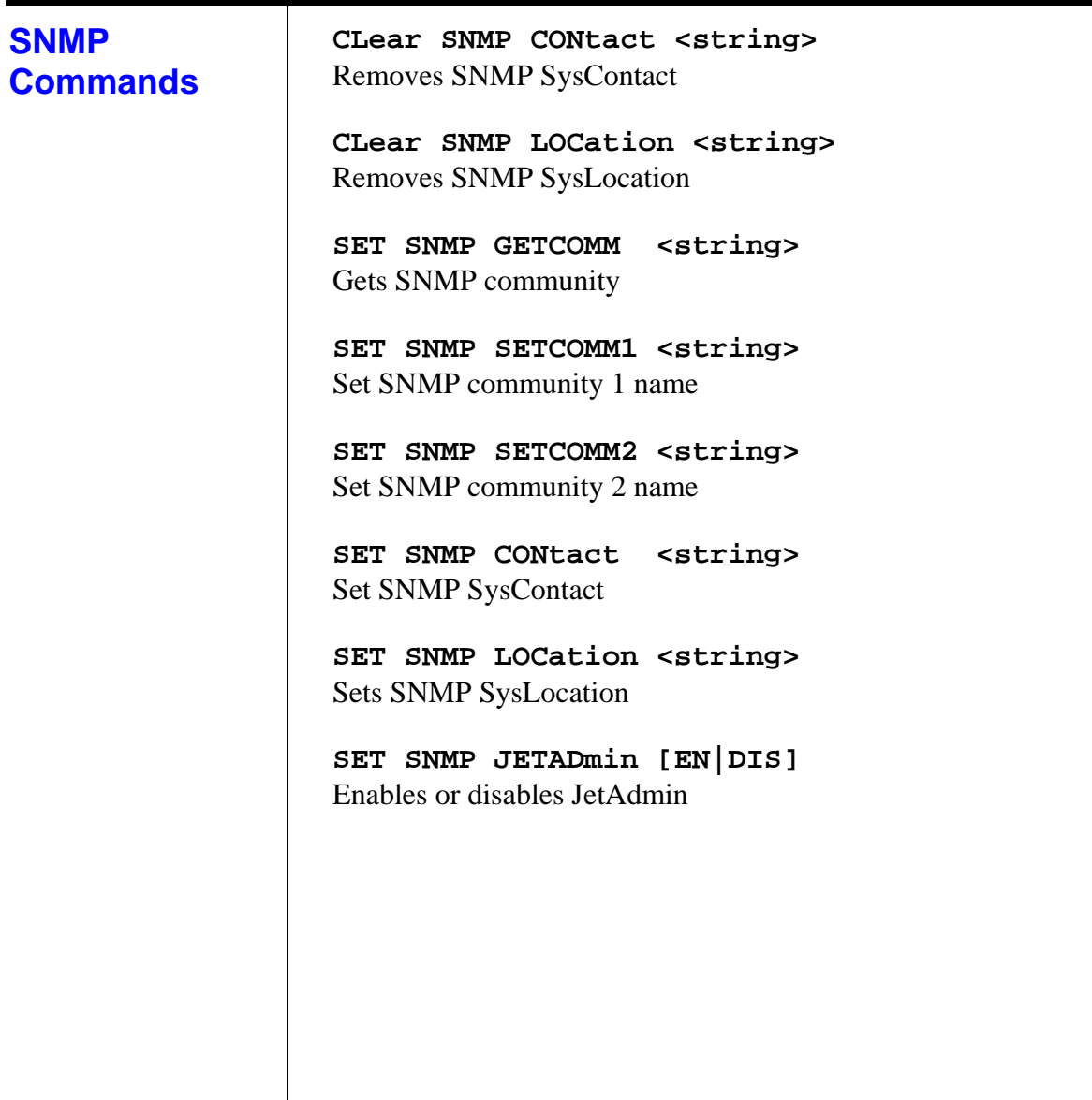

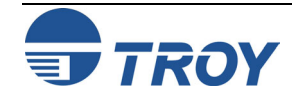

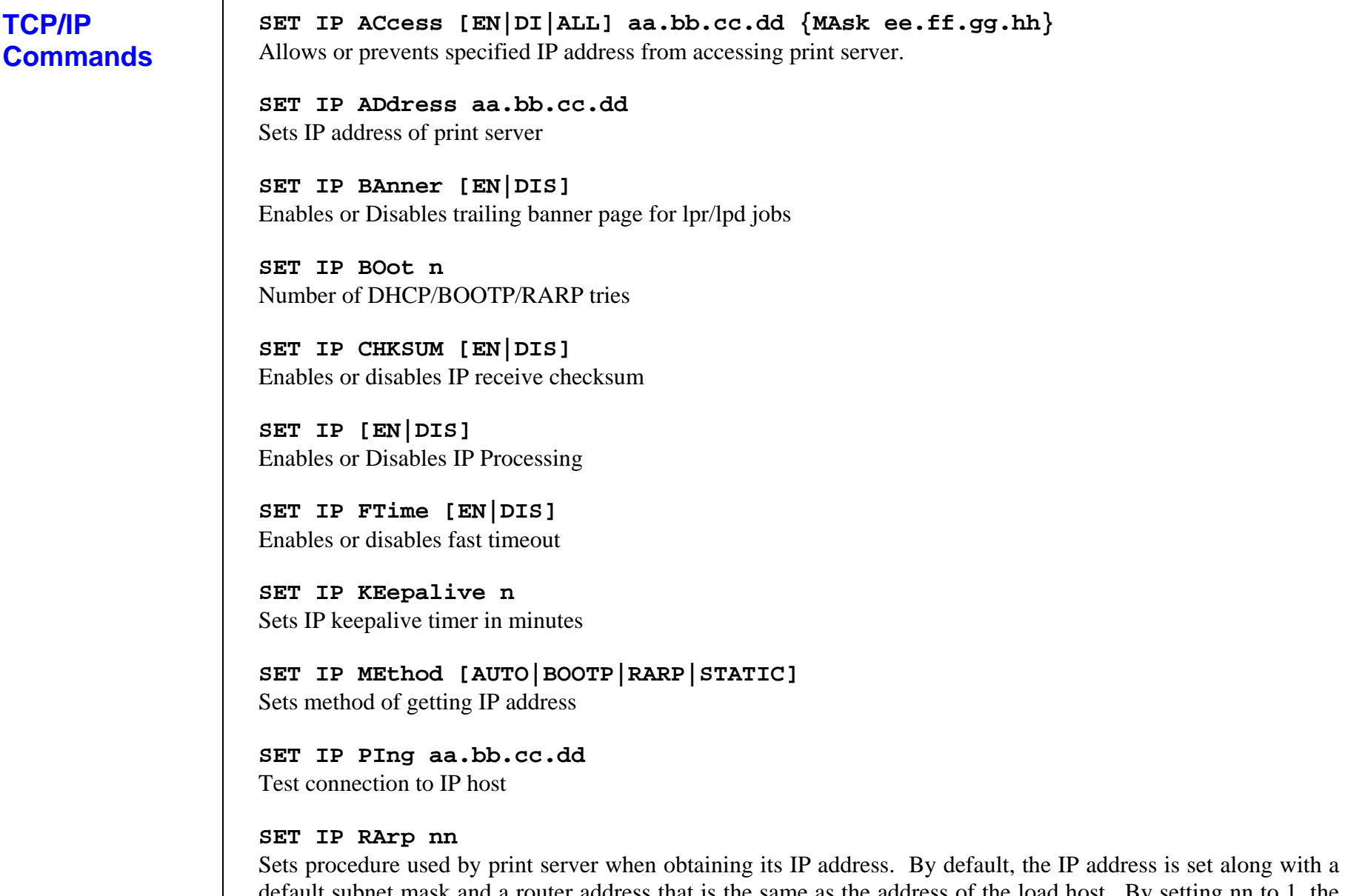

het mask and a router address that is the same as the address of the load host. By setting nn to 1, the subnet mask is not set. If nn is set to 2, the router address is not set. If nn is set to 3, neither the subnet mask nor the router address is set.

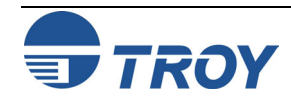

**TCP/IP Commands (cont.) SET IP REtry [EN|DIS]**  Sets lpd retry continuation **SET IP ROuter aa.bb.cc.dd** Sets default router address **SET IP SUbnet aa.bb.cc.dd** Sets subnet mask **SET IP TImeout n** Sets inactivity timeout (minutes) **SET IP WIndow nn** Sets LPD/TCP maximum window size **SET SERVIce <servicename> IP [EN|DIS]**  Enables or disables TCP/IP jobs on specified service **SET SERVICE <servicename> TCP** *nn*Sets TCP port number (>1023) on service **SHow IP** Shows LPD/TCP/TELNET Parameters **SHow IP ACcess** Shows IP addresses that are allowed to access print server

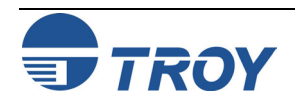

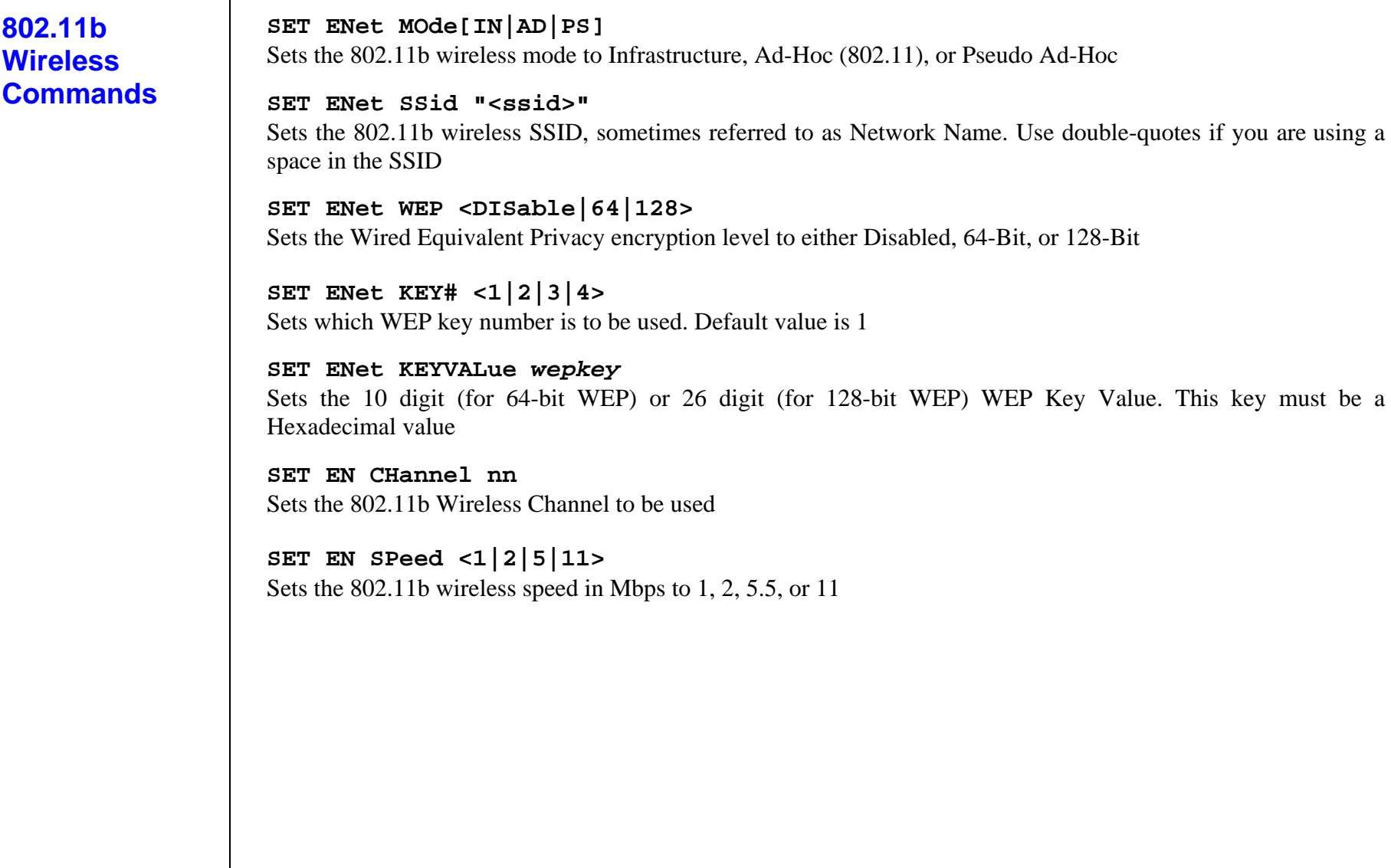

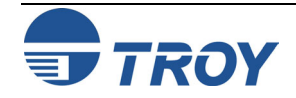

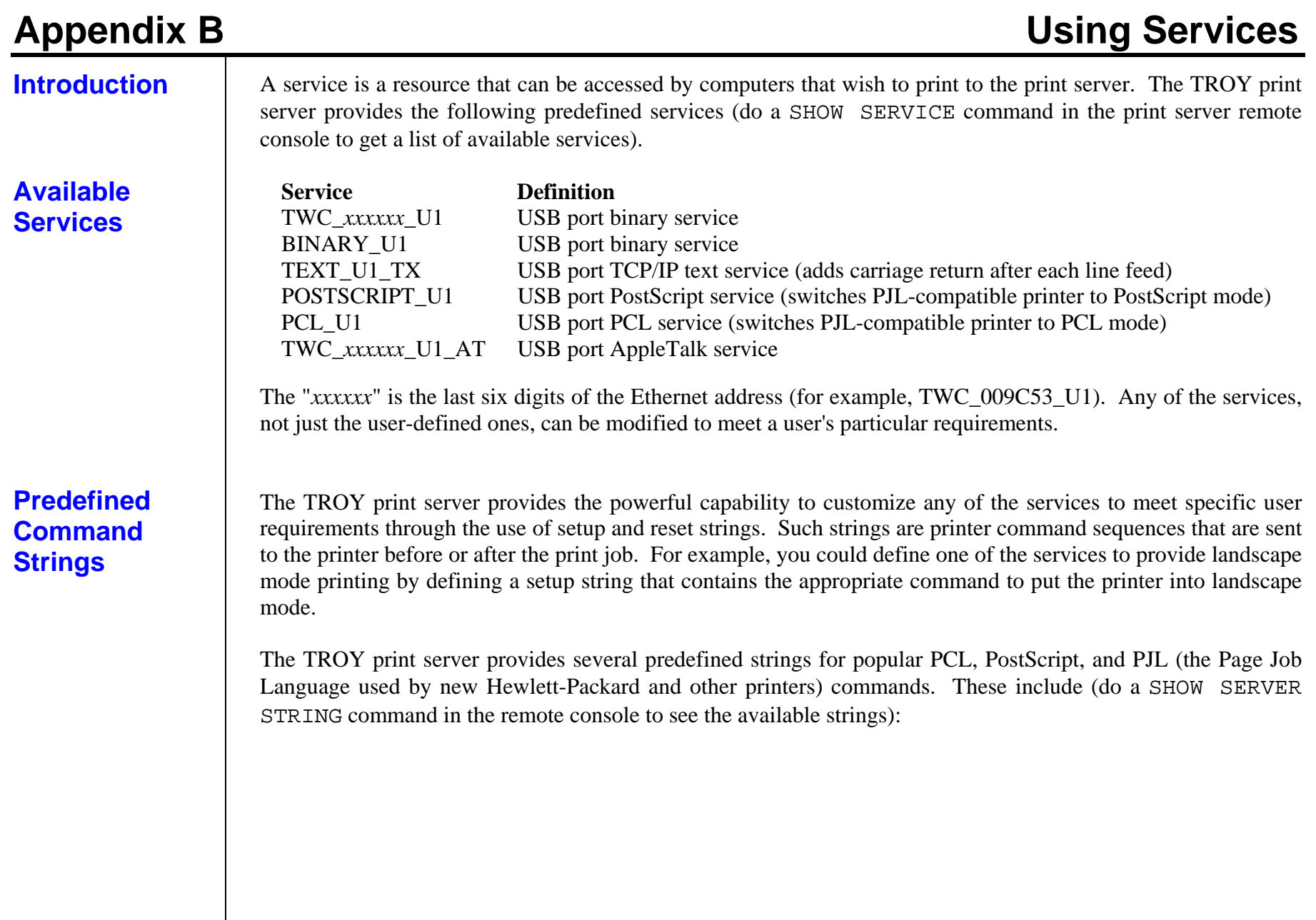

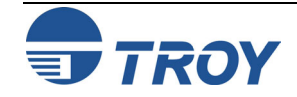

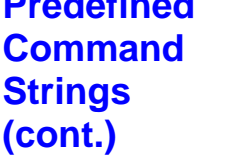

**Predefined** 

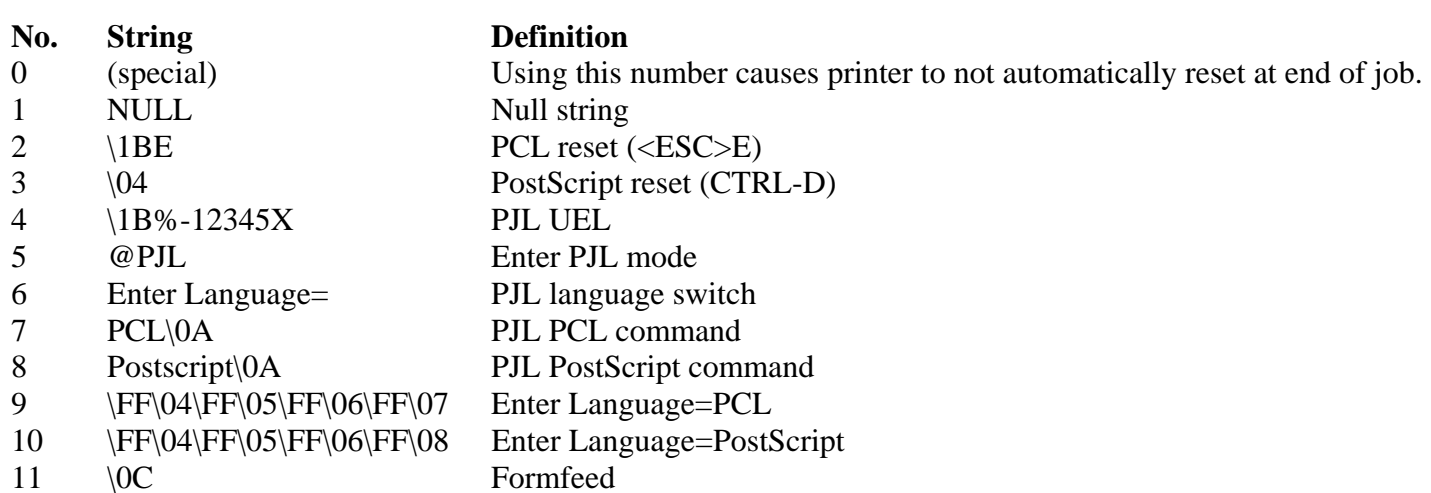

To define a new string, use the command:

SET SERVER STRING *number* "*string*"

The *number* is the number of the string (12 through 31) and *string* is the desired string (must be enclosed in quotation marks).

A given string can include hexadecimal characters by preceding the value with a "\" character. The next two characters after the "\" will then be interpreted as the hexadecimal value of a character. For example, to specify <ESC>E as string number 12, you would enter:

SET SERVER STRING 12 "\1BE"

When you associate a string number with a service, the new string number completely replaces any previous string numbers. Also, if you are using one of the predefined PostScript or PCL services, the new string will nullify the language switching function of these services.

However, you can combine several string numbers together by preceding the string number with "\FF". For example, if you defined string number 21 as "\1B" (<ESC>), and string number 22 as "&l1O", you can create a new string number 23 that contains <ESC>&l1O (the PCL landscape mode command) by entering:

```
SET SERVER STRING 23 "\FF\15\FF\16"
```
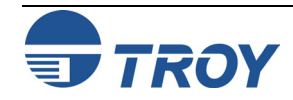

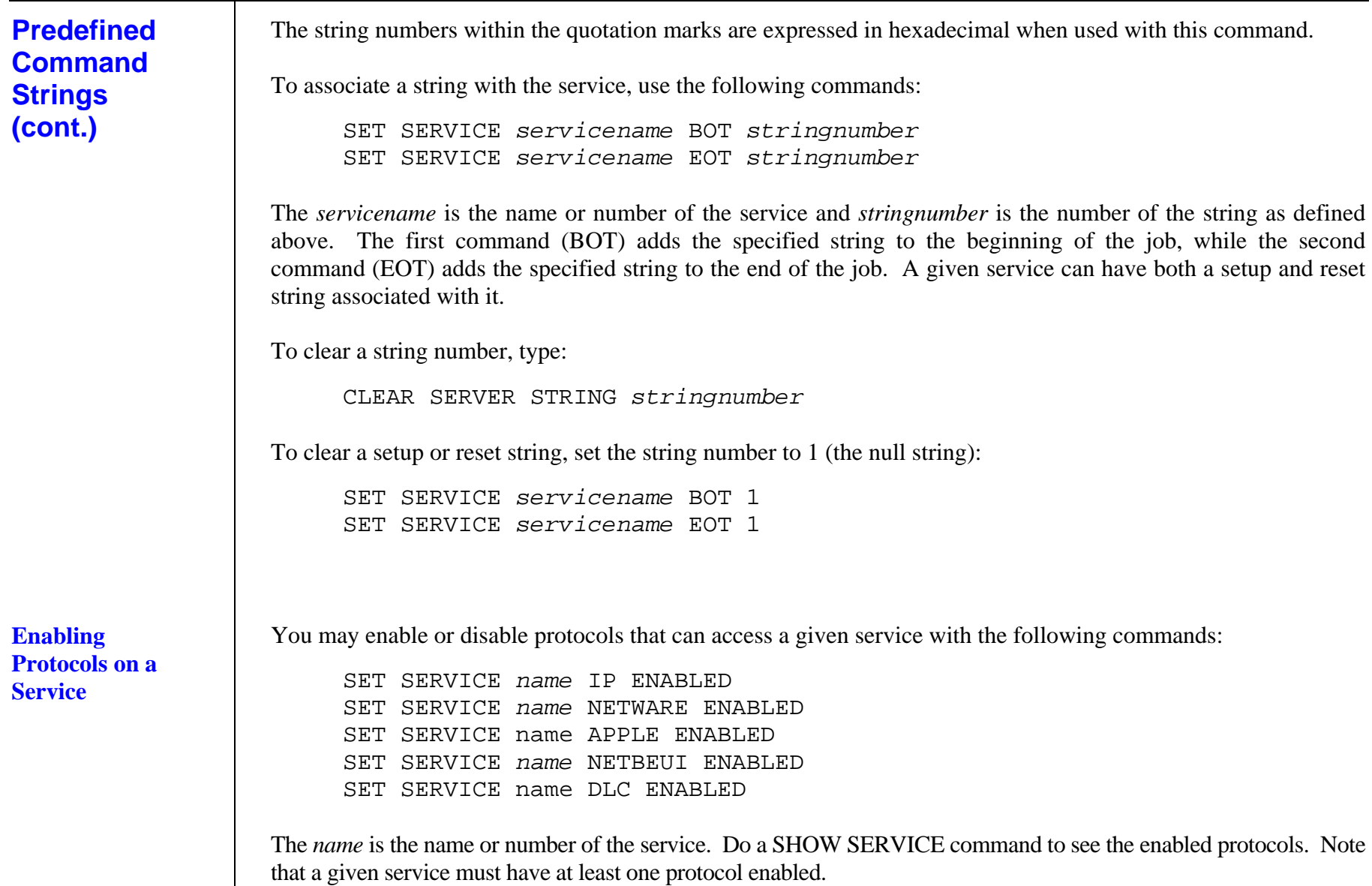

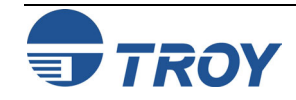

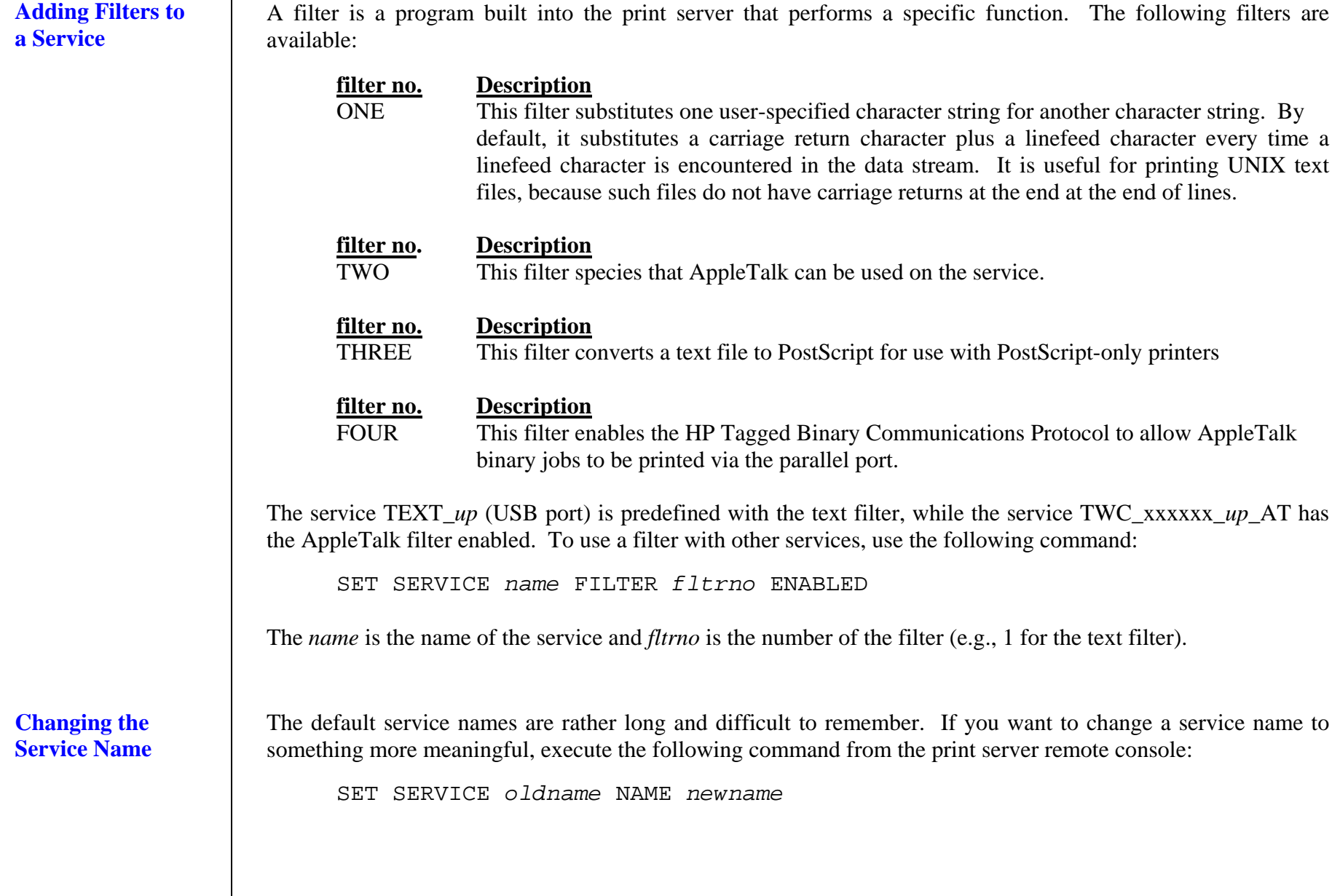

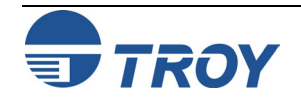

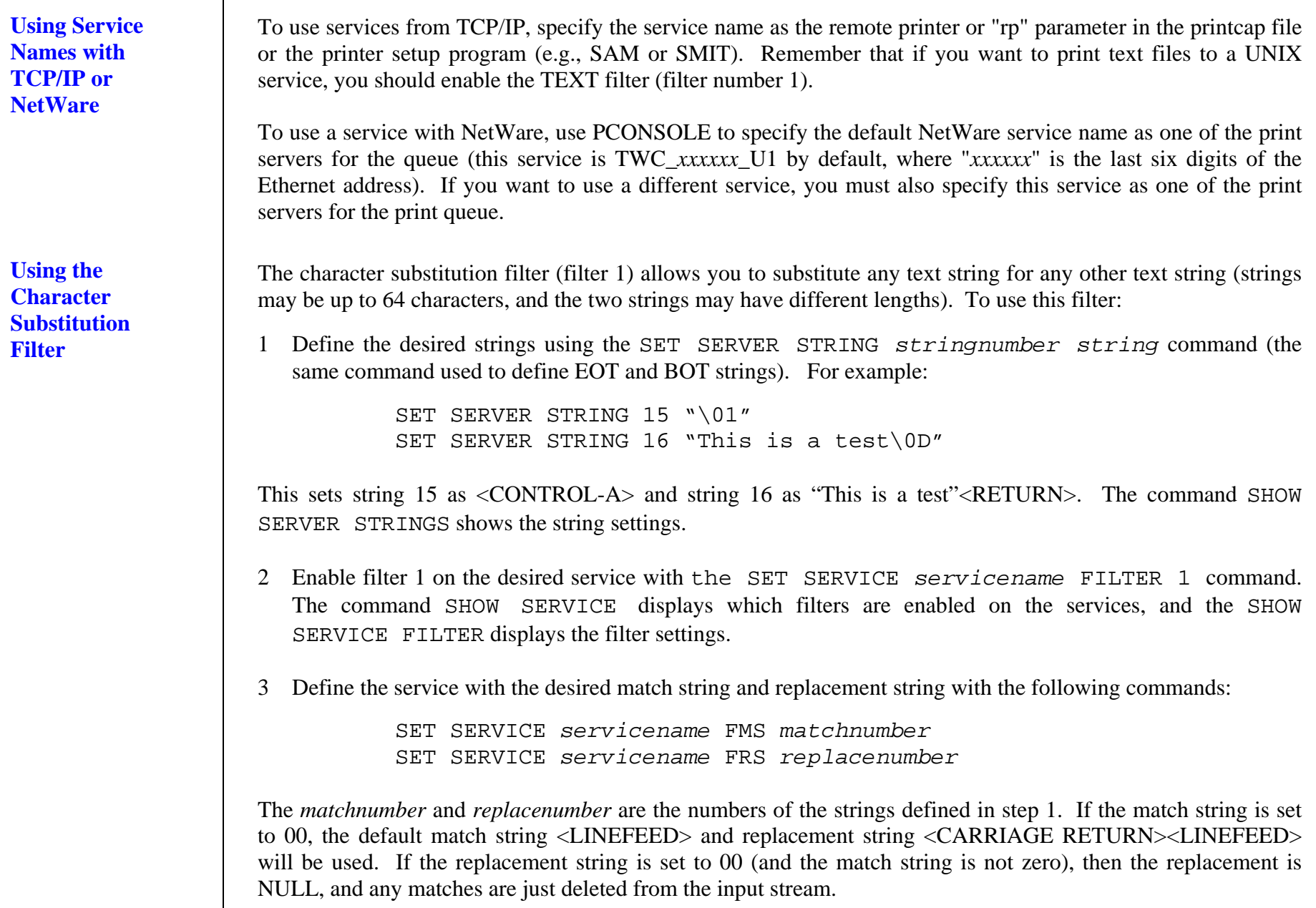

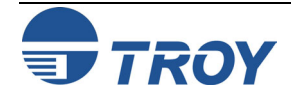

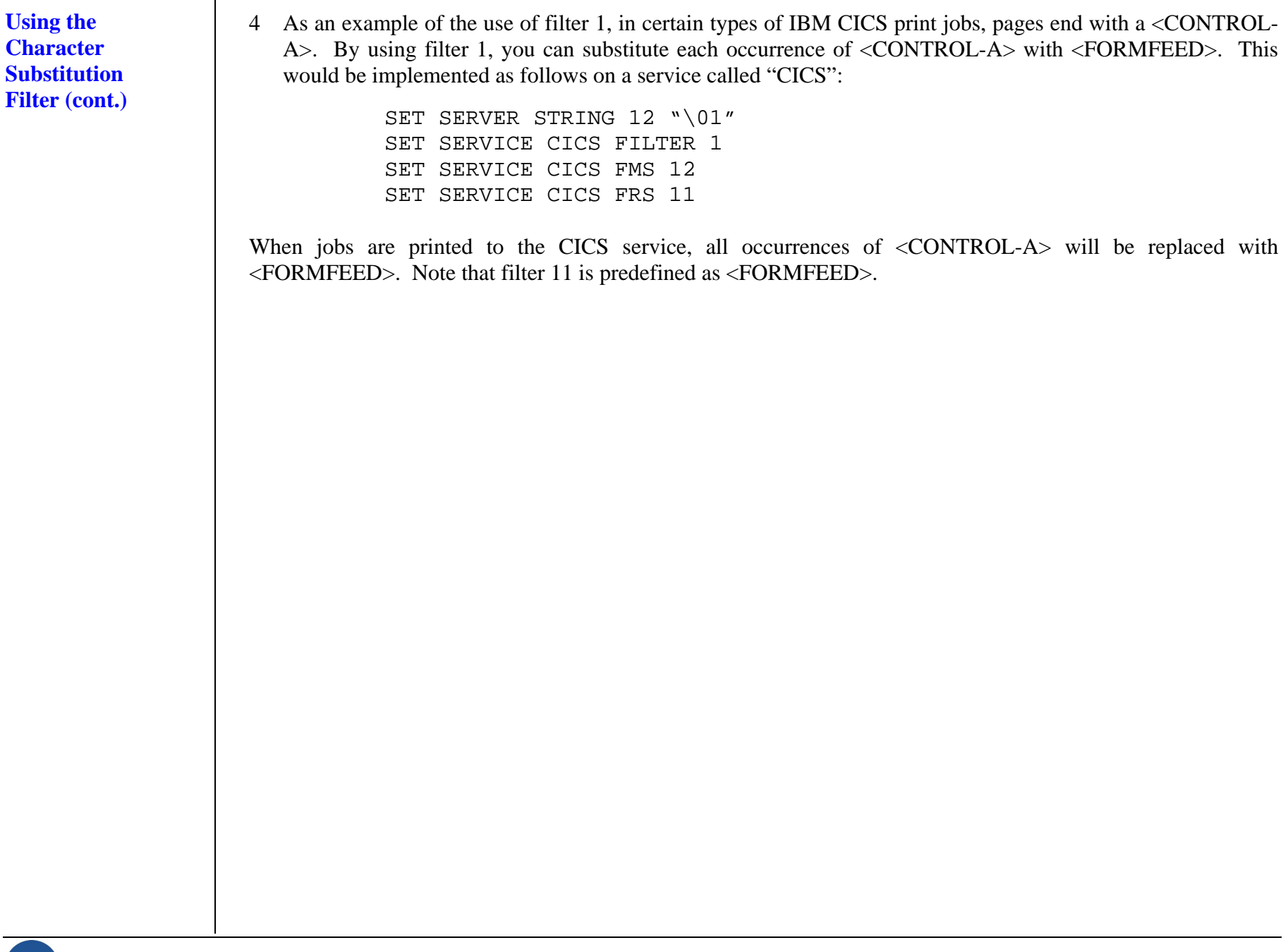

### **Introduction** The firmware code used in the TROY print server is stored in flash memory. The firmware files stored in the flash memory of the print server can be upgraded by downloading the appropriate update file. The firmware files and the Update for TCP/IP utility are bundled together and can be downloaded from www.troygroup.com. Find the file that corresponds with your model of print server.

**NOTE: The firmware can also be upgraded using the XAdmin32 Utility by downloading the software and procedures from the TROY web site at http://www.troygroup.com.** 

**Downloading New Firmware Using the TCP/IP Update Utility in Windows** 

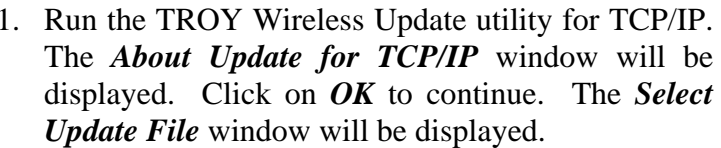

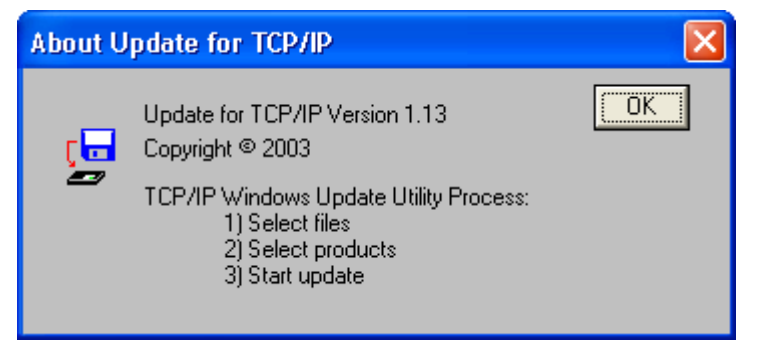

2. Select *UpdateFiles* **(\*.bin)** file type, locate the PocketPro USB bin file, and then click on *Open*. A window will be displayed (see next page) showing the file(s) you have selected including the revision level and date code for each file.

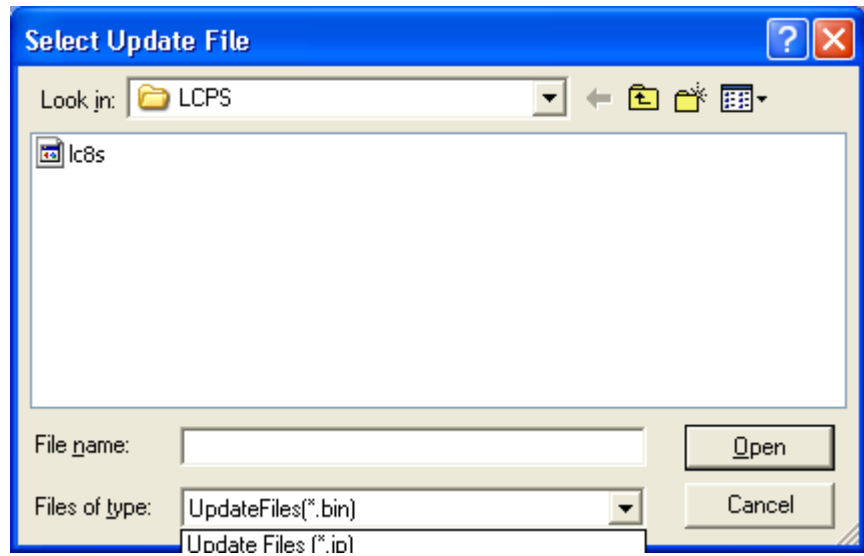

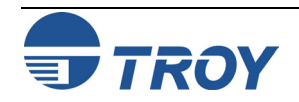

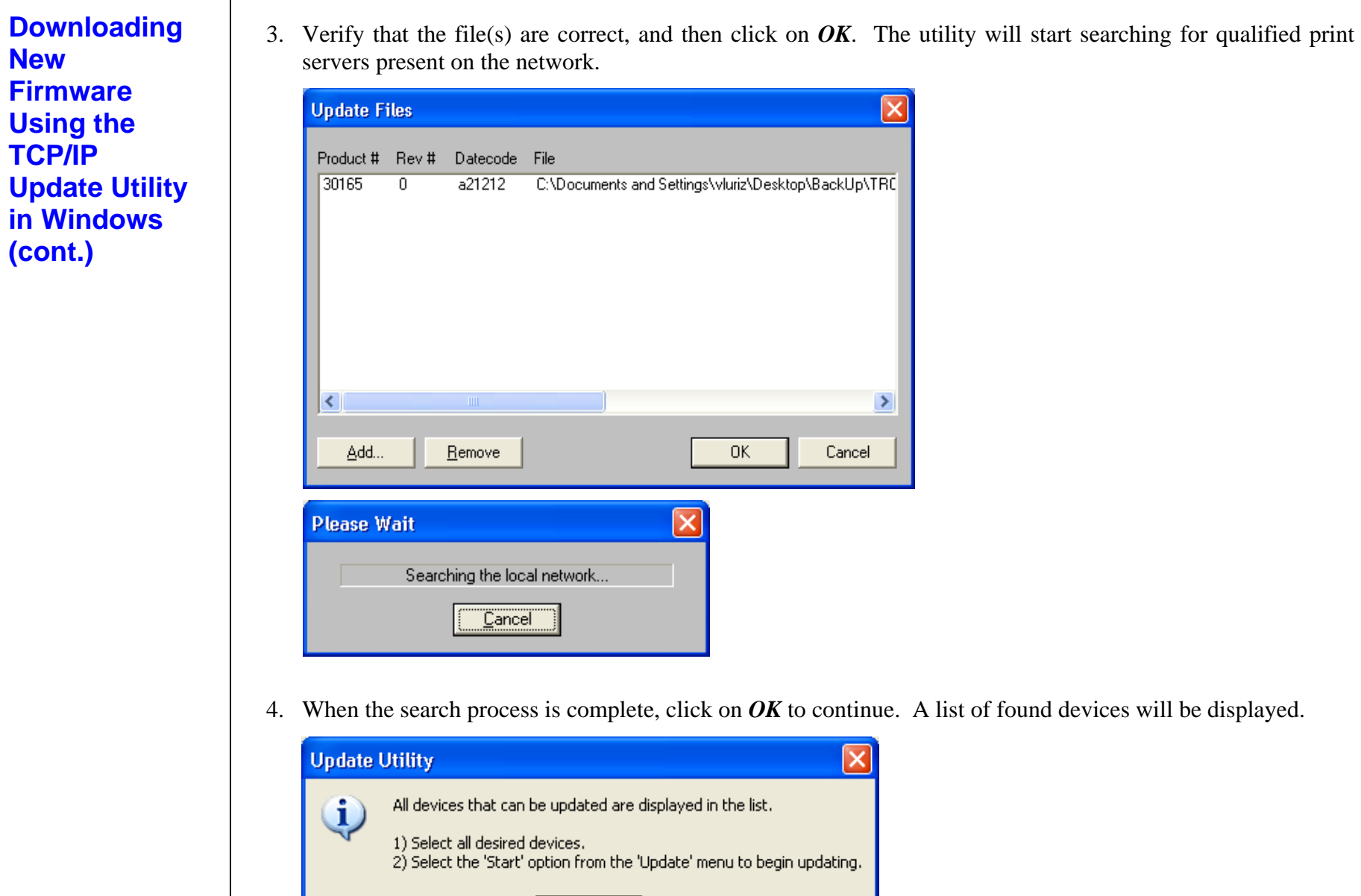

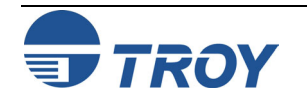

 $\overline{\alpha}$ 

# **Downloading New Firmware Using the TCP/IP Update Utility in Windows (cont.)**

5. Select the desired print server to be upgraded, click on the green icon, or click on *UPDATE*  Æ *START*. The firmware update process will begin automatically as soon as the print server is ready.

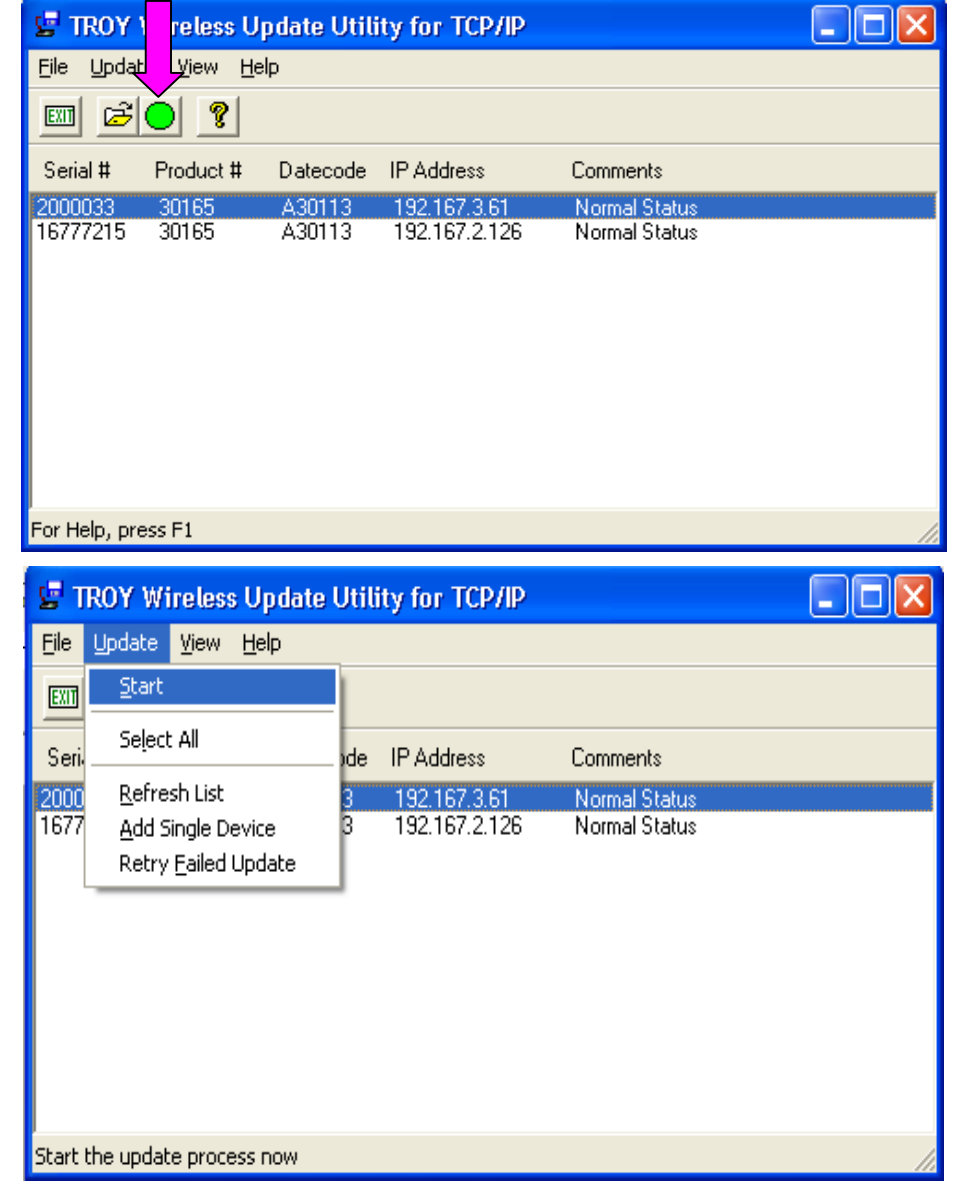

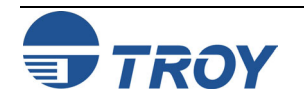

# **Downloading New Firmware Using the TCP/IP Update Utility in Windows (cont.)**

6. When the print server is ready, the firmware upgrade will begin. The IP address of the print server as well as the file you are loading will be displayed.

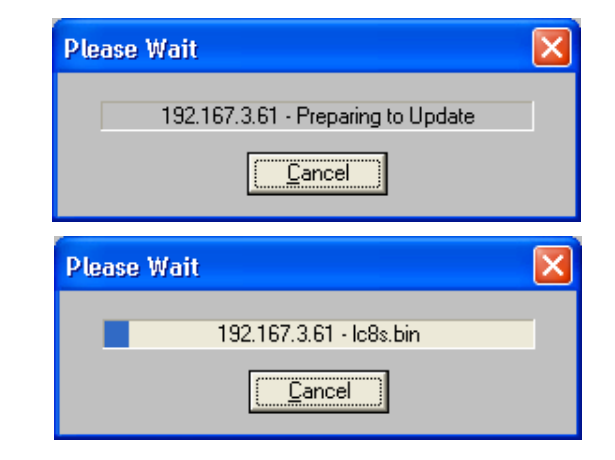

7. The update log will be displayed when the update process is finished. Click on *Close* to continue.

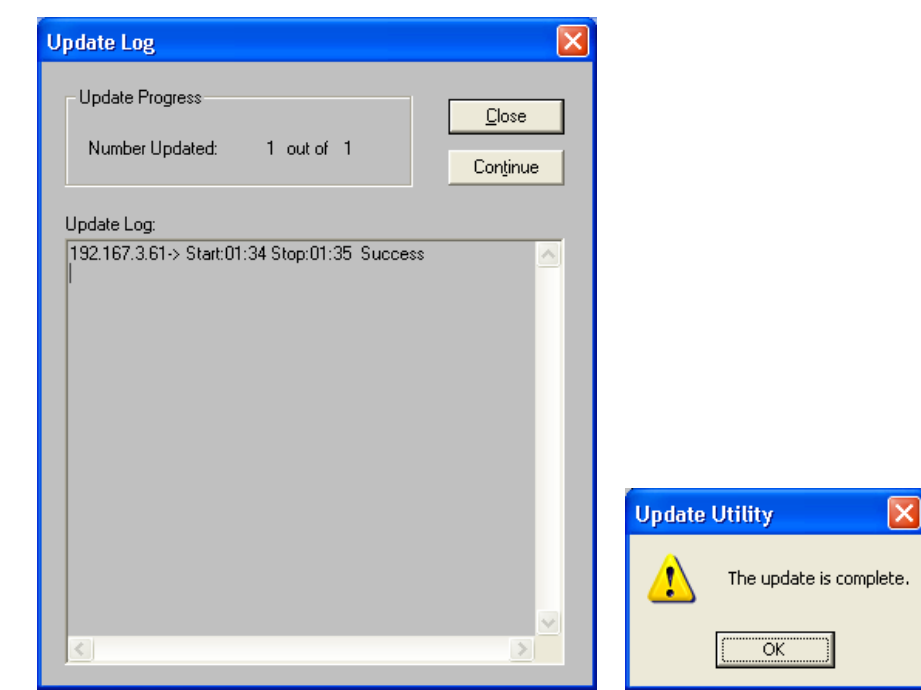

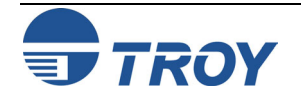

# **Downloading New Firmware Using the XAdmin32 Utility in Windows**

The print server firmware can also be upgraded using the XAdmin32 utility, which is available for download from the TROY web site (www.troygroup.com/wireless). Perform the following steps to upgrade the print server firmware using the XAdmin32 utility.

- 1. Right-click on the print server to be upgraded in the list, and then select *Load Firmware*.
- 2. If you are using TCP/IP to upgrade, select *TFTP PUT* from this host. If you are upgrading using IPX/SPX on a NetWare network to upgrade, select *Netware GET* from a server (If you are using Netware to upgrade, you need to put the .bin firmware file in the LOGIN directory of the Netware server). Click on *OK*.
- 3. If you selected TFTP PUT from this host in Step 2, enter the configuration password (the default password is ACCESS), and then click on *Browse* to find the .bin firmware file you downloaded. Click on *Load*. The firmware on your PocketPro USB will be upgraded to the new version.
- 4. If you selected Netware GET from a server in Step 2, enter the configuration password (the default password is ACCESS). Enter the name of the Netware server where you saved the .bin file as the Host Name. Enter the name of the firmware file for File. Click on *OK*. The firmware on your PocketPro 100S will be upgraded to the new version.

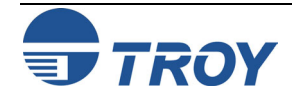

**Appendix C Reloading the Firmware Reloading the Firmware** 

# **Downloading from a Windows NT or UNIX Host Computer Using Master Mode tftp**

To download the print server firmware from a Windows NT or UNIX system using master mode tftp, first copy the firmware update file to that host. Make sure that tftp is started by checking the appropriate files on your system (on Windows NT, TCP/IP and Simple TCP/IP Services must be enabled in the Network Control Panel); with UNIX, tftp must be enabled in your /etc/services file and possibly in another configuration file, such as /etc/inetd.conf. Refer to your system documentation or the UNIX man pages for additional information.

To download the firmware from Windows NT/2000/XP, enter the following command:

tftp - i *ipaddr* put *file password* 

The *ipaddr* is the IP address of the TROY print server, *file* is the name of the firmware update file, and *password* is the print server password (ACCESS is the default password).

To download the file from most UNIX systems, enter the following commands from the UNIX system prompt:

```
tftp ipaddress 
tftp> binary 
tftp> put file password
```
The *ipaddress* is the IP address of the TROY print server, *file* is the name of the firmware update file, and *password* is the print server password (ACCESS is the default password).

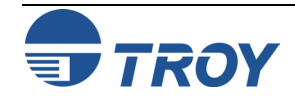

# **Appendix C** Reloading the Firmware

# **Downloading from a UNIX Host Computer using Slave Mode tftp**

To download the print server firmware from a UNIX host using slave mode tftp, first copy the appropriate firmware update file (for example, TROY.BIN) to that host. Make sure that tftp is started by checking the appropriate files on your system (generally speaking, tftp must be enabled in your /etc/services file and possibly in another configuration file, such as /etc/inetd.conf). Refer to your UNIX system documentation or man pages for additional information.

Now log into the print server remote console using TELNET (refer to Appendix A for more information on using commands), and execute the following commands:

SET LOAD IP *unixhost-ipaddress* SET LOAD SOFTWARE *"pathname"*  SET LOAD ENABLE

The *unixhost-ip address* is the IP address of the UNIX load host and *pathname* is the full path name for the firmware update file (e.g., /tftpboot/TROY.BIN). Some tftp implementations require that the update file be located in the /tftpboot directory. Be sure to put the path name in quotes and remember that UNIX names are case-sensitive. Also, make sure that your file protection allows general access to the boot directory.

When you type a CTRL-D to exit the remote console, the firmware update file will then be loaded into the print server. The orange TEST LED will blink during the load process and will go out when the process is complete.

If the orange LED does not go out after about two minutes, check to make sure that you correctly entered all parameters and that your network connections are good. Then power the print server off and then on again, enter the SET LOAD ENABLE command, and exit the remote console to retry the download.

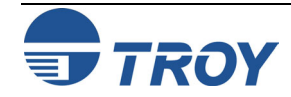

# **Appendix C** Reloading the Firmware

# **Downloading from a UNIX Host Computer using BOOTP**

To download the print server firmware from a UNIX host using BOOTP, first copy the firmware update file to that host. Make sure that BOOTP and tftp are started by checking the appropriate files on your system (generally speaking, BOOTP must be enabled in the /etc/inetd.conf file, while tftp must be enabled in your /etc/services file and possibly in another configuration file, such as the /etc/inetd.conf file). Refer to your UNIX system documentation or man pages for additional information.

Configure your /etc/bootptab file to specify the Ethernet address of the print server and the name of the update file (for example, TROY.BIN). Make sure that your file protection allows general access to the directory that contains the update file. The exact format of the file /etc/bootptab varies widely, so you will need to refer to your UNIX system documentation for details. A typical /etc/bootptab file entry might be:

```
xc2:ht=ethernet:ha=00401700c953:\ 
 ip=192.189.207.3:bf=/usr/TROY.BIN:
```
Now log into the print server remote console using TELNET (see Appendix A for more information on using commands), and execute the following commands:

```
SET LOAD SOFTWARE "pathname"
 SET LOAD ENABLE
```
The *unixhost-ip address* is the IP address of the UNIX load host and *pathname* is the full path name for the firmware update file (e.g., /tftpboot/TROY.BIN). Be sure to put the path name in quotes and remember that UNIX names are case-sensitive. Also, make sure that your file protection allows general access to the boot directory.

When you type a CTRL-D to exit the remote console, the firmware update file will then be loaded into the print server. The red TEST LED will blink during the load process and will go out when the process is complete.

If the red LED does not go out after about two minutes, check to make sure that you correctly entered all parameters and that your network connections are good. Power the printer off and then on again, enter the SET LOAD ENABLE command, and then type EXIT to exit the remote console and retry the download.

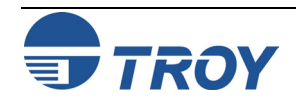

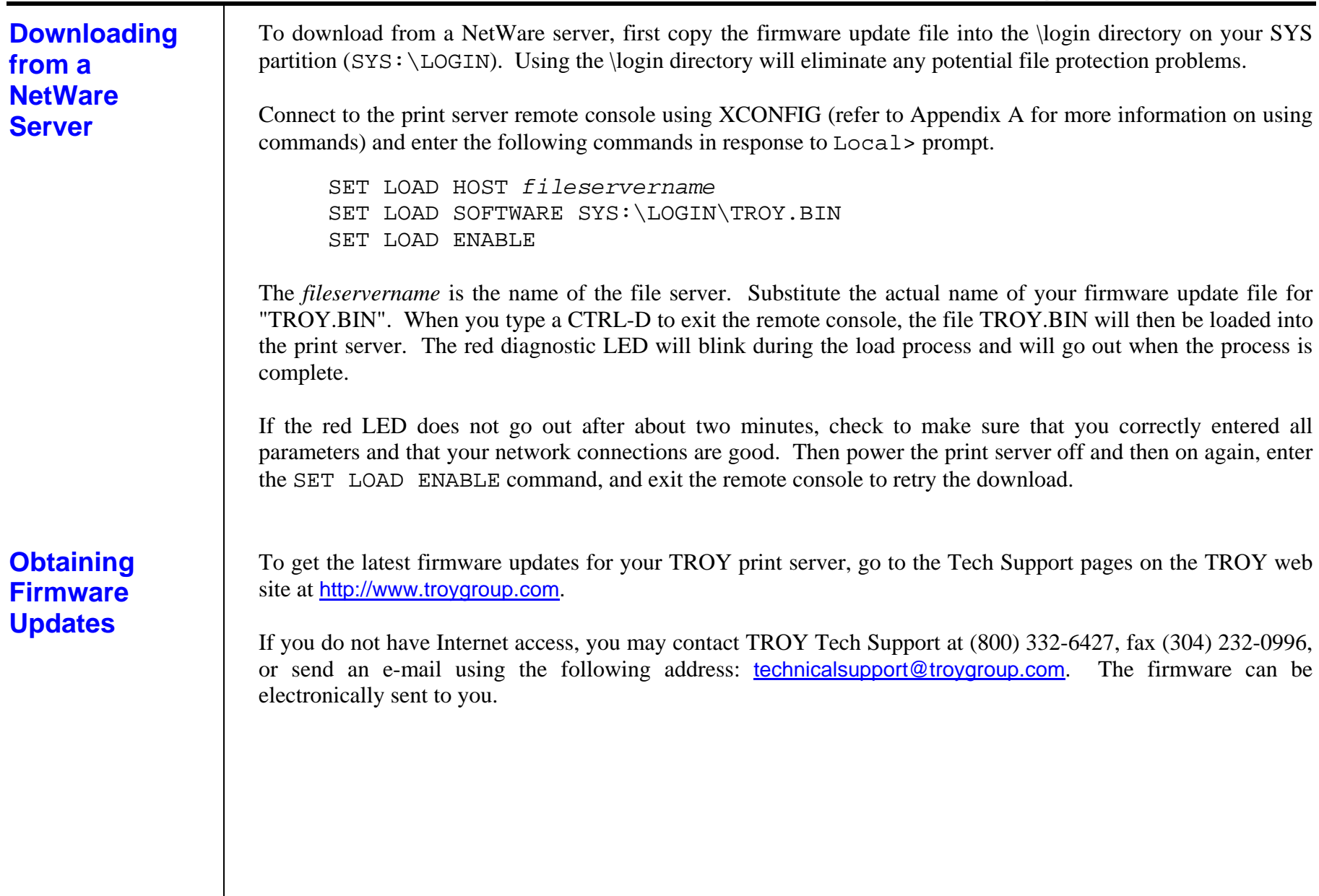

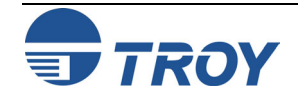

# **10base2**

A type of Ethernet that uses RG58 coaxial cable. Also called Thin Ethernet, ThinNet, and CheaperNet.

# **10base5**

The original Ethernet standard that uses a thick coaxial cable. Also called thick Ethernet or standard Ethernet.

# **10baseT**

A type of Ethernet that uses unshielded twisted pair cable.

# **100baseT4**

A 100 megabit/second networking standard based on Ethernet technology that uses four pairs on a Category 3 twisted pair cable (not widely used).

# **100baseTX**

The most popular 100 megabit/second networking standard based on Ethernet technology. It uses two pairs on a Category 5 twisted-pair cable.

# **802.2**

(1) The IEEE standard for the Logical Link Control layer of the Ethernet protocol. The LLC layer is implemented as special fields containing control information within an IEEE compatible Ethernet frame. (2) The NetWare Ethernet frame type that includes both the IEEE 802.3 and 802.2 fields.

# **802.3**

(1) The IEEE standard for Ethernet. (2) The default Ethernet frame type for NetWare 3.xx and 2.xx (also called 802.3 raw; NetWare 802.3 is technically not IEEE compatible because it does not have the 802.2 fields).

# **802.11b**

(1) The IEEE standard for Wireless Ethernet – Direct Sequence Spread Spectrum, 2.4GHz band, nominal 11Mbps throughput.

# **A4**

The International standard paper size (210 x 297mm).

# **Address**

An identifier. Every device on a network has a unique address.

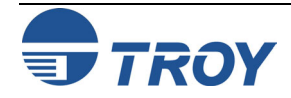

# **AIX**

The variation of UNIX that runs on IBM computers.

#### **Anonymous FTP**

A method by which any user on a network can access certain files on a given host computer by logging in under the name *anonymous* after connecting to that computer with the FTP protocol.

### **AppleTalk**

A protocol developed by Apple Computer for file sharing and print sharing. AppleTalk runs over Ethernet, LocalTalk, and Token Ring.

### **arp**

The standard TCP/IP method for determining a device's actual network address based on its IP address. Also used by TROY print servers to set the IP address.

#### **ASCII**

A standard for the binary representation of characters.

#### **AT&T UNIX**

One of two major variants of UNIX on which operating systems like HP/UX, Solaris, and SCO UNIX are based. Originally developed by AT&T.

# **AUI**

Attachment Unit Interface is the 15-pin Ethernet connector that is used to connect to a transceiver. Also called a DIX connector or a thick Ethernet port. *See also 10base5.*

### **Batch File**

A file containing a number of system-level commands. When this file is run, each of the commands in the file are executed, thereby eliminating the need to type in each command individually.

### **Berkeley UNIX**

One of two major variants of UNIX on which operating systems like Digital UNIX and SunOS are based. Originally developed by the University of California-Berkeley.

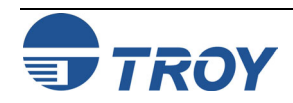

# **Bidirectional**

Capable of communications in two directions. With printers, this usually means that the printer is capable of receiving data and sending back status information to the host computer.

# **Binary File**

(1) A file that contains data that is not in a standard format like ASCII. In printing, binary files typically contain graphical information such as scanned photographs. (2) A special type of PostScript file that contains compressed binary information.

# **Bindery**

In NetWare 2.xx and 3.xx, a database containing definitions for network entities, including users, file servers, print servers, etc., along with the properties associated with such entities. In NetWare 4.xx, bindery emulation is available for compatibility with older versions.

# **Bitronics**

Refers to a bidirectional P1284-compatible parallel port.

# **BOOTP**

A standard TCP/IP method for downloading information such as the IP address into a network device.

# **Bridge**

A device that connects two local area network segments together. A bridge operates at level 2 of the OSI Reference model, which means that it operates transparently with higher-level protocols like NetWare and LAT.

# **Broadcast**

In a network, a situation in which all destinations on the network receive a copy of a given packet.

# **Centronics**

The standard for parallel printer ports that is used on the majority of printers.

# **Chooser**

A Macintosh program that allows a user to select a printer on a network.

# **Circuit**

A logical connection between two or more devices on a network.

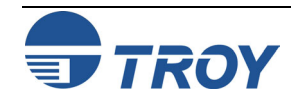

### **Client**

A computer on a local area network that obtains services from a server on the network.

#### **Command File**

The VMS equivalent of a batch file. See *batch file.*

### **Console**

A program running on a device (such as print server) that allows a user to configure and monitor that device.

# **DCPS**

Abbreviation for DECprint Supervisor.

# **Data Link Layer**

Layer 2 of the OSI Reference Model that assembles and disassembles frames, handles synchronization, and detects errors.

# **Dataproducts**

A standard for parallel printer ports that was originally developed by Dataproducts Corporation for its line printers and is common on older Digital Equipment corporation printers. Rarely used today. Can be handled with TROY external print servers via a third-party adapter.

# **DECNET**

A network operating system and the corresponding protocol developed by Digital Equipment Corporation. Not to be confused with LAT, which is a different DEC protocol.

# **DECprint Supervisor**

Sophisticated PostScript-based printing software for VMS that handles job queueing, error and status reporting, and translation of PCL, Tektronix 4014, and LN03 page description languages.

# **Digital UNIX**

The latest Digital Equipment Corporation version of UNIX. It replaces OSF/1 and ULTRIX, and uses standard Berkeley UNIX TCP/IP and lpr/lpd for printing.

# **Direct Mode IPX**

The protocol used by Windows 95 for peer-to-peer communications.

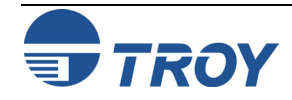

### **DLC/LLC**

A protocol used for printing on Windows for Workgroups, LAN Manager, and other network operating systems; being phased out in favor of newer protocols like Windows 95 Peer-to-Peer direct mode IPX and TCP/IP.

### **DMA**

Direct Memory Access is high performance computer architecture in which data is transferred in large blocks between the processor's memory and an external device without any processor intervention.

#### **DOS**

Disk Operating System now commonly refers to the PC operating system developed by Microsoft that is officially called MS-DOS.

#### **Download**

The process of copying firmware or software from one computer to another computer or other device on the network (such as a print server).

#### **Driver**

Low-level software that interfaces a hardware device such as a printer to the computer's operating system. The driver allows programs running on the computer to access the hardware device in a relatively simple manner.

### **Duplex Printing**

Printing on both sides of a sheet of paper.

### **EIO**

The internal bus used by the latest HP printers like the HP LaserJet 4000, 5000, and 8000 series printers.

#### **Escape Sequence**

A series of characters, usually starting with the ESCAPE character (ASCII 27) that is used to control a printer or print job.

#### **Ethernet**

The most popular Local Area Network standard, which was developed originally by Xerox, Intel, and Digital Equipment Corporation. It operates at a speed of 10 million bits per second.

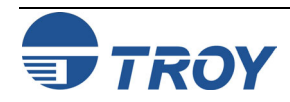

### **Ethernet II**

(1) The second generation of Ethernet, which was developed before the IEEE 802.3 standard. (2) A frame that is compatible with the Ethernet II standard.

#### **Ethernet\_SNAP**

Ethernet Sub-Network Access Protocol, an Ethernet frame type that is derived from the 802.2 standard.

### **FTP**

File Transfer Protocol, a TCP/IP-related protocol for transferring files between devices on a network.

#### **File Server**

A device on a local area network that provides services to client computers on the network, such as file sharing, print services, etc.

#### **Firmware**

The program that operates a microprocessor-based device like a print server. Essentially the same as software, but the term "software" usually applies to general-purpose computers.

### **Flash Memory**

A type of memory that allows read and write operations, but permanently stores data when the power is turned off. It is useful for storing firmware, because it can be easily updated by downloading new code.

### **Font**

A set of characters (usually the alphabet plus numbers punctuation, and special characters) that have a particular style.

#### **Form**

A template describing the way a page will appear when printed.

#### **Frame**

A group of data and control information that is sent over a network. Often used interchangeably with *packet*, although *frame* is normally used with lower-layer protocols like Ethernet, while *packet* is associated with higher layer protocols like IP and IPX.

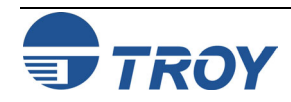

#### **Gateway**

(1) In TCP/IP jargon, a gateway is the same as a router (see *Router*). (2) A device that converts one higher-level network protocol to a different higher-level protocol (for example, a LAT-to-TCP/IP gateway).

#### **Hops**

The number of routers that are located between two devices, such as the print server and the file server.

#### **Host Computer**

A computer that provides services to one or more users.

#### **Hosts File**

The file on a UNIX host computer (usually in the /etc directory) that contains a list of host computers on the network).

#### **HP/UX**

The variation of UNIX that runs on Hewlett-Packard computers.

### **Hub**

(1) A multiport repeater for connecting several network segments together; this term is usually associated with 10baseT networks. (2) A sophisticated network device consisting of a chassis plus several plug-in boards, including bridges, routers, 10baseT hubs, and other devices.

#### **IEEE**

International Electronics and Electrical Engineers is a standards body that controls the specifications for Ethernet and other networking-related standards.

### **IETF**

Internet Engineering Task Force is the group that defines the de facto standards for TCP/IP.

### **I/O Slot**

Input/Output slot; in printers, a place where network interface cards are mounted.

# **IOP**

Internal Option Port is the bus used on Lexmark 4039 and Optra Series printers to connect network interface cards.

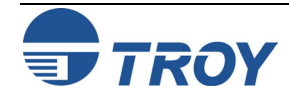

# **IP**

Internet Protocol, one of the core protocols of the TCP/IP protocol suite.

### **IP Address**

A network address used by the TCP/IP protocol.

### **IPP**

Internet Printing Protocol, an emerging standard for printing across LANs and the Internet.

### **IPX**

Internetwork Packet Exchange, one of the NetWare core protocols. Used in conjunction with SPX for printing and other applications.

#### **JetAdmin**

A Hewlett-Packard printer management program available for NetWare and TCP/IP.

### **JetSend**

A protocol originally designed by Hewlett-Packard for simple device-to-device communications.

### **JetStatus**

A feature of TROY print servers that allows a user to view the status of the printer. The SHOW SERVER QUEUE command invokes JetStatus; on XJet IV print servers, more detailed information is available via the SHOW PORT P1 STATUS command.

# **Job**

In printing, a document that is sent to the printer from a computer.

# **LAN**

Local Area Network is a high-speed method of interconnecting devices in a local or campus environment.

### **LAN Manager**

A network operating system developed by Microsoft Corporation.

### **LAN Server**

A network operating system developed by IBM Corporation, based on Microsoft's LAN Manager.

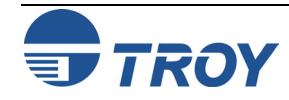

# **Landscape mode**

Printing a document with the long edge of the paper at the top.

# **LAT**

Local Area Transport, a protocol originally developed by Digital Equipment Corporation.

# **LAT port**

A logical port through which LAT devices can send data to other LAT devices. A LAT application port is the default type of LAT port that is used for printing applications (the other type of LAT port is a dedicated port that always accesses a single service on the host computer).

# **LATCP**

A VMS utility program used to configure LAT ports.

# **LAT Symbiont (LATSYM)**

A VMS program that controls the printing of jobs via LAT ports.

# **Legal Size**

The U.S. long paper size  $(8.5 \times 14 \text{ inches})$ .

# **Letter Size**

The U.S. standard paper size (8.5 x 11 inches).

# **LLC**

Logical Link Control, one of two Ethernet protocol layers that combined, correspond to the OSI data link layer. The LLC layer provides a hardware-independent interface to higher-level protocols.

# **LN03**

An older Digital Equipment Corporation laser printer. The LN03 used the ANSI PPL page description language, while its successor the LN03-Plus added Sixel graphics capabilities.

# **LocalTalk**

A low-speed (230.4Kbps) local area network standard developed by Apple Computer. Normally used with the AppleTalk protocol.

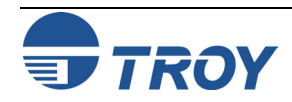

# **Logical**

Refers to conceptual rather than physical. For example, a computer may have a single physical connection to the network (an Ethernet adapter card), but may have logical connections to many different devices on the network.

# **lpd**

Line Printer Daemon is a program that runs on a host computer or a dedicated print server that allows other host computers to print jobs on that computer or print server. TROY print servers use lpd to allow printing from computers on the network.

### **lpd-Plus**

A feature of TROY print servers that allows the user to define multiple services, each with a different setup and reset string. For example, a user could have one service for landscape printing and another for duplex printing. Also called *logical printers*.

# **lpr**

Line Printer Remote, the program that runs on a client computer to request print services from an lpd host computer or print server.

# **lpq**

A Berkeley UNIX command for obtaining the status of printers.

### **lpstat**

An AT&T UNIX command for obtaining the status of printers.

# **LPT1**

The primary parallel port on a PC. Many networking programs allow transparent printing to network printers by accepting output intended for LPT1 and redirecting it over the network.

### **MAC**

Medium Access Control, one of two Ethernet protocol layers that, together, correspond to the Data Link layer of the OSI model. The MAC layer interfaces to the Ethernet hardware. A MAC address is the same as an Ethernet address.

#### **man page**

In UNIX systems, the man pages are an on-line help facility that provide information on various topics.

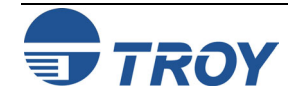
## **MAPI**

Messaging Applications Program Interface, a popular method for applications programs to send E-mail messages through Windows operating systems.

### **MIO**

Modular <u>I/O</u>, the internal bus on newer HP printers that connects to network interface cards.

#### **MOP**

Maintenance-Oriented Protocol, the protocol used by the VMS NCP and NCL utilities and for downloading files.

#### **multiprotocol**

Refers to the ability to handle multiple protocols simultaneously. In a print server, this means that multiple computers can concurrently send print jobs to the same printer.

#### **Name Server**

A node on a TCP/IP network that provides a list of all nodes on the network. The name server is accessible from any node, and eliminates the need to have separate hosts files on each node.

#### **NCL**

Network Control Language, the method in OpenVMS V6.1 and later for accessing and maintaining remote devices. Replaces NCP.

#### **NCP**

Network Control Program, a VMS utility for accessing and maintaining remote devices.

#### **NDS**

NetWare Directory Services, a database of network entities in NetWare 4.xx, such as users, file servers, print servers, etc. NDS is a global directory service, which means that users anywhere on a network can access a service such as a printer by name without being logged into the file server that offers that service.

#### **NDPS**

Novell Distributed Print Services is a method for configuring printers in NetWare 5.0 and later systems.

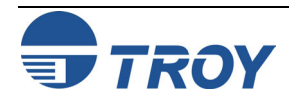

## **NetBEUI**

A networking protocol that is used on Microsoft network operating systems. Although NetBEUI can be used for printing, it is being replaced by newer printing protocols like the Windows 95 Peer-to-Peer direct mode IPX and TCP/IP.

#### **NetWare**

A network operating system developed by Novell.

#### **Network Layer**

Layer 3 of the OSI Reference Model; establishes paths to allow packets to be routed throughout the network. IP and IPX are examples of this layer.

#### **Network Operating System**

A program that controls the operation of a network.

#### **NLM (NetWare Loadable Module)**

In NetWare 3.xx or 4.xx, a program that runs on the file server that performs a specific function such as communications.

#### **Node**

A device connected to a network, such as a computer or print server.

#### **NPRINTER**

The method for connecting a remote printer to a print server in NetWare V4.xx. See also *Remote Printer.*

#### **NWADMIN**

The Windows-based NetWare Administrator utility that is used to manage NetWare file servers from a client workstation.

## **OpenVMS**

DEC's latest name for the VMS operating system, which was originally called VAX/VMS.

# **OS/2**

IBM's PC operating system. Primarily significant because it is used as the file server operating system on LAN Manager and LAN Server networks.

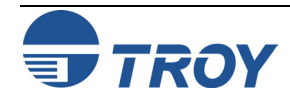

# **OS/400**

The operating system used on IBM AS/400 minicomputers.

# **OSF/1**

DEC's version of UNIX that was originally called ULTRIX and is now called Digital UNIX. OSF/1 uses the standard Berkeley lpr/lpd procedures for printing to remote host computers and print servers.

# **OSI Reference Model**

A seven-layer model developed by the International Standards Organization that is used as a reference for developing protocols. Since each layer performs a different function, development and debugging are simplified, and there is greater flexibility (for example, this approach allows TCP/IP to run over both Ethernet and Token Ring).

# **P1284**

An IEEE standard that defines a high-speed bidirectional parallel printer port. P1284 ports are also compatible with the Centronics standard. There are three types of physical connectors associated with the 1284 standard: 1284A (25-pin DB25), 1284B (36-pin standard Centronics), and 1284C (miniature Centronics). *pp. 1-2, 2-15.* 

# **Packet**

A group of data and control information that is sent over a network. Often used interchangeably with *frame*, although *frame* is normally used with lower-layer protocols like Ethernet, while *packet* is associated with higher layer protocols like IP and IPX.

# **Page Description Language**

A control language usually consisting of commands embedded within a document that control the way the document will look when printed. Such commands would set the type of fonts, page margins, colors, graphics, etc. within the document.

# **Parallel Port**

On a printer, a port that transfers data 8 bits at a time for maximum performance. The parallel port usually has a 36-pin Centronics connector.

# **PATHWORKS**

The Digital Equipment Corporation network operating system for PCs and Macintosh computers.

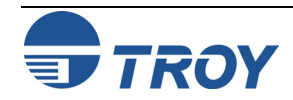

# **PCL**

A page description language originally developed by Hewlett-Packard for its LaserJet printers.

## **PCONSOLE**

A NetWare utility program for configuring and managing printers.

# **PDL**

An abbreviation for Page Description Language.

## **Peer-to-Peer**

(1) A LAN in which nodes communicate with each other without the need for a file server. (2) A new protocol for peer-to-peer communications that is included with Windows 95 (also known as Direct Mode IPX).

## **Physical Layer**

Layer 1 of the OSI Reference Model; defines the physical and electrical connection to the network.

# **PJL**

Page Job Language, a Hewlett-Packard printer control language that is independent of the page description language.

# **Ping**

A TCP/IP command that determines whether a device is alive on the network.

# **POP3**

Post Office Protocol, the protocol used to retrieve E-mail from the server.

## **Port**

(1) A physical connector, such as the parallel port. (2) A logical connection to a device.

## **Portrait mode**

Printing a document with the short edge of the paper at the top (the normal method of printing).

# **PostScript**

A page description language originally developed by Adobe that is widely used in graphics arts applications.

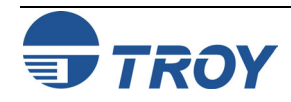

## **PPD**

See Printer Description File.

## **PPL**

An ANSI-standard page description language originally used in the DEC LN03 laser printer.

#### **Printcap File**

The file on a UNIX host computer (usually in the /etc directory) that contains a list of printers.

## **PRINTCON**

A NetWare utility program for defining the characteristics of the print job.

## **PRINTDEF**

A NetWare utility program for defining the characteristics of a printer or form. These characteristics are associated with the print job via the PRINTCON utility.

## **Printer Description File**

A file used in PostScript printing that describes the features available on the printer. Commonly used with Apple Macintosh computers (also called a PPD).

## **Print Server**

(1) A device that allows multiple host computers to share a printer over a local area network. (2) In Novell NetWare, a logical device that services print queues on a file server.

## **Protocol**

A method of sending and receiving data between two or more nodes on a network, and insuring that the data is received without errors.

## **Queue**

A region on the computer or file server's disk where files are temporarily stored before printing. Since the queue can store multiple files, it effectively allows users to send their jobs to the printer even if the printer is busy (a procedure called *spooling*).

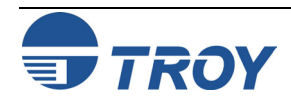

#### **Queue Server**

In Novell NetWare, a queue server is basically the same as a NetWare print server. Queue Server mode is a NetWare printing method in which the printer is directly connected to the print server with no PSERVER NLM installed on the file server.

#### **rarp**

Reverse Arp, a standard TCP/IP method of determining a device's IP address based on its Ethernet address.

#### **Raw TCP port**

A type of TCP port (see *TCP port*) in which data is passed unmodified to the receiving node.

#### **RCONSOLE**

A NetWare utility program that allows a workstation user to access the file server console.

#### **Remote Console**

A method of accessing the print server console remotely via protocols like TELNET or NCP for configuration and management purposes.

### **Remote Printer**

In Novell NetWare, a remote printer is a device that connects a printer to a NetWare print server via a network connection rather than through the parallel or serial port of the print server.

#### **Repeater**

A network device that connects two or more network segments together and provides the additional function of strengthening and reshaping the electrical signals, thereby allowing the network to be extended over greater distances.

## **Reset**

In printing, a reset is a one or more characters sent after a print job. Usually, the purpose of a reset is to restore the printer back to its normal state.

## **RJ45**

A type of modular jack connector similar to a telephone connector but with eight wires. Used for 10baseT Ethernet connections and for serial port connections.

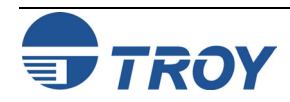

#### **Router**

A device that connects networks together. A router operates at level 3 of the OSI Reference model. A router is called a *gateway* in TCP/IP terminology.

#### **RPRINTER**

The method for connecting a remote printer to a print server in NetWare V3.xx and V2.xx (replaced by NPRINTER in NetWare V4.xx). See also *Remote Printer*.

## **RS-232**

The most common serial interface electrical standard.

**RS/6000**  IBM's RISC-based family of computers.

## **SCO UNIX** A PC-based UNIX developed by the Santa Cruz Operation.

# **Segment**

A physically or logically separate part of a network, usually a different cable, which is joined with other segments of the network via a repeater, bridge, or router to form the complete network.

# **Serial Port**

On a printer or print server, a port that transfers data one bit at a time. Serial ports usually have either 25-pin, 9 pin "D", or RJ45 connectors.

# **Server**

A device on a local area network that provides services to client computers on the network. See *File Server, Print Server.*

# **Service**

A capability offered by a node on a network. A single node can have multiple services available.

# **Setup string**

A series of characters that is sent before a print job. Usually the purpose of a setup string is to put the printer in a special state (for example, landscape mode).

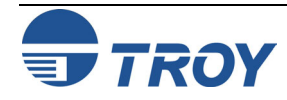

## **Shell Script**

The UNIX equivalent of a batch file. See *batch file.* 

# **SMTP**

Simple Mail Transfer Protocol, a protocol used to send E-mail messages over the Internet.

### **SNAP**

See *Ethernet\_SNAP.*

## **SNMP**

Simple Network Management Protocol, a protocol for monitoring and controlling devices on a network.

# **Solaris**

A UNIX operating system developed by Sun Microsystems that runs on Sun computers and Intel-based PCs.

## **Spoofing**

A method normally associated with AppleTalk in which the print server simulates a bidirectional communications link by sending back control information to the printer rather than relying on the printer to send back this information.

# **Spool Directory**

On UNIX systems, a directory that contains the names of files being spooled to a printer.

# **Spooling**

In printing applications, spooling is the transfer of data to a temporary storage area on disk (the print queue) prior to printing. Spooling allows many jobs to be queued to a single printer. Since printers are relatively slow devices compared to disk drives, spooling allows a user to submit a job to the printer and then perform other tasks while the job is being printed.

# **SPX**

Sequenced Packet Exchange is one of the NetWare core protocols and is used in conjunction with IPX for printing and other applications.

## **StreetTalk Name**

The Banyan VINES naming convention used to identify all items on the network.

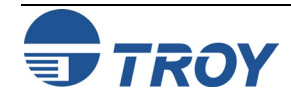

#### **Subnetwork**

One of several small networks that are joined together into a single large network.

### **Subnet Mask**

A TCP/IP method of dividing a network into several smaller subnetworks.

#### **Symbiont**

Software that handles job queuing and printing on an operating system.

# **SYSCON**

A NetWare utility for managing file servers from a client workstation*.*

# **TCP/IP**

Transmission Control Protocol/Internet Protocol is the de facto standard for Internet communications that is widely used on local area networks. Technically, this means the TCP and IP protocols, but the term has come to encompass all of the related protocols, such as TELNET, FTP, lpd, etc.

# **TCP Port**

A method of accessing a TCP/IP service, where a device with a single IP address can have multiple TCP ports. For example, TELNET is port 23, lpd is port 515, etc.; to access a service, you would specify the IP address of the device plus the TCP port number of the service.

# **TCPware**

A popular VMS TCP/IP software package sold by Process Software.

# **TELNET**

A TCP/IP protocol that allows two devices to communicate over a LAN. One of the devices appears as if it were a dumb serial terminal that is hardwired to the other device. TELNET is used by TROY print servers to allow devices like PCs to access the print server remote console.

# **TELNET interpretation**

In the TELNET protocol, certain characters are intercepted and handled in a special manner, rather than being sent directly to the device.

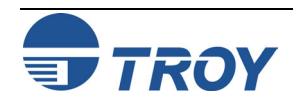

## **Text file**

A file that contains ASCII formatted information, with each line of text usually separated by a line feed and/or carriage return.

## **tftp**

Trivial File Transfer Protocol is a simple method of transferring information between two TCP/IP devices.

#### **TGV Multinet**

A TCP/IP software package that runs on VMS.

## **Thin Ethernet**

*See 10base2.* 

### **Transport layer**  Layer 4 of the OSI Reference Model; provides end-to-end data integrity. TCP is an example of this layer.

## **Transceiver**

In Ethernet networks, a small box that plugs into the AUI port of a device to allow that device to connect to the Ethernet cable. Many Ethernet devices have one or more built-in transceivers, which eliminate need for the AUI port.

## **UCX**

The old name for DEC's TCP/IP services for VMS.

# **ULTRIX**

The original DEC UNIX. ULTRIX supports both TCP/IP and LAT printing.

## **UNIX**

A general-purpose computer operating system used on many different kinds of computers.

# **VAP**

Value Added Process is a program that runs on a NetWare 2.xx file server and performs a specific function such as communications.

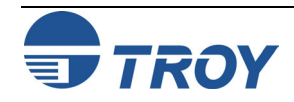

## **VAX**

Digital Equipment Corporation's family of 32-bit computers that runs either VMS or some variation of UNIX (ULTRIX, OSF/1, or Digital UNIX).

## **VINES**

A network operating system developed by Banyan Systems Incorporated.

## **VINES IP**

The protocol used with Banyan VINES.

## **VMS**

An operating system used on Digital Equipment Corporation computers.

#### **WAN**

Wide Area Network is a network that interconnects computers and other devices over large distances, most often via telephone company facilities but also via private networks, public data networks, and satellites.

## **Warp**

IBM's latest version of the OS/2 operating system.

#### **Web JetAdmin**

A Hewlett-Packard software program for Windows NT that allows HP, TROY, and other print servers to be configured and managed over the network using a web browser.

## **WebXAdmin**

A feature of TROY print servers that allows configuration and management via a web browser.

## **Windows 95 and Windows 98**

Microsoft's PC operating systems that feature built-in peer-to-peer networking.

# **Windows NT**

Microsoft's multitasking operating system that can be used either as a client or as a server (Windows NT Advanced Server).

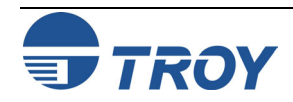

### **Windows 2000**

Microsoft's latest multitasking operating system that replaces Windows NT. Windows 2000 can be used either as a client or as a server.

## **WINSOCK**

A popular applications program interface for TCP/IP networking using Windows operating systems.

#### **Wollongong PATHWAY**

A TCP/IP software package for VMS.

#### **Xadmin**

TROY's Windows-based utility for managing and configuring print servers.

#### **Admin32**

The 32-bit version of TROY's Windows configuration utility.

## **XIO**

Expanded I/O is the internal bus on HP LaserJet II and III printers that connects to network interface cards.

## **Zone**

In AppleTalk, a zone is a subnetwork; that is, a given network can be subdivided into multiple zones.

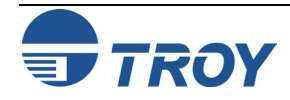